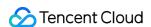

# Data Transfer Service Data Migration Product Documentation

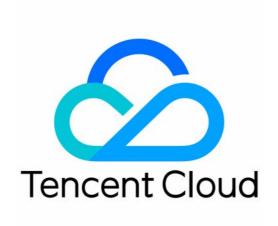

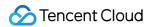

#### Copyright Notice

©2013-2024 Tencent Cloud. All rights reserved.

Copyright in this document is exclusively owned by Tencent Cloud. You must not reproduce, modify, copy or distribute in any way, in whole or in part, the contents of this document without Tencent Cloud's the prior written consent.

Trademark Notice

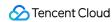

All trademarks associated with Tencent Cloud and its services are owned by Tencent Cloud Computing (Beijing) Company Limited and its affiliated companies. Trademarks of third parties referred to in this document are owned by their respective proprietors.

#### Service Statement

This document is intended to provide users with general information about Tencent Cloud's products and services only and does not form part of Tencent Cloud's terms and conditions. Tencent Cloud's products or services are subject to change. Specific products and services and the standards applicable to them are exclusively provided for in Tencent Cloud's applicable terms and conditions.

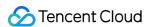

#### **Contents**

#### **Data Migration**

Databases Supported by Data Migration

Cross-Account TencentDB Instance Migration

Migration to MySQL Series

Migrating to MySQL

Migration from MySQL to TencentDB for MySQL

Migration from MariaDB/Percona to TencentDB for MySQL

Migration from TDSQL for MySQL to TencentDB for MySQL

Migrating to MariaDB

Migration from MySQL to TencentDB for MariaDB (MySQL/MariaDB/Percona)

Migration from TDSQL for MySQL to TencentDB for MariaDB

Migrating to TDSQL-C for MySQL

Migration from MySQL/MariaDB/Percona to TDSQL-C for MySQL

Migration from TDSQL for MySQL to TDSQL-C for MySQL

Migrating to TDSQL MySQL

Migration from TDSQL for MySQL to TDSQL for MySQL

Migration from MySQL/MariaDB/Percona/TDSQL MySQL to TDSQL for MySQL

Migrating to TDSQL TDStore

Migration from MySQL/MariaDB/Percona/TDSQL for MySQL to TDSQL for MySQL (TDStore)

Advanced Operations for MySQL Series Migration

Migrating Advanced Object

Creating Data Consistency Check Task (MySQL)

**Account Migration** 

Database/Table Renaming

Migrating Online DDL Temp Table

Processing for MySQL Series Pre-Check Failure

**Database Connection Check** 

Peripheral Check

Version Check

Source Instance Permission Check

Partial Database Parameter Check

**Target Instance Permission Check** 

Target Database Content Conflict Check

Target Database Space Check

Binlog Parameter Check

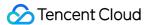

Foreign Key Dependency Check

View Check

Advanced Object Check

Warning Item Check

TDSQL Proxy Check

TDSQL Kernel Check

DDL Ring Linkage Synchronization Detection for Same Database and Table Objects

DDL Synchronization Conflict Detection for the Same Target and Same Database and Table Object

Offline Migration of MySQL Data

Migrating to PostgreSQL

Migration from PostgreSQL to TencentDB for PostgreSQL

Migration from TDSQL-C PostgreSQL to TencentDB for PostgreSQL

PostgreSQL Physical Migration

Processing for PostgreSQL Series Pre-Check Failure

**Database Connection Check** 

Object Dependency Check

Version Check

Source or Target Instance Permission Check

Incremental Migration Pre Check

Structural Compatibility Check

Structural Conflict Check

Account Conflict Check

Parameter Configuration Conflict Check

Plugin Compatibility Check

Multi Task Conflict Detection

Long Transaction Check

Migrating to MongoDB

Migration from MongoDB to TencentDB for MongoDB

Processing for MongoDB Series Pre-Check Failure

MongoDB Connection Check

Database/Table Content Conflict Check

Source Database Node Role Check

Oplog Check

Source/Target Database Account Permission Check

**Database Version Check** 

**Database Capacity Check** 

Target Database Load Check

ShardKey Check

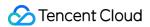

Source Database Balancer Check

Time Series Collection Verification

Compression Algorithm Verification

MongoDB Data Consistency Verification

**Description of Consistency Verification Function** 

Creating Data Consistency Check Task

Common Consistency Verification Issues

#### Migrating to SQL Server

Migration from SQL Server to TencentDB for SQL Server

Processing for SQL Server Pre-Check Failure

Migration Parameter Check

Migration Network Check

Source Library Connectivity Check

Local Disk Space Check

**Database Version Check** 

**User Permission Check** 

Source Database Existence Check

Target Database Existence Check

#### Migrating to TencentDB for Redis

Migration from Redis to TencentDB for Redis

Fix for Verification Failure

**Network Connectivity** 

Source-Target Instance Version Compatibility

Source Instance Parameter Check

**Target Instance Capacity Check** 

Target Instance Status Check

Source Instance Type (Master or Replica)

#### Migrating to KeeWiDB

Migration Redis to KeeWiDB

Migration Tendis to KeeWiDB

#### Task Management

Task Status Description

Viewing Task

Configuring Task

Verifying Task

Start Task

Retrying Task (MySQL)

Retrying Task (Redis)

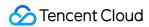

Speed Limit (MySQL)

Complete Task

Terminating Task

**Deleting Task** 

Pausing Task

Resuming Task

**Changing Configuration** 

Terminating Task

Deisolating Task

Deleting Task

Managing Tag

Creating a Similar Task

Viewing Log

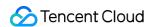

# Data Migration Databases Supported by Data Migration

Last updated: 2024-07-08 19:41:52

#### Scenario Overview

Data migration is a one-time task of replicating data from the source database to the target database at the database level. After the migration is completed, the business will be cut over to the new database.

DTS supports data migration from self-built databases, TencentDB databases, and third-party cloud databases.

| Scenario                                                          | Description                                                                                                    |
|-------------------------------------------------------------------|----------------------------------------------------------------------------------------------------|
| Migration from a self-<br>built database to the<br>cloud          | Migrating a self-built database in the local IDC or on CVM to a TencentDB database.                                                                                                    |
| Migrating from third-<br>party cloud vendors to<br>Tencent Cloud. | Such as migration from an Alibaba Cloud or AWS database to TencentDB.                                                                                                    |
| Migration between TencentDB instances                             | Database version upgrade, cross-region migration (including migration between regions inside China or outside China, or cross-border migration), and the migration between database instances under different Tencent Cloud accounts. |

# **Feature Description**

DTS supports access methods such as public network/self-built on CVM/DC/VPN access/CDB/CCN/VPC, with different deployment modes of databases offering various access options. Each access method requires specific network conditions. Please see Preparations.

Self-built IDC databases/other cloud vendor databases: Access methods can include public network/DC/VPN access/CCN.

Self-built databases on CVM: Select CVM self-built as the access method.

CBD instances: Select CDB as the access method.

# Migrating to MySQL

Note:

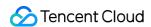

The version requirements for each database migration are as follows:

The data migration module does not support migrating out of cloud when the source is the TDSQL-C MySQL database type. If you have such cloud migration needs, please use the data sync module.

MySQL/TDSQL MySQL/MariaDB/TDSQL-C MySQL/TDSQL MySQL: The target database version must be equal to or later than the source database version, distinguished by the major version number. For example, 5.6.x can be migrated to 5.6.x, 5.7.x, or later versions.

#### MySQL > MySQL

| Source Database and Version                                                                                                    | Target Database and<br>Version                | Migration<br>Type                                                 | Reference Documentation                        |
|----------------------------------------------------------------------------------------------------|-----------------------------------------------|-------------------------------------------------------------------|------------------------------------------------|
| Self-Built Database<br>IDC self-built MySQL 5.5, 5.6,<br>5.7, 8.0<br>Self-built MySQL 5.5, 5.6, 5.7,<br>8.0 on CVM                                                             |                                               |                                                                   |                                                |
| Third-Party Cloud Vendors Alibaba Cloud RDS 5.5, 5.6, 5.7, 8.0 Alibaba Cloud PolarDB 5.6, 5.7, 8.0 AWS RDS MySQL 5.6,5.7,8.0 AWS Aurora MySQL 5.6,5.7                          | TencentDB for MySQL<br>5.5, 5.6, 5.7, and 8.0 | Structure<br>migration<br>Full migration<br>Full +<br>incremental | Migration from MySQL to<br>TencentDB for MySQL |
| TencentDB for MySQL 5.5, 5.6, 5.7, and 8.0 Sync between databases under the same Tencent Cloud root account Sync between databases under different Tencent Cloud root accounts |                                               | Migration                                                         |                                                |

#### MariaDB > MySQL

| Source Database and Version                                                                         | Target Database and<br>Version                | Migration<br>Type                                     | Reference Documentation                               |
|----------------------------------------------------------------------------------------------------|-----------------------------------------------|-------------------------------------------------------|-------------------------------------------------------|
| Self-Built Database IDC self-built MariaDB 5.5, 10.0- 10.6 Self-built MariaDB 5.5, 10.0-10.6 on CVM | TencentDB for MySQL<br>5.5, 5.6, 5.7, and 8.0 | Structure migration Full migration Full + incremental | Migration from MariaDB/Percona to TencentDB for MySQL |

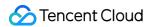

| TencentDB for MariaDB          | migration |
|--------------------------------|-----------|
| (database versions: MySQL 8.0, |           |
| Percona 5.7, MariaDB 10.1,     |           |
| MariaDB 10.4)                  |           |
| Sync between databases under   |           |
| the same Tencent Cloud root    |           |
| account.                       |           |

#### Percona > MySQL

| Source Database and Version                                                                                            | Target Database and<br>Version                | Migration<br>Type                                               | Reference Documentation                               |
|----------------------------------------------------------------------------------------------------|-----------------------------------------------|-----------------------------------------------------------------|-------------------------------------------------------|
| Self-Built Database<br>IDC Self-built Percona 5.5, 5.6,<br>5.7, 8.0<br>Self-built Percona 5.5, 5.6, 5.7,<br>8.0 on CVM | TencentDB for MySQL<br>5.5, 5.6, 5.7, and 8.0 | Structure migration Full migration Full + incremental migration | Migration from MariaDB/Percona to TencentDB for MySQL |

#### TDSQL MySQL > MySQL

| Source Database and Version                                                                                                    | Target Database and<br>Version | Migration<br>Type                                               | Reference Documentation                                     |
|----------------------------------------------------------------------------------------------------|--------------------------------|-----------------------------------------------------------------|-------------------------------------------------------------|
| TencentDB for MySQL (database versions: MySQL 8.0, Percona 5.7, MariaDB 10.1) Migration between databases under the same root account | TencentDB for MySQL            | Structure migration Full migration Full + incremental migration | Migration from TDSQL for<br>MySQL to TencentDB for<br>MySQL |

# Migrating to MariaDB

# MySQL > MariaDB

| Source Database and Version                                       | Target Database and<br>Version                               | Migration<br>Type                        | Reference Documentation                          |
|-------------------------------------------------------------------|--------------------------------------------------------------|------------------------------------------|--------------------------------------------------|
| Self-Built Database<br>IDC self-built MySQL 5.5, 5.6,<br>5.7, 8.0 | TencentDB for MariaDB (Database versions: MySQL 8.0, Percona | Structure<br>migration<br>Full migration | Migration from MySQL to<br>TencentDB for MariaDB |

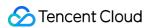

| Self-built MySQL 5.5, 5.6, 5.7, 8.0 on CVM                                                                                                    | 5.7, MariaDB 10.1,<br>MariaDB 10.4) | Full + incremental |  |
|----------------------------------------------------------------------------------------------------|-------------------------------------|--------------------|--|
| TencentDB for MySQL 5.5, 5.6, 5.7, and 8.0 Sync between databases under the same Tencent Cloud root account Sync between databases under different Tencent Cloud root accounts |                                     | migration          |  |

#### MariaDB > MariaDB

| Source Database and Version                                                                                                    | Target Database and<br>Version                                                   | Migration<br>Type                           | Reference Documentation                                               |
|----------------------------------------------------------------------------------------------------|----------------------------------------------------------------------------------|---------------------------------------------|-----------------------------------------------------------------------|
| Self-Built Database<br>IDC self-built MariaDB 5.5,<br>10.0-10.6<br>Self-built MariaDB 5.5, 10.0-<br>10.6 on CVM                                                | TencentDB for<br>MariaDB                                                         | Structure<br>migration                      | Migration from MySQL to                                               |
| TencentDB for MariaDB (Database versions: MySQL 8.0, Percona 5.7, MariaDB 10.1, MariaDB 10.4) Sync between databases under the same Tencent Cloud root account | (Database versions:<br>MySQL 8.0, Percona<br>5.7, MariaDB 10.1,<br>MariaDB 10.4) | Full migration Full + incremental migration | Migration from MySQL to TencentDB for MariaDB (MySQL/MariaDB/Percona) |

#### Percona > MariaDB

| Source Database and Version                                                                                | Target Database and<br>Version                                                                | Migration<br>Type                                                              | Reference Documentation                                                     |
|----------------------------------------------------------------------------------------------------|-----------------------------------------------------------------------------------------------|--------------------------------------------------------------------------------|-----------------------------------------------------------------------------|
| Self-Built Database IDC self-built Percona 5.5, 5.6, 5.7, 8.0 Self-built Percona 5.5, 5.6, 5.7, 8.0 on CVM | TencentDB for MariaDB (database versions: MySQL 8.0, Percona 5.7, MariaDB 10.1, MariaDB 10.4) | Structure<br>migration<br>Full migration<br>Full +<br>incremental<br>migration | Migration from MySQL to<br>TencentDB for MariaDB<br>(MySQL/MariaDB/Percona) |

#### TDSQL MySQL > MariaDB

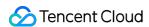

| Source Database and Version                                                                                                    | Target Database and<br>Version                                                                | Migration<br>Type                                               | Reference Documentation                                       |
|----------------------------------------------------------------------------------------------------|-----------------------------------------------------------------------------------------------|-----------------------------------------------------------------|---------------------------------------------------------------|
| TencentDB for MySQL (Database versions: MySQL 8.0, Percona 5.7, MariaDB 10.1) Migration between databases under the same root account | TencentDB for MariaDB (Database versions: MySQL 8.0, Percona 5.7, MariaDB 10.1, MariaDB 10.4) | Structure migration Full migration Full + incremental migration | Migration from TDSQL for<br>MySQL to TencentDB for<br>MariaDB |

# Migrating to TDSQL-C for MySQL

# MySQL > TDSQL-C MySQL

| Source Database and Version                                                                                                    | Target Database and<br>Version | Migration<br>Type                                     | Reference Documentation                                   |
|----------------------------------------------------------------------------------------------------|--------------------------------|-------------------------------------------------------|-----------------------------------------------------------|
| Self-Built Database<br>IDC self-built MySQL 5.5, 5.6,<br>5.7, 8.0<br>Self-built MySQL 5.5, 5.6, 5.7,<br>8.0 on CVM                                                             |                                |                                                       |                                                           |
| Third-Party Cloud Vendors Alibaba Cloud RDS 5.5, 5.6, 5.7, 8.0 Alibaba Cloud PolarDB 5.6, 5.7, 8.0 AWS RDS MySQL 5.6,5.7,8.0 AWS Aurora MySQL 5.6,5.7                          | TDSQL-C for MySQL<br>5.7, 8.0  | Structure migration Full migration Full + incremental | Migration from MySQL/MariaDB/Percona to TDSQL-C for MySQL |
| TencentDB for MySQL 5.5, 5.6, 5.7, and 8.0 Sync between databases under the same Tencent Cloud root account Sync between databases under different Tencent Cloud root accounts |                                | migration                                             |                                                           |

#### MariaDB > TDSQL-C MySQL

| Source Database and Version | Target Database and | Migration | Reference Documentation |
|-----------------------------|---------------------|-----------|-------------------------|
|                             | Version             | Type      |                         |

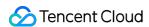

| Self-Built Database IDC self-built MariaDB 5.5, 10.0- 10.6 Self-built MariaDB 5.5, 10.0-10.6 on CVM                                                            |                               | Structure<br>migration                      | Migration from                                |
|----------------------------------------------------------------------------------------------------|-------------------------------|---------------------------------------------|-----------------------------------------------|
| TencentDB for MariaDB (Database versions: MySQL 8.0, Percona 5.7, MariaDB 10.1, MariaDB 10.4) Sync between databases under the same Tencent Cloud root account | TDSQL-C for MySQL<br>5.7, 8.0 | Full migration Full + incremental migration | MySQL/MariaDB/Percona<br>to TDSQL-C for MySQL |

#### Percona > TDSQL-C MySQL

| Source Database and Version                                                                                | Target Database and<br>Version | Migration<br>Type                                               | Reference Documentation                                   |
|----------------------------------------------------------------------------------------------------|--------------------------------|-----------------------------------------------------------------|-----------------------------------------------------------|
| Self-Built Database IDC self-built Percona 5.5, 5.6, 5.7, 8.0 Self-built Percona 5.5, 5.6, 5.7, 8.0 on CVM | TDSQL-C for MySQL<br>5.7, 8.0  | Structure migration Full migration Full + incremental migration | Migration from MySQL/MariaDB/Percona to TDSQL-C for MySQL |

#### ${\tt TDSQL\ MySQL > TDSQL\text{-}C\ MySQL}$

| Source Database and Version                                                                                                    | Target Database and<br>Versionn | Migration<br>Type                           | Reference Documentation                                   |
|----------------------------------------------------------------------------------------------------|---------------------------------|---------------------------------------------|-----------------------------------------------------------|
| TencentDB for MySQL (database versions: MySQL 8.0, Percona 5.7, MariaDB 10.1) Migration between databases under the same root account | TDSQL-C for MySQL<br>5.7, 8.0   | Full migration Full + incremental migration | Migration from TDSQL for<br>MySQL to TDSQL-C for<br>MySQL |

# Migrating to TDSQL MySQL

#### MySQL > TDSQL MySQL

| Source Database and Version | Target Database and | Migration | Reference Documentation |  |
|-----------------------------|---------------------|-----------|-------------------------|--|
|-----------------------------|---------------------|-----------|-------------------------|--|

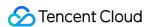

|                                                                                                    | Version                                            | Туре                         |                                                         |
|----------------------------------------------------------------------------------------------------|----------------------------------------------------|------------------------------|---------------------------------------------------------|
| Self-Built Database<br>IDC self-built MySQL 5.6, 5.7,<br>8.0<br>Self-built MySQL 5.6,5.7,8.0 on<br>CVM                                                              |                                                    | Full migration               |                                                         |
| TencentDB for MySQL 5.6,5.7,8.0 Sync between databases under the same Tencent Cloud root account Sync between databases under different Tencent Cloud root accounts | TDSQL for MySQL<br>(database version<br>MySQL 8.0) | Full + incremental migration | Migration from TDSQL for<br>MySQL to TDSQL for<br>MySQL |

#### MariaDB > TDSQL MySQL

For homogeneous migration from MariaDB to TDSQL for MySQL (MariaDB), the target database version must be later than or equal to the source database version. For heterogeneous migration, currently only MariaDB 10.1 to TDSQL for MySQL (Percona 5.7) is supported.

| Source Database and<br>Version                                                                                                    | Target Database and<br>Version               | Migration<br>Type            | Reference Documentation                                        |
|----------------------------------------------------------------------------------------------------|----------------------------------------------|------------------------------|----------------------------------------------------------------|
| Self-Built Database<br>IDC self-built MariaDB 5.5,<br>10.0-10.6<br>Self-built MariaDB 5.5, 10.0-<br>10.6 on CVM                                                | TencentDB for                                | Full migration               | Migration from                                                 |
| TencentDB for MariaDB (Database versions: MySQL 8.0, Percona 5.7, MariaDB 10.1, MariaDB 10.4) Sync between databases under the same Tencent Cloud root account | MySQL (database<br>version: MariaDB<br>10.1) | Full + incremental migration | MySQL/MariaDB/Percona/TDSQL-<br>C for MySQL to TDSQL for MySQL |

#### Percona > TDSQL MySQL

| Source Database and<br>Version | Target Database and<br>Version | Migration<br>Type | Reference Documentation |
|--------------------------------|--------------------------------|-------------------|-------------------------|
| Self-Built Database            | TencentDB for                  | Full migration    | Migration from          |

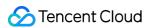

| IDC self-built Percona 5.5,  | TDSQL for MySQL    | Full +      | MySQL/MariaDB/Percona/TDSQL-   |
|------------------------------|--------------------|-------------|--------------------------------|
| 5.6, 5.7, 8.0                | (database version: | incremental | C for MySQL to TDSQL for MySQL |
| Self-built Percona 5.5, 5.6, | Percona 5.7)       | migration   |                                |
| 5.7, 8.0 on CVM              |                    |             |                                |

#### TDSQL-C MySQL > TDSQL MySQL

| Source Database and           | Target Database and                                                                       | Migration                                   | Reference Documentation                                                    |
|-------------------------------|-------------------------------------------------------------------------------------------|---------------------------------------------|----------------------------------------------------------------------------|
| Version                       | Version                                                                                   | Type                                        |                                                                            |
| TDSQL-C for MySQL 5.7,<br>8.0 | TencentDB for<br>MySQL (database<br>versions: MySQL 8.0,<br>Percona 5.7, MariaDB<br>10.1) | Full migration Full + incremental migration | Migration from MySQL/MariaDB/Percona/TDSQL- C for MySQL to TDSQL for MySQL |

#### ${\tt TDSQL\ MySQL} > {\tt TDSQL\ MySQL}$

| Source Database and Version                                                                                                    | Target Database and<br>Version                                                                  | Migration<br>Type                                               | Reference Documentation                                     |
|----------------------------------------------------------------------------------------------------|-------------------------------------------------------------------------------------------------|-----------------------------------------------------------------|-------------------------------------------------------------|
| TencentDB TDSQL MySQL (Database versions: MySQL 8.0, Percona 5.7, MariaDB 10.1) Migration between databases under the same root account | TencentDB for TDSQL<br>MySQL<br>(Database versions:<br>MySQL 8.0, Percona<br>5.7, MariaDB 10.1) | Structure migration Full migration Full + incremental migration | Migration from TDSQL for<br>MySQL to TencentDB for<br>MySQL |

#### MySQL > TDSQL MySQL(TDStore)

| Source Database and<br>Version                                                                                          | Target Database and<br>Version            | Migration<br>Type                                                 | Reference Documentation                                                           |
|----------------------------------------------------------------------------------------------------|-------------------------------------------|-------------------------------------------------------------------|-----------------------------------------------------------------------------------|
| Self-Built Database<br>IDC self-built MySQL 5.5,<br>5.6, 5.7, 8.0<br>Self-built MySQL 5.5, 5.6,<br>5.7, 8.0 on CVM      | TencentDB for<br>TDSQL MySQL<br>(TDStore) | Structure<br>migration<br>Full migration<br>Full +<br>incremental | Migration from MySQL/MariaDB/Percona/TDSQL for MySQL to TDSQL for MySQL (TDStore) |
| TencentDB for MySQL 5.5,<br>5.6, 5.7, and 8.0<br>Sync between databases<br>under the same Tencent<br>Cloud root account |                                           | migration                                                         |                                                                                   |

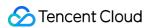

| under different Tencent Cloud root accounts | Sync between databases  |  |  |
|---------------------------------------------|-------------------------|--|--|
| Cloud root accounts                         | under different Tencent |  |  |
|                                             | Cloud root accounts     |  |  |

#### MariaDB > TDSQL MySQL(TDStore)

| Source Database and<br>Version                                                                                                    | Target Database and Version         | Migration<br>Type                           | Reference Documentation                                                  |
|----------------------------------------------------------------------------------------------------|-------------------------------------|---------------------------------------------|--------------------------------------------------------------------------|
| Self-Built Database<br>IDC self-built MariaDB 5.5,<br>10.0-10.6<br>Self-built MariaDB 5.5, 10.0-<br>10.6 on CVM                                                | TencentDB for                       | Structure<br>migration                      | Migration from                                                           |
| TencentDB for MariaDB (Database versions: MySQL 8.0, Percona 5.7, MariaDB 10.1, MariaDB 10.4) Sync between databases under the same Tencent Cloud root account | TERCERIDE IOI TDSQL MySQL (TDStore) | Full migration Full + incremental migration | MySQL/MariaDB/Percona/TDSQL<br>for MySQL to TDSQL for MySQL<br>(TDStore) |

#### Percona > TDSQL MySQL(TDStore)

| Source Database and                                                                                                    | Target Database and                       | Migration                                                       | Reference Documentation                                                           |
|----------------------------------------------------------------------------------------------------|-------------------------------------------|-----------------------------------------------------------------|-----------------------------------------------------------------------------------|
| Version                                                                                                    | Version                                   | Type                                                            |                                                                                   |
| Self-Built Database<br>IDC self-built Percona 5.5,<br>5.6, 5.7, 8.0<br>Self-built Percona 5.5, 5.6,<br>5.7, 8.0 on CVM | TencentDB for<br>TDSQL MySQL<br>(TDStore) | Structure migration Full migration Full + incremental migration | Migration from MySQL/MariaDB/Percona/TDSQL for MySQL to TDSQL for MySQL (TDStore) |

#### TDSQL MySQL > TDSQL MySQL(TDStore)

| Source Database and                                                                 | Target Database and                       | Migration                                                         | Reference Documentation                                                           |
|-------------------------------------------------------------------------------------|-------------------------------------------|-------------------------------------------------------------------|-----------------------------------------------------------------------------------|
| Version                                                                             | Version                                   | Type                                                              |                                                                                   |
| TencentDB for TDSQL MySQL (Database versions: MySQL 8.0, Percona 5.7, MariaDB 10.1) | TencentDB for<br>TDSQL MySQL<br>(TDStore) | Structure<br>migration<br>Full migration<br>Full +<br>incremental | Migration from MySQL/MariaDB/Percona/TDSQL for MySQL to TDSQL for MySQL (TDStore) |

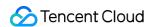

|    | Migration between        | migration |
|----|--------------------------|-----------|
|    | databases under the same |           |
|    | root account             |           |
| -1 |                          |           |

# Migrating to PostgreSQL

#### PostgreSQL > PostgreSQL

Only versions 9.4 and above support incremental migration.

| Source Database and Version                                                                                                    | Target Database and<br>Version                  | Migration<br>Type                                                              | Reference Documentation            |
|----------------------------------------------------------------------------------------------------|-------------------------------------------------|--------------------------------------------------------------------------------|------------------------------------|
| Self-built PostgreSQL Databases 9.3, 9.4, 9.5, 9.6, 10- 15 IDC self-built Self-built on CVM                                                                      |                                                 |                                                                                |                                    |
| Third-party cloud vendor PostgreSQL 9.3, 9.4, 9.5, 9.6, 10-15 Alibaba Cloud RDS PostgreSQL AWS RDS PostgreSQL Huawei Cloud RDS for PostgreSQL                    | TencentDB for PostgreSQL 10, 11, 12, 13, 14, 15 | Structure<br>migration<br>Full migration<br>Full +<br>incremental<br>migration | PostgreSQL Migrating to PostgreSQL |
| TencentDB for PostgreSQL 10-<br>15<br>Migration between databases<br>under the same root account<br>Migration between databases<br>under different root accounts |                                                 |                                                                                |                                    |

#### TDSQL-C PostgreSQL > PostgreSQL

| Source Database                                                                        | Target Database                                 | Migration<br>Type                                                              | Reference Documentation                                   |
|----------------------------------------------------------------------------------------|-------------------------------------------------|--------------------------------------------------------------------------------|-----------------------------------------------------------|
| TDSQL-C PostgreSQL 10.17<br>Migration between databases<br>under the same root account | TencentDB for PostgreSQL 10, 11, 12, 13, 14, 15 | Structure<br>migration<br>Full migration<br>Full +<br>incremental<br>migration | Migration from TDSQL-C<br>for PostgreSQL to<br>PostgreSQL |

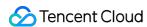

# Migrating to MongoDB

#### MongoDB > MongoDB

| Source Database                                                                                                    | Target Database                                                    | Migration<br>Type            | Reference Documentation                         |
|----------------------------------------------------------------------------------------------------|--------------------------------------------------------------------|------------------------------|-------------------------------------------------|
| Self-Built Database<br>IDC self-built MongoDB 3.0,<br>3.2, 3.4, 3.6, 4.0, 4.2, 4.4, 5.0,<br>6.0<br>Self-built MongoDB 3.0, 3.2,<br>3.4, 3.6, 4.0, 4.2, 4.4, 5.0, 6.0<br>on CVM |                                                                    | Full migration               |                                                 |
| Third-party cloud vendors (Alibaba Cloud) MongoDB 3.0, 3.2, 3.4, 3.6, 4.0, 4.4, 5.0, 6.0                                                                                       | TencentDB for<br>MongoDB 3.0, 3.2, 3.4,<br>3.6, 4.0, 4.4, 5.0, 6.0 | Full + incremental migration | Migration from MongoDB to TencentDB for MongoDB |
| TencentDB for MongoDB 3.0, 3.2, 3.4, 3.6, 4.0, 4.4, 5.0, 6.0 Migration between databases under the same root account Migration between databases under different root accounts |                                                                    |                              |                                                 |

# Migrating to SQL Server

#### SQL Server > SQL Server

| Source Database                                                                                                    | Target Database                                                                                        | Migration Type                              | Reference<br>Documentation                                  |
|----------------------------------------------------------------------------------------------------|----------------------------------------------------------------------------------------------------|---------------------------------------------|-------------------------------------------------------------|
| Self-Built Database IDC self-built SQL Server 2008R2, 2012, 2014, 2016, 2017, 2019, 2022 Self-built SQL Server 2008R2, 2012, 2014, 2016, 2017, 2019, 2022 on CVM Third-party cloud vendors | SQL Server 2008R2,<br>2012, 2014, 2016, 2017,<br>2019, 2022 Supported<br>by TencentDB for<br>SQLServer | Full migration Full + incremental migration | Migration from SQL<br>Server to TencentDB for<br>SQL Server |

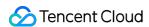

| (Alibaba Cloud, AWS) SQL<br>Server 2008R2, 2012, 2014,<br>2016, 2017, 2019, 2022 |
|----------------------------------------------------------------------------------|
| SQL Server 2008R2, 2012,                                                         |
| 2014, 2016, 2017, 2019, 2022                                                     |
| Supported by TencentDB for                                                       |
| SQL Server                                                                       |
| Migration between databases                                                      |
| under the same root account                                                      |
| Migration between databases                                                      |
| under different root accounts                                                    |

# Migrating to TencentDB for Redis

#### Redis > Redis

Data migration feature for AWS ElasticCache for Redis requires Submit a Ticket application.

| Source Database                                                                                                    | Target Database                                  | Migration<br>Type  | Reference Documentation                     |
|----------------------------------------------------------------------------------------------------|--------------------------------------------------|--------------------|---------------------------------------------|
| Self-Built Database<br>IDC self-built Redis 2.8, 3.0, 3.2,<br>4.0, 5.0, 6.0<br>Self-built Redis 2.8, 3.0, 3.2, 4.0,<br>5.0, 6.0 on CVM                                                             |                                                  |                    |                                             |
| Third-Party cloud vendors<br>AWS ElasticCaChe for Redis<br>4.0,5.0,6.0                                                                                                    | TencentDB for Redis 2.8, 3.0, 3.2, 4.0, 5.0, 6.0 | Full + incremental | Migration from Redis to TencentDB for Redis |
| TencentDB for Redis 2.8, 3.0, 3.2, 4.0, 5.0, 6.0 Migration between databases under the same root account Database migration between different root accounts (requires Submit a Ticket application) |                                                  | migration          |                                             |

# Migrating to KeeWiDB

#### Redis > KeeWiDB

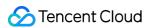

| Source Database                                                                                                    | Target Database | Migration Type           | Reference Documentation |
|----------------------------------------------------------------------------------------------------|-----------------|--------------------------|-------------------------|
| Self-Built Database<br>IDC self-built Redis 4.0<br>Self-built Redis 4.0 on CVM                                                                                  |                 |                          |                         |
| All third-party cloud vendors Redis 4.0                                                                                                    | K - MEDD 4.0    | Full +                   | Migration from Redis to |
| TencentDB for Redis 4.0 Migration between databases under the same root account Database migration between different root accounts (requires ticket submission) | KeeWiDB 1.0     | incremental<br>migration | KeeWiDB                 |

#### Tendis > KeeWiDB

| Source Database                                                                                                    | Target Database | Migration Type               | Reference Documentation        |
|----------------------------------------------------------------------------------------------------|-----------------|------------------------------|--------------------------------|
| TencentDB for Tedis 4.9 Migration between databases under the same root account Database migration between different root accounts (requires ticket submission) | KeeWiDB 1.0     | Full + incremental migration | Migrating Tendis to<br>KeeWiDB |

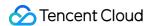

# Cross-Account TencentDB Instance Migration

Last updated: 2024-07-08 19:41:52

#### Overview

This document describes how to use the data migration feature of DTS to perform data migration between the source and target TencentDB instances under different root accounts.

# Supported Scope

Data migration from TencentDB for MySQL/MongoDB/PostgreSQL.

# Prerequisites

You have created the target database instance.

#### **Notes**

This operation involves multiple account information configuration items. The following lists the main configuration logic for easier understanding and configuration.

Data migration direction: Source database (database instance under another account) > target database (database instance under the current account).

The account executing the migration task can be the root account or a sub-account of the target database.

If you use a root account to execute the migration task, before executing the task, ask the root account of the source database to grant the root account of the target database access to the source database.

If you use a sub-account to execute the migration task, before executing the task, ask the root account of the source database to grant the root account of the target database access to the source database with a role, and then ask the root account of the target database to grant the sub-account access to the source database.

### **Authorizing an Account**

To execute the migration task with a root account or a sub-account, follow steps 1–6 or steps 1–11 respectively.

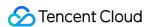

- 1. Log in to the CAM console with the Tencent Cloud root account of the source database (if the sub-account has CAM and role permissions, you can also log in with the sub-account).
- 2. Click Role on the left sidebar to enter the Role Management page. Then, click Create Role.
- 3. On the Select role entity page, select Tencent Cloud Account.

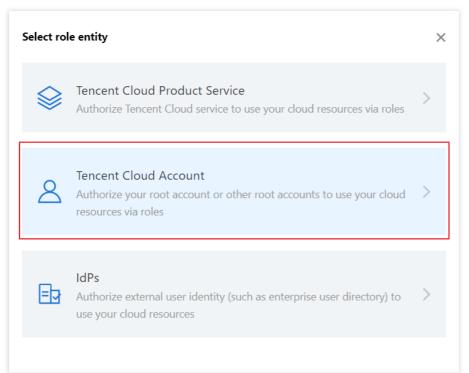

4. On the Enter Role Entity Info page, configure the information and click Next.

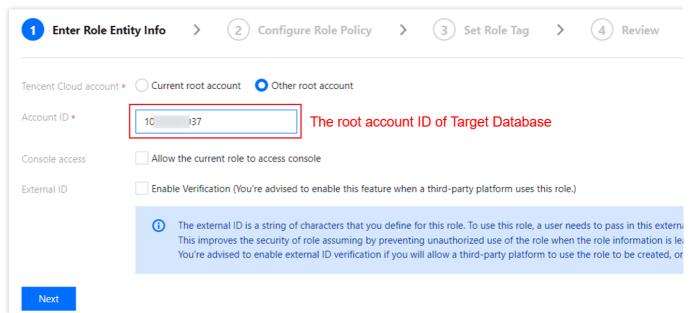

Tencent Cloud account: Select Other root account.

Account ID: Enter the Tencent Cloud root account ID of the target database, which can be viewed in **Account Info**. Even if the target database instance is owned by a sub-account, you still need to enter the root account ID here. External ID: You can enable it as needed.

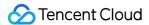

#### Note:

If an external ID is used, record and keep the ID on your own, as it cannot be queried in DTS.

5. On the **Configure Role Policy** page, select the corresponding policies of DTS and the source database and click **Next**.

For the DTS policy, select QcloudDTSReadOnlyAccess .

For the corresponding policy of the source database, select the policy of the Tencent Cloud service to which the source database belongs. For example, if the source database is TencentDB for MySQL or PostgreSQL, select QcloudAccessForMySQLRole or QcloudPostgreSQLReadOnlyAccess respectively. Select a policy based on the actual conditions.

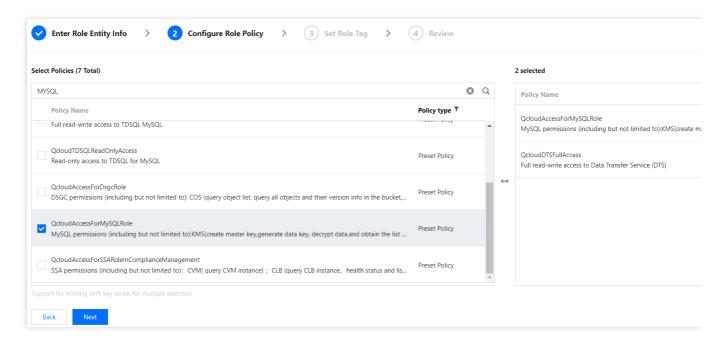

6. Configure role tags. Then, on the **Review** page, set the role name and click **Complete**.

#### Note:

Record the configured role name, which needs to be entered when you create the migration task later.

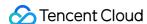

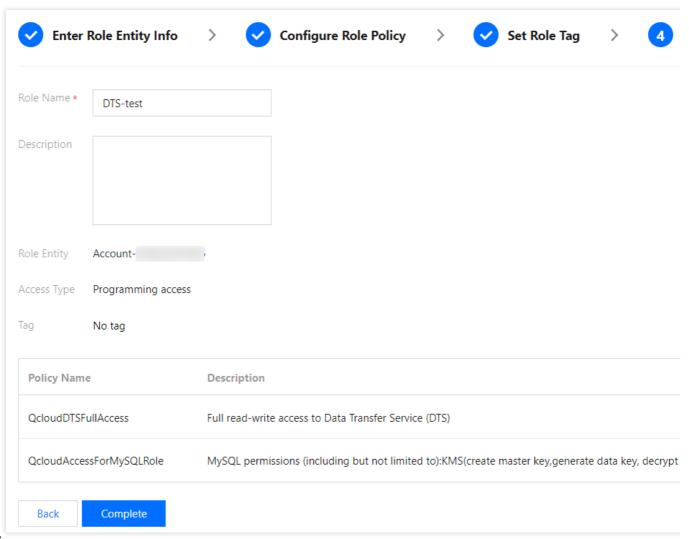

#### Note:

To execute a migration task with the root account, just follow the steps above; to execute a migration task with a sub-account, you also need to ask the root account to authorize the sub-account as follows:

7. (Optional) Log in to the CAM console with the Tencent Cloud root account of the target database and click **Policies** on the left sidebar. Then, click **Create Custom Policy** on the right and select **Create by Policy Syntax**.

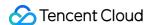

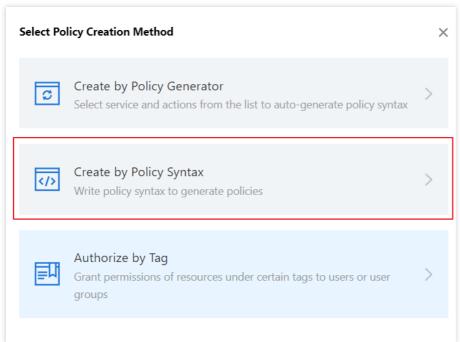

8. (Optional) Select Blank Template and click Next.

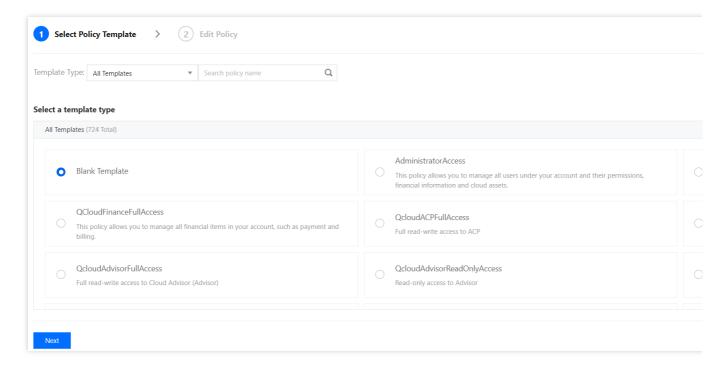

9. (Optional) Create a policy and enter the policy name and description as needed. After copying the sample code to the **Policy Content**, replace the content in the red box with the actual information.

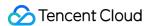

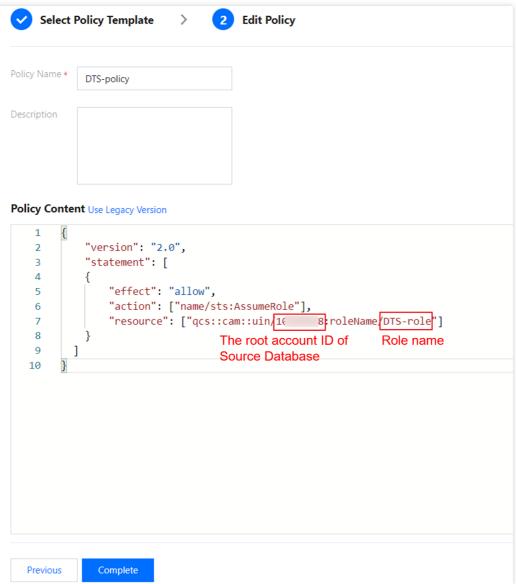

10. Sample policy syntax:

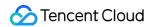

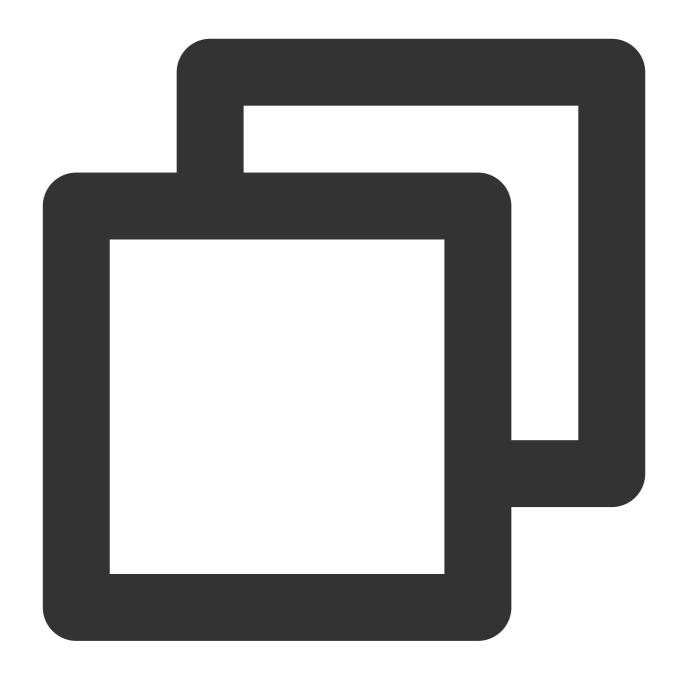

```
"version": "2.0",
"statement": [
{
    "effect": "allow",
    "action": ["name/sts:AssumeRole"],
    "resource": ["qcs::cam::uin/10*******8:roleName/DTS-role"]
}
]
}
```

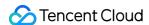

11. (Optional) Click **Complete**, return to the **Policy List** page, and click **Associate Users/Groups**.

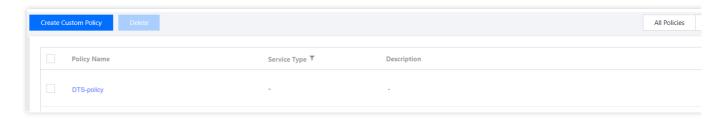

12. (Optional) Select the sub-account of the target database instance (i.e., the sub-account executing the migration task) and click **OK**.

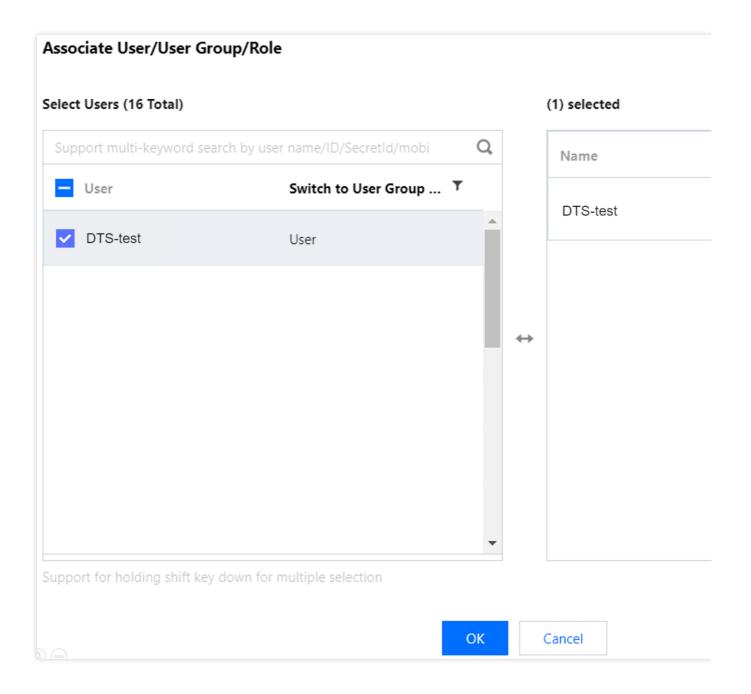

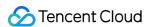

# Creating a Migration Task

- 1. Log in to the DTS console with the Tencent Cloud account of the target database instance.
- 2. Select **Data Migration** > **Create Migration Task** to purchase a migration task.
- 3. After making the purchase, return to the data migration task list and click **Configure** in the **Operation** column to enter the migration task configuration page.
- 4. On the **Set source and target databases** page, configure the source and target database information. The following takes data migration between two TencentDB for MySQL instances as an example.

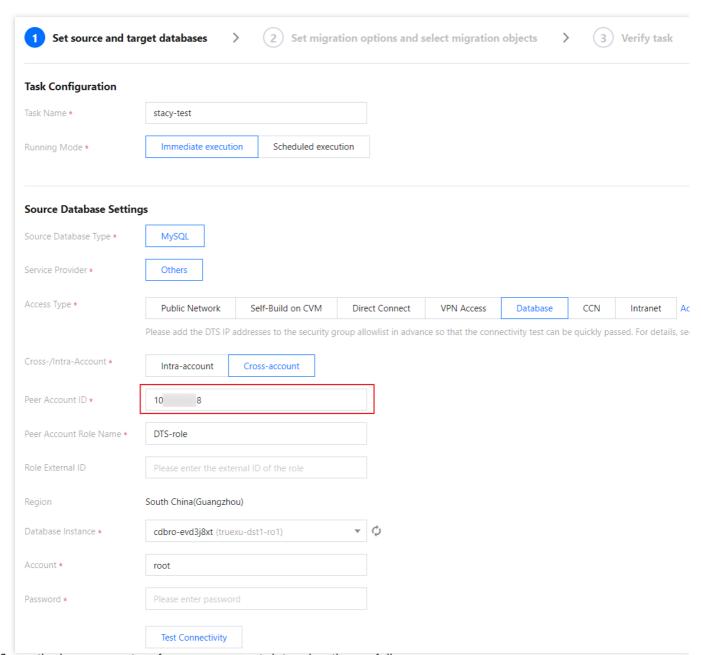

Configure the key parameters for cross-account data migration as follows:

Access Type: Select **Database**, indicating that the source database is a TencentDB instance.

Cross-/Intra-Account: Select Cross-account.

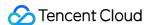

Peer Account ID: Enter the root account ID of the source database.

Peer Account Role Name: The **role name** created in step 6 in Authorizing an Account. For more information on roles, see Role Overview and Cross-account Access Role.

External Role ID: This parameter is optional, and its value can be obtained from the previous section. For more information on roles, see Role Overview and Cross-account Access Role.

#### Note:

After completing the above configuration, select the **Region** to get the instance list under the source database account. If an error occurs while getting the instances, the configuration may be incorrect, or no authorization has been performed. For more information, see FAQs.

- 5. On the **Set migration options and select migration objects** page, set the data migration options, select migration objects, and click **Save and Go Next**.
- 6. On the **Verify task** page, complete the verification. After all check items are passed, click **Start Task**. If the verification fails, fix the problem as instructed in **Check Item Overview** and initiate the verification again.
- 7. Return to the data migration task list, and you can see that the task has entered the **Running** status.

#### **FAQs**

1. What should I do if the error "role not exist[InternalError.GetRoleError]" is reported when the instance list is pulled across accounts?

Check whether the **Peer Account ID** (the root account ID of the source database) and **Peer Account Role Name** (the **role name** created in step 6 in Authorizing an Account) have been correctly configured.

2. What should I do if the error InternalError: InternalInnerCommonError is reported when the database instance list is obtained?

The policy of the Tencent Cloud service to which the source database belongs hasn't been granted to the role. Grant it as instructed in step 5 in Authorizing an Account.

3. What should I do if the error "you are not authorized to perform operation (sts:AssumeRole), resource (qcs::cam::uin/1xx5:roleName/xxxx) has no permission" is reported when the instance list is pulled across accounts?

**Error cause**: The account that you use to create the migration task is a sub-account without the sts:AssumeRole permission.

#### Solution:

Use the root account to create the migration task.

Ask the root account of the target database to authorize the sub-account as instructed in Authorizing an Account and set resource in the policy syntax to the field in blue in the error message.

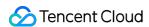

# Migration to MySQL Series Migrating to MySQL Migration from MySQL to TencentDB for MySQL

Last updated: 2024-07-08 19:41:52

This document describes how to use the data migration feature of DTS to migrate data from MySQL to TencentDB for MySQL.

The following deployment modes of the source database are supported:

Self-built MySQL.

TencentDB for MySQL.

MySQL in other clouds: Alibaba Cloud ApsaraDB RDS, Alibaba Cloud ApsaraDB for PolarDB, Amazon RDS, and Amazon Aurora.

#### **Notes**

When DTS performs full data migration, it will occupy some resources in the source instance, which may increase the load of the source instance and the database pressure. If your database has low configurations, we recommend that you migrate the data during off-peak hours.

Migration is implemented without locks by default, during which no global lock (the FTWRL lock) is added to the source database, and only tables without a primary key are locked.

| When you create a | a data consistency c | heck task, DTS will use the account that executes the migration task to write the |
|-------------------|----------------------|-----------------------------------------------------------------------------------|
| system database   | tencentdb            | in the source database to record the data comparison information during the       |
| migration task.   |                      |                                                                                   |

| To ensure that subsequent data problems can be located, the | tencentdb | system database in the source |
|-------------------------------------------------------------|-----------|-------------------------------|
| database will not be deleted after the migration task ends. |           |                               |

| The    | tencentdb           | system database uses a single-threaded connection wait mechanism and occupies a very       |
|--------|---------------------|--------------------------------------------------------------------------------------------|
| small  | space, about 0.01%  | %-0.1% of the storage space of the source database; for example, if the source database is |
| 50 GE  | B,tencentdb_        | will be about 5-50 MB. Therefore, it has almost no impact on the performance of the        |
| source | e database and will | not preempt resources.                                                                     |

# Prerequisites

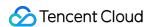

You have created a TencentDB for MySQL instance as instructed in Creating MySQL Instance.

The source and target databases must meet the requirements for the migration feature and version as instructed in Databases Supported by Data Migration.

You have completed all the preparations as instructed in Overview.

The source database must have the following permissions:

Migration of the entire instance:

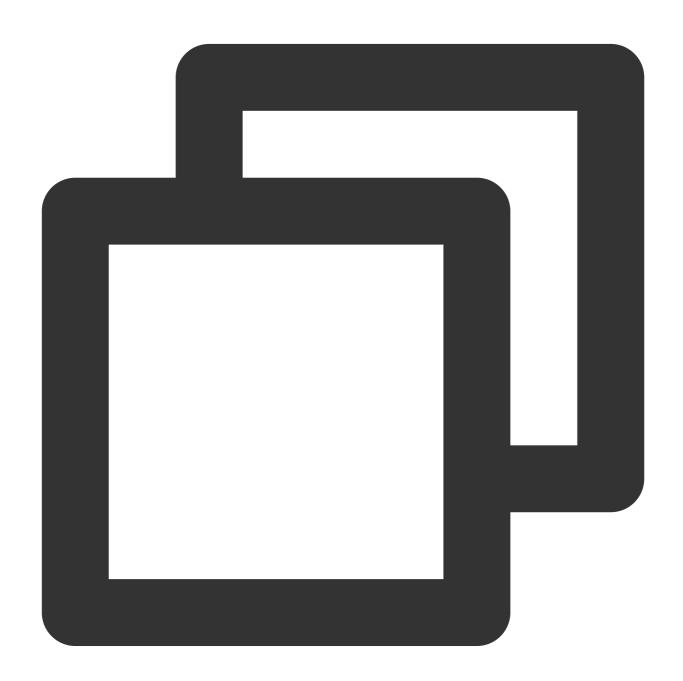

CREATE USER 'migration account'@'%' IDENTIFIED BY 'migration password';
GRANT RELOAD,LOCK TABLES,REPLICATION CLIENT,REPLICATION SLAVE,SHOW DATABASES,SHOW V
// If the source database is an Alibaba Cloud database, you don't need to grant the

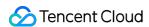

```
// If you select to migrate triggers and events, you need grant both the `TRIGGER`
GRANT ALL PRIVILEGES ON `__tencentdb__`.* TO 'migration account'@'%';
GRANT SELECT ON *.* TO 'migration account';
```

Migration of specified objects:

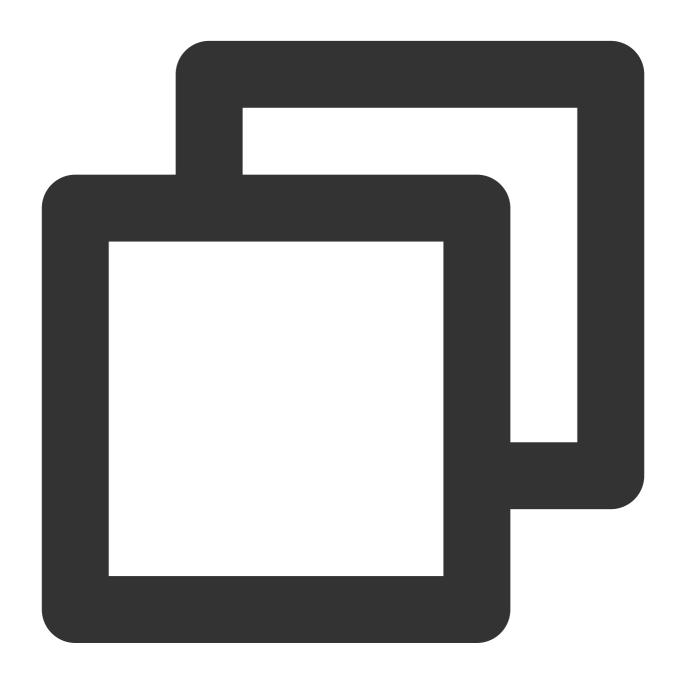

```
CREATE USER 'migration account'@'%' IDENTIFIED BY 'migration password';

GRANT RELOAD, LOCK TABLES, REPLICATION CLIENT, REPLICATION SLAVE, SHOW DATABASES, SHOW V

// If the source database is an Alibaba Cloud database, you don't need to grant the

// If you select to migrate triggers and events, you need grant both the `TRIGGER`

GRANT ALL PRIVILEGES ON `__tencentdb___`.* TO 'migration account'@'%';

GRANT SELECT ON `mysql`.* TO 'migration account'@'%';
```

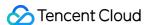

```
GRANT SELECT ON database to be migrated.* TO 'migration account';
```

Permissions required of the target database: ALTER, ALTER ROUTINE, CREATE, CREATE ROUTINE, CREATE TEMPORARY TABLES, CREATE USER, CREATE VIEW, DELETE, DROP, EVENT, EXECUTE, INDEX, INSERT, LOCK TABLES, PROCESS, REFERENCES, RELOAD, SELECT, SHOW DATABASES, SHOW VIEW, TRIGGER, and UPDATE.

# Application restrictions

Basic tables, views, functions, triggers, procedures, and events can be migrated, while system tables such as information\_schema, sys, performance\_schema, \_\_cdb\_recycle\_bin\_\_, \_\_recycle\_bin\_\_, and mysql cannot.

When views, procedures, and functions are migrated, DTS will check whether <code>user1</code> corresponding to <code>DEFINER</code> ( <code>[DEFINER = user1]</code> ) in the source database is the same as the migration account <code>user2</code>, and if not, DTS will change the <code>SQL SECURITY</code> attribute of <code>user1</code> in the target database from <code>DEFINER</code> to <code>INVOKER</code> ( <code>[INVOKER = user1]</code> ) after the migration, and set the <code>DEFINER</code> in the target database to the migration account <code>user2</code> ( <code>[DEFINER = migration account user2]</code> ). If the view definition in the source database is too complex, the task may fail.

If the source MySQL database is a non-GTID instance, DTS doesn't support HA switch for it. If it is switched, DTS incremental migration may be interrupted.

Only data with the following three database engines can be migrated: InnoDB, MyISAM, and TokuDB. Tables with other engines will be skipped during migration by default. If there is compressed TokuDB engine data in the source database, the target database must support the compression mode before migration can be performed; otherwise, the task will report an error.

Correlated data objects must be migrated together; otherwise, migration will fail. Common correlations include table referenced by views, view referenced by views, and tables correlated through primary/foreign keys.

During incremental migration, if the source database has distributed transactions or generates binlog statements in the STATEMENT format, the migration will fail.

In migration scenarios without locks, after the migration task enters the "source database export" step, DDL operations are not supported.

If the binlog of the source database has a GTID hole, it may compromise the performance of the migration task and cause the task to fail.

Scenarios that contain both DML and DDL statements in the same transaction are not supported and will trigger errors during task execution.

Geometry data types are not supported and will trigger errors during task execution.

The ALTER VIEW statement is not supported and will be skipped during migration.

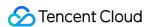

# Operation restrictions

During migration, do not perform the following operations; otherwise, the migration task will fail:

Do not modify or delete user information (including username, password, and permissions) in the source and target databases and port numbers.

Do not run distributed transactions in the source database.

Do not write binlog data in the STATEMENT format into the source database.

Do not clear binlogs in the source database.

Do not run DDL operations of changing the database/table structure during database/table structure migration or full migration.

Do not delete the system table \_\_tencentdb\_\_ during incremental migration.

If you only perform full data migration, do not write new data into the source instance during migration; otherwise, the data in the source and target databases will be inconsistent. In scenarios with data writes, to ensure the data consistency in real time, we recommend you select full + incremental data migration.

If the source database is Alibaba Cloud ApsaraDB for RDS or PolarDB, it will add an additional primary key column to tables without a primary key or non-null unique key in the binlog. The added primary key column is invisible in the table structure and thus may not be recognized by DTS. Therefore, we recommend you not migrate tables without a primary key.

# Supported SQL operations

| Operation<br>Type | Supported SQL Operation                                                                                                    |
|-------------------|----------------------------------------------------------------------------------------------------|
| DML               | INSERT, UPDATE, DELETE, REPLACE                                                                                                    |
| DDL               | TABLE: CREATE TABLE, ALTER TABLE, DROP TABLE, TRUNCATE TABLE, RENAME TABLE VIEW: CREATE VIEW, DROP VIEW INDEX: CREATE INDEX, DROP INDEX DATABASE: CREATE DATABASE, ALTER DATABASE, DROP DATABASE CREATE TABLE table name AS SELECT is not supported. |

#### **Environment requirements**

#### Notes:

The system will automatically check the following environment requirements before starting a migration task and report an error if a requirement is not met. If you can identify the failed check item, fix it as instructed in Check Item

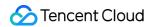

Overview; otherwise, wait for the system verification to complete and fix the problem according to the error message.

| Туре                                       | Environment Requirement                                                                                                    |
|--------------------------------------------|----------------------------------------------------------------------------------------------------|
| Requirements for the source database       | The source and target databases can be connected. The server where the source database resides must have enough outbound bandwidth; otherwise, the migration speed will be affected. Requirements for instance parameters: The server_id parameter in the source database must be set manually and cannot be 0. row_format for the source databases/tables cannot be set to FIXED. The values of the lower_case_table_names variable in both the source and target databases must be the same. The connect_timeout variable in the source database must be greater than or equal to 10. We recommend you enable skip-name-resolve to reduce the possibility of connection timeout. Requirements for binlog parameters: The log_bin variable in the source database must be set to on. The binlog_format variable in the source database must be set to Row. The binlog_row_image variable in the source database must be set to FULL. On MySQL 5.6 or later, if the gtid_mode variable is not on, an alarm will be triggered. We recommend you enable gtid_mode. You cannot set filter conditions with do_db and ignore_db. If the source instance is a replica database, the log_slave_updates variable must be set to on. We recommend you retain the binlog of the source database for at least three days; otherwise, the task cannot be resumed from the checkpoint and will fail if it is suspended or interrupted for longer than the time set for binlog retention. Foreign key dependency: Foreign key dependency can be set to only one of the following two types: No ACTION and RESTRICT.  During partial table migration, tables with foreign key dependency must be migrated. The migration precision of DTS for data in FLOAT type is 38 digits, and for data in DUBLE type is 308 digits. You should check whether this meets your requirements. The environment variable innodb_stats_on_metadata must be set to OFF. |
| Requirements<br>for the target<br>database | The target database version must be later than or equal to the source database version. The size of the target database space must be at least 1.2 times that of the databases/tables to be migrated in the source database. Full data migration will execute INSERT operations concurrently, causing some tables in the target database to generate data fragments. Therefore, after full migration is completed, the size of the tables in the target database may be larger than that in the source database.  The target database cannot have migration objects such as tables and views with the same name as those in the source database.                                                                                                    |

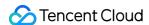

The max\_allowed\_packet parameter of the target database must be set to 4 MB or above.

#### **Directions**

- 1. Log in to the DTS console, select **Data Migration** on the left sidebar, and click **Create Migration Task** to enter the **Create Migration Task** page.
- 2. On the **Create Migration Task** page, select the types, regions, and specifications of the source and target instances and click **Buy Now**.

| Configuration<br>Item        | Description                                                                                                    |
|------------------------------|----------------------------------------------------------------------------------------------------|
| Creation<br>Mode             | Select Create task.                                                                                                    |
| Billing Mode                 | Only the <b>pay-as-you-go</b> billing mode is supported. After the purchase is completed, fees will be charged only in the incremental migration stage but not task configuration and full migration stages. However, due to Tencent Cloud's unified requirements for pay-as-you-go billing, the fees for one hour's usage will be frozen after the purchase. For detailed billing rules, see Billing Overview. |
| Source<br>Instance Type      | Select the source database type, which cannot be changed after purchase. Here, select MySQL.                                                                                                    |
| Source<br>Instance<br>Region | This refers to the source region of the DTS service. If the source database is TencentDB, select its region here. If the source database is self-built or in another cloud, select the region closest to it, so that DTS can choose the optimal migration path to reduce the migration time.                                                                                                    |
| Target<br>Instance Type      | Select the target database type, which cannot be changed after purchase. Here, select MySQL.                                                                                                    |
| Target<br>Instance<br>Region | Select the target database region.                                                                                                    |
| Specification                | Select the specification of the migration link based on your business conditions. For the performance and billing details of different specifications, see Billing Overview.                                                                                                    |
| Quantity                     | You can purchase up to 10 migration tasks at a time.                                                                                                    |

3. On the **Set source and target databases** page, configure the task, source database, and target database settings. After the source and target databases pass the connectivity test, click **Save**.

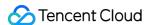

#### Notes:

If the connectivity test fails, troubleshoot as prompted or as instructed in Database Connection Check and try again.

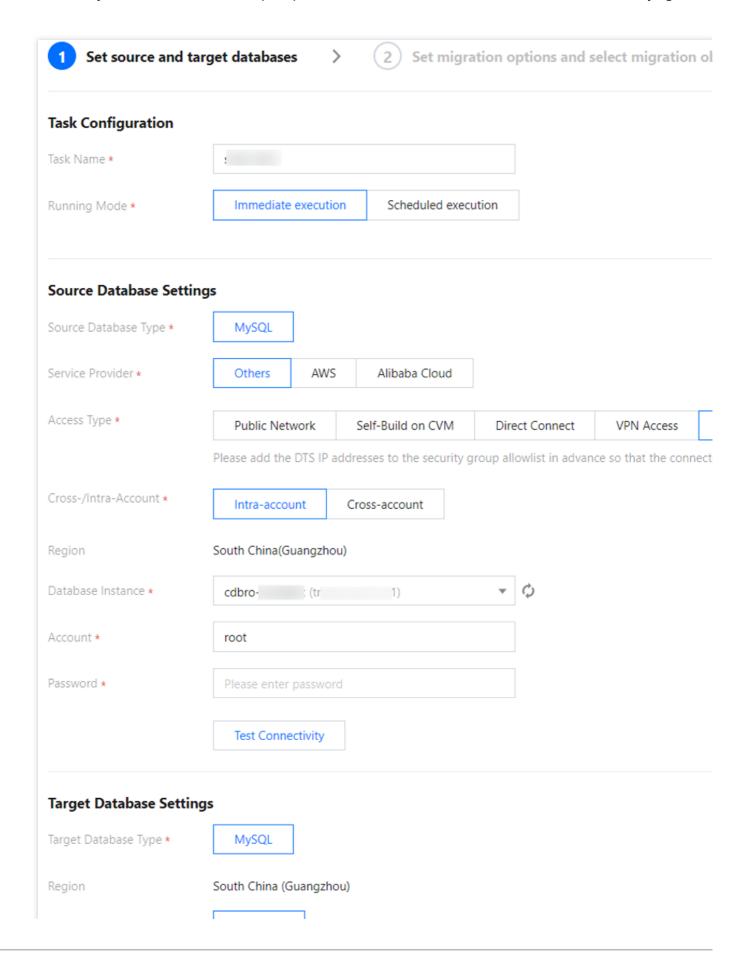

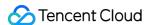

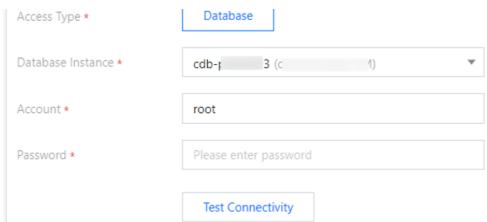

As there are many cross-scenarios of source database deployment modes and access types, the migration steps for different scenarios are similar. The following only provides configuration examples for typical scenarios. For other scenarios, configure by referring to the examples.

Example 1: Migrating a local self-built database to TencentDB through Direct Connect/VPN

| Category                       | Configuration<br>Item      | Description                                                                                                    |  |  |
|--------------------------------|----------------------------|----------------------------------------------------------------------------------------------------|--|--|
|                                | Task Name                  | Set a task name that is easy to identify.                                                                                                    |  |  |
| Task<br>Configuration          | Running<br>Mode            | Immediate execution: The task will be started immediately after the task verification is passed.  Scheduled execution: You need to configure a task execution time and the task will be started automatically then.                                                                                                    |  |  |
|                                | Automatic<br>Retry         | After this option is set, if the migration task is temporarily interrupted due to a network error, DTS will automatically retry and resume the task within the set time range.  The supported time range is 5–720 minutes.                                                                                                    |  |  |
| Source<br>Database<br>Settings | Source<br>Database<br>Type | The source database type selected during purchase, which cannot be changed.                                                                                                    |  |  |
|                                | Service<br>Provider        | For a self-built database (such as a CVM-based one) or TencentDB database, select <b>Others</b> . For a third-party cloud database, select the corresponding service provider. In this scenario, select <b>Others</b> .                                                                                                    |  |  |
|                                | Region                     | The region selected during purchase, which cannot be changed.                                                                                                    |  |  |
|                                | Access Type                | Select a type based on your scenario. In this scenario, select <b>Direct Connect</b> or <b>VPN Access</b> , and you need to configure VPN-IDC interconnection as instructed in Direct Connect or VPN Access: Configuring VPN-IDC Interconnection. For the preparations for different access types, see Overview.  Public Network: The source database can be accessed through a public IP. |  |  |

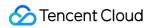

|                                |                                                          | Self-Build on CVM: The source database is deployed in a CVM instance.  Direct Connect: The source database can be interconnected with VPCs through Direct Connect.  VPN Access: The source database can be interconnected with VPCs through VPN Connections.  Database: The source database is a TencentDB instance.  CCN: The source database can be interconnected with VPCs through CCN.                                                                                                    |
|--------------------------------|----------------------------------------------------------|----------------------------------------------------------------------------------------------------|
|                                | VPC-based<br>Direct<br>Connect<br>Gateway/VPN<br>Gateway | Only VPC-based Direct Connect gateway is supported. You need to confirm the network type associated with the gateway. For VPN Gateway, select a VPN Gateway instance.                                                                                                    |
|                                | VPC                                                      | Select a VPC and subnet associated with the VPC-based Direct Connect Gateway or VPN Gateway.                                                                                                    |
|                                | Host Address                                             | IP address or domain name for accessing the source MySQL database.                                                                                                    |
|                                | Port                                                     | Port for accessing the source MySQL database.                                                                                                    |
|                                | Account                                                  | Account of the source MySQL database, which must have the required permissions.                                                                                                    |
|                                | Password                                                 | Password of the source MySQL database account.                                                                                                    |
|                                | Connection<br>Method                                     | Secure Sockets Layer (SSL) refers to the secure connection between DTS and the database through SSL that encrypts the transfer link.  Enabling SSL may slow down the connection response. In general, the Tencent Cloud private network is secure, so there is no need to enable this option. If public network or Direct Connect are used for data transfer, and your business requires a higher level of data security, enable it; however, you should enable SSL encryption in the source database first in this case. |
| Target<br>Database<br>Settings | Target<br>Database<br>Type                               | The target database type selected during purchase, which cannot be changed.                                                                                                    |
|                                | Region                                                   | The target database region selected during purchase, which cannot be changed.                                                                                                    |
|                                | Access Type                                              | Select a type based on your scenario. In this scenario, select <b>Database</b> .                                                                                                    |
|                                | Database<br>Instance                                     | Select the instance ID of the target database.                                                                                                    |
|                                | Account                                                  | Account of the target database, which must have the required permissions.                                                                                                    |
|                                |                                                          |                                                                                                    |

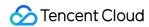

| Password             | Password of the target database.                                                                                                    |
|----------------------|----------------------------------------------------------------------------------------------------|
| Connection<br>Method | Secure Sockets Layer (SSL) refers to the secure connection between DTS and the database through SSL that encrypts the transfer link.  Enabling SSL may slow down the connection response. In general, the Tencent Cloud private network is secure, so there is no need to enable this option. If public network or Direct Connect are used for data transfer, and your business requires a higher level of data security, enable it; however, you should enable SSL encryption in the source database first in this case. |

**Example 2**: Migrate between two TencentDB instances

| Category                       | Configuration<br>Item      | Description                                                                                                    |
|--------------------------------|----------------------------|----------------------------------------------------------------------------------------------------|
|                                | Task Name                  | Set a task name that is easy to identify.                                                                                                    |
| Task<br>Configuration          | Running<br>Mode            | Immediate execution: The task will be started immediately after the task verification is passed.  Scheduled execution: You need to configure a task execution time and the task will be started automatically then.                                                                                                    |
|                                | Automatic<br>Retry         | After this option is set, if the migration task is temporarily interrupted due to a network error, DTS will automatically retry and resume the task within the set time range.  The supported time range is 5–720 minutes.                                                                                                    |
| Source<br>Database<br>Settings | Source<br>Database<br>Type | The source database type selected during purchase, which cannot be changed.                                                                                                    |
|                                | Service<br>Provider        | For a self-built database (such as a CVM-based one) or TencentDB database, select <b>Others</b> . For a third-party cloud database, select the corresponding service provider. In this scenario, select <b>Others</b> .                                                                                                    |
|                                | Region                     | The source database region selected during data migration task purchase, which cannot be changed.                                                                                                    |
|                                | Access Type                | Select a type based on your scenario. In this scenario, select <b>Database</b> . For the preparations for different access types, see Overview.  Public Network: The source database can be accessed through a public IP.  Self-Build on CVM: The source database is deployed in a CVM instance.  Direct Connect: The source database can be interconnected with VPCs through Direct Connect.  VPN Access: The source database can be interconnected with VPCs through VPN Connections.  Database: The source database is a TencentDB instance. |

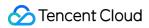

|                                |                            | CCN: The source database can be interconnected with VPCs through CCN.                                                                                                    |
|--------------------------------|----------------------------|----------------------------------------------------------------------------------------------------|
|                                | Cross-/Intra-<br>Account   | Intra-account: The source and target database instances belong to the same Tencent Cloud root account.  Cross-account: The source and target database instances belong to different Tencent Cloud root accounts. The following uses migration under the same account as an example. For detailed directions on cross-account migration, see Cross-Account TencentDB Instance Migration.                                                                                                    |
|                                | Database<br>Instance       | Source MySQL instance ID.                                                                                                    |
|                                | Account                    | Account of the source MySQL database, which must have the required permissions.                                                                                                    |
|                                | Password                   | Password of the source MySQL database account.                                                                                                    |
|                                | Connection<br>Method       | Secure Sockets Layer (SSL) refers to the secure connection between DTS and the database through SSL that encrypts the transfer link.  Enabling SSL may slow down the connection response. In general, the Tencent Cloud private network is secure, so there is no need to enable this option. If public network or Direct Connect are used for data transfer, and your business requires a higher level of data security, enable it; however, you should enable SSL encryption in the source database first in this case. |
| Target<br>Database<br>Settings | Target<br>Database<br>Type | The target database type selected during purchase, which cannot be changed.                                                                                                    |
|                                | Region                     | The target database region selected during purchase, which cannot be changed.                                                                                                    |
|                                | Access Type                | Select a type based on your scenario. In this scenario, select <b>Database</b> .                                                                                                    |
|                                | Database<br>Instance       | Select the instance ID of the target database.                                                                                                    |
|                                | Account                    | Account of the target database, which must have the required permissions.                                                                                                    |
|                                | Password                   | Password of the target database.                                                                                                    |
|                                | Connection<br>Method       | Secure Sockets Layer (SSL) refers to the secure connection between DTS and the database through SSL that encrypts the transfer link.  Enabling SSL may slow down the connection response. In general, the Tencent Cloud private network is secure, so there is no need to enable this option. If public network or Direct Connect are used for data transfer, and your business requires a higher level of data security, enable it; however, you should enable SSL encryption in the source database first in this case. |

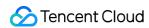

**Example 3**: Migrating an Alibaba Cloud ApsaraDB for RDS instance to a TencentDB instance over the public network

| Category                       | Configuration<br>Item      | Description                                                                                                    |  |
|--------------------------------|----------------------------|----------------------------------------------------------------------------------------------------|--|
|                                | Task Name                  | Set a task name that is easy to identify.                                                                                                    |  |
| Task<br>Configuration          | Running<br>Mode            | Immediate execution: The task will be started immediately after the task verification is passed.  Scheduled execution: You need to configure a task execution time and the task will be started automatically then.                                                                                                    |  |
|                                | Automatic<br>Retry         | After this option is set, if the migration task is temporarily interrupted due to a network error, DTS will automatically retry and resume the task within the set time range.  The supported time range is 5–720 minutes.                                                                                                    |  |
| Source<br>Database<br>Settings | Source<br>Database<br>Type | The source database type selected during purchase, which cannot be changed.                                                                                                    |  |
|                                | Service<br>Provider        | For a self-built database (such as a CVM-based one) or TencentDB database, select <b>Others</b> . For a third-party cloud database, select the corresponding service provider. In this scenario, select <b>Alibaba Cloud</b> .                                                                                                    |  |
|                                | Region                     | The source database region selected during purchase, which cannot be changed.                                                                                                    |  |
|                                | Access Type                | For a third-party cloud database, you can select <b>Public Network</b> generally or select <b>VPN Access</b> , <b>Direct Connect</b> , or <b>CCN</b> based on your actual network conditions.  In this scenario, select <b>Public Network</b> . For the preparations for different access types, see Overview  Public Network: The source database can be accessed through a public IP.  Self-Build on CVM: The source database is deployed in a CVM instance.  Direct Connect: The source database can be interconnected with VPCs through Direct Connect.  VPN Access: The source database can be interconnected with VPCs through VPN Connections.  Database: The source database is a TencentDB instance.  CCN: The source database can be interconnected with VPCs through CCN. |  |
|                                | Host<br>Address            | IP address or domain name for accessing the source MySQL database.                                                                                                    |  |
|                                | Port                       | Port for accessing the source MySQL database.                                                                                                    |  |

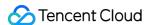

|                      | Account                    | Account of the source MySQL database, which must have the required permissions.                                                                                                    |
|----------------------|----------------------------|----------------------------------------------------------------------------------------------------|
|                      | Password                   | Password of the source MySQL database account.                                                                                                    |
|                      | Connection<br>Method       | Secure Sockets Layer (SSL) refers to the secure connection between DTS and the database through SSL that encrypts the transfer link.  Enabling SSL may slow down the connection response. In general, the Tencent Cloud private network is secure, so there is no need to enable this option. If public network or Direct Connect are used for data transfer, and your business requires a higher level of data security, enable it; however, you should enable SSL encryption in the source database first in this case. |
|                      | Target<br>Database<br>Type | The target database type selected during purchase, which cannot be changed.                                                                                                    |
|                      | Region                     | The target database region selected during purchase, which cannot be changed.                                                                                                    |
|                      | Access Type                | Select a type based on your scenario. In this scenario, select <b>Database</b> .                                                                                                    |
| Target               | Database<br>Instance       | Select the instance ID of the target database.                                                                                                    |
| Database<br>Settings | Account                    | Account of the target database, which must have the required permissions.                                                                                                    |
|                      | Password                   | Password of the target database.                                                                                                    |
|                      | Connection<br>Method       | Secure Sockets Layer (SSL) refers to the secure connection between DTS and the database through SSL that encrypts the transfer link.  Enabling SSL may slow down the connection response. In general, the Tencent Cloud private network is secure, so there is no need to enable this option. If public network or Direct Connect are used for data transfer, and your business requires a higher level of data security, enable it; however, you should enable SSL encryption in the source database first in this case. |

4. On the **Set migration options and select migration objects** page, configure the migration type and objects and click **Save**.

#### Notes:

If you want to rename a table (for example, rename table A table B) during migration, you must select the entire database (or entire instance) where table A resides rather than only table A as the **migration object**; otherwise, the system will report an error.

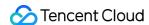

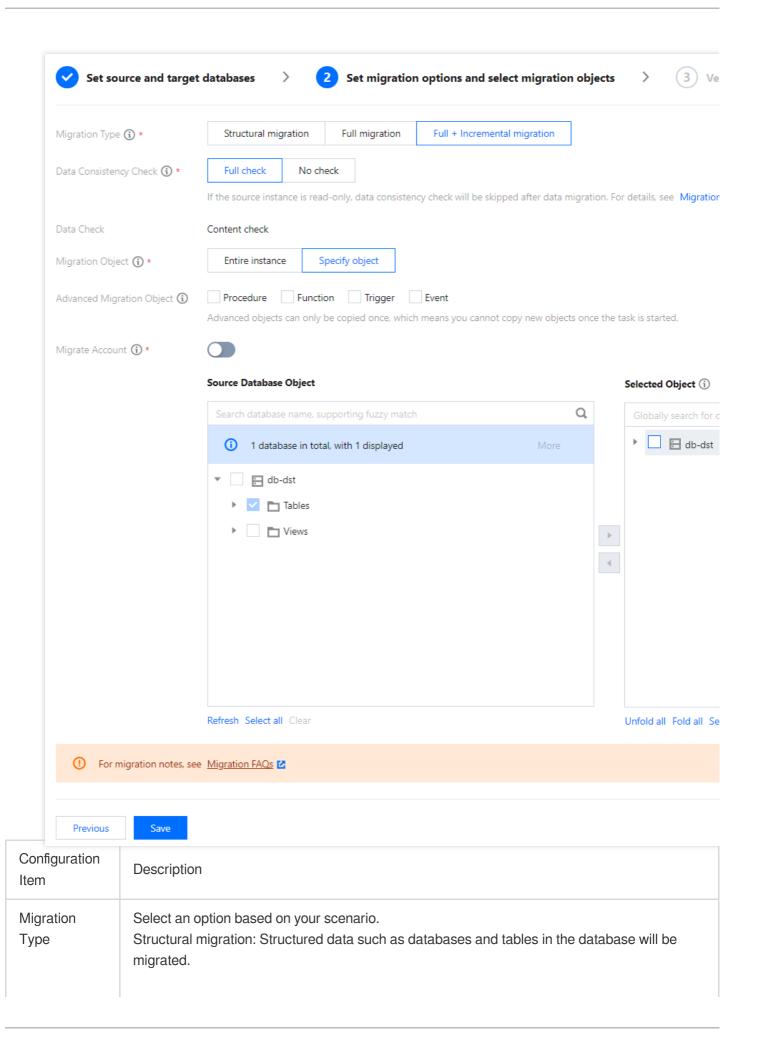

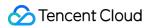

|                                  | Full migration: The database/table structure and data of the entire database will be migrated. The migrated data will only be existing content of the source database when the task is initiated but not include the incremental data written to the source database after the task is initiated.  Full + Incremental migration: The database/table structure and data of the entire database will be migrated. The migrated data will include the existing content of the source database when the task is initiated as well as the incremental data written to the source database after the task is initiated. If there are data writes to the source database during migration, and you want to smoothly migrate the data in a non-stop manner, select this option. |
|----------------------------------|----------------------------------------------------------------------------------------------------|
| Data<br>Consistency<br>Check     | If <b>Full + Incremental migration</b> is selected, you can perform data consistency check to carefully compare the data in the source and target databases after migration.  If <b>Full check</b> is selected, when the migration task enters the "incremental sync" step, the time lag between them is 0 seconds, and the data gap between the target and the source databases is 0 MB, DTS will automatically trigger a data consistency check task.  If <b>Full check</b> is not selected, you can manually trigger a check task when the task enters the "incremental sync" step. For more information, see Creating Data Consistency Check Task.                                                                                                    |
| Migration<br>Object              | Entire instance: Migrate the entire database instance excluding the system databases such as information_schema , mysql , performance_schema , and sys .  Specified objects: Migrate specified objects.                                                                                                    |
| Advanced<br>Migration<br>Object  | Procedures, functions, triggers, and events can be migrated.  The migration of advanced objects is a one-time operation: only advanced objects already in the source database before the task start can be migrated, while those added to the source database after the task start will not be synced to the target database.  Procedures and functions will be migrated during <b>source database export</b> . If there are no incremental migration tasks, triggers and events will be migrated when the task stops; otherwise, they will be migrated after you click <b>Done</b> , in which case the transition will take a slightly longer time.  For more information, see Migrating Advanced Object.                                                              |
| Migrate<br>Account               | Select this feature if you want to migrate the account information of the source database.                                                                                                    |
| Selected<br>Object               | Database/Table mapping (renaming) is supported. Hover over a database or table name, click the displayed <b>Edit</b> icon, and enter a new name in the pop-up window. We recommend you not rename tables when migrating advanced objects; otherwise, the migration may fail.                                                                                                    |
| Sync Online<br>DDL Temp<br>Table | If you perform an online DDL operation on tables in the source database with the gh-ost or pt-osc tool, DTS can migrate the temp tables generated by online DDL changes to the target database.  If you select <b>gh-ost</b> , DTS will migrate the temp tables (table name_ghc ,table name_gho , andtable name_del ) generated by the gh-ost tool to the target database.                                                                                                    |

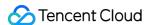

If you select **pt-osc**, DTS will migrate the temp tables ( \_table name\_new and \_table name\_old ) generated by the pt-osc tool to the target database.

For more information, see Migrating Online DDL Temp Table.

5. On the task verification page, verify the task. After the verification is passed, click **Start Task**.

If the verification fails, fix the problem as instructed in Check Item Overview and initiate the verification again. You can skip certain check items by blocking them after the verification fails. Then, you need to initiate the verification again to continue the task.

Failed: It indicates that a check item fails and the task is blocked. You need to fix the problem and run the verification task again.

Alarm: It indicates that a check item doesn't completely meet the requirements, and the task can be continued, but the business will be affected. You need to assess whether to ignore the alarm or fix the problem and continue the task based on the alarm message.

If you select **Migrate Account**, the verification task will check the account information of the source database and migrate accounts meeting the requirements. DTS won't migrate ineligible accounts or will migrate them with fewer permissions. For more information, see Account Migration.

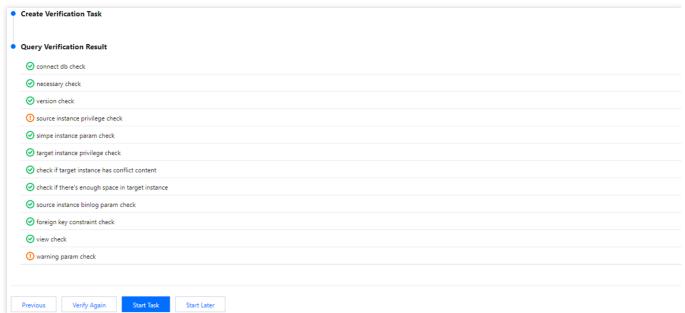

6. Return to the data migration task list, and you can see that the task has entered the **Preparing** status. After 1–2 minutes, the data migration task will be started.

Select **Structural migration** or **Full migration**: Once completed, the task will be stopped automatically.

Select **Full + Incremental migration**: After full migration is completed, the migration task will automatically enter the incremental data sync stage, which will not stop automatically. You need to click **Complete** to manually stop the incremental data migration.

Manually complete incremental data migration and business switchover at appropriate time.

Check whether the migration task is in the incremental migration stage without any lag. If so, stop writing data to the source database for a few minutes.

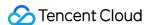

Manually complete incremental migration when the data gap between the target and the source databases is 0 KB and the time lag between them is 0 seconds.

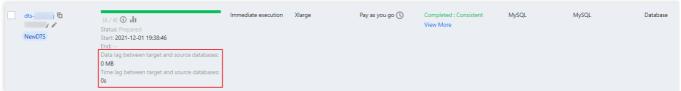

- 7. (Optional) If you want to view, delete, or perform other operations on a task, click the task and select the target operation in the **Operation** column. For more information, see Viewing Task.
- 8. After the migration task status becomes **Task successful**, you can formally cut over the business. For more information, see Cutover Description.

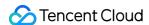

# Migration from MariaDB/Percona to TencentDB for MySQL

Last updated: 2024-07-08 19:41:52

This document describes how to use the data migration feature of DTS to migrate data from MariaDB or Percona to TencentDB for MySQL.

The following deployment modes of the source database are supported:

Self-built MariaDB and TencentDB for MariaDB.

Self-built Percona.

#### Note:

TencentDB for MariaDB supports three kernels: MariaDB, Percona, and MySQL. You don't need to distinguish the kernel when using the service. If the source database is TencentDB for MariaDB, no matter which kernel is used, you need to select **MariaDB** as the source database type.

## **Notes**

When DTS performs full data migration, it will occupy some resources in the source instance, which may increase the load of the source instance and the database pressure. If your database has low configurations, we recommend that you migrate the data during off-peak hours.

Migration is implemented without locks by default, during which no global lock (the FTWRL lock) is added to the source database, and only tables without a primary key are locked.

| When you create a  | a data consistency c | heck task, DTS will use th | ne account that exe | ecutes the migration task to write the |
|--------------------|----------------------|----------------------------|---------------------|----------------------------------------|
| system database    | tencentdb            | in the source database t   | o record the data c | omparison information during the       |
| migration task.    |                      |                            |                     |                                        |
| To ensure that sub | osequent data proble | ems can be located, the    | tencentdh           | system database in the source          |

database will not be deleted after the migration task ends.

The \_\_tencentdb\_\_\_ system database in the source database will not be deleted after the migration task ends.

The \_\_tencentdb\_\_\_ system database uses a single-threaded connection wait mechanism and occupies a very small space, about 0.01%-0.1% of the storage space of the source database; for example, if the source database is

50 GB, \_\_tencentdb\_\_ will be about 5-50 MB. Therefore, it has almost no impact on the performance of the source database and will not preempt resources.

## Prerequisites

You have created a TencentDB for MySQL instance as instructed in Creating MySQL Instance.

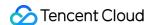

The source and target databases must meet the requirements for the migration feature and version as instructed in Databases Supported by Data Migration.

You have completed all the preparations as instructed in Overview.

The source database must have the following permissions:

Migration of the entire instance:

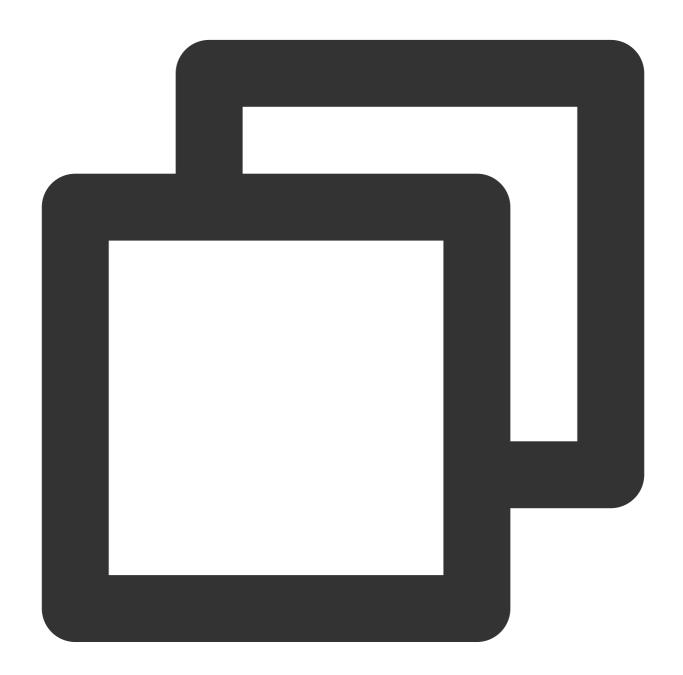

CREATE USER 'migration account'@'%' IDENTIFIED BY 'migration password';
GRANT RELOAD,LOCK TABLES,REPLICATION CLIENT,REPLICATION SLAVE,SHOW DATABASES,SHOW V
// If the source database is a TencentDB for MariaDB database, you need to submit a
// If you select to migrate triggers and events, you need grant both the `TRIGGER`

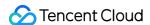

```
GRANT ALL PRIVILEGES ON `__tencentdb__`.* TO 'migration account'@'%';
GRANT SELECT ON *.* TO 'migration account';
```

Migration of specified objects:

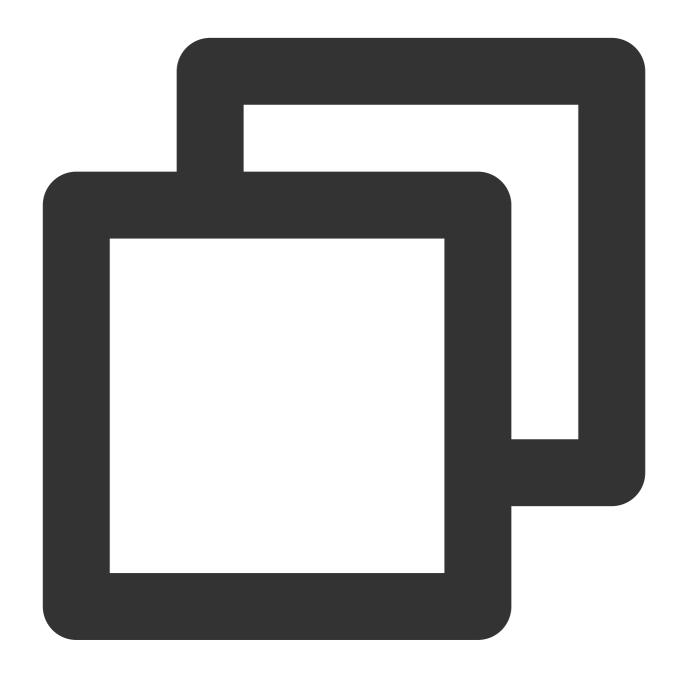

```
CREATE USER 'migration account'@'%' IDENTIFIED BY 'migration password';

GRANT RELOAD, LOCK TABLES, REPLICATION CLIENT, REPLICATION SLAVE, SHOW DATABASES, SHOW V

// If the source database is a TencentDB for MariaDB database, you need to submit a

// If you select to migrate triggers and events, you need grant both the `TRIGGER`

GRANT ALL PRIVILEGES ON `__tencentdb__`.* TO 'migration account'@'%';

GRANT SELECT ON `mysql`.* TO 'migration account'@'%';

GRANT SELECT ON database to be migrated.* TO 'migration account';
```

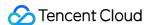

If the source database is MariaDB 10.5 or 10.6, you also need the SLAVE MONITOR permission to run show slave status .

Permissions required of the target database: ALTER, ALTER ROUTINE, CREATE, CREATE ROUTINE, CREATE TEMPORARY TABLES, CREATE USER, CREATE VIEW, DELETE, DROP, EVENT, EXECUTE, INDEX, INSERT, LOCK TABLES, PROCESS, REFERENCES, RELOAD, SELECT, SHOW DATABASES, SHOW VIEW, TRIGGER, and UPDATE (if the target database is TencentDB for MariaDB, you need to submit a ticket to authorize RELOAD).

# Compatibility description for heterogeneous migration

During migration from MariaDB to MySQL, due to their slight differences in features, the following compatibility issues may occur:

1. Due to MariaDB's functional characteristics, some SQL statements are different from the returned result of SHOW CREATE TABLE, which may cause differences of the synced DDL statements in the target database.

Even if no default value is specified for the blob type in MariaDB, SHOW CREATE TABLE will still display the default value DEFAULT NULL after the table is created.

If the DDL statement of datetime type in the source database is datetime NOT NULL ON UPDATE CURRENT\_TIMESTAMP, SHOW CREATE TABLE will display datetime NOT NULL DEFAULT '0000-00-00 00:00:00' ON UPDATE current\_timestamp() after the table is created, and the DDL parsed by the target MySQL will be datetime NOT NULL ON UPDATE CURRENT\_TIMESTAMP.

2. Some statements only supported by MariaDB (such as CREATE OR REPLACE TABLE/PERIOD FOR/WITHOUT OVERLAPS ) may cause the migration task to report errors during full migration and will be ignored during incremental migration.

If the PERIOD FOR/WITHOUT OVERLAPS statement is executed before the migration task is started or during full migration (in the source database export and data import step), the migration task will fail; if it is executed during incremental sync, the target database will ignore it, and data cannot be synced to the target database.

As DDL operations that change the database or table structure cannot be performed during full migration, if the CREATE OR REPLACE TABLE statement is executed during full migration, the migration task will fail; if it is executed during incremental sync, the target database will ignore it, and data cannot be synced to the target database.

3. MariaDB allows default values for blob/text data, but MySQL does not. If there are SQL statements of these types, the migration task will report errors.

# Application restrictions

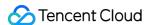

Basic tables, views, functions, triggers, procedures, and events can be migrated, while system tables such as information\_schema, sys, performance\_schema, \_\_cdb\_recycle\_bin\_\_, \_\_recycle\_bin\_\_, and mysql cannot.

When views, procedures, and functions are migrated, DTS will check whether <code>user1</code> corresponding to <code>DEFINER</code> ( <code>[DEFINER = user1]</code> ) in the source database is the same as the migration account <code>user2</code>, and if not, DTS will change the <code>SQL SECURITY</code> attribute of <code>user1</code> in the target database from <code>DEFINER</code> to <code>INVOKER</code> ( <code>[INVOKER = user1]</code> ) after the migration, and set the <code>DEFINER</code> in the target database to the migration account <code>user2</code> ( <code>[DEFINER = migration account user2]</code> ). If the view definition in the source database is too complex, the task may fail.

If the source MySQL database is a non-GTID instance, DTS doesn't support HA switch for it. If it is switched, DTS incremental sync may be interrupted.

Only data with the following three database engines can be migrated: InnoDB, MyISAM, and TokuDB. Tables with other engines will be skipped during migration by default. If there is compressed TokuDB engine data in the source database, the target database must support the compression mode before migration can be performed; otherwise, the task will report an error.

Correlated data objects must be migrated together; otherwise, migration will fail. Common correlations include table referenced by views, view referenced by views, and tables correlated through primary/foreign keys.

During incremental migration, if the source database has distributed transactions or generates binlog statements in the STATEMENT format, the migration will fail.

If the source database is TencentDB for MariaDB, the following limits apply:

The DTS migration task requires that the values of the <code>lower\_case\_tame\_name</code> parameter (table name case sensitivity) of the source and target databases be the same. If the source database is TencentDB for MariaDB, as it allows modifying this parameter only during instance creation, you need to determine the case sensitivity rule when creating the source database and modify this parameter of the target database if the values are different during verification.

If the source database is TencentDB for MariaDB 10.4, the **Access Type** does not support the **Database** option, and you need to select **Public Network** or other types.

If the binlog of the source database has a GTID hole, it may compromise the performance of the migration task and cause the task to fail.

Scenarios that contain both DML and DDL statements in the same transaction are not supported and will trigger errors during task execution.

Geometry data types are not supported and will trigger errors during task execution.

The ALTER VIEW statement is not supported and will be skipped during migration.

# Operation restrictions

During migration, do not perform the following operations; otherwise, the migration task will fail:

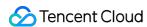

Do not modify or delete user information (including username, password, and permissions) in the source and target databases and port numbers.

Do not run distributed transactions in the source database.

Do not write binlog data in the STATEMENT format into the source database.

Do not clear binlogs in the source database.

Do not run DDL operations of changing the database/table structure during database/table structure migration or full migration.

Do not delete the system table \_\_tencentdb\_\_ during incremental migration.

If MariaDB's unique statements such as CREATE OR REPLACE TABLE/PERIOD FOR/WITHOUT OVERLAPS are included, the migration task may report errors during full migration and will ignore them during incremental migration. If you only perform full data migration, do not write new data into the source instance during migration; otherwise, the data in the source and target databases will be inconsistent. In scenarios with data writes, to ensure the data consistency in real time, we recommend you select full + incremental data migration.

# Supported SQL operations

| Operation<br>Type | Supported SQL Operation                                                                                                    |
|-------------------|----------------------------------------------------------------------------------------------------|
| DML               | INSERT, UPDATE, DELETE, REPLACE                                                                                                    |
| DDL               | TABLE: CREATE TABLE, ALTER TABLE, DROP TABLE, TRUNCATE TABLE, RENAME TABLE VIEW: CREATE VIEW, DROP VIEW INDEX: CREATE INDEX, DROP INDEX DATABASE: CREATE DATABASE, ALTER DATABASE, DROP DATABASE CREATE TABLE table name AS SELECT is not supported. |

# **Environment requirements**

#### Note:

The system will automatically check the following environment requirements before starting a migration task and report an error if a requirement is not met. If you can identify the failed check item, fix it as instructed in Check Item Overview; otherwise, wait for the system verification to complete and fix the problem according to the error message.

| Туре                        | Environment Requirement                           |
|-----------------------------|---------------------------------------------------|
| Requirements for the source | The source and target databases can be connected. |

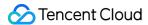

#### database

The server where the source database resides must have enough outbound bandwidth; otherwise, the migration speed will be affected.

Requirements for instance parameters:

The server\_id parameter in the source database must be set manually and cannot be 0. row\_format for the source databases/tables cannot be set to FIXED.

The values of the <code>lower\_case\_table\_names</code> variable in both the source and target databases must be the same.

The connect\_timeout variable in the source database must be greater than or equal to 10.

We recommend you enable skip-name-resolve to reduce the possibility of connection timeout.

Requirements for binlog parameters:

The log bin variable in the source database must be set to ON.

The binlog\_format variable in the source database must be set to ROW .

The binlog\_row\_image variable in the source database must be set to FULL .

On MariaDB 10.2 or later and Percona 5.6 or later, if the <code>gtid\_mode</code> variable is not <code>ON</code> , an alarm will be triggered. We recommend you enable <code>gtid\_mode</code> .

You cannot set filter conditions with do\_db and ignore\_db.

If the source instance is a replica database, the  $\log_slave\_updates$  variable must be set to on.

We recommend you retain the binlog of the source database for at least three days; otherwise, the task cannot be resumed from the checkpoint and will fail if it is suspended or interrupted for longer than the time set for binlog retention.

Foreign key dependency:

Foreign key dependency can be set to only one of the following two types: NO ACTION and RESTRICT .

During partial table migration, tables with foreign key dependency must be migrated. The migration precision of DTS for data in FLOAT type is 38 digits, and for data in DOUBLE type is 308 digits. You should check whether this meets your requirements.

The environment variable innodb\_stats\_on\_metadata must be set to OFF .

# Requirements for the target database

The target database version must be later than or equal to the source database version.

The size of the target database space must be at least 1.2 times that of the databases/tables to be migrated in the source database. Full data migration will execute INSERT operations concurrently, causing some tables in the target database to generate data fragments.

Therefore, after full migration is completed, the size of the tables in the target database may be larger than that in the source database.

The target database cannot have migration objects such as tables and views with the same name as those in the source database.

The max\_allowed\_packet parameter of the target database must be set to 4 MB or above.

## **Directions**

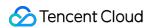

Migration from MariaDB and Percona to TencentDB for MySQL follows the same steps of migration from MySQL to TencentDB for MySQL. For detailed configurations, see Migration from MySQL to TencentDB for MySQL.

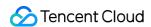

# Migration from TDSQL for MySQL to TencentDB for MySQL

Last updated: 2024-07-08 19:41:52

The steps of data migration from TDSQL for MySQL to TencentDB for MySQL are basically the same as those of migration from TDSQL for MySQL to TDSQL for MySQL.

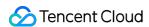

# Migrating to MariaDB Migration from MySQL to TencentDB for MariaDB (MySQL/MariaDB/Percona)

Last updated: 2024-07-08 19:41:52

This document describes how to use the data migration feature of DTS to migrate data from MySQL, MariaDB, or Percona to TencentDB for MariaDB.

The following deployment modes of the source database are supported:

Self-built MySQL and TencentDB for MySQL.

Self-built MariaDB and TencentDB for MariaDB.

Self-built Percona.

#### **Note**

TencentDB for MariaDB supports three kernels: MariaDB, MySQL, and Percona. You don't need to distinguish the kernel when using the service. If the source database is TencentDB for MariaDB, no matter which kernel is used, you still need to select **MariaDB** as the source database type.

This document describes how to migrate data from MariaDB to TencentDB for MariaDB. The requirements and steps of data migration from MySQL and Percona to TencentDB for MariaDB are basically the same.

## Note

When DTS performs full data migration, it will occupy some resources in the source instance, which may increase the load of the source instance and the database pressure. If your database has low configurations, we recommend that you migrate the data during off-peak hours.

Migration is implemented without locks by default, during which no global lock (the FTWRL lock) is added to the source database, and only tables without a primary key are locked.

| Then you create a data consistency check task, DTS will use the account that executes the migration task to write the |
|----------------------------------------------------------------------------------------------------|
| ystem databasetencentdb in the source database to record the data comparison information during the                   |
| nigration task.                                                                                                    |
| o ensure that subsequent data problems can be located, thetencentdb system database in the source                     |
| atabase will not be deleted after the migration task ends.                                                            |
| hetencentdb system database uses a single-threaded connection wait mechanism and occupies a very                      |
| mall space, about 0.01%-0.1% of the storage space of the source database; for example, if the source database is      |
| 0 GB,tencentdb will be about 5-50 MB. Therefore, it has almost no impact on the performance of the                    |
|                                                                                                    |

source database and will not preempt resources.

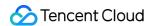

# Prerequisites

You have created a TencentDB for MariaDB instance as instructed in Creating Instance.

The source and target databases must meet the requirements for the migration feature and version as instructed in Databases Supported by Data Migration.

You have completed all the preparations as instructed in Overview.

The source database must have the following permissions:

Migration of the entire instance:

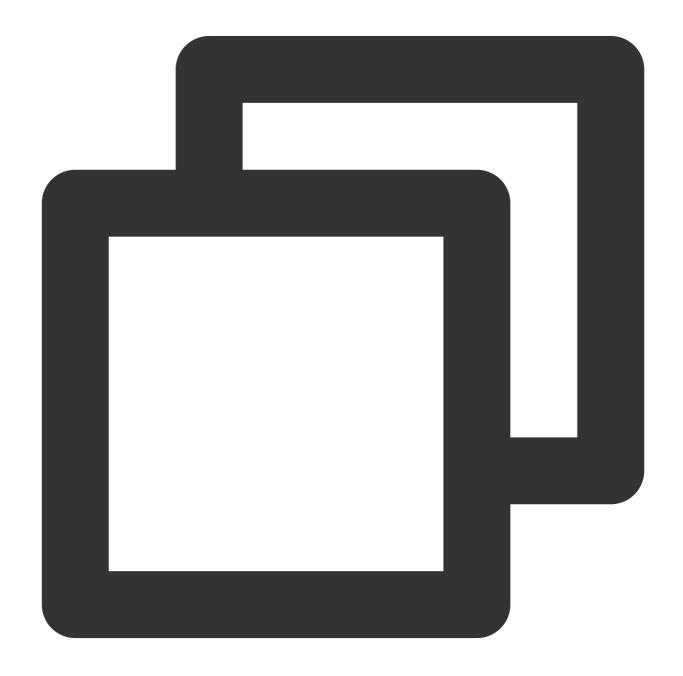

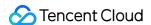

```
CREATE USER 'migration account'@'%' IDENTIFIED BY 'migration password';

GRANT RELOAD, LOCK TABLES, REPLICATION CLIENT, REPLICATION SLAVE, SHOW DATABASES, SHOW V

// If the source database is a TencentDB for MariaDB database, you need to submit a

// If the source database is an Alibaba Cloud database, you don't need to grant the

// If you select to migrate triggers and events, you need grant both the `TRIGGER`

GRANT ALL PRIVILEGES ON `__tencentdb__`.* TO 'migration account'@'%';

GRANT SELECT ON *.* TO 'migration account';
```

Migration of specified objects:

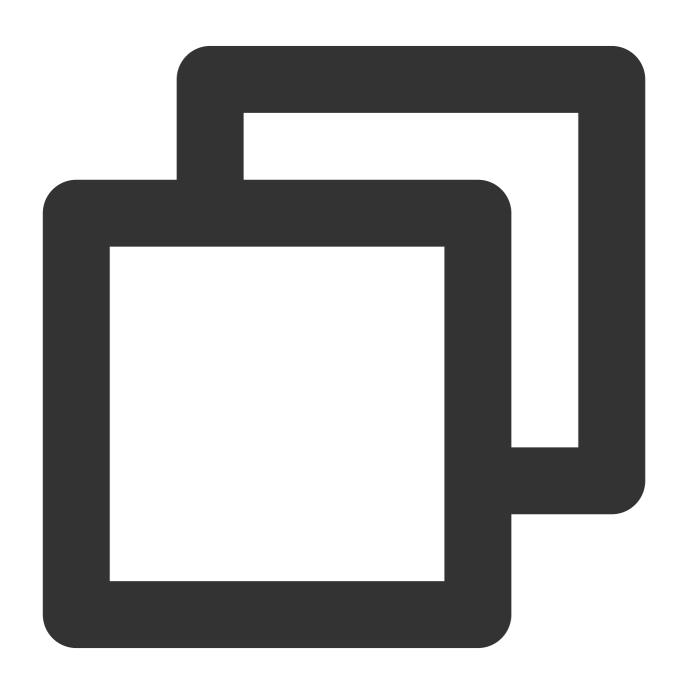

CREATE USER 'migration account'@'%' IDENTIFIED BY 'migration password';

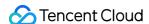

```
GRANT RELOAD, LOCK TABLES, REPLICATION CLIENT, REPLICATION SLAVE, SHOW DATABASES, SHOW V

// If the source database is a TencentDB for MariaDB database, you need to submit a

// If the source database is an Alibaba Cloud database, you don't need to grant the

// If you select to migrate triggers and events, you need grant both the `TRIGGER`

GRANT ALL PRIVILEGES ON `__tencentdb__`.* TO 'migration account'@'%';

GRANT SELECT ON `mysql`.* TO 'migration account'@'%';

GRANT SELECT ON database to be migrated.* TO 'migration account';
```

Permissions required of the target database: ALTER, ALTER ROUTINE, CREATE, CREATE ROUTINE, CREATE TEMPORARY TABLES, CREATE USER, CREATE VIEW, DELETE, DROP, EVENT, EXECUTE, INDEX, INSERT, LOCK TABLES, PROCESS, REFERENCES, RELOAD, SELECT, SHOW DATABASES, SHOW VIEW, TRIGGER, and UPDATE.

## **Application Restrictions**

Basic tables, views, functions, triggers, procedures, and events can be migrated, while system tables such as information\_schema , sys , performance\_schema , \_\_cdb\_recycle\_bin\_\_ ,

```
__recycle_bin__ , __tencentdb__ , and mysql cannot.
```

When views, procedures, and functions are migrated, DTS will check whether <code>user1</code> corresponding to <code>DEFINER</code> ( <code>[DEFINER = user1]</code> ) in the source database is the same as the migration account <code>user2</code>, and if not, DTS will change the <code>SQL SECURITY</code> attribute of <code>user1</code> in the target database from <code>DEFINER</code> to <code>INVOKER</code> ( <code>[INVOKER = user1]</code> ) after the migration, and set the <code>DEFINER</code> in the target database to the migration account <code>user2</code> ( <code>[DEFINER = migration account user2]</code> ). If the view definition in the source database is too complex, the task may fail.

If the source MySQL database is a non-GTID database, DTS doesn't support HA switch for it. If it is switched, DTS incremental sync may be interrupted.

Only data with the following three database engines can be migrated: InnoDB, MyISAM, and TokuDB. Tables with other engines will be skipped during migration by default. If there is compressed TokuDB engine data in the source database, the target database must support the compression mode before migration can be performed; otherwise, the task will report an error.

Correlated data objects must be migrated together; otherwise, migration will fail. Common correlations include table referenced by views, view referenced by views, and tables correlated through primary/foreign keys.

During incremental migration, if the source database has binlog statements in the STATEMENT format, the migration will fail.

If the source database is TencentDB for MariaDB, the following limits apply:

The DTS migration task requires that the values of the <code>lower\_case\_tame\_name</code> parameter (table name case sensitivity) of the source and target databases be the same. If the source database is TencentDB for MariaDB, as it allows modifying this parameter only during instance creation, you need to determine the case sensitivity rule when

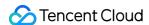

creating the source database and modify this parameter of the target database if the values are different during verification.

If the source database is TencentDB for MariaDB 10.4, the **Access Type** does not support the **Database** option, and you need to select **Public Network** or other types.

In migration scenarios without locks, after the migration task enters the "source database export" step, DDL operations are not supported.

If the binlog of the source database has a GTID hole, it may compromise the performance of the migration task and cause the task to fail.

Scenarios that contain both DML and DDL statements in the same transaction are not supported. They will trigger errors during task execution.

Geometry data types are not supported. They will trigger errors during task execution.

The ALTER VIEW statement is not supported and will be skipped during migration.

## Operation Restrictions

During migration, do not perform the following operations; otherwise, the migration task will fail:

Do not modify or delete user information (including username, password, and permissions) in the source and target databases and port numbers.

Do not write binlog data in the STATEMENT format into the source database.

Do not clear binlogs in the source database.

Do not run DDL operations of changing the database/table structure during database/table structure migration or full migration.

Do not delete the system table \_\_tencentdb\_\_ during incremental migration.

If you only perform full data migration, do not write new data into the source instance during migration; otherwise, the data in the source and target databases will be inconsistent. In scenarios with data writes, to ensure the data consistency in real time, we recommend that you select full + incremental data migration.

If the source database is Alibaba Cloud ApsaraDB for RDS or PolarDB, it will add an additional primary key column to tables without a primary key or non-null unique key in the binlog. The added primary key column is invisible in the table structure and thus may not be recognized by DTS. Therefore, we recommend you not migrate tables without a primary key.

# Supported SQL Operations

|                                     | Operation<br>Type | Supported SQL Operations        |
|-------------------------------------|-------------------|---------------------------------|
| DML INSERT, UPDATE, DELETE, REPLACE |                   | INSERT, UPDATE, DELETE, REPLACE |

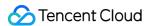

|     | TABLE: CREATE TABLE, ALTER TABLE, DROP TABLE, TRUNCATE TABLE, RENAME TABLE |
|-----|----------------------------------------------------------------------------|
| DDI | VIEW: CREATE VIEW, DROP VIEW                                               |
| DDL | INDEX: CREATE INDEX, DROP INDEX                                            |
|     | DATABASE: CREATE DATABASE, ALTER DATABASE, DROP DATABASE                   |
|     | CREATE TABLE table name AS SELECT is not supported.                        |
|     |                                                                            |

# **Environment Requirements**

#### Note

The system will automatically check the following environment requirements before starting a migration task and report an error if a requirement is not met. If you can identify the failed check item, fix it as instructed in Check Item

Overview: otherwise, wait for the system verification to complete and fix the problem according to the error message.

| Туре                                 | Environment Requirements                                                                                                    |
|--------------------------------------|----------------------------------------------------------------------------------------------------|
| Requirements for the source database | The source and target databases can be connected. The server where the source database resides must have enough outbound bandwidth; otherwise, the migration speed will be affected. Requirements for instance parameters: The server_id parameter in the source database must be set manually and cannot be 0.  row_format for the source databases/tables cannot be set to FIXED. The values of the lower_case_table_names variable in both the source and target databases must be the same. The connect_timeout variable in the source database must be greater than or equal to 10. We recommend that you enable skip-name-resolve to reduce the possibility of connection timeout. Requirements for binlog parameters: The log_bin variable in the source database must be set to No. The binlog_format variable in the source database must be set to FULL. On MySQL 5.6 or later, if the gtid_mode variable is not ON, an alarm will be triggered. We recommend you enable gtid_mode. |
|                                      | The binlog_row_image variable in the source database must be set to FULL .  On MySQL 5.6 or later, if the gtid_mode variable is not ON , an alarm will be                                                                                                    |

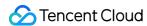

|                                      | Foreign key dependency can be set to only one of the following two types: NO ACTION and RESTRICT.  During partial table migration, tables with foreign key dependency must be migrated.  The migration precision of DTS for data in FLOAT type is 38 digits, and for data in DOUBLE type is 308 digits. You should check whether this meets your requirements.  The environment variable innodb_stats_on_metadata must be set to OFF.                                                                                                    |  |
|--------------------------------------|----------------------------------------------------------------------------------------------------|--|
| Requirements for the target database | The target database version must be later than or equal to the source database version. The size of the target database space must be at least 1.2 times that of the databases/tables to be migrated in the source database. Full data migration will execute INSERT operations concurrently, causing some tables in the target database to generate data fragments. Therefore, after full migration is completed, the size of the tables in the target database may be larger than that in the source database.  The target database cannot have migration objects such as tables and views with the same name as those in the source database.  The max_allowed_packet parameter of the target database must be set to 4 MB or above. |  |

# **Directions**

- 1. Log in to the DTS console, select **Data Migration** on the left sidebar, and click **Create Migration Task** to enter the **Create Migration Task** page.
- 2. On the **Create Migration Task** page, select the types, regions, and specifications of the source and target instances and click **Buy Now**.

| Configuration<br>Items  | Description                                                                                                    |
|-------------------------|----------------------------------------------------------------------------------------------------|
| Creation mode           | Select Create new task.                                                                                                    |
| Billing Mode            | Only the <b>pay-as-you-go</b> billing mode is supported. After the purchase is completed, fees will be charged only in the incremental migration stage but not task configuration and full migration stages. However, due to Tencent Cloud's unified requirements for pay-as-you-go billing, the fees for one hour's usage will be frozen after the purchase. For detailed billing rules, see Billing Overview. |
| Source Instance<br>Type | Select the source database type, which cannot be changed after purchase. Here, select MariaDB.  If the source database is a self-built or third-party MariaDB, select MariaDB. If the source database is TencentDB for MariaDB (which has three kernel versions: MySQL, MariaDB, Percona), no matter which kernel is used, you still need to select MariaDB as the source database type.                        |
| Source Instance         | This refers to the source region of the DTS service. If the source database is TencentDB,                                                                                                    |

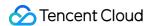

| Region                    | select its region here. If the source database is self-built or in another cloud, select the region closest to it, so that DTS can choose the optimal migration path to reduce the migration time. |
|---------------------------|----------------------------------------------------------------------------------------------------|
| Target Instance Type      | Select the target database type, which cannot be changed after purchase. Here, select MariaDB.                                                                                                    |
| Target Instance<br>Region | Select the target database region.                                                                                                    |
| Specification             | Select the specification of the migration link based on your business conditions. For the performance and billing details of different specifications, see Billing Overview.                       |
| Quantity                  | You can purchase up to 10 migration tasks at a time.                                                                                                    |

3. On the **Set source and target databases** page, configure the task, source database, and target database settings. After the source and target databases pass the connectivity test, click **Create**.

#### Note

If the connectivity test fails, troubleshoot as prompted or as instructed in Database Connection Check and try again.

| Category                       | Configuration<br>Items     | Description                                                                                                    |
|--------------------------------|----------------------------|----------------------------------------------------------------------------------------------------|
| Task<br>Configuration          | Task Name                  | Set a task name that is easy to identify.                                                                                                    |
|                                | Running Mode               | Immediate execution: The task will be started immediately after the task verification is passed.  Scheduled execution: You need to configure a task execution time and the task will be started automatically then.        |
|                                | Automatic<br>Retry         | After this option is set, if the migration task is temporarily interrupted due to a network error, DTS will automatically retry and resume the task within the set time range.  The supported time range is 5–720 minutes. |
| Source<br>Database<br>Settings | Source<br>Database<br>Type | The source database type selected during purchase, which cannot be changed.                                                                                                    |
|                                | Service<br>Provider        | For a self-built database (such as a CVM-based one) or TencentDB database, select <b>Others</b> . For a third-party cloud database, select the corresponding service provider. In this scenario, select <b>Others</b> .    |
|                                | Region                     | The source database region selected during purchase, which cannot be changed.                                                                                                    |
|                                | Access Type                | Select a type based on your scenario. In this scenario, select Direct                                                                                                    |

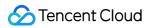

|                                |                                                          | Connect or VPN Access, and you need to configure VPN-IDC interconnection as instructed in Direct Connect or VPN Access: Configuring VPN-IDC Interconnection. For the preparations for different access types, see Overview.  Public Network: The source database can be accessed through a public IP. Self-Build on CVM: The source database is deployed in a CVM instance. Direct Connect: The source database can be interconnected with VPCs through Direct Connect.  VPN Access: The source database can be interconnected with VPCs through VPN Connections.  Database: The source database is a TencentDB instance.  CCN: The source database can be interconnected with VPCs through CCN. |
|--------------------------------|----------------------------------------------------------|----------------------------------------------------------------------------------------------------|
|                                | VPC-based<br>Direct<br>Connect<br>Gateway/VPN<br>Gateway | Only VPC-based Direct Connect gateway is supported. You need to confirm the network type associated with the gateway. For VPN Gateway, select a VPN Gateway instance.                                                                                                    |
|                                | Virtual Private<br>Cloud (VPC)                           | Select a VPC and subnet associated with the VPC-based Direct Connect Gateway or VPN Gateway.                                                                                                    |
|                                | Host Address                                             | IP address or domain name for accessing the source database.                                                                                                    |
|                                | Port                                                     | Port for accessing the source database.                                                                                                    |
|                                | Account                                                  | Account of the source database, which must have the required permissions.                                                                                                    |
|                                | Password                                                 | Password of the source database account.                                                                                                    |
|                                | Connection<br>Method                                     | To try out the SSL connection feature, submit a ticket for application.  Secure Sockets Layer (SSL) refers to the secure connection between DTS and the database through SSL that encrypts the transfer link.  Enabling SSL may slow down the connection response. In general, the Tencent Cloud private network is secure, so there is no need to enable this option. If public network or Direct Connect are used for data transfer, and your business requires a higher level of data security, enable it; however, you should enable SSL encryption in the database first in this case.                                                                                                    |
| Target<br>Database<br>Settings | Target<br>Database<br>Type                               | The target database type selected during purchase, which cannot be changed.                                                                                                    |
|                                | Region                                                   | The target database region selected during purchase, which cannot be changed.                                                                                                    |
|                                | Access Type                                              | Select a type based on your scenario. In this scenario, select <b>Database</b> .                                                                                                    |

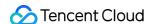

| Database<br>Instance | Select the instance ID of the target database.                                                                                                    |
|----------------------|----------------------------------------------------------------------------------------------------|
| Account              | Account of the target database, which must have the required permissions.                                                                                                    |
| Password             | Password of the target database account.                                                                                                    |
| Connection<br>Method | To try out the SSL connection feature, submit a ticket for application. Secure Sockets Layer (SSL) refers to the secure connection between DTS and the database through SSL that encrypts the transfer link.  Enabling SSL may slow down the connection response. In general, the Tencent Cloud private network is secure, so there is no need to enable this option. If public network or Direct Connect are used for data transfer, and your business requires a higher level of data security, enable it; however, you should enable SSL encryption in the database first in this case. |

4. On the **Set migration options and select migration objects** page, configure the migration type and objects and click **Save**.

#### Note

If you want to rename a table (for example, rename table A table B) during migration, you must select the entire database (or entire instance) where table A resides rather than only table A as the **migration object**; otherwise, after the renaming operation, the data in table B will not be synced to the target database.

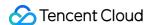

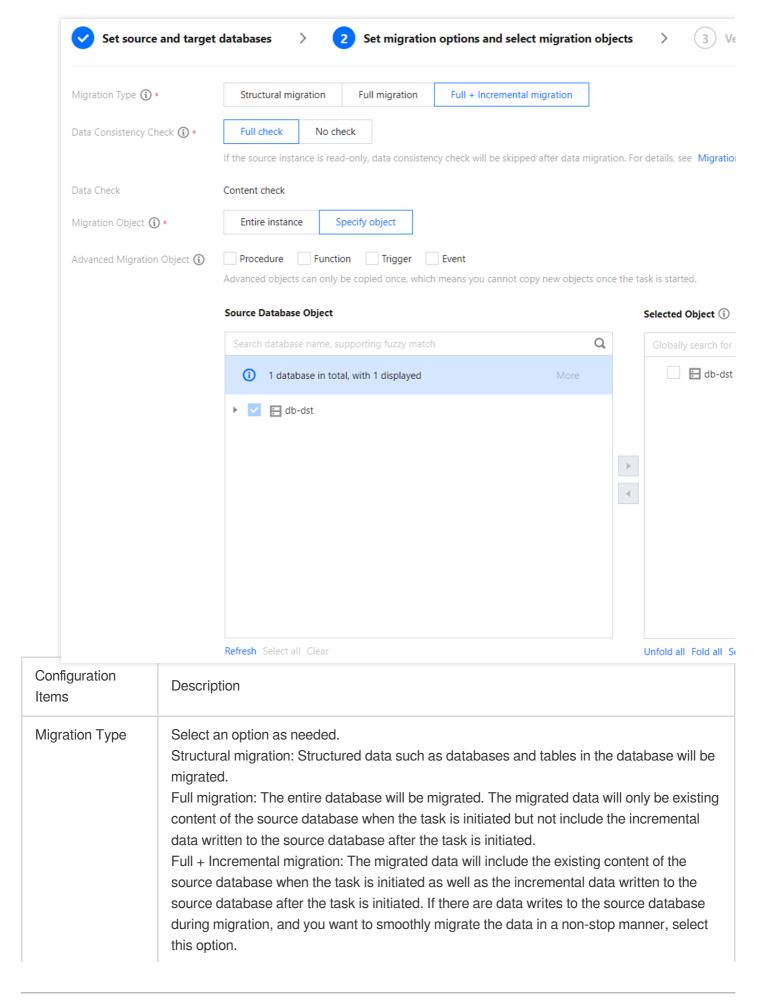

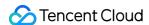

| Migration Object              | Entire instance: Migrate the entire database instance excluding the system databases such as information_schema , mysql , performance_schema , and sys . Specified objects: Migrate specified objects.                                                                                                    |  |
|-------------------------------|----------------------------------------------------------------------------------------------------|--|
| Advanced<br>Migration Object  | Procedures, functions, triggers, and events can be migrated.  The migration of advanced objects is a one-time operation: only advanced objects already in the source database before the task start can be migrated, while those added to the source database after the task start will not be synced to the target database.  Procedures and functions will be migrated during <b>source database export</b> . If there are no incremental migration tasks, triggers and events will be migrated when the task stops; otherwise, they will be migrated after you click <b>Complete</b> , in which case the transition will take a slightly longer time.  For more information, see Migrating Advanced Object. |  |
| Selected Object               | Database/table mapping (renaming) is supported. Hover over a database or table name, click the displayed <b>Edit</b> icon, and enter a new name in the pop-up window. We recommend that you not rename tables when migrating advanced objects; otherwise, the migration may fail.                                                                                                    |  |
| Sync Online DDL<br>Temp Table | If you perform an online DDL operation on tables in the source database with the gh-ost or pt-osc tool, DTS can migrate the temp tables generated by online DDL changes to the target database.  If you select gh-ost, DTS will migrate the temp tables ( _table name_ghc , _table name_gho , and _table name_del ) generated by the gh-ost tool to the target database.  If you select pt-osc, DTS will migrate the temp tables ( _table name_new and _table name_old ) generated by the pt-osc tool to the target database.  For more information, see Migrating Online DDL Temp Table.                                                                                                    |  |

5. On the task verification page, verify the task. After the verification is passed, click **Start Task**.

If the verification fails, fix the problem as instructed in Check Item Overview and initiate the verification again.

Failed: It indicates that a check item fails and the task is blocked. You need to fix the problem and run the verification task again.

Alarm: It indicates that a check item doesn't completely meet the requirements, and the task can be continued, but the business will be affected. You need to assess whether to ignore the alarm or fix the problem and continue the task based on the alarm message.

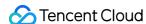

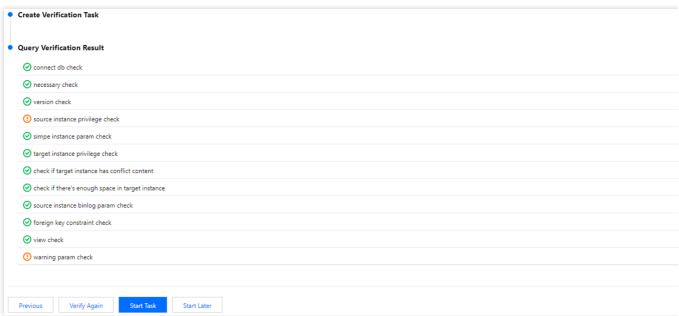

6. Return to the data migration task list, and you can see that the task has entered the **Preparing** status. After 1–2 minutes, the data migration task will be started.

Select Structural migration or Full migration: Once completed, the task will be stopped automatically.

Select **Full + Incremental migration**: After full migration is completed, the migration task will automatically enter the incremental data sync stage, which will not stop automatically. You need to click **Complete** to manually stop the incremental data sync.

Manually complete incremental data sync and business switchover at appropriate time.

Check whether the migration task is in the incremental sync stage without any lag. If so, stop writing data to the source database for a few minutes.

Manually complete incremental sync when the data gap between the target and the source databases is 0KB and the time lag between them is 0 seconds.

- 7. (Optional) If you want to view, delete, or perform other operations on a task, click the task and select the target operation in the **Operation** column. For more information, see Viewing Task.
- 8. After the migration task status becomes **Task successful**, you can formally cut over the business. For more information, see Cutover Description.

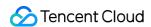

# Migration from TDSQL for MySQL to TencentDB for MariaDB

Last updated: 2024-07-08 19:41:52

The steps of data migration from TDSQL for MySQL to TencentDB for MariaDB are basically the same as those of migration from TDSQL for MySQL to TDSQL for MySQL.

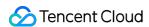

# Migrating to TDSQL-C for MySQL Migration from MySQL/MariaDB/Percona to TDSQL-C for MySQL

Last updated: 2024-07-08 19:41:52

The steps of data migration from MySQL, MariaDB, or Percona to TDSQL-C for MySQL are the same as those described in Migration from MySQL to TencentDB for MySQL.

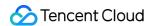

# Migration from TDSQL for MySQL to TDSQL-C for MySQL

Last updated: 2024-07-08 19:41:52

The steps of data migration from TDSQL for MySQL to TDSQL-C for MySQL are basically the same as those described in Migration from TDSQL for MySQL to TDSQL for MySQL.

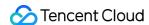

#### Migrating to TDSQL MySQL Migration from TDSQL for MySQL to TDSQL for MySQL

Last updated: 2024-07-08 19:41:52

This document describes how to use the data migration feature of DTS to migrate data from TDSQL for MySQL to TDSQL for MySQL.

The requirements for data migration in the following scenarios are the same as those for data migration from TDSQL for MySQL for MySQL. You can refer to this document for directions.

Data migration from TDSQL for MySQL to TencentDB for MariaDB

Data migration from TDSQL for MySQL to TencentDB for MySQL

#### Note

When DTS performs full data migration, it will occupy some resources in the source instance, which may increase the load of the source instance and the database pressure. If your database has low configurations, we recommend that you migrate the data during off-peak hours.

Migration is implemented without locks by default, during which no global lock (the FTWRL lock) is added to the source database, and only tables without a primary key are locked.

When you create a data consistency check task, DTS will use the account that executes the migration task to write the system database \_\_\_tencentdb\_\_\_ in the source database to record the data comparison information during the migration task.

To ensure that subsequent data problems can be located, the \_\_tencentdb\_\_\_ system database in the source database will not be deleted after the migration task ends.

The \_\_tencentdb\_\_ system database uses a single-threaded connection wait mechanism and occupies a very small space, about 0.01%-0.1% of the storage space of the source database; for example, if the source database is 50 GB, \_\_tencentdb\_\_ will be about 5-50 MB. Therefore, it has almost no impact on the performance of the source database and will not preempt resources.

#### Prerequisites

You have created a TDSQL for MySQL instance as instructed in Creating Instances.

The source and target databases must meet the requirements for the migration feature and version as instructed in Databases Supported by Data Migration.

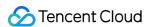

You have completed all the preparations as instructed in Overview.

You need to create a \_\_tencentdb\_\_ database in advance in the source TDSQL for MySQL database.

You need to have the permissions of the source database.

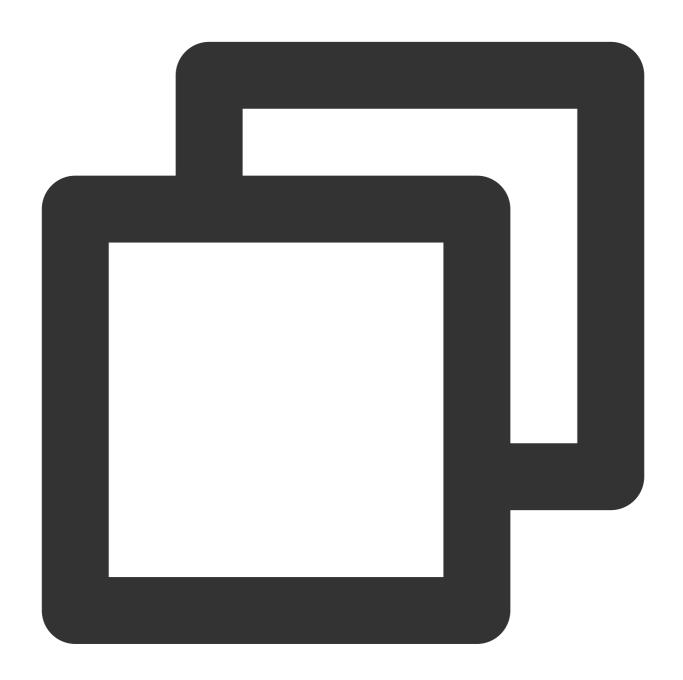

CREATE USER 'migration account'@'%' IDENTIFIED BY 'migration password';

GRANT SELECT, RELOAD, LOCK TABLES, REPLICATION CLIENT, REPLICATION SLAVE, SHOW DATABASES

// If the source database is a TDSQL for MySQL database, you need to submit a ticke

GRANT INSERT, UPDATE, DELETE, DROP, SELECT, INDEX, ALTER, CREATE ON `\_\_tencentdb\_\_`

Permissions required of the target database: ALTER, ALTER ROUTINE, CREATE, CREATE ROUTINE, CREATE TEMPORARY TABLES, CREATE USER, CREATE VIEW, DELETE, DROP, EVENT, EXECUTE, INDEX, INSERT,

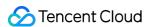

LOCK TABLES, PROCESS, REFERENCES, RELOAD, SELECT, SHOW DATABASES, SHOW VIEW, TRIGGER, and UPDATE.

#### **Application Restrictions**

Only basic tables can be migrated, while objects such as views, functions, triggers, and stored procedures cannot.

System tables and user information such as information\_schema , sysdb , test , sys ,

```
performance_schema , __tencentdb__ , and mysql cannot be migrated.
```

Only data with the InnoDB database engine can be migrated. Tables with other engines will be skipped during migration by default.

Correlated data objects must be migrated together; otherwise, migration will fail.

During incremental migration, if the source database has binlog statements in the STATEMENT format, the migration will fail.

Two-level partitioned tables as described in Subpartitioning cannot be migrated.

During migration from TDSQL for MySQL to MySQL/MariaDB, if a two-level partitioned table is encountered, the task will report an error.

During migration from TDSQL for MySQL to TDSQL for MySQL, if the migrated databases/tables contain two-level partitioned tables, such partitioned table will be skipped. If the entire database or instance is migrated, and a two-level partitioned table is encountered, the task will report an error and pause.

Scenarios that contain both DML and DDL statements in the same transaction are not supported. They will trigger errors during task execution.

Geometry data types are not supported. They will trigger errors during task execution.

#### **Operation Restrictions**

During migration, do not perform the following operations; otherwise, the migration task will fail:

Do not modify or delete user information (including username, password, and permissions) in the source and target databases and port numbers.

Do not write binlog data in the STATEMENT format into the source database.

Do not clear binlogs in the source database.

Do not delete the system table \_\_tencentdb\_\_ during incremental migration.

If you only perform full data migration, do not write new data into the source instance during migration; otherwise, the data in the source and target databases will be inconsistent. In scenarios with data writes, to ensure the data consistency in real time, we recommend you select full + incremental data migration.

During incremental migration, you cannot add new shards or adjust the shard specification in the source database; otherwise, the migration task will not sync the data in the new shards or will report an error and pause. If you need to

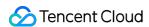

maintain incremental sync for a long time and add or adjust shards in the source database, see Sync from TDSQL for MySQL to TDSQL for MySQL.

#### Supported SQL Operations

| Operation<br>Type | Synchronizable SQL Operation                                                                                                    |
|-------------------|----------------------------------------------------------------------------------------------------|
| DML               | INSERT, UPDATE, DELETE, REPLACE                                                                                                    |
| DDL               | TABLE: CREATE TABLE, ALTER TABLE, DROP TABLE, TRUNCATE TABLE VIEW: CREATE VIEW, DROP VIEW INDEX: CREATE INDEX, DROP INDEX DATABASE: CREATE DATABASE, ALTER DATABASE, DROP DATABASE CREATE TABLE table name AS SELECT is not supported. |

#### **Environment Requirements**

#### Note:

The system will automatically check the following environment requirements before starting a migration task and report an error if a requirement is not met. If you can identify the failed check item, fix it as instructed in Check Item Overview; otherwise, wait for the system verification to complete and fix the problem according to the error message.

| Туре           | Environment Requirements                                                                |  |  |
|----------------|-----------------------------------------------------------------------------------------|--|--|
| Requirements   | The source and target databases can be connected.                                       |  |  |
| for the source | Requirements for instance parameters:                                                   |  |  |
| database       | table_row_format cannot be set to FIXED .                                               |  |  |
|                | The values of the lower_case_table_names variable in both the source and target         |  |  |
|                | databases must be the same.                                                             |  |  |
|                | The max_allowed_packet parameter in the target database must be at least 4 MB.          |  |  |
|                | The connect_timeout variable in the source database must be greater than or equal to    |  |  |
|                | 10.                                                                                     |  |  |
|                | Requirements for binlog parameters:                                                     |  |  |
|                | The binlog_format variable in the source database must be set to ROW .                  |  |  |
|                | The log_bin variable in the source database must be set to ON.                          |  |  |
|                | The binlog_row_image variable in the source database must be set to FULL.               |  |  |
|                | On v5.6 or later, if the gtid_mode variable in the source database is not ON, a warning |  |  |
|                | will be triggered. We recommend you enable gtid_mode.                                   |  |  |
|                | It is not allowed to set do_db and ignore_db.                                           |  |  |
|                |                                                                                         |  |  |

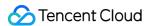

|                                            | If the source instance is a replica database, the <code>log_slave_updates</code> variable must be set to <code>ON</code> .  We recommend that you retain the binlog of the source database for at least three days; otherwise, the task cannot be resumed from the checkpoint and will fail.  Foreign key dependency:  Foreign key dependency can be set to only one of the following two types: <code>NO ACTION</code> and <code>RESTRICT</code> .  During partial table migration, tables with foreign key dependency must be migrated.  The environment variable <code>innodb_stats_on_metadata</code> must be set to <code>OFF</code> .                     |
|--------------------------------------------|----------------------------------------------------------------------------------------------------|
| Requirements<br>for the target<br>database | If the target database is a distributed database, we recommend you manually create a partitioned table and plan the shardkey in advance; otherwise, DTS will create a table in the target database based on the table style of the source database. If the source database is a standalone instance, the target database will be created as a single table.  The target database version must be later than or equal to the source database version.  The target database space must be at least 1.2 times the space of databases/tables to be migrated in the source database.  The target database cannot have tables that conflict with the source database. |

#### **Directions**

- 1. Log in to the DTS console, select **Data Migration** on the left sidebar, and click **Create Migration Task** to enter the **Create Migration Task** page.
- 2. On the **Create Migration Task** page, select the types, regions, and specifications of the source and target instances and click **Buy Now**.

| Configuration<br>Items    | Description                                                                                                    |  |
|---------------------------|----------------------------------------------------------------------------------------------------|--|
| Source Instance<br>Type   | Select the source database type, which cannot be changed after purchase. Here, select <b>MySQL</b> .  TDSQL for MySQL has three kernel versions (MySQL/MariaDB/Percona). No matter which kernel is used, you still need to select <b>TDSQL for MySQL</b> as the source database type. |  |
| Source Instance<br>Region | Select the source database region.                                                                                                    |  |
| Target Instance Type      | Select the target database type, which cannot be changed after purchase. Here, select TDSQL for MySQL.                                                                                                    |  |
| Target Instance<br>Region | Select the target database region.                                                                                                    |  |
|                           |                                                                                                    |  |

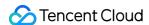

| Specificat | ion |
|------------|-----|

Select the specification of the migration link based on your business conditions. For the performance and billing details of different specifications, see Billing Overview.

3. On the **Set source and target databases** page, configure the task, source database, and target database settings. After the source and target databases pass the connectivity test, click **Create**.

#### Note:

If the connectivity test fails, troubleshoot and fix the problem as prompted and as instructed in Troubleshooting Guide and try again.

| Category                    | Configuration<br>Items     | Description                                                                                                    |
|-----------------------------|----------------------------|----------------------------------------------------------------------------------------------------|
| Task<br>Configuration       | Task Name                  | Set a task name that is easy to identify.                                                                                                    |
|                             | Running<br>Mode            | Immediate execution: The task will be started immediately after the task verification is passed. Scheduled execution: You need to configure a task execution time and the task will be started automatically then. |
|                             | Tag                        | Tags are used to manage resources by category in different dimensions. If the existing tags do not meet your requirements, go to the console to create more.                                                       |
|                             | Source<br>Database<br>Type | The source database type selected during purchase, which cannot be changed.                                                                                                    |
|                             | Region                     | The source database region selected during purchase, which cannot be changed.                                                                                                    |
| Source Database             | Access Type                | Select Database.                                                                                                    |
| Settings                    | Database<br>Instance       | Select the instance ID of the source database.                                                                                                    |
|                             | Account                    | Account of the source TDSQL for MySQL database, which must have the required permissions.                                                                                                    |
|                             | Password                   | Password of the source TDSQL for MySQL database account.                                                                                                    |
| Target Database<br>Settings | Target<br>Database<br>Type | The target database type selected during purchase, which cannot be changed.                                                                                                    |
|                             | Region                     | The target database region selected during purchase, which cannot be changed.                                                                                                    |
|                             | Access Type                | Select Database.                                                                                                    |

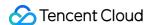

|  | Database<br>Instance | Select the ID of the target TDSQL for MySQL instance.                                     |
|--|----------------------|-------------------------------------------------------------------------------------------|
|  | Account              | Account of the target TDSQL for MySQL database, which must have the required permissions. |
|  | Password             | Password of the target TDSQL for MySQL database account.                                  |

4. On the **Set migration options and select migration objects** page, configure the migration type and objects and click **Save**.

#### Note:

If you want to use a tool such as gh-ost and pt-osc to perform online DDL operations on a table during migration, you must select the entire database (or entire instance) where the table resides rather than only the table as the **migration object**; otherwise, the temporary table data generated by online DDL changes cannot be migrated to the target database.

If you want to rename a table (for example, rename table A table B) during migration, you must select the entire database (or entire instance) where table A resides rather than only table A as the **migration object**; otherwise, after the renaming operation, the data in table B will not be synced to the target database.

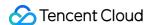

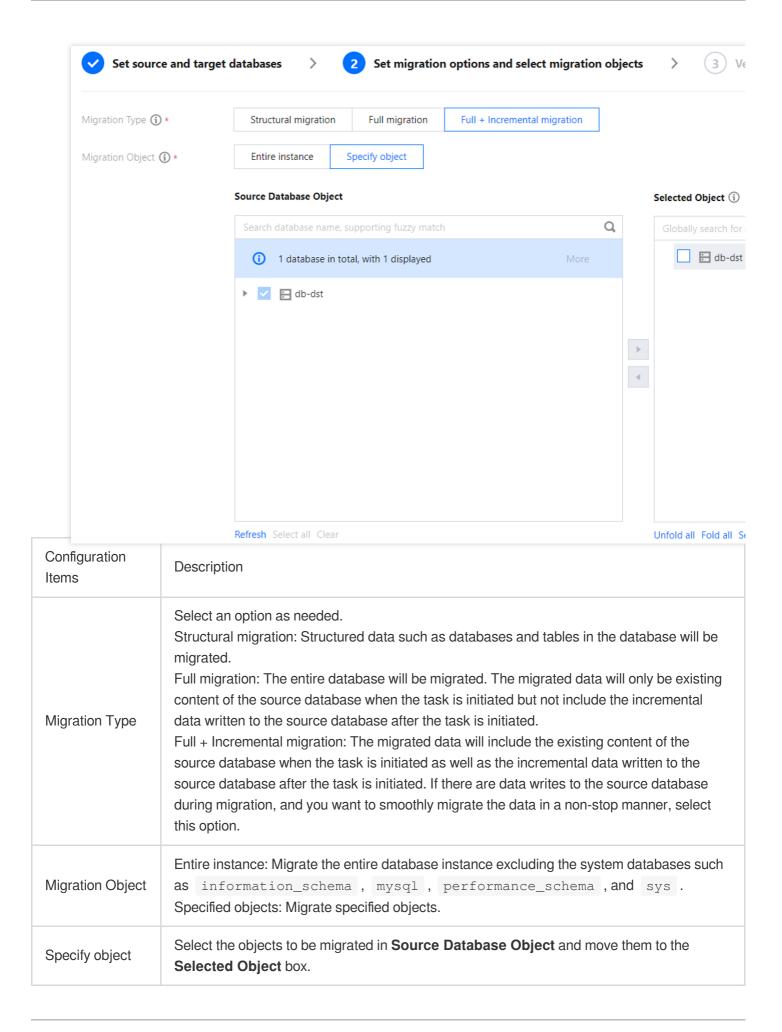

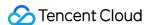

5. On the task verification page, verify the task. After the verification is passed, click **Start Task**.

If the verification fails, fix the problem as instructed in Check Item Overview and initiate the verification again.

Failed: It indicates that a check item fails and the task is blocked. You need to fix the problem and run the verification task again.

Alarm: It indicates that a check item doesn't completely meet the requirements, and the task can be continued, but the business will be affected. You need to assess whether to ignore the alarm or fix the problem and continue the task based on the alarm message.

6. Return to the data migration task list, and you can see that the task has entered the **Creating** status. After 1–2 minutes, the data migration task will be started.

Select **Structural migration** or **Full migration**: Once completed, the task will be stopped automatically.

Select **Full + Incremental migration**: After full migration is completed, the migration task will automatically enter the incremental data sync stage, which will not stop automatically. You need to click **Complete** to manually stop the incremental data sync.

Manually complete incremental data sync and business switchover at appropriate time.

Check whether the migration task is in the incremental sync stage without any lag. If so, stop writing data to the source database for a few minutes.

Manually complete incremental sync when the data gap between the target and the source databases is 0 MB and the time lag between them is 0 seconds.

- 7. (Optional) If you want to view, delete, or perform other operations on a task, click the task and select the target operation in the **Operation** column. For more information, see Viewing Task.
- 8. After the migration task status becomes **Task successful**, you can formally cut over the business. For more information, see Cutover Description.

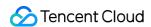

## Migration from MySQL/MariaDB/Percona/TDSQL MySQL to TDSQL for MySQL

Last updated: 2024-07-08 19:41:52

The steps of data migration from MySQL/MariaDB/Percona to TDSQL for MySQL are basically the same as those described in Migration from TDSQL for MySQL to TDSQL for MySQL.

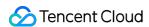

# Migrating to TDSQL TDStore Migration from MySQL/MariaDB/Percona/TDSQL for MySQL to TDSQL for MySQL (TDStore)

Last updated: 2024-08-13 17:20:38

The steps of data migration from MySQL/MariaDB/Percona/TDSQL MySQL to TDSQL MySQL (TDStore) are basically the same as those described in Migration from TDSQL for MySQL to TDSQL for MySQL.

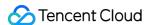

## Advanced Operations for MySQL Series Migration Migrating Advanced Object

Last updated: 2024-07-08 19:41:52

#### Overview

DTS migrates advanced objects like functions, triggers, procedures, and events on a one-time basis. It only migrates advanced objects already in the source database to the target database before the task starts, not those added to the source database after the task starts.

#### Note:

Currently, advanced objects can be migrated between MySQL, TDSQL-C for MySQL, MariaDB, and Percona.

#### Scope of application

Advanced objects can be migrated only with NewDTS.

#### **Notes**

We recommend you not rename tables when migrating advanced objects; otherwise, the migration may fail.

As the failure to migrate advanced objects does not affect the entire migration task, the success of the entire migration task does not necessarily mean that the advanced objects are also successfully migrated. Therefore, we recommend you check whether they are migrated on the **Migration Progress** page after the migration is completed.

When procedures and functions are migrated, DTS will check whether user1 corresponding to DEFINER

(IDEFINER = user11) in the source database is the same as the migration account user2, and if not, DTS

( [DEFINER = user1] ) in the source database is the same as the migration account user2 , and if not, DTS will change the SQL SECURITY attribute of user1 in the target database from DEFINER to INVOKER ( [INVOKER = user1] ) after the migration, and set the DEFINER in the target database to the migration account user2 ( [DEFINER = migration account user2] ).

Procedures and functions will be migrated during **source database export**. If there are no incremental migration tasks, triggers and events will be migrated when the task stops; otherwise, they will be migrated after you click **Done**, in which case the transition will take a longer time.

For cross-version migration, if the sql\_mode set for the advanced objects in the source database is not supported by the target database, sql\_mode will be changed to NO\_AUTO\_VALUE\_ON\_ZERO after the advanced objects

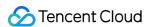

are migrated.

When migrating triggers and events, you need to grant the migration account the TRIGGER and EVENT permissions of the source database.

#### **Directions**

1. On the **Set migration options and select migration objects** page of the data migration task, set the **Advanced Object** feature as needed, which is not enabled by default.

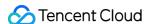

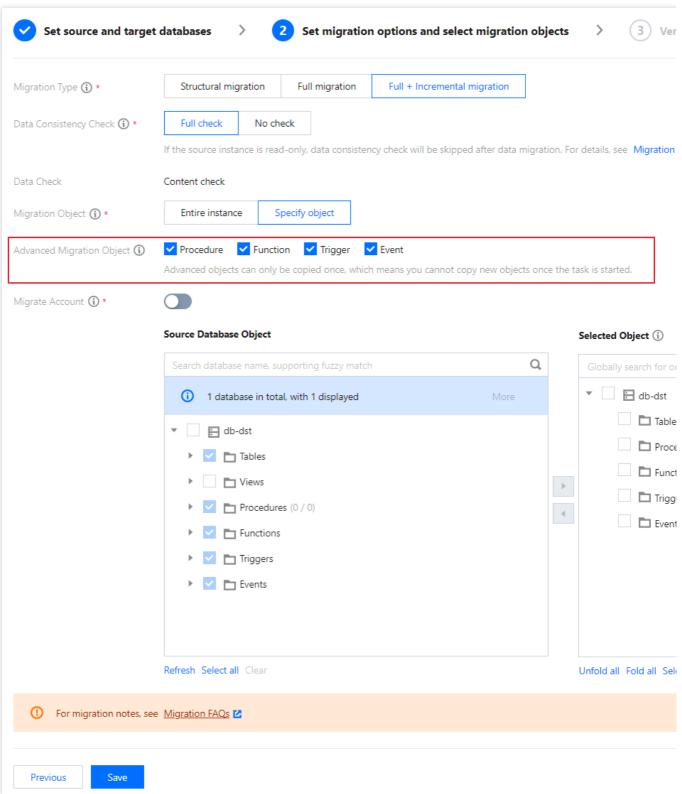

2. The advanced object check item will be added to the verification task. For more information, see Advanced Object Check.

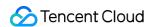

### Creating Data Consistency Check Task (MySQL)

Last updated: 2024-07-08 20:02:27

#### Overview

During data consistency check, DTS compares the table data between the source and target databases and outputs the comparison result and inconsistency details for you to quickly process the inconsistent data. A data consistency check task is independent and does not affect the normal business in the source database or other DTS tasks.

#### Note:

Links currently supporting data consistency check are as follows:

MySQL/MariaDB/Percona/TDSQL for MySQL > MySQL

MySQL/MariaDB/Percona/TDSQL for MySQL > MariaDB

MySQL/MariaDB/Percona > TDSQL-C for MySQL

MySQL/MariaDB/Percona/TDSQL for MySQL > TDSQL for MySQL

MySQL/MariaDB/Percona/TDSQL for TDStore > TDSQL for TDStore

#### **Notes**

During data consistency check, only the database/table objects selected in the source database are compared with those migrated to the target database. The consistency is not checked for data written during migration, other advanced objects (such as procedures and events), and accounts.

A data consistency check task may increase the load in the source database instance. Therefore, you need to perform such tasks during off-peak hours.

A data consistency check task can be executed repeatedly, but one DTS instance can initiate only one such task at any time. A task can be initiated when the last task is running but cannot after creation is completed.

A table to be checked must have a primary key or unique key; otherwise, it will be skipped by DTS during the check. If you choose to **complete** or **terminate** a DTS task before a data consistency check task is completed, the check task will fail.

As data consistency check requires creating a new database \_\_\_tencentdb\_\_\_ in the source database and writing the checksum table to the database, if the source database is read-only, data consistency check will be skipped.

#### Restrictions

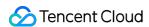

Currently, check tasks are imperceptible to the DDL operations. If you perform DDL operations in the source database during migration, the check result will be inconsistent with the actual data, and you need to initiate another check task to get the accurate comparison result.

#### How It Works

DTS consistency check on MySQL databases is based on the row mode ( binlog\_format=row ) that can correctly copy the source and replica data to ensure the data security.

- 1. Create the checksum database \_\_\_tencentdb\_\_.Checksums in the source database to store the data comparison information during the migration task.
- 2. Select the non-null unique key of the target table as the fixed check field.
- 3. Calculate the crc1 checksum and row count count1 of the source database and write them into the \_\_tencentdb\_\_.Checksums of the source database.

Similar to chunk check, during CRC calculation, select a fixed range (for example, data with primary keys ranging from 1 to 1000 in table A) based on the fixed check field, splice the data by row, calculate the CRC value ( crc ) for each chunk, and then calculate crc1 for all the data in the source database.

4. DTS parses the binlog data in row mode, restores the SQL statement for writing the checksum into the source database, and replays the SQL statement in the target database.

In the target database, use the same variables as those in the source database to calculate the checksum and row count to get crc2 and count2.

5. Compare the checksum and row count values of the source and target databases and display the comparison result.

#### Creating a Data Consistency Check Task

#### **Automatic triggering**

On the **Set migration options and select migration objects** page of a data migration task, select **Full check** for **Data Consistency Check**. In this way, a data consistency check task will be triggered automatically when the migration task enters the **incremental sync** step.

#### **Manual creation**

- 1. Log in to the DTS console.
- 2. On the **Data Migration** page, select the target migration task and click **Create Data Consistency Check Task** in the **Operation** column.

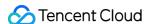

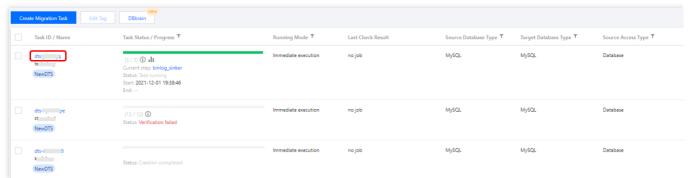

Click Create Data Consistency Check Task.

#### Note:

A data consistency check task can be created only when the corresponding migration task is in the **incremental sync** step. If the button is grayed out, the DTS task status does not meet the requirement; for example, the task has not entered the **incremental sync** step, has failed, or is terminated.

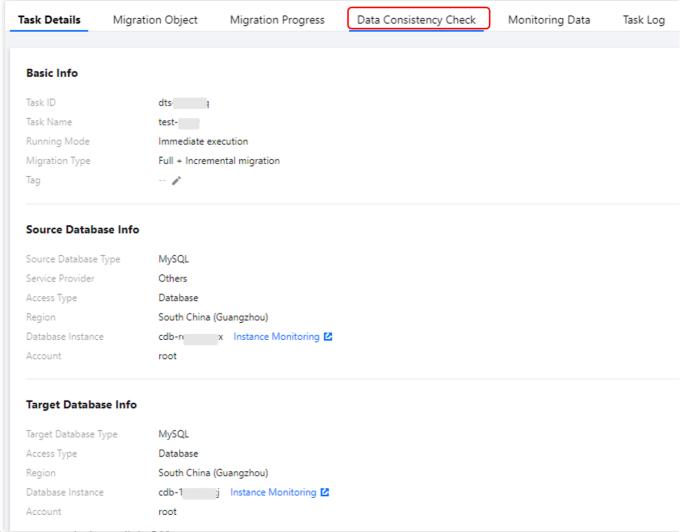

4. In the pop-up window, click OK.

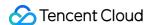

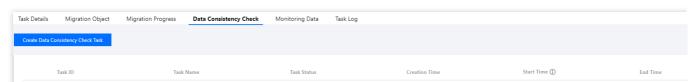

After configuring data consistency check parameters, click Create and Start Consistency Check Task.

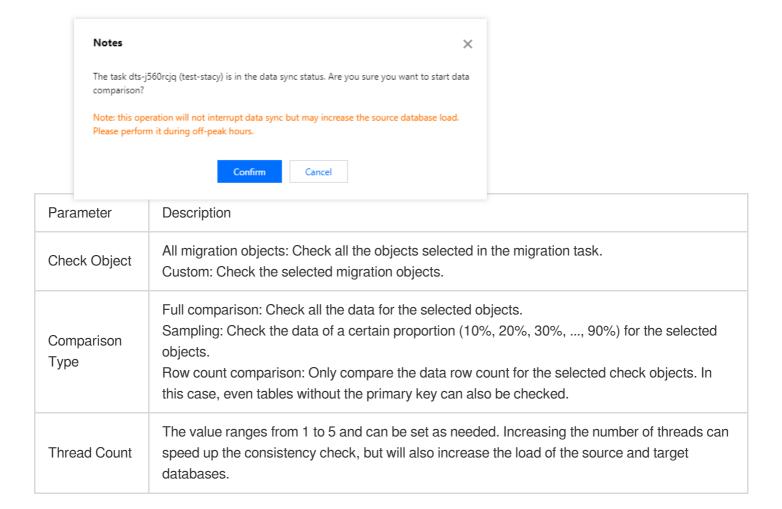

#### Viewing the Data Consistency Check Result

 On the migration task homepage, view whether the check result is Consistent or Inconsistent in the Last Check Result column. Click View More to enter the Verification Details page.

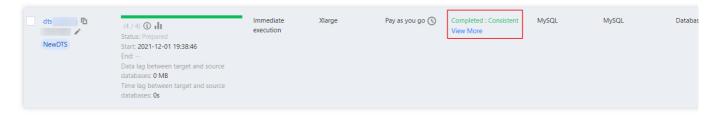

2. Click View to view the check result.

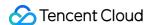

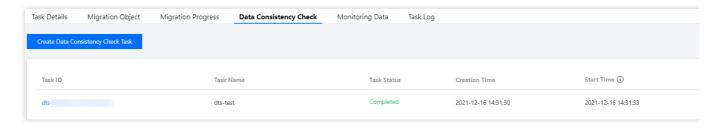

#### 3. If the data is consistent, the result is as follows:

You can view the numbers of estimated tables, checked tables, inconsistent tables, and inconsistent chunks. Here, the number of estimated tables is an estimation that may differ from the actual value, as providing an accurate value will compromise the overall check performance.

Possible causes for not checking a table: There is no primary key or non-null unique key, the table is empty, the engine type is not supported, or the table does not exist.

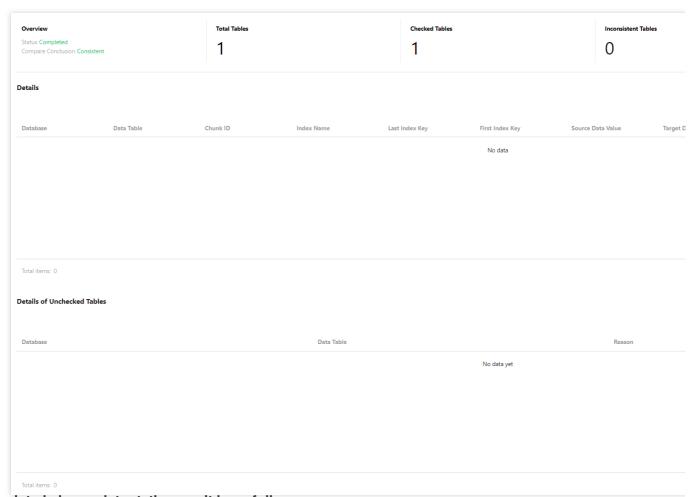

If the data is inconsistent, the result is as follows:

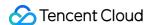

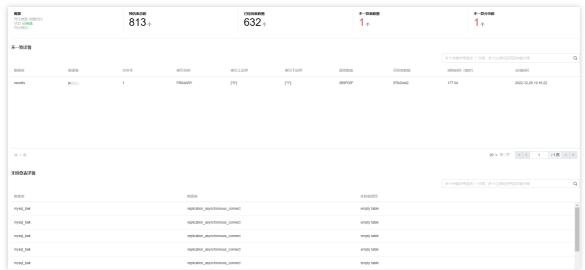

For inconsistent data, you need to manually confirm the corresponding data content of the source and target databases. Specifically, compare the values based on **Database**, **Data Table**, **Index Name**, **Last Index Key**, and **First Index Key** parameters displayed on the page.

The steps are as follows:

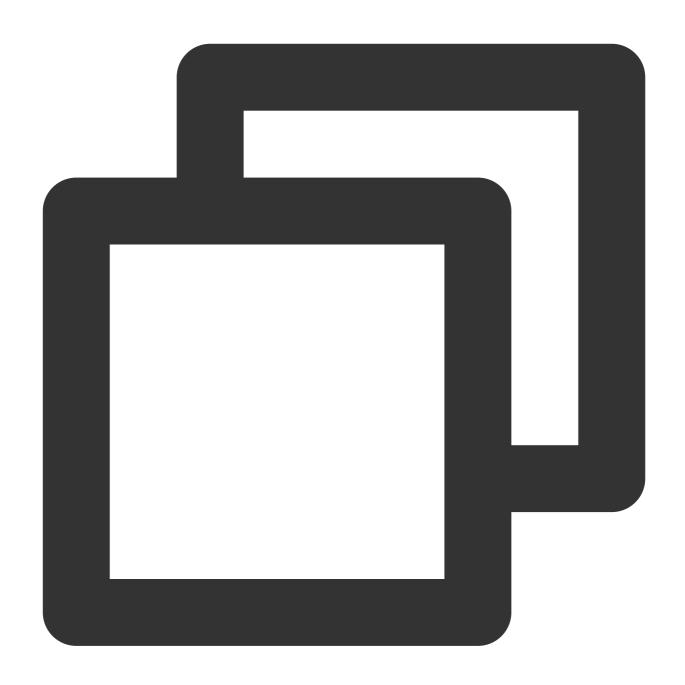

- 1. Log in to the source database and query the prompted index range.
   select \* from table\_name where col\_index >=1 and <=5;</pre>
- 2. Log in to the target database and query the prompted index range.
- 3. Compare the data of the source and target databases.

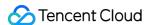

#### **Account Migration**

Last updated: 2024-07-08 19:41:52

#### Overview

This document describes how to migrate the user information from the source database to the target database.

#### Note:

Currently, the following data migration scenarios supports account migration: MySQL > MySQL and MySQL > TDSQL-C.

#### **Notes**

1. During account migration, DTS will check the account information of the source database and migrate accounts meeting the requirements. DTS won't migrate ineligible accounts or will migrate them with fewer permissions. Account check may have the following results:

**Full migration**: The account information fully meets the check requirements and can be migrated normally. **Migration with fewer permissions**: If the check requirements are partially meet, only compliant permissions will be

migrated.

DTS supports permission migration only at the database and global but not other levels such as table, stored procedure, or column. For example, if an account in the source database has permissions at both the database and table levels, only the permissions at the database level will be migrated to the target database.

If the account executing the migration task doesn't have the same permissions in the target database, such permissions cannot be migrated (for database and global levels only). For example, if it doesn't have the deletion permission in the target database, the deletion permission of the source database account cannot be migrated.

**No migration**: The account information doesn't meet the requirements and cannot be migrated. For more information, see Limits.

2. If the source and target databases have the same account, DTS will overwrite the account information in the target database with that in the source database.

If an account in the source database has the same <code>user</code> and <code>host</code> as an account in the target database (except the account executing the migration task), but they have different passwords, after account migration, the password of the account in the target database will be overwritten by the password of the account in the source database.

If an account to be migrated in the source database has the same information as the account executing the migration task, the following attributes of the source database account will overwrite those in the target database and may affect the performance of the migration task: MAX\_QUERIES\_PER\_HOUR, MAX\_UPDATES\_PER\_HOUR,

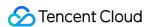

MAX\_CONNECTIONS\_PER\_HOUR , MAX\_USER\_CONNECTIONS , PASSWORD EXPIRE , and ACCOUNT LOCK .

If an account to be migrated in the source database has the same user and host as the account executing the migration task, but they have different passwords, an error will be reported during the verification task. In this case, you need to change the passwords to the same one before executing the migration task again.

3. Account migration is not affected by database/table mappings.

#### Limits

- 1. System accounts of Alibaba Cloud instances cannot be migrated, such as replicator, aurora, aurora\_proxy, root, and aliyun\_root.
- 2. When migrating accounts from an Alibaba Cloud instance, DTS will get the user data from the mysql.user table first. If the mysql.user table doesn't exist, DTS will get the data from mysql.user\_view . If mysql.user\_view doesn't have the password column, accounts cannot be migrated.
- 3. Special limits for MySQL 8.0:

If the source database is MySQL 8.0, accounts with SYSTEM\_USER permissions cannot be migrated.

If the target database is MySQL 8.0 and has an account with stored procedures of the account to be migrated in the source database, as DTS currently cannot migrate stored procedures, an error will be reported for the CREATE statement. In this case, you need to delete the account in the target database first and execute the migration task again.

If the target database is MySQL 8.0, and the account to be migrated in the source database has the SYSTEM\_USER permissions, but the account executing the migration task doesn't, the source database account cannot be migrated.

- 4. If the target database is MySQL 5.5 or 5.6, and the account executing the migration task doesn't have the grant option permission, account migration is not supported.
- 5. Roles created in the source database will be migrated as users. However, users with role permissions won't be migrated.
- 6. System accounts such as mysql cannot be migrated.
- 7. Proxy users cannot be migrated.
- 8. If an account in the source database contains special symbols such as the hex  $0 \times 00$  symbol, the account migration task may report an error.

#### **Directions**

1. On the **Set migration options and select migration objects** page of a data migration task, select **Migrate Account**.

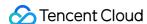

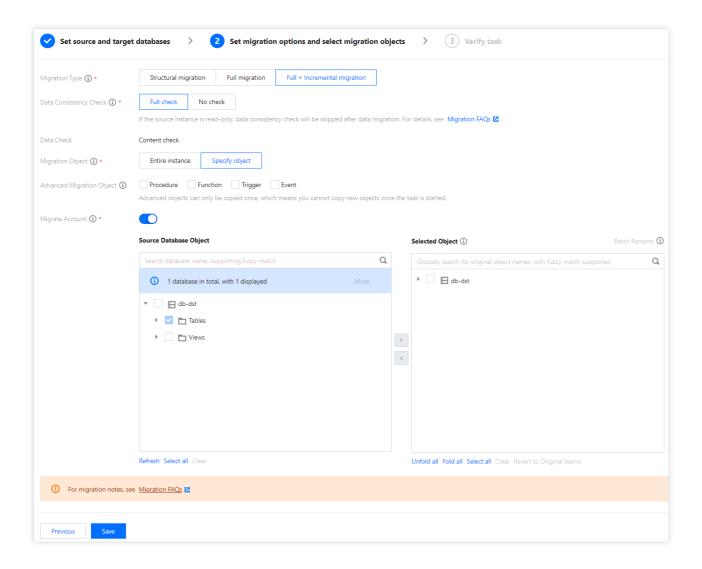

- 2. The verification task will check the account information in the source database and will migrate eligible accounts.
- 3. Click View Details to view the detailed account migration result.

Full migration: The account meets the check requirements and can be migrated normally.

Migration with fewer permissions: If the check requirements are partially meet, only compliant permissions will be migrated.

No migration: The account doesn't meet the check requirements and cannot be migrated. Possible causes include:

The account is a system user of an Alibaba Cloud database, or the user account and password information cannot be obtained.

The source database is MySQL 8.0 and the account has SYSTEM\_USER permissions, or the account has SYSTEM\_USER permissions but the account executing the migration task doesn't.

The target database is MySQL 5.5 or 5.6, but the account executing the migration task doesn't have the grant permission.

The account is a system account such as <code>mysql</code> , <code>sqlserver</code> , or <code>orcal</code> .

The account is a proxy user.

A system problem such as DTS parsing failure occurs.

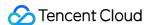

#### Database/Table Renaming

Last updated: 2024-07-08 19:41:52

#### Overview

Database/table renaming is also known as database/table mapping. In data migration scenarios, you can rename the databases/tables to be synced in order to avoid name conflicts between the source and target databases.

You can either rename a single database/table or rename them in batches. In batch renaming scenarios, there are three renaming methods: adding prefix/suffix, renaming uniformly, and replacing keyword.

#### Note

1. If you select an entire database or table as the migration object, you cannot rename a specified table. If you need to do so, select the target tables one by one when selecting migration objects.

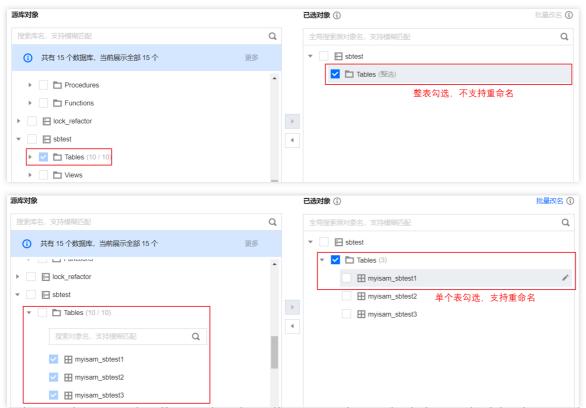

- 2. In batch renaming scenarios, if you select the uniform renaming method, the result of the data consistency check task will be "Inconsistent". You need to check data consistency on your own.
- 3. In many-to-one migration scenarios:

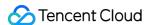

After you use the batch renaming feature, a structure initialization failure may be reported on the **Task Progress** tab in the console. The failure is reported because the target database already contains the structure information of this table. You can ignore this error because the data updates of this table will be migrated normally.

In the task check stage, the check item "Target instance content conflict check" will report an error, which can be ignored. To skip this check item, submit a ticket.

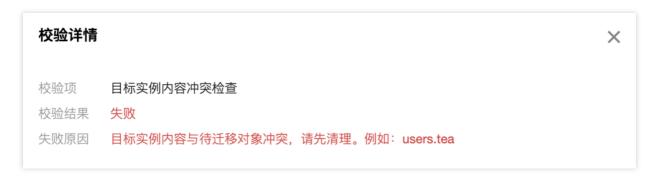

#### Renaming a Specified Database/Table

- 1. Log in to the DTS console, select **Data Migration** on the left sidebar, and create a migration task.
- 2. In the **Set migration options and select migration objects** step, in **Selected Object** on the right, hover over an object to be modified and click the displayed **Edit** icon.

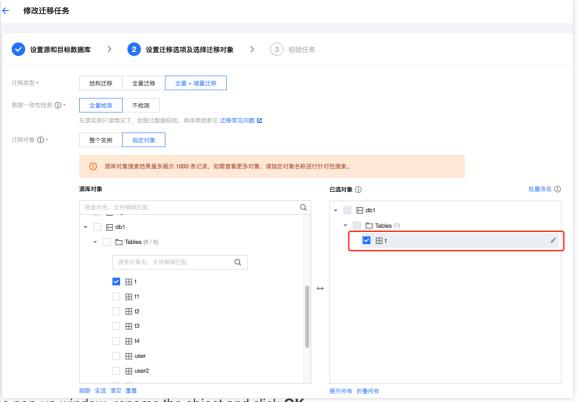

3. In the pop-up window, rename the object and click **OK**.

Database name mapping: In the pop-up window, set the name of the database in the target instance.

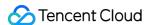

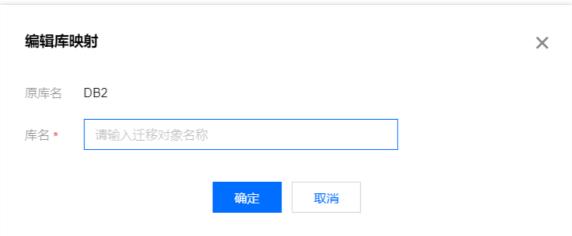

Table name mapping: In the pop-up window, set the name of the table in the target instance.

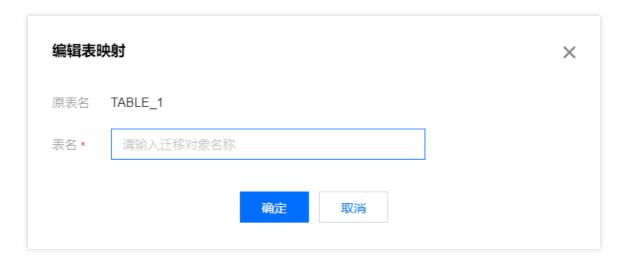

#### **Batch Renaming**

- 1. Log in to the DTS console, select **Data Migration** on the left sidebar, and create a migration task.
- 2. In the **Set migration options and select migration objects** step, select the migration objects and click **Batch Rename** on the right of the **Selected Object** box.

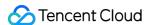

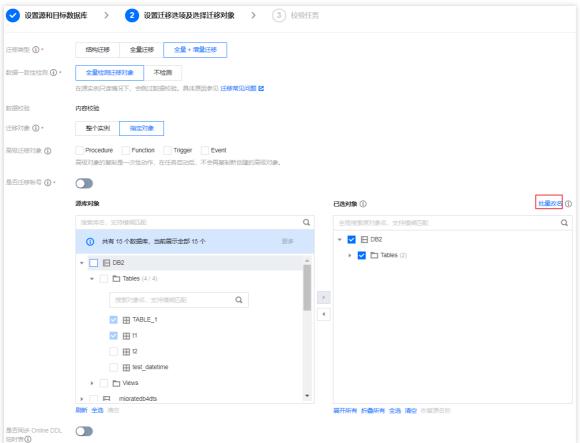

3. Set the batch renaming rules and click **OK**.

#### Renaming Scope

All selected databases and tables: All the selected databases and tables will be renamed in batches.

All selected databases: All the selected databases will be renamed in batches.

All selected tables: All the selected tables will be renamed in batches.

Renaming Rule

#### Add prefix/suffix

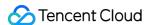

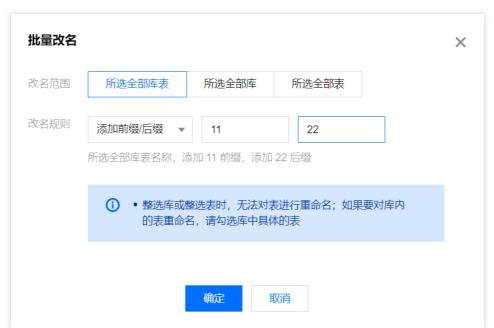

**Rename uniformly**: The selected objects will be renamed uniformly, which is suitable for multi-table merge scenarios. Make sure that there is no primary key conflict when migrating table data from multiple sources to the target database.

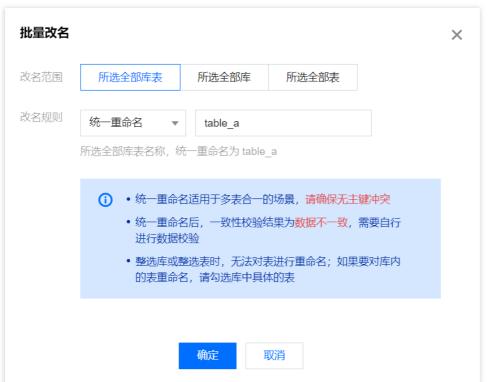

**Replace keyword**: The keyword in the names of the selected objects will be replaced uniformly. If an object name contains multiple keywords, only the first one will be replaced.

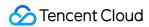

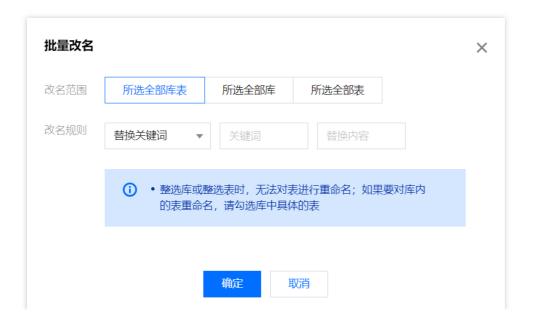

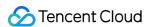

#### Migrating Online DDL Temp Table

Last updated: 2024-07-08 19:41:52

#### Overview

When performing an online DDL operation on tables in the source database with the gh-ost or pt-online-schema-change (pt-osc) tool, you need to migrate the temp tables generated by online DDL changes to the target database. DTS allows you to associate the temp table names of the object table in advance when selecting the migration objects, so that the object table can be migrated together with the temp tables subsequently generated by the source database.

When you perform an online DDL operation on the table table name with the gh-ost tool, DTS supports migrating temp tables \_table name\_ghc , \_table name\_gho , and \_table name\_del to the target database.

When you perform an online DDL operation on the table table name with the pt-osc tool, DTS supports migrating temp tables \_table name\_new and \_table name\_old to the target database.

#### Scope of application

Currently, temp tables can be migrated between MySQL, MariaDB, Percona, and TDSQL-C for MySQL.

#### Restrictions

The table mapping (table renaming) feature conflicts with the temp table migration feature (online DDL), and only one of them can be enabled at any time.

#### **Directions**

- 1. Log in to the DTS console, select **Data Migration** on the left sidebar, and create a migration task.
- In the Set migration options and select migration objects step, select Sync Online DDL Temp Table and
   Online DDL Tool

If you select **gh-ost**, DTS will migrate the temp tables ( \_table name\_ghc , \_table name\_gho , and \_table name\_del ) generated by the gh-ost tool to the target database.

If you select **pt-osc**, DTS will migrate the temp tables ( \_table name\_new and \_table name\_old ) generated by the pt-osc tool to the target database.

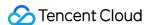

#### Note:

In **Selected Object** on the right, you need to selected the specified table object, and then the button **Sync Online DDL Temp Table** will be displayed below. If you select the databases or tables, the button cannot be displayed.

If the source database already contains tables with the same names as temp tables \_\_table name\_new and \_\_table name\_old , pt-osc will generate other temp tables with different names, which DTS cannot migrate. In this case, if you just choose the table itself as the **Migration Object**, data in temp tables created by online DDL updates can't be migrated to the target database. Instead, you must select the entire database or instance where the table to be migrated resides.

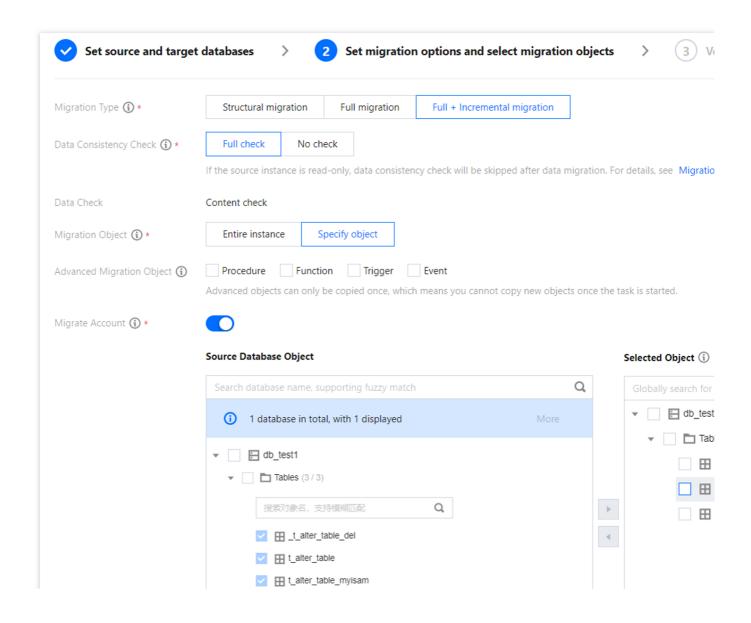

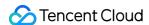

### Processing for MySQL Series Pre-Check Failure

#### **Database Connection Check**

Last updated: 2024-07-08 19:41:52

#### **Check Details**

The source and target databases need to be normally connected, and if not, the error message "Failed to connect to the source database" will be displayed.

#### Causes

The network or server where the source database resides has a security group or firewall configured.

The source IP addresses are blocked in the source database.

The network port is closed.

The database account or password is incorrect.

#### Security Group or Firewall Configured in Network or Server of Source Database

#### Check method

A security group is similar to a firewall. It is a group of network security settings for databases in the cloud.

Check as follows based on the actual conditions:

Check whether the server where the source database resides is configured with firewall policies.

Windows: open Control Panel and find the Windows Defender Firewall and check whether firewall policies are configured.

Linux: run the iptables -L command to check whether the server is configured with firewall policies.

Check whether DTS IP range is blocked in the security group of the database.

- 1.1 Log in to the corresponding database and click an instance ID in the instance list to enter the instance management page.
- 1.2 On the instance management page, select the **Security Group** tab and check whether there are policies blocking the SNAT IP range of DTS.

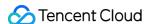

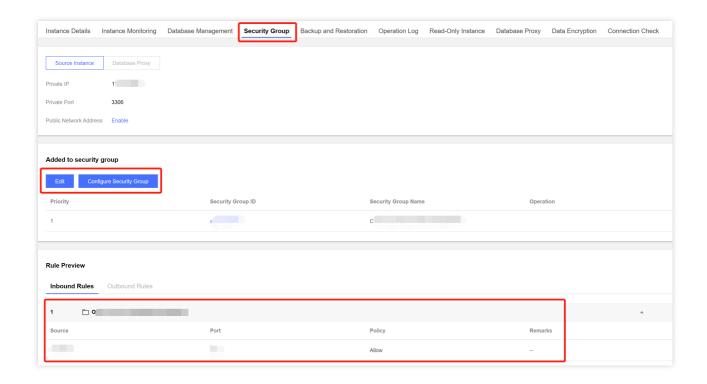

#### Fix

Fix it as follows based on the actual conditions:

The firewall is enabled on the server:

1.1 Disable the server firewall, log in to DTS, and run the verification task again.

#### Note:

This method is applicable to both Windows and Linux.

1.2 Set the DTS IP range policy to **Allow**.

The SNAT IP range of DTS is blocked in the security group:

- 1.1 Click the corresponding security group ID on the **Security Group** tab.
- 2. Set the DTS IP range policy to Allow.

#### Source IP Addresses Blocked in Source Database

#### Check method

#### **MySQL**

On the server where the source database is deployed, use the database account and password entered in the data migration task to connect to the source database. If the database can be normally connected, the source IP address may be blocked in the source database.

For self-built database, you need to check the bind-address configuration in the database. If it is not 0.0.0.0 , the IP is blocked.

If the source database is MySQL, you can use the MySQL client to connect to it, run the following SQL statement, and check whether the list of authorized IP addresses contains the SNAT IP addresses of DTS in the output result. When granting database permissions to users, the authorized IPs must include the SNAT IPs; otherwise, they may be blocked; for example:

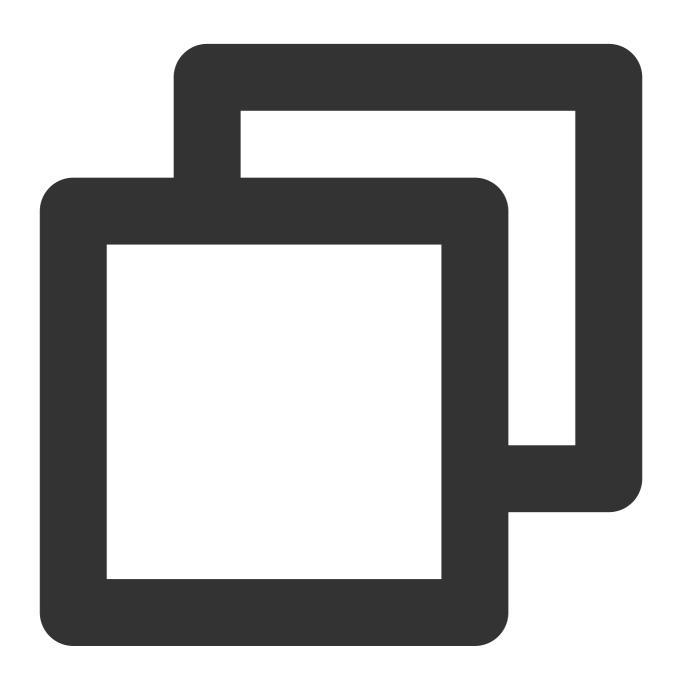

```
root@10.0.0.0/8 // Authorize users to access through `10.0.0.0/8`, and other IPs w root@% // Authorize users to access all IPs, which should include the SNA
```

You can verify as follows:

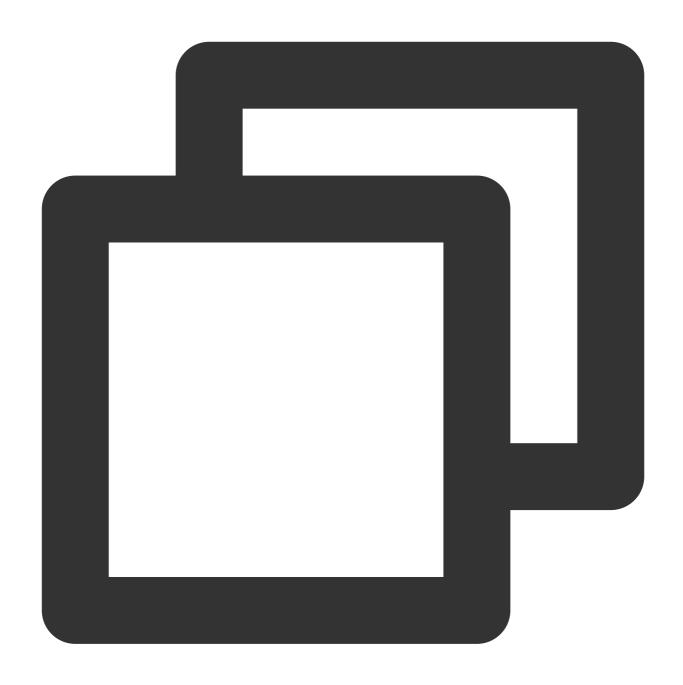

select host,user,authentication\_string,password\_expired,account\_locked from
mysql.user WHERE user='[\\\$Username]'; // `[\\\$Username]` is the database account

#### **SQL Server**

Check whether there is an endpoint or trigger that blocks the access source IP address in the source database.

#### **PostgreSQL**

If the source database is another database in the cloud, check whether the secure access policies in the source database have restrictions. Check as follows according to the specific cloud vendor:

If the source database is a self-built PostgreSQL database, enter the data directory in the \$PGDATA directory, find the pg\_hba.conf file, and check whether the file contains a deny policy or only allows access from certain IP addresses over the network.

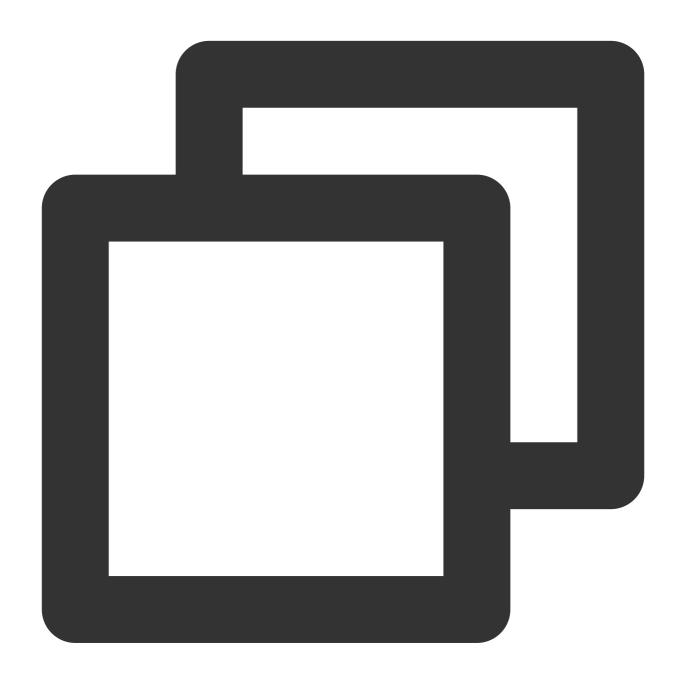

| # cat pg_hba.conf |             |     |              |       |
|-------------------|-------------|-----|--------------|-------|
| local             | replication | all |              | trust |
| host              | replication | all | 127.x.x.1/32 | trust |
| host              | replication | all | ::1/128      | trust |
| host              | all         | all | 0.0.0.0/0    | md5   |
| host              | all         | all | 172.x.x.0/20 | md5   |
|                   |             |     |              |       |

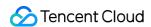

#### MongoDB

For self-built database, you need to check the bind-address configuration in the database. If it is not 0.0.0.0, the IP is blocked.

#### Fix

### **MySQL**

1. If the source database is MySQL, run the following SQL statement in it to authorize the user configured in the data migration task.

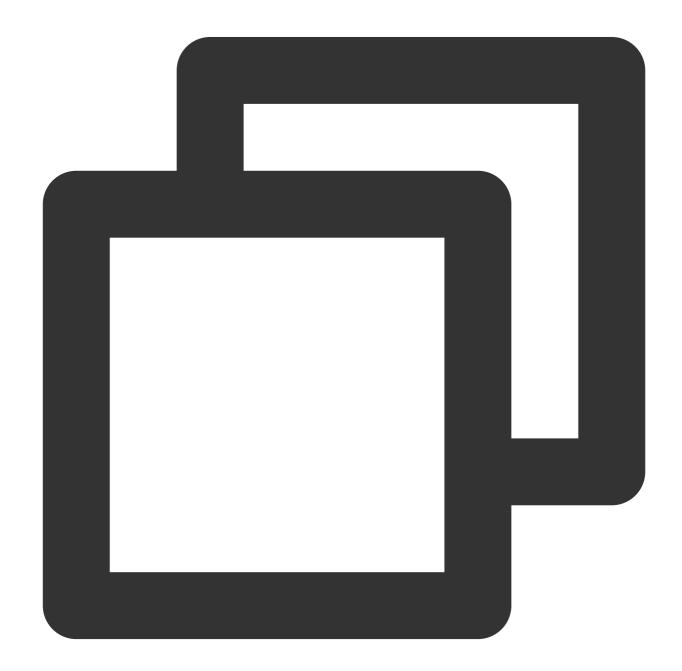

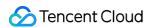

```
mysql> grant all privileges on . to '[\\$UserName]'@'%'; // `[\\$Username]` is the mysql> flush privileges;
```

- 2. For a self-built database, if the bind-address configuration is incorrect, modify it as instructed below.
- 2.1. Add the following content to the /etc/my.cnf file:

#### Note:

The default path of the <code>my.cnf</code> configuration file is <code>/etc/my.cnf</code> , subject to the actual conditions.

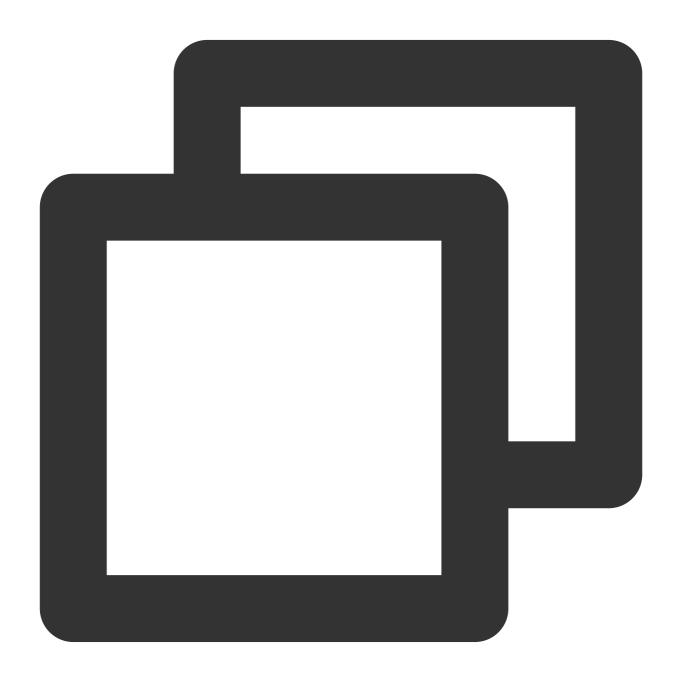

bind-address=0.0.0.0 # All IP addresses or specified addresses

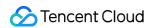

#### 2.2. Restart the database.

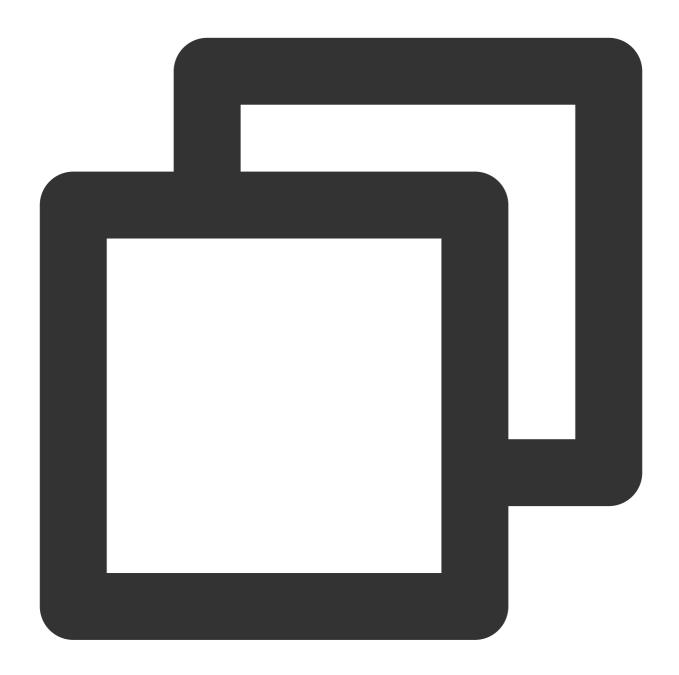

service mysqld restart

2.3. Check whether the configuration takes effect.

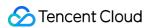

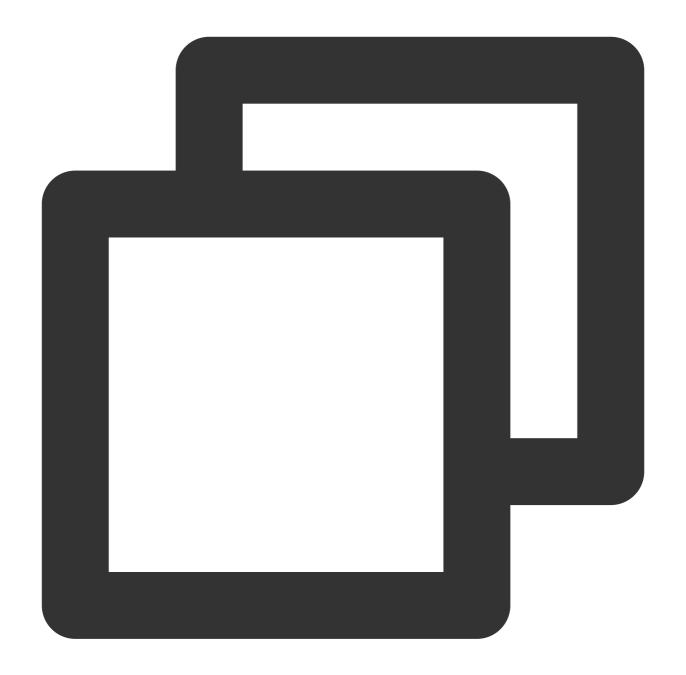

netstat -tln

3. Run the verification task again.

### **SQL** Server

Disable the firewall or trigger.

### **PostgreSQL**

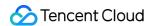

1. Add an access policy allowing the DTS IP range to the pg\_hba.conf file or temporarily open all IP ranges in the access policy during migration. For example, add the following line to the pg\_hba.conf file:

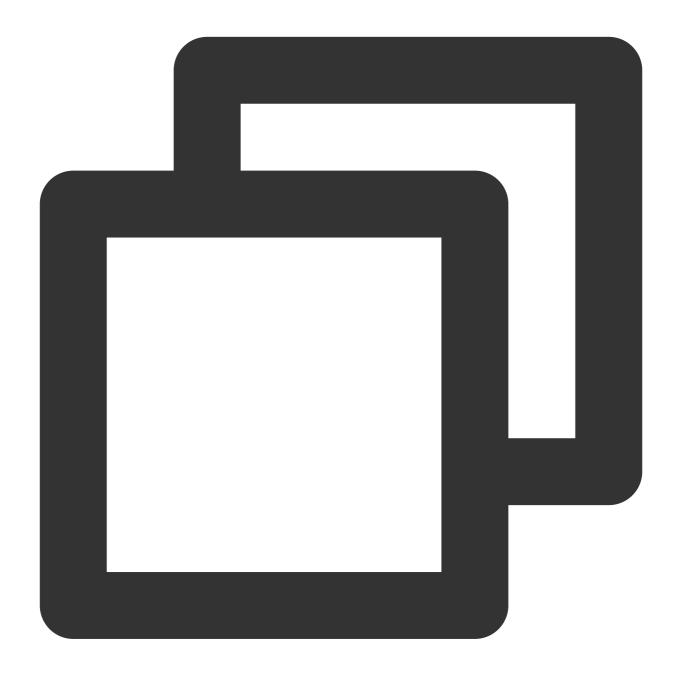

host all 0.0.0.0/0 md5

2. After the modification is completed, you can restart the database to make the configuration take effect:

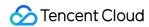

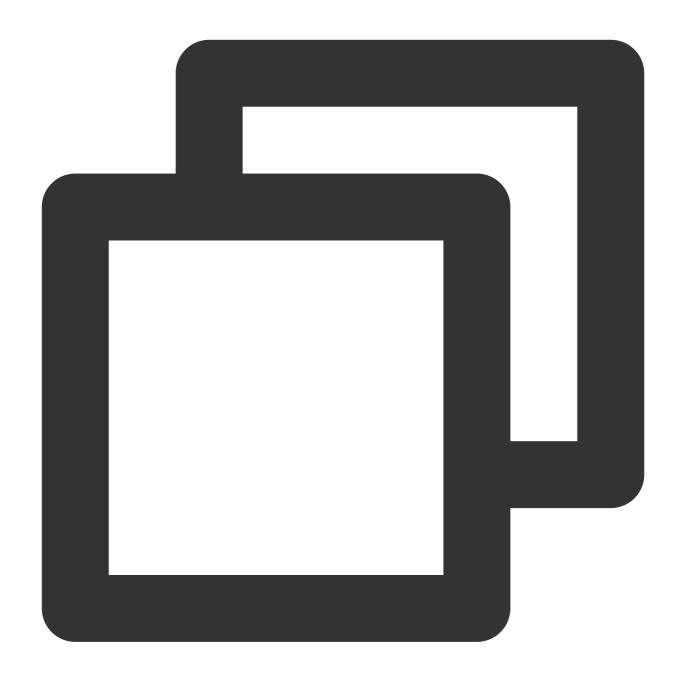

pg\_ctl -D \$PGDATA restart

3. Run the verification task again.

### MongoDB

Configure bind-address as instructed in MySQL.

### **Closed Network Port**

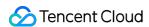

#### **Check method**

Below are the default ports for common databases. You need to check whether they are opened, and if not, open them based on the actual conditions:

MySQL: 3306

SQL Server: 1433 PostgreSQL: 5432 MongoDB: 27017

Redis: 6379

#### Fix

Open the corresponding database port.

If the source database is SQL Server, you need to open the file sharing service port 445 at the same time.

### Incorrect Database Account or Password

#### Check method

Log in to the source database to check whether the account and password are correct.

#### Fix

Modify the data migration task in the DTS console, enter the correct database account and password, and run the verification task again.

# Peripheral Check

Last updated: 2024-07-08 19:41:52

### MySQL/TDSQL for MySQL/TDSQL-C check details

Check requirements: The <code>innodb\_stats\_on\_metadata</code> environment variable in the source database must be set to <code>OFF</code>.

-- Check description:

If the <code>innodb\_stats\_on\_metadata</code> parameter is enabled, every time tables in the <code>information\_schema</code> metadatabase are queried, <code>InnoDB</code> will update the <code>information\_schema.statistics</code> table, causing slower access. After this parameter is disabled, access to the schema table can be faster.

On MySQL versions earlier than 5.6.6, the default value of the <code>innodb\_stats\_on\_metadata</code> parameter is <code>ON</code> , and you need to change it to <code>OFF</code> . On MySQL 5.6.6 or later, the default value is <code>OFF</code> , which has no problem.

### Troubleshooting

- 1. Log in to the source database.
- 2. Change the value of innodb\_stats\_on\_metadata to OFF .

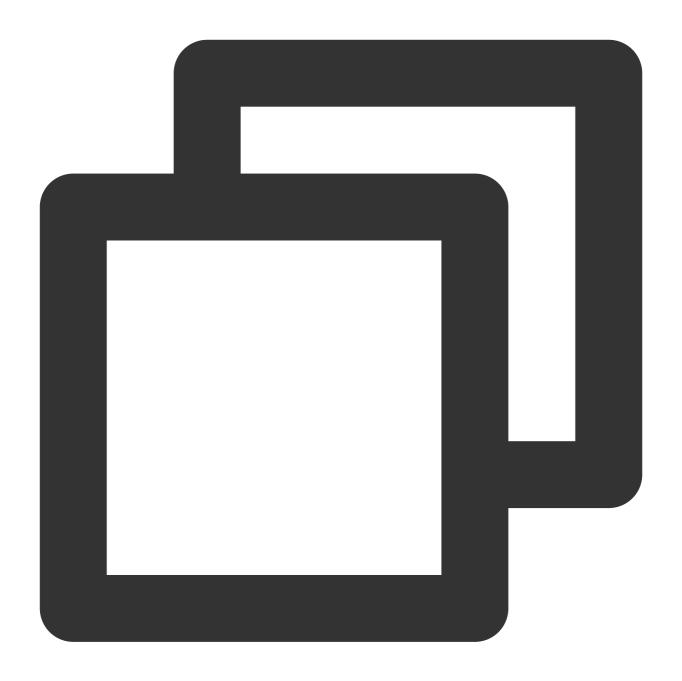

```
set global innodb_stats_on_metadata = OFF;
```

3. Check whether the configuration takes effect.

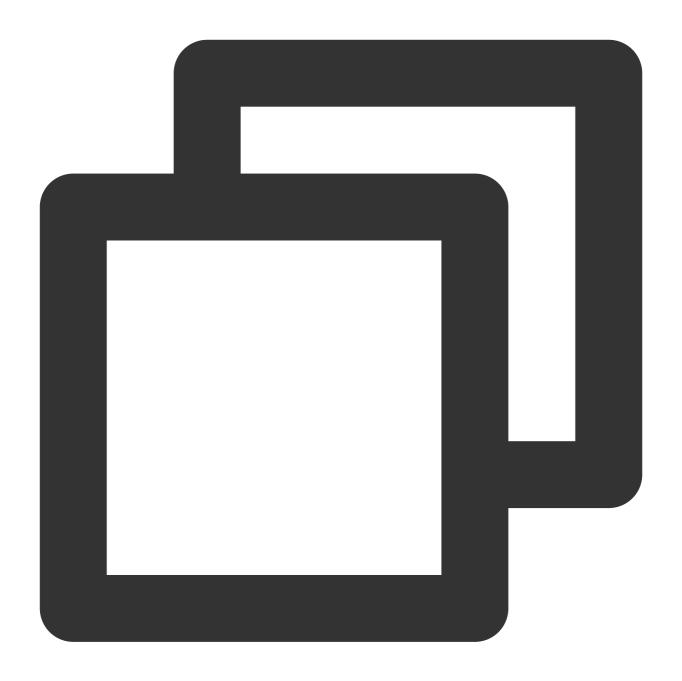

```
show global variables like '%innodb_stats_on_metadata%';
```

The system should display a result similar to the following:

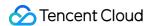

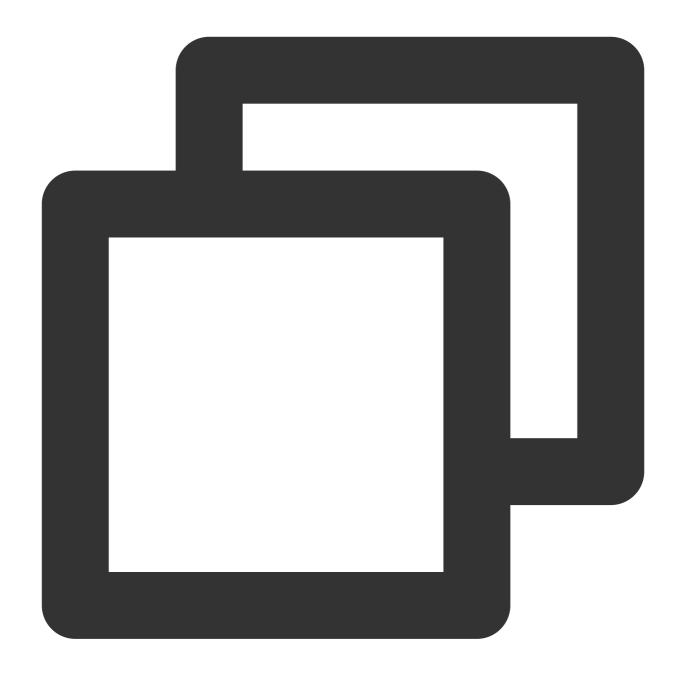

4. Run the verification task again.

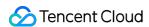

### **Version Check**

Last updated: 2024-07-08 19:41:52

### **Check Details**

Check requirements: The target database version must be later than or equal to the source database version, and all versions in migration and sync tasks must meet the version requirements.

Check description: Here, the versions are differentiated by the major version number; for example, v5.6.x supports migration or sync to v5.6.x, v5.7.x, and later versions. The last digit is the minor version number, which is not restricted; for example, v5.6.5 can be migrated or synced to v5.6.4, but there may be compatibility issues.

### Troubleshooting

Check the source and target databases as instructed in Databases Supported for Data Migration and Databases Supported for Data Sync. If the source or target database version is not supported, upgrade the target database version or use a database instance on a higher version.

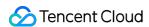

## Source Instance Permission Check

Last updated: 2024-07-08 19:41:52

### **Check Details**

Check whether you have the operation permissions of the database by referring to the following:

Permission requirements for data migration

Permission requirements for data sync

Permission requirements for data subscription

### Troubleshooting

If you don't have the operation permissions, get authorized based on the permission requirements in the check details, and run the verification task again.

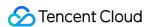

### Partial Database Parameter Check

Last updated: 2024-07-08 19:41:52

### **Check Details**

row\_format in the source database table cannot be FIXED .

The values of the <code>lower\_case\_table\_names</code> variable in both the source and target databases must be the same.

The max\_allowed\_packet parameter of the target database must be set to 4 MB or above.

The connect\_timeout variable of the source database must be above 10.

In migration from MySQL/TDSQL for MySQL/TDSQL-C to MySQL, if a time-consuming SQL statement is running on the source database, a warning will be reported, with the content being "A time-consuming SQL statement is running on the source database, which may cause table locks. Please try again later or process the SQL statement on the source database".

### Troubleshooting

### Modifying the row\_format parameter in the source database

If the value of row\_format in a database table is FIXED, an error will be reported when the storage length of each row of the table exceeds the limit. Therefore, you need to change the value of row\_format to DYNAMIC so that the storage length of each row varies by the content length.

If a similar error occurs, fix it as follows:

- 1. Log in to the source database.
- 2. Set row\_format to DYNAMIC .

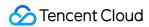

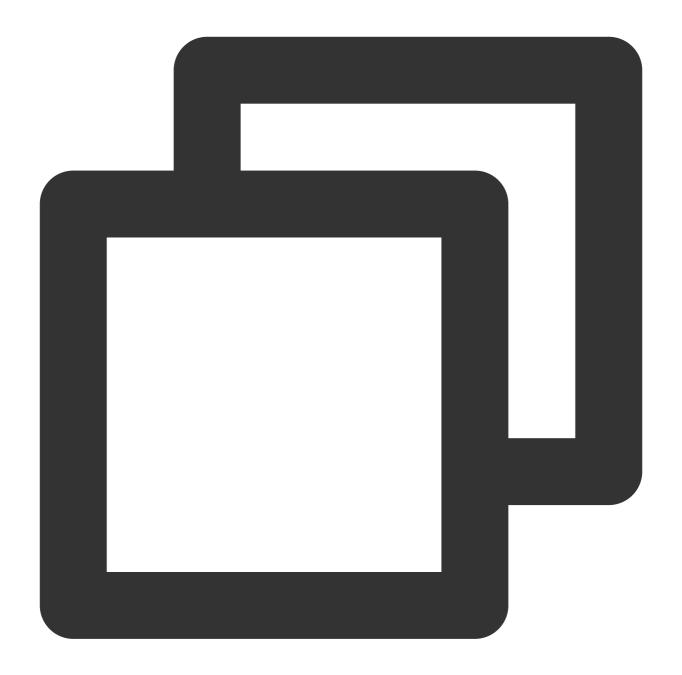

```
alter table table_name row_format = DYNAMIC;
```

 ${\it 3. Check whether the configuration takes effect.}\\$ 

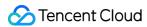

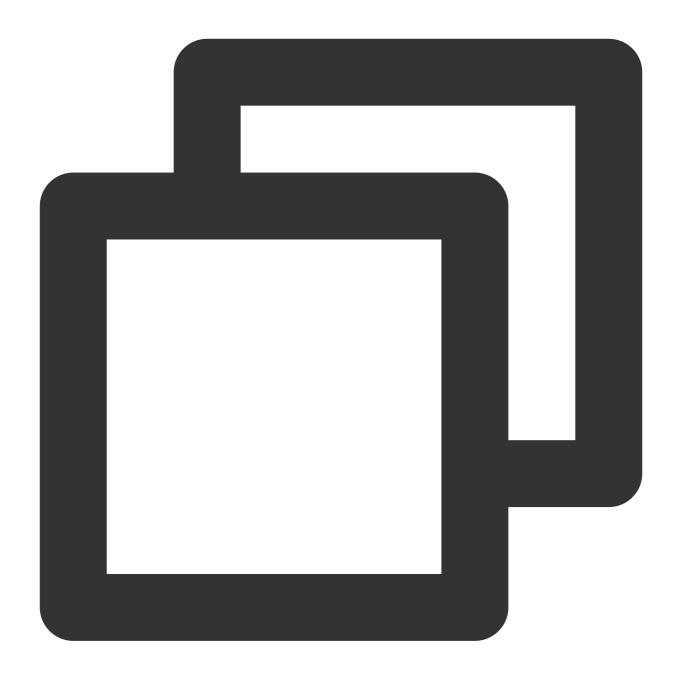

show table status like 'table\_name'\\G;

The system will display a result similar to the following:

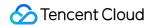

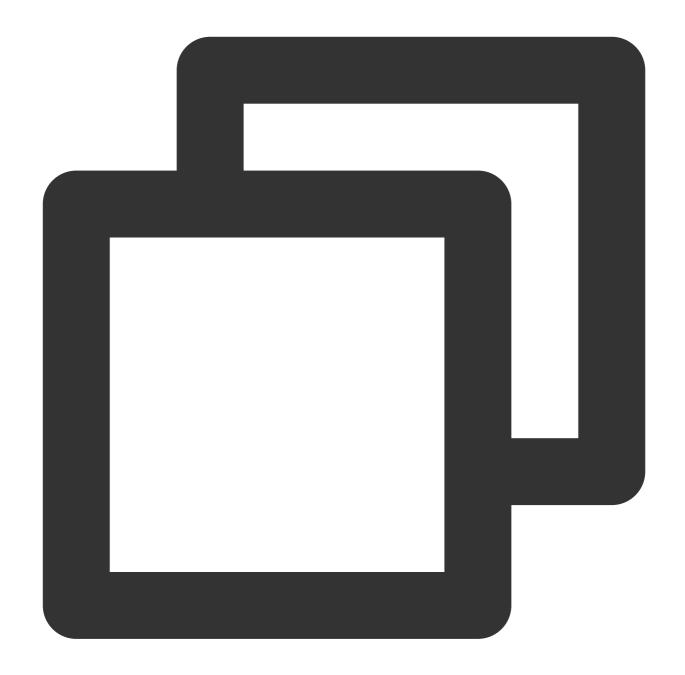

```
mysql> show table status like 'table_name'\\G;
***************************
    Name: table_name
    Engine: InnoDB
    Version: 10
    Row_format: Dynamic
        Rows: 5
        ......
1 row in set (0.00 sec)
```

4. Run the verification task again.

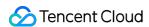

### Making lower\_case\_table\_names have the same value in source and target databases

lower\_case\_table\_names sets the letter case sensitivity in MySQL. It has the following valid values:

Windows and macOS environments are case-insensitive, but Linux environments are case-sensitive. To ensure the compatibility between different operating systems, you need to use the same letter case sensitivity rule.

- 0: The name of a stored table is in the specified letter case and is case-sensitive during comparison.
- 1: The name of a stored table is in lowercase on the disk and is case-insensitive during comparison.
- 2 : The name of a stored table is in the specified letter case and is in lowercase during comparison.

If a similar error occurs, set the parameter in the source and target databases to the same value as follows:

- 1. Log in to the source database.
- 2. Check the values of lower\_case\_table\_names in the source and target databases.

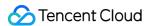

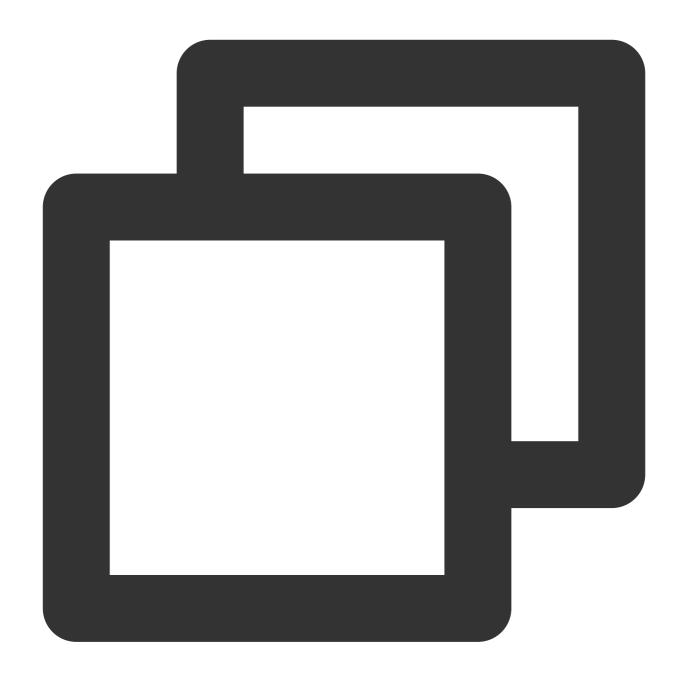

```
show variables like '%lower_case_table_names%';
```

3. Modify the <code>my.cnf</code> configuration file of the source database as follows:

#### Note

The default path of the <code>my.cnf</code> configuration file is <code>/etc/my.cnf</code> , subject to the actual conditions.

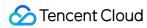

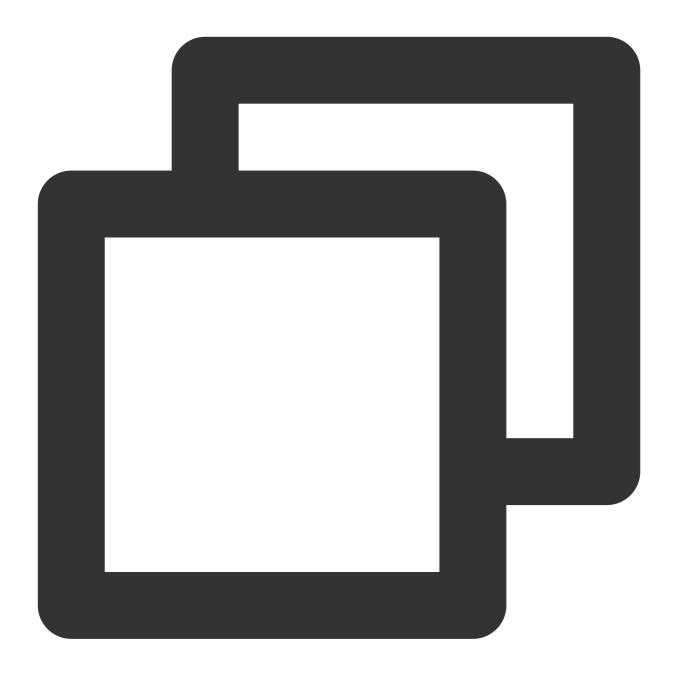

```
lower_case_table_names = 1
```

4. Run the following command to restart the database:

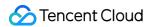

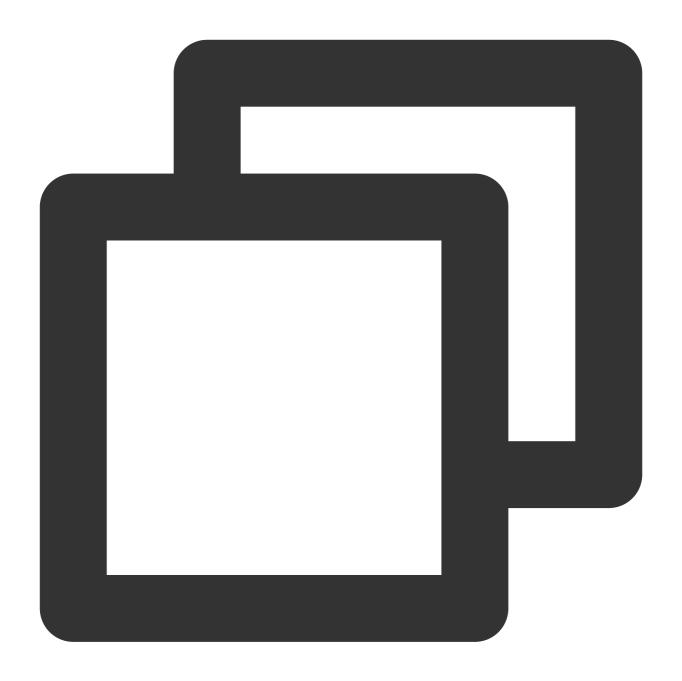

[\$Mysql\_Dir]/bin/mysqladmin -u root -p shutdown
[\$Mysql\_Dir]/bin/safe\_mysqld &

5. Check whether the configuration takes effect.

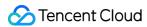

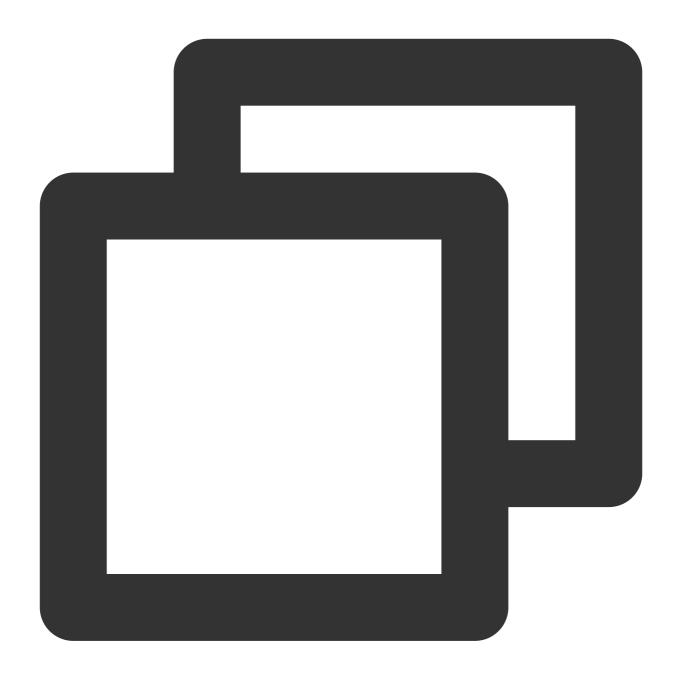

```
show variables like '%lower_case_table_names%';
```

The system will display a result similar to the following:

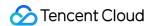

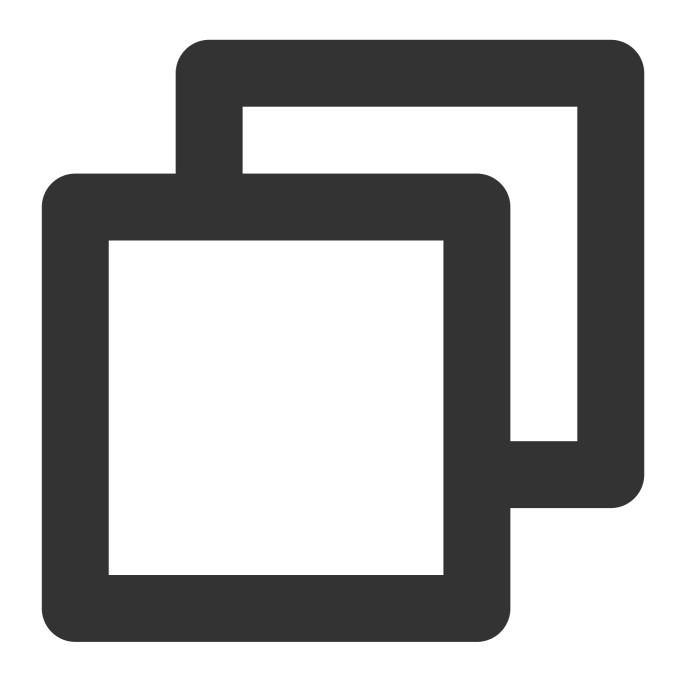

6. Run the verification task again.

Modifying the max\_allowed\_packet parameter in the target database

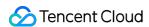

max\_allowed\_packet is the maximum size of a packet that can be transferred. If its value is too large, more memory will be used, causing packet losses and the inability to capture the SQL statements of large exception event packets. If its value is too small, program errors may occur, causing backup failures and frequent sending/receiving of network packets, which compromises the system performance.

If a similar error occurs, fix it as follows:

- 1. Log in to the target database.
- 2. Modify the max\_allowed\_packet parameter.

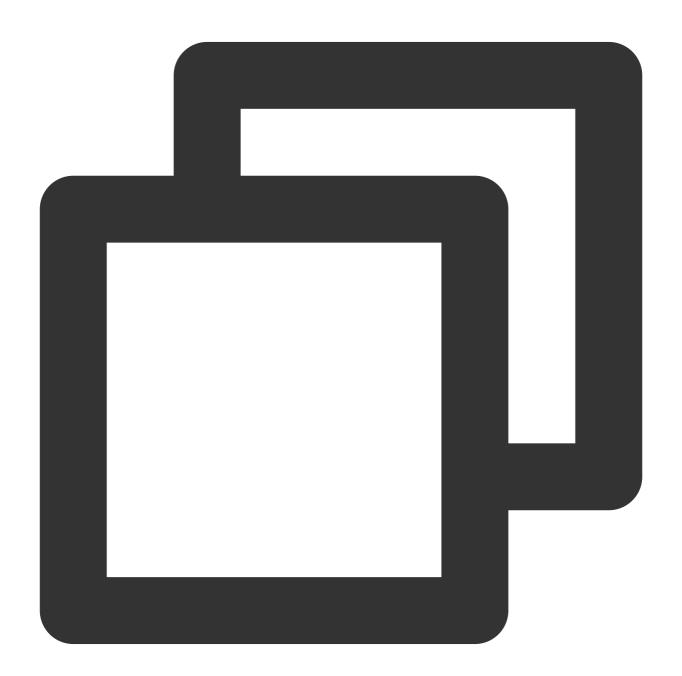

set global max\_allowed\_packet = 4\*1024\*1024;

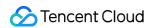

3. Check whether the configuration takes effect.

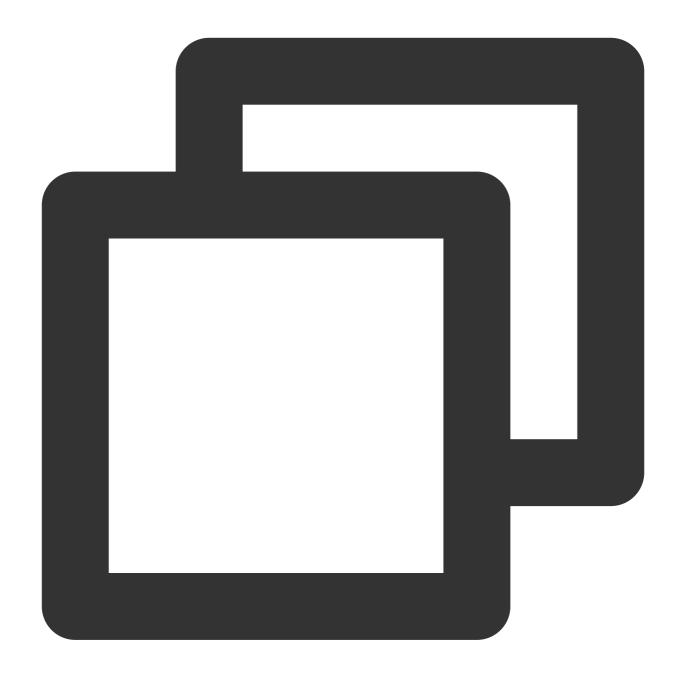

```
show global variables like '%max_allowed_packet%';
```

The system will display a result similar to the following:

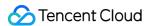

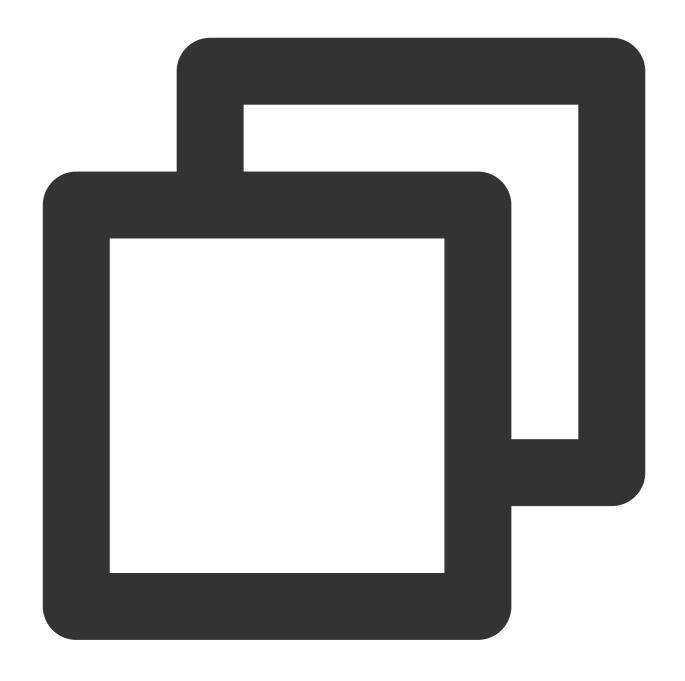

4. Run the verification task again.

Modifying the connect\_timeout variable in the source database

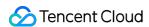

connect\_timeout is the database connection timeout, and a connection request will be denied if the connection duration is greater than the value of connect\_timeout . If the value of connect\_timeout is too small, the database will be frequently disconnected, which will impact the database processing efficiency. Therefore, we recommend that you set a value greater than 10 for this parameter.

If a similar error occurs, fix it as follows:

- 1. Log in to the source database.
- 2. Modify the connect\_timeout parameter.

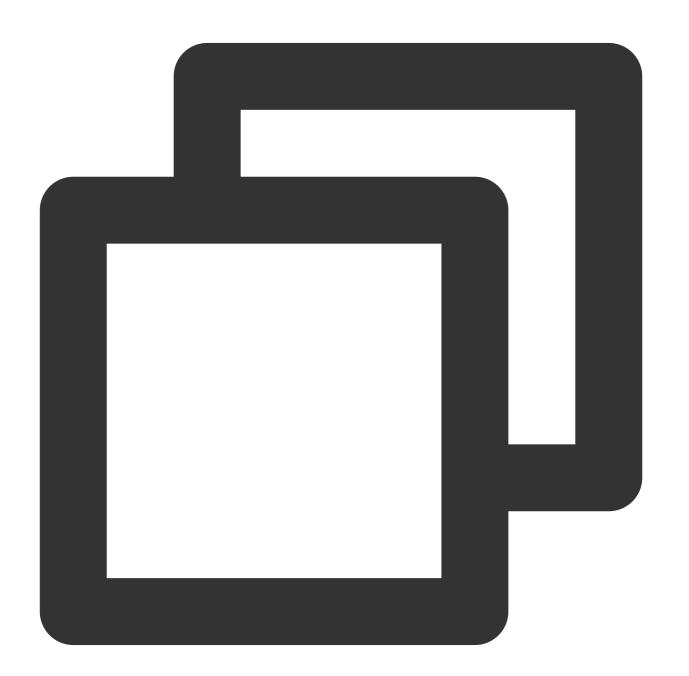

set global connect\_timeout = 10;

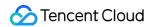

3. Check whether the configuration takes effect.

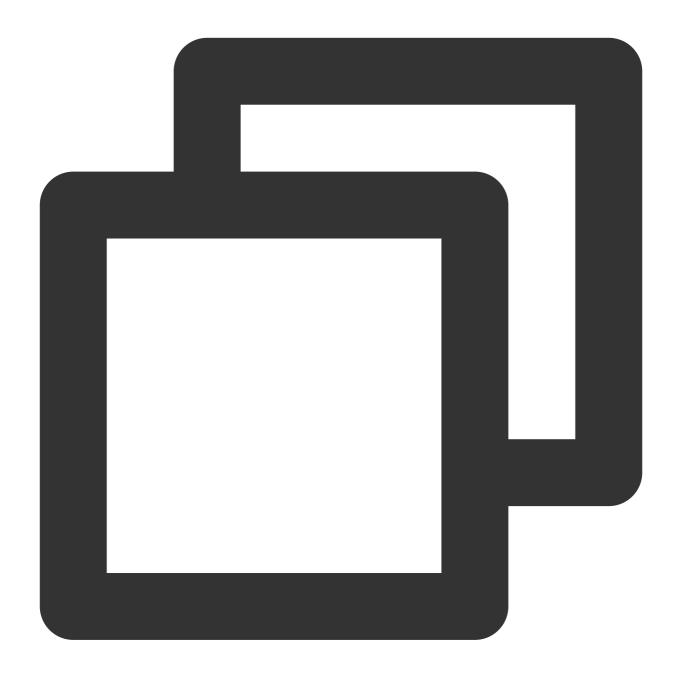

```
show global variables like '%connect_timeout%';
```

The system will display a result similar to the following:

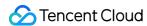

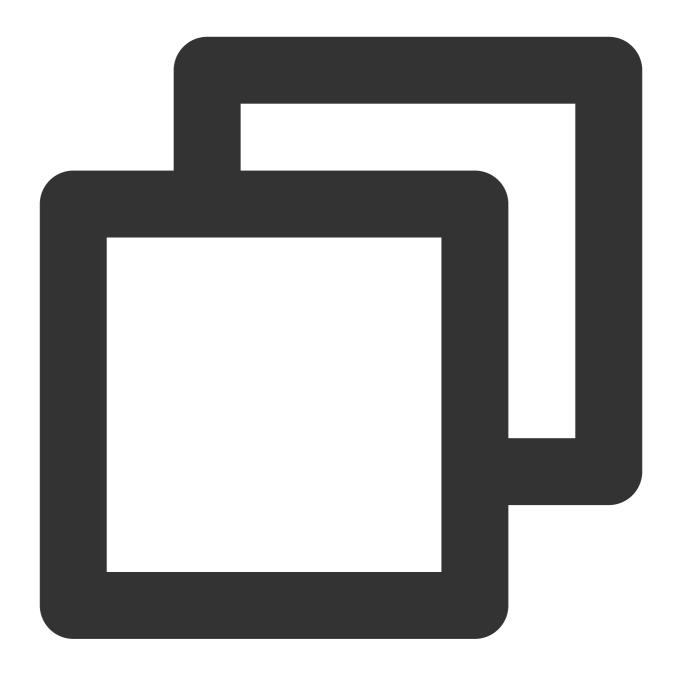

4. Run the verification task again.

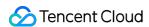

# **Target Instance Permission Check**

Last updated: 2024-07-11 15:03:48

### **Check Details**

- 1. Check whether the user has permission to operate the database. In migration/synchronization/subscription processes, each database type has detailed permission requirements. See corresponding guidance.
- 2. For the target end being MySQL versions 8.0.26 and later, DTS will check the innodb\_strict\_mode parameter. It is recommended that innodb\_strict\_mode be set to OFF during migration/synchronization tasks. If it is not set to OFF, DTS will give a prompt during the pre-verification. For MySQL versions earlier than 8.0.26 or other database types, DTS will modify this parameter at the session level to OFF.

Parameter Description: innodb\_strict\_mode controls whether the InnoDB storage engine enables strict mode for improper data.

innodb\_strict\_mode=ON: The InnoDB storage engine will perform strict data validation. If there are syntax errors during operations like CREATE TABLE, ALTER TABLE, and CREATE INDEX, it will throw an error directly. innodb\_strict\_mode=OFF: The InnoDB storage engine relaxes data validation. The above syntax errors will not trigger an error, and default syntax will be used instead.

Setting recommendation: If the source database contains improper data, it is recommended that the innodb\_strict\_mode parameter be set to OFF during migration/synchronization tasks. This will allow data to be synchronized normally to the target.

### **Fixing Solution**

If the user does not have the required permissions, grant the corresponding permissions as specified in the check requirements, then re-run the verification task.

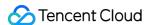

# Target Database Content Conflict Check

Last updated: 2024-07-08 19:41:52

### **Check Details**

The target instance cannot contain objects with the same name as those in the source database. If a conflict causes an error, troubleshoot by using any of the following methods.

Option 1: Use database/table mapping.

Option 2: Rename or delete objects with the same name in the target database.

Option 3: Remove objects with the same name from the migration objects.

If an entire instance is migrated, the target instance must be empty. If a conflict causes an error, you need to delete the instance content.

If advanced objects are selected, the target database cannot contain conflicted advanced objects. If a conflict causes an error, you need to delete the conflicted objects.

### Troubleshooting

# Using database/table mapping for MySQL/MariaDB/Percona/TDSQL-C for MySQL/TDSQL for MySQL only)

You can use the DTS table mapping feature to map the names of the objects to be migrated with the same name to other names in the target database.

- 1. Log in to the DTS console, select the migration task, and click **More** > **Modify** in the **Operation** column.
- 2. In **Selected Object** on the right, hover over an object to be modified, click the displayed **Edit** icon, and rename the object.
- 3. Run the verification task again.

#### Modifying objects with the same name in target database

Log in to the target database and rename or delete the objects with the same name as the migration objects.

#### Removing objects with the same name from migration objects

Modify the migration task configuration to remove the objects with the same name from the migration objects. The removed objects cannot be migrated.

- 1. Log in to the DTS console, select the migration task, and click **More** > **Modify** in the **Operation** column.
- 2. Remove the objects with the same name from the migration objects.
- 3. Run the verification task again.

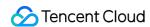

### **Deleting target database content**

Log in to the target database, delete the objects with the same name as those in the source database or the entire database, and run the verification task again.

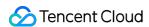

# Target Database Space Check

Last updated: 2024-07-08 19:41:52

### **Check Details**

The storage space of the target database must be at least 1.2 times the size of the tables to be migrated in the source database.

Full data migration will execute INSERT operations concurrently, generating data fragments in some tables of the target database. Therefore, after full migration is completed, the storage space of the tables in the target database may be larger than that in the source instance.

### Troubleshooting

Delete some data from the target database to free up sufficient space.

Upgrade the storage specification of the target database to use an instance with a larger capacity for migration. For more information, see Adjusting Database Instance Specifications.

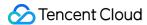

# Binlog Parameter Check

Last updated: 2024-07-08 19:41:52

### **Check Details**

You need to configure the source database's binlog parameters in compliance with the following requirements. If the verification fails, fix it as instructed in this document.

```
The log_bin variable must be set to ON.

The binlog_format variable must be set to ROW.

binlog_row_image must be set to FULL.
```

If the source database is MySQL 5.6 or later, <code>gtid\_mode</code> can only be set to <code>ON</code> or <code>OFF</code>. We recommend that you set it to <code>ON</code>, because if it is set to <code>OFF</code>, an alarm will be triggered, and if it is set to <code>ON\_PERMISSIVE</code> or <code>OFF\_PERMISSIVE</code>, an error will be reported.

The server\_id parameter must be set manually and cannot be 0.

It is not allowed to set do\_db and ignore\_db.

If the source database is a replica database, the log\_slave\_updates variable must be set to ON.

We recommend that you retain the binlog of the source database for at least three days; otherwise, the task cannot be resumed from the checkpoint and will fail.

### Troubleshooting

#### **Enabling binlog**

log\_bin controls the binlog switch. You need to enable binlog to log all database table structure and data changes.

If a similar error occurs, fix it as follows:

- 1. Log in to the source database.
- 2. Modify the my.cnf configuration file of the source database as follows:

The modification of the <code>log\_bin</code> parameter only takes effect after the database is restarted. Therefore, if errors are also reported for the <code>binlog\_format</code>, <code>server\_id</code>, <code>binlog\_row\_image</code> and <code>expire\_logs\_days</code> parameters in the verification stage, we recommend that you modify all these parameters before restarting the database so that all the modifications can take effect.

#### **Note**

The default path of the my.cnf configuration file is /etc/my.cnf , subject to the actual conditions.

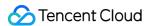

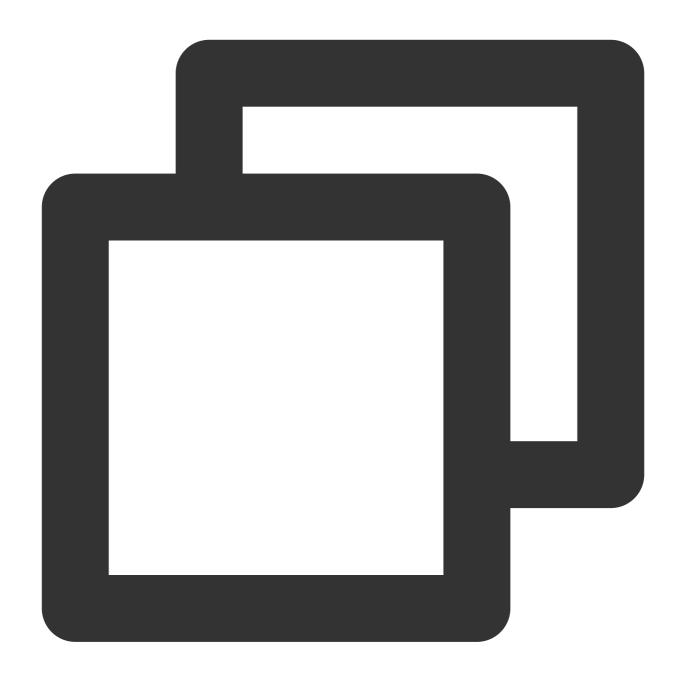

3. Run the following command to restart the source database:

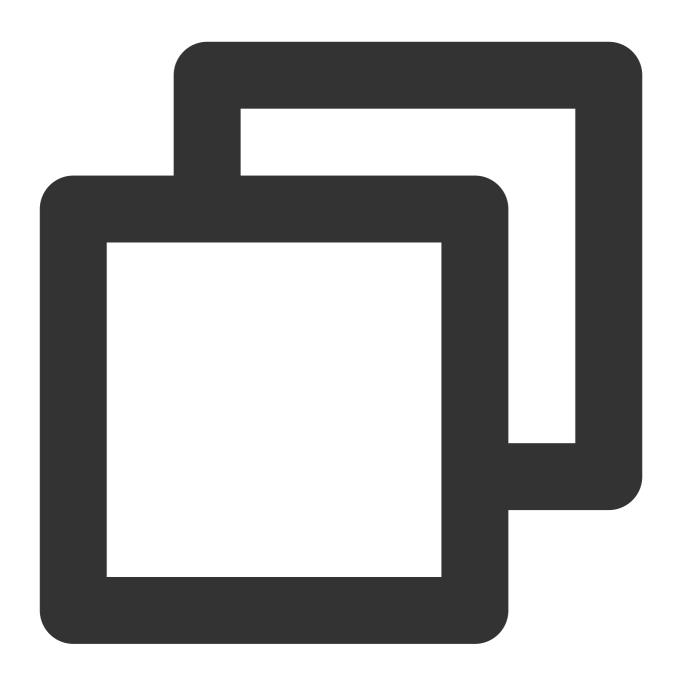

[\$Mysql\_Dir]/bin/mysqladmin -u root -p shutdown [\$Mysql\_Dir]/bin/safe\_mysqld &

### Note

[\$Mysql\_Dir] is the installation path of the source database. Replace it with the actual path.

4. Check whether the binlog feature has been enabled.

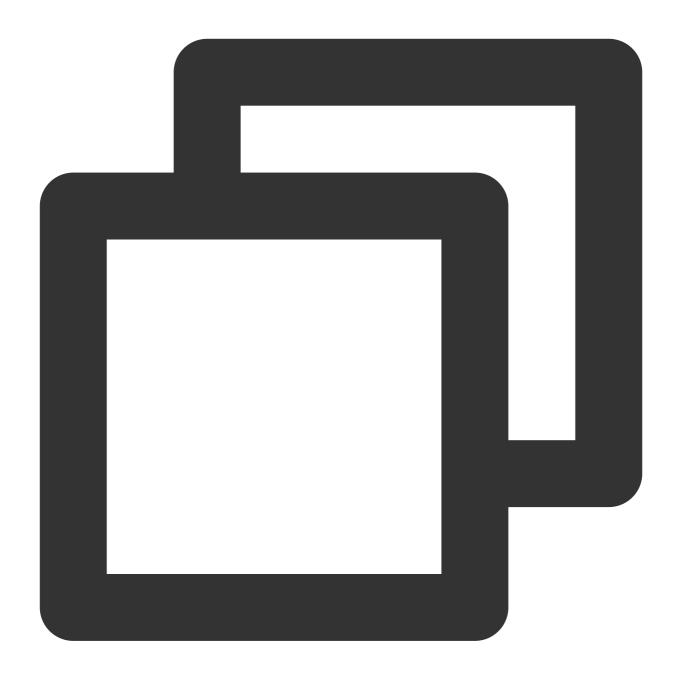

```
show variables like '%log_bin%';
```

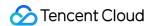

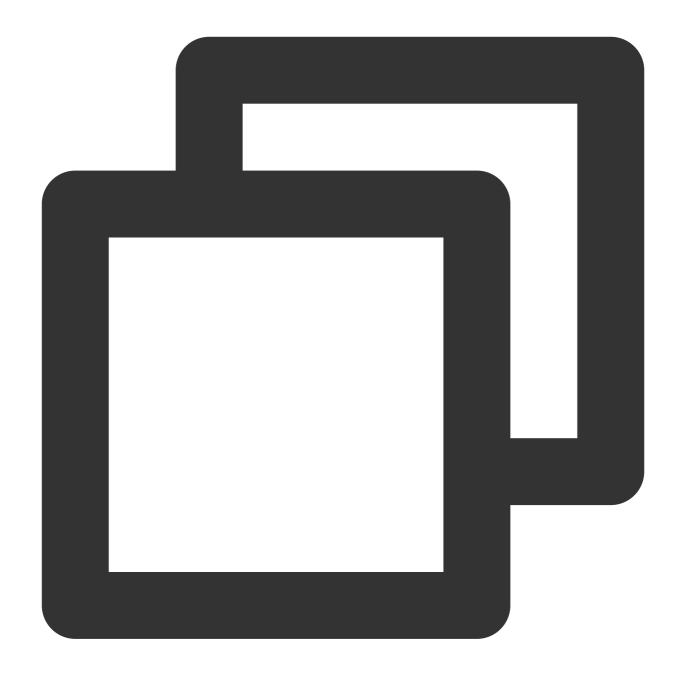

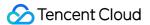

## Modifying binlog\_format parameter

binlog\_format specifies one of the following three binlog formats:

STATEMENT: Each SQL statement that modifies the data will be logged into the binlog of the source/primary database. When replicating data, the replica/secondary database will run the same SQL statements as those in the source/primary database. This format can reduce the binlog size. However, the replica/secondary database may not be able to properly replicate certain functions.

ROW: The binlog will log the modification of each data row, and the replica/secondary database will modify the same data. This format guarantees the correct source-replica or primary-secondary replication, but the binlog size will increase.

MIXED: It is a combination of the above two formats. MySQL will automatically select STATEMENT or ROW format to log each executed SQL statement.

Therefore, to ensure the correct source-replica or primary-secondary replication, the <code>binlog\_format</code> parameter should be set to <code>ROW</code> . If a similar error occurs, fix it as follows:

### **Note**

Changes to this parameter can only take effect after all connections to the database are reset. If the source database is a replica/secondary database, you also need to restart the source-replica or primary-replica sync SQL thread to prevent current business connections from continuing writing data in the mode before modification.

- 1. Log in to the source database.
- 2. Run the following command to modify binlog\_format .

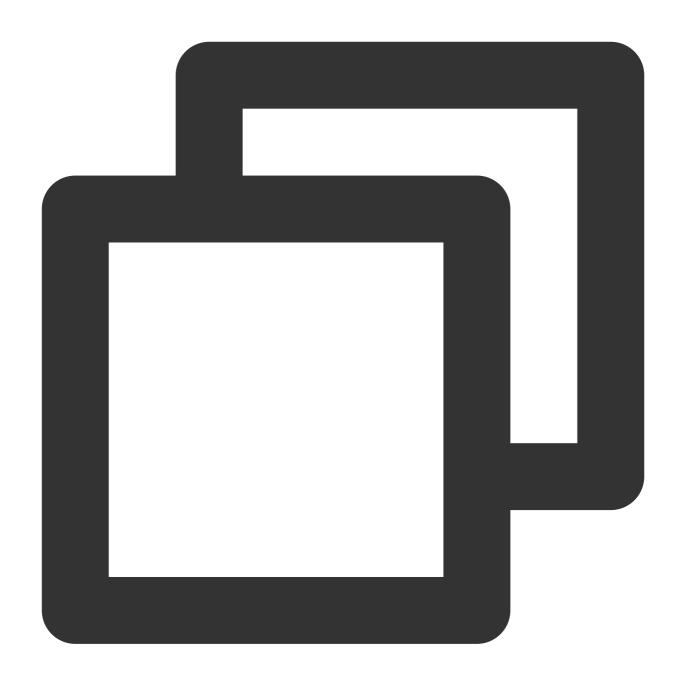

```
set global binlog_format = ROW;
```

3. Restart the thread for the configuration to take effect. Then, run the following command to check whether the parameter modification takes effect:

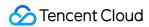

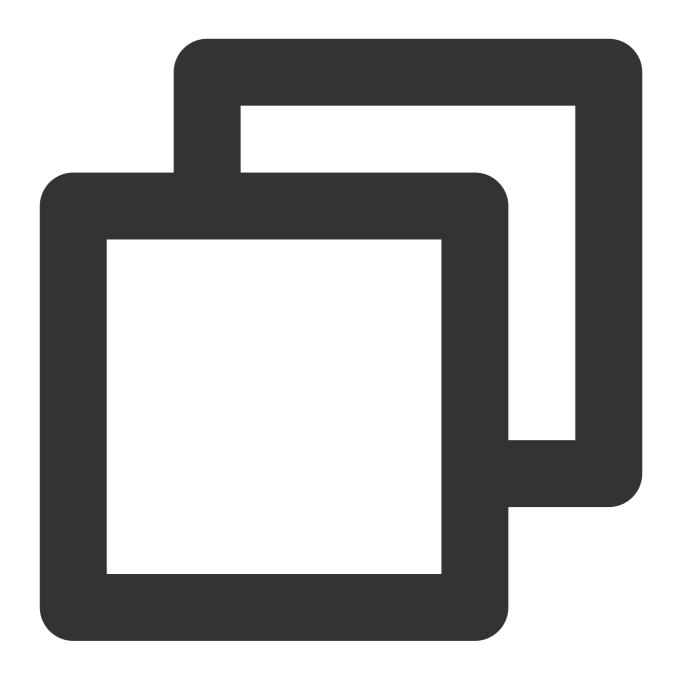

```
show variables like '%binlog_format%';
```

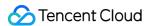

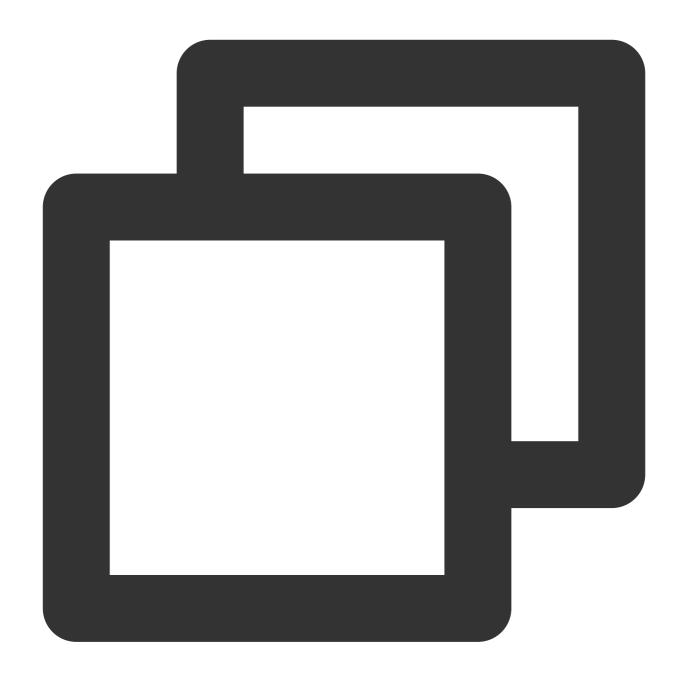

```
mysql> show variables like '%binlog_format%';
+-----+
| Variable_name | Value |
+----+
| binlog_format | ROW |
+----+
1 row in set (0.00 sec)
```

Modifying binlog\_row\_image parameter

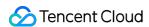

The binlog\_row\_image parameter determines how the binlog logs the pre-image (content before modification) and post-image (content after modification), which directly affects features such as data flashback and source-replica or primary-replica replication.

The binlog\_row\_image parameter takes effect only if binlog\_format is set to ROW . The following describes the effects of specific values:

FULL: In ROW format, binlog will log all the pre-image and post-image column data information.

MINIMAL: In ROW format, if a table has no primary key or unique key, the pre-image will log all columns, and the post-image will log the modified columns. If it has a primary key or unique key, both the pre-image and post-image will only log the affected columns.

Therefore, you need to set <code>binlog\_row\_image</code> to <code>FULL</code> to make the source database binlog log the full image. If an error occurs, troubleshoot as follows:

#### Note

Changes to this parameter can only take effect after all connections to the database are reset. If the source database is a replica/secondary database, you also need to restart the source-replica or primary-replica sync SQL thread to prevent current business connections from continuing writing data in the mode before modification.

- 1. Log in to the source database.
- 2. Run the following command to modify binlog\_row\_image:

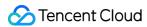

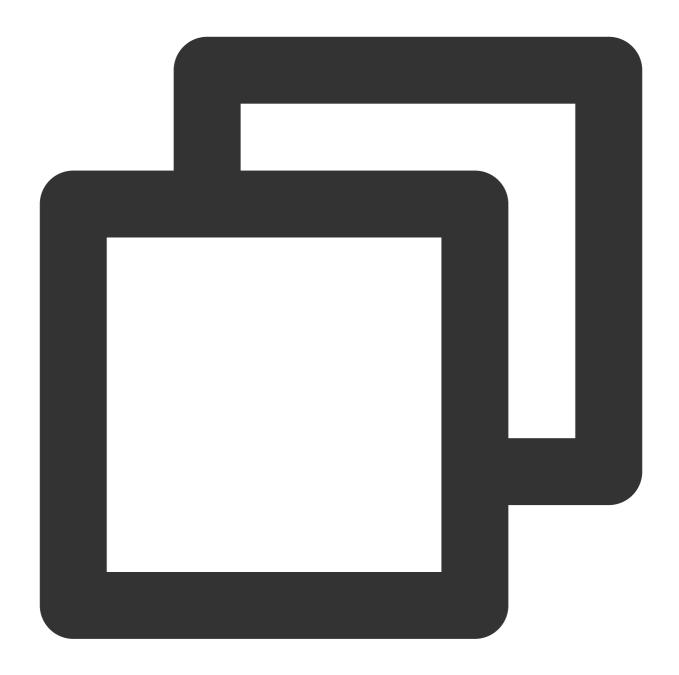

```
set global binlog_row_image = FULL;
```

3. Restart the thread for the configuration to take effect. Then, run the following command to check whether the parameter modification takes effect:

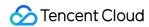

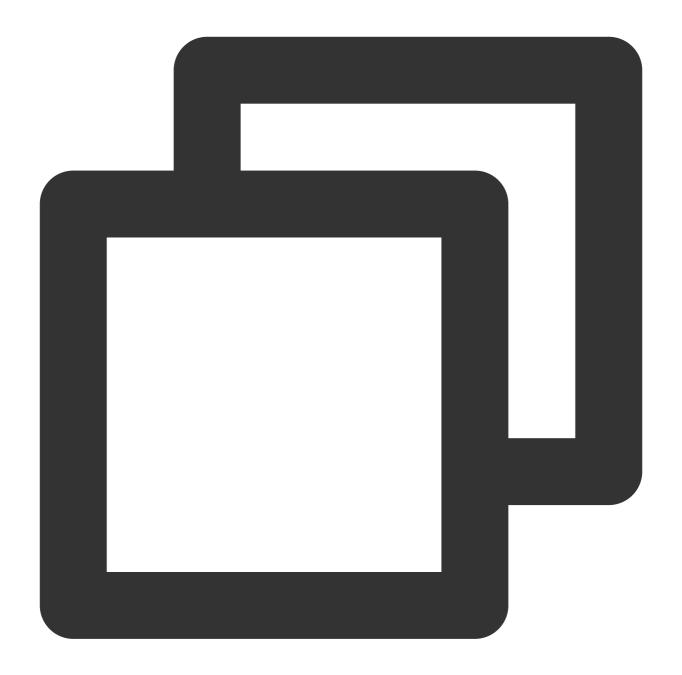

```
show variables like '%binlog_row_image%';
```

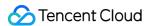

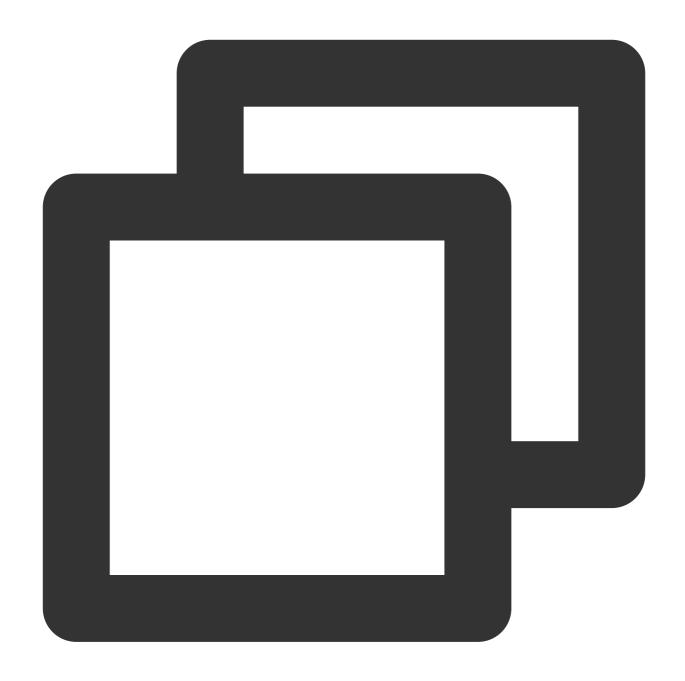

Modifying gtid\_mode parameter

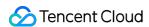

A global transaction identifier (GTID) uniquely identifies a transaction in the binlog. Using GTIDs can prevent disordered data or source-replica or primary-replica inconsistency due to repeated transaction executions. GTID is a new feature on MySQL 5.6. Therefore, this problem may only occur on MySQL 5.6 or later versions. DTS only allows you to set <a href="gtid\_mode">gtid\_mode</a> to <a href="mailto:ON">ON</a> or <a href="mailto:OFF">OFF</a>. We recommend that you set it to <a href="mailto:ON">ON</a>; otherwise, an alarm will be triggered during verification.

The alarm does not affect the migration or sync task but affects the business. After GTID is set, if HA switch occurs in the source database during incremental data sync, DTS will be switched and restarted, which is almost imperceptible to the task; if GTID is not set, the task will fail after disconnection and cannot be resumed.

Below are the valid values of <code>gtid\_mode</code> . When modifying the value, you can only do so in the specified sequence step by step; for example, if you want to change <code>OFF</code> to <code>ON</code> , you should modify the <code>gtid\_mode</code> value in the following sequence: <code>OFF <-> OFF\_PERMISSIVE <-> ON\_PERMISSIVE <-> ON .</code>

OFF : All new transactions in the source/primary database and all transactions in the replica/secondary database must be anonymous.

OFF\_PERMISSIVE: All new transactions in the source/primary database must be anonymous. Transactions in the replica/secondary database can be anonymous or GTID transactions but cannot only be GTID transactions.

ON\_PERMISSIVE: All new transactions in the source/primary database must be GTID transactions, and transactions in the replica/secondary database can be anonymous or GTID transactions.

ON: All new transactions in the source/primary database and all transactions in the replica/secondary database must be GTID transactions.

If a similar alarm is triggered, fix it as follows:

- 1. Log in to the source database.
- 2. Set gtid\_mode = OFF\_PERMISSIVE on the source/primary and replica databases.

On MySQL versions earlier than v5.7.6, you need to modify the parameter in the my.cnf configuration file and restart the database to make the change take effect. On v5.7.6 and later, you can modify the parameter through global naming without restarting the database, but you must reset all business connections.

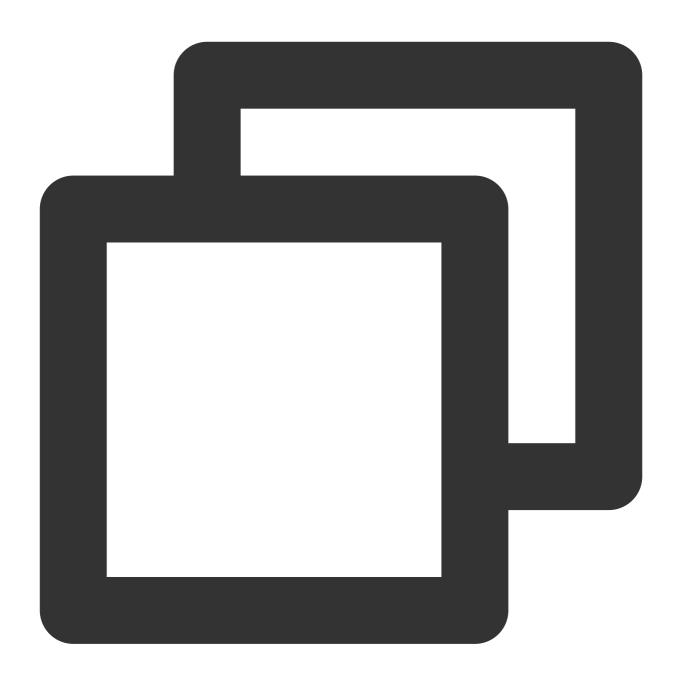

```
set global gtid_mode = OFF_PERMISSIVE;
```

3. Set gtid\_mode = ON\_PERMISSIVE on the source/primary and replica databases.

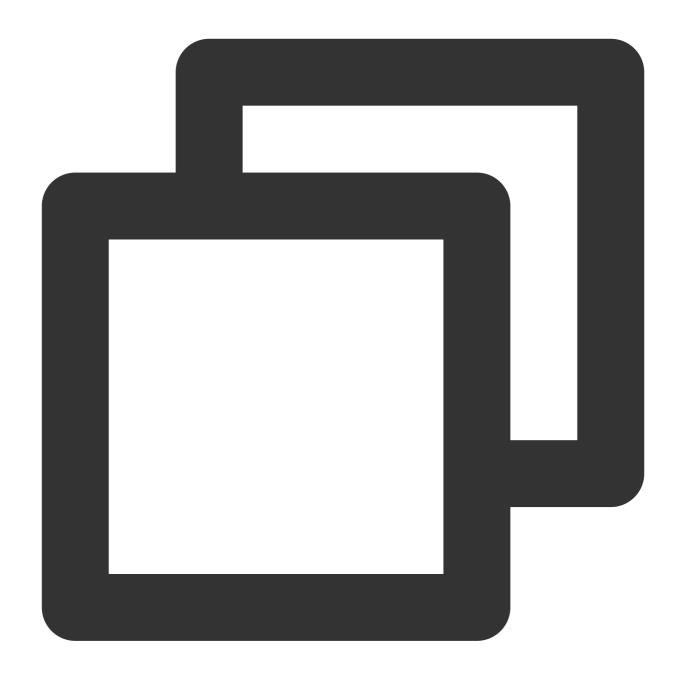

```
set global gtid_mode = ON_PERMISSIVE;
```

4. Run the following command on each instance node to check whether consumption of anonymous transactions is completed. If the parameter value is 0, the consumption is completed.

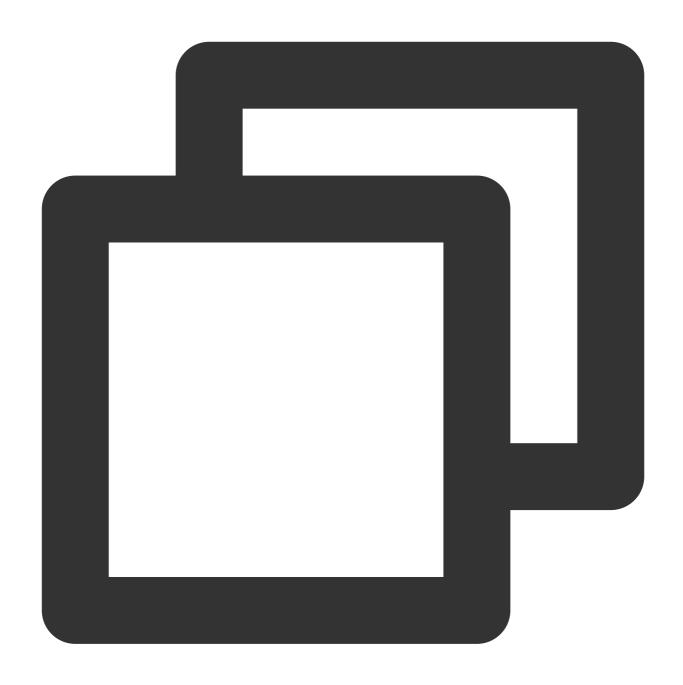

show variables like '%ONGOING\_ANONYMOUS\_TRANSACTION\_COUNT%';

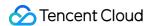

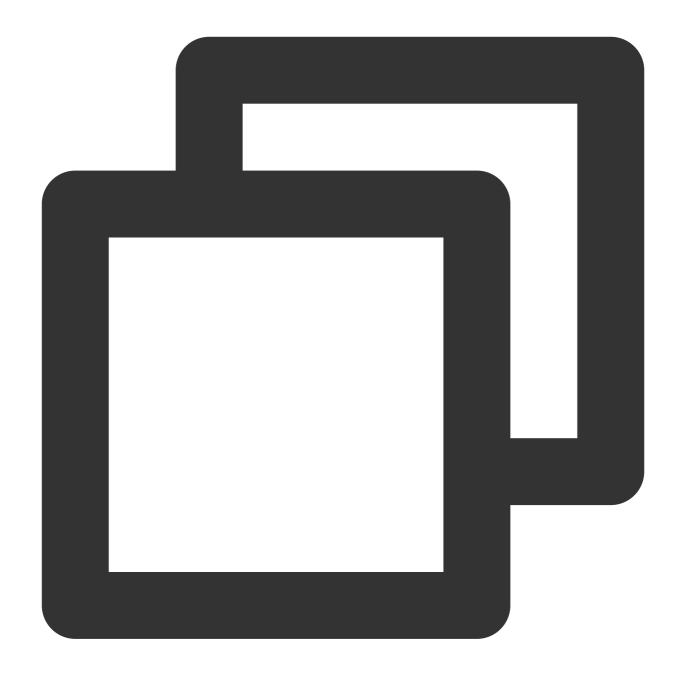

5. Set gtid\_mode = ON on the source/primary and replica databases.

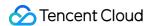

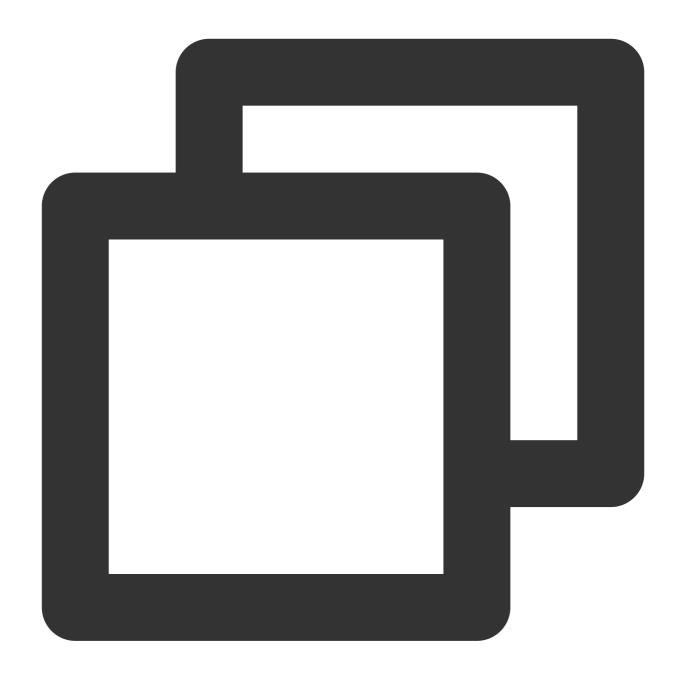

```
set global gtid_mode = ON;
```

6. Add the following content to the <code>my.cnf</code> file and restart the database to make the initial values take effect.

### Note

The default path of the <code>my.cnf</code> configuration file is <code>/etc/my.cnf</code> , subject to the actual conditions.

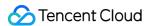

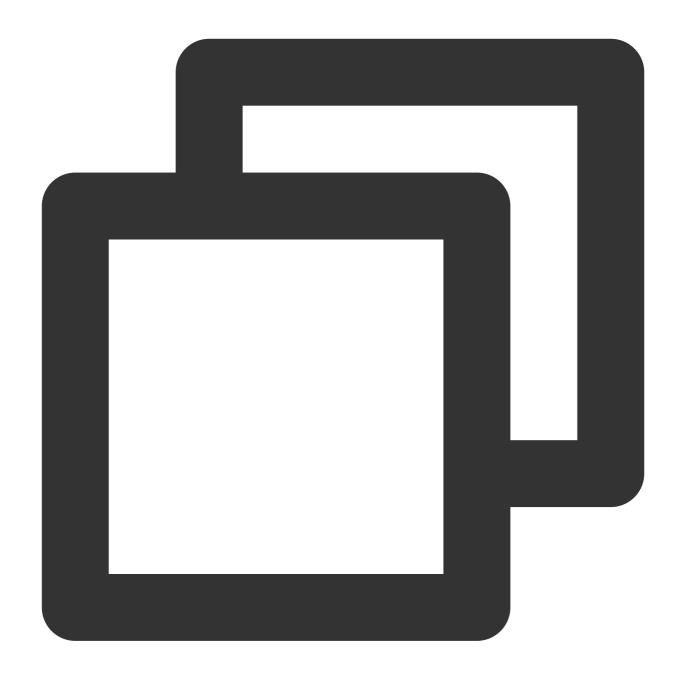

```
gtid_mode = on
enforce_gtid_consistency = on
```

## Modifying server\_id parameter

The server\_id parameter must be set manually and cannot be 0. The default value of this parameter is 1, but the configuration may not be correct even if the queried parameter value is 1. You still need to set it manually.

1. Log in to the source database.

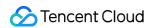

2. Run the following command to modify server\_id:

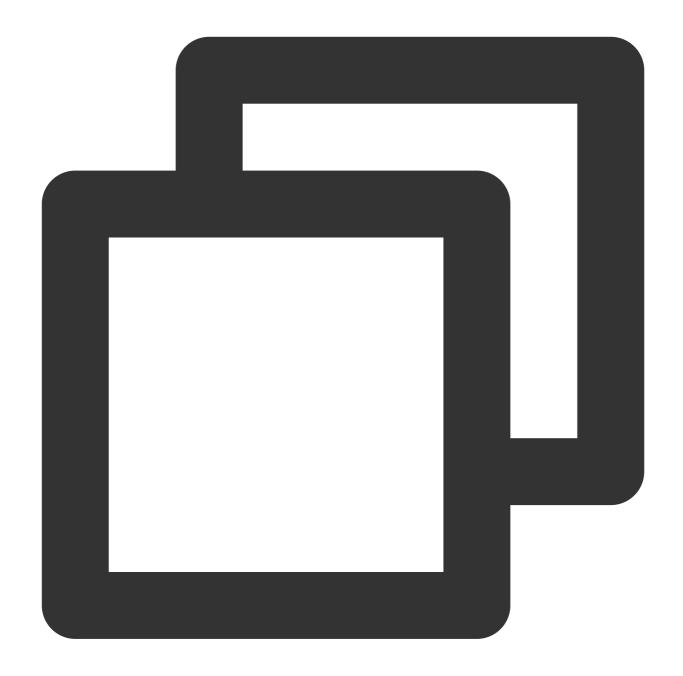

set global server\_id = 2; // We recommend that you set it to an integer above 1. T

3. Run the following command to check whether the parameter modification takes effect:

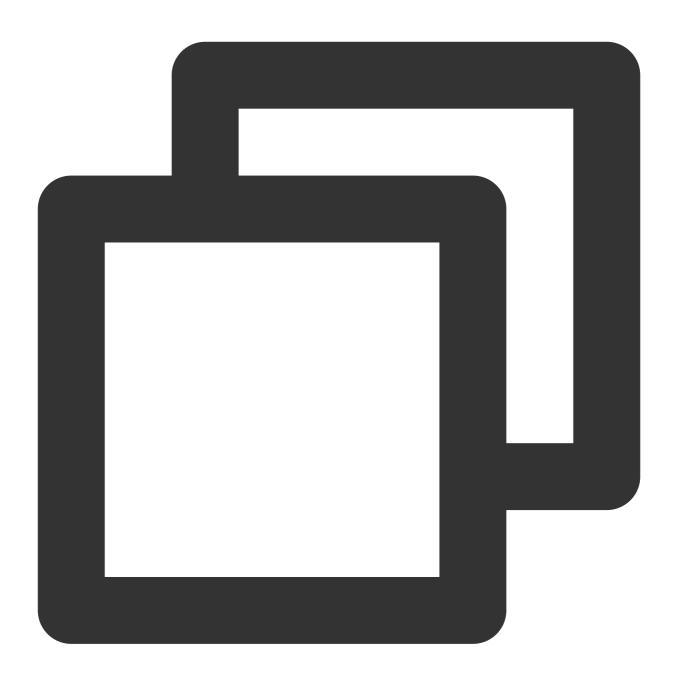

```
show global variables like '%server_id%';
```

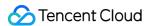

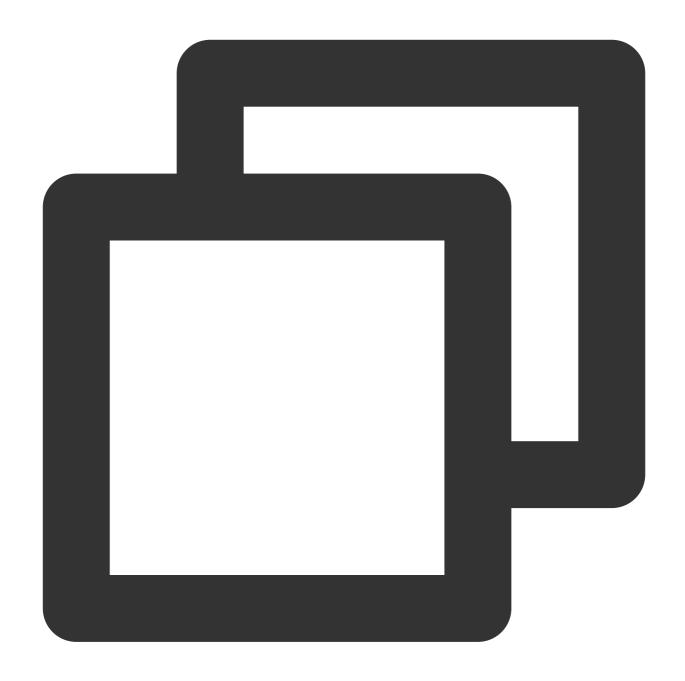

```
mysql> show global variables like '%server_id%';
+-----+
| Variable_name | Value |
+-----+
| server_id | 2 |
+-----+
1 row in set (0.00 sec)
```

Deleting do\_db and ignore\_db settings

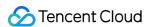

The binlog logs all executed DDL and DML statements in the database, while do\_db and ignore\_db are used to set the filter conditions for binlog.

binlog\_do\_db : Only the specified databases will be logged in the binlog (all databases will be logged by default).

binlog\_ignore\_db : The specified databases will not be logged in the binlog.

After do\_db and ignore\_db are set, some cross-database operations will not be logged in the binlog, and source-replica or primary-replica replication will be abnormal; therefore, this setting is not recommended. If a similar error occurs, fix it as follows:

- 1. Log in to the source database.
- 2. Modify the my.cnf configuration file in the source database to delete do\_db and ignore\_db settings.

### **Note**

The default path of the <code>my.cnf</code> configuration file is <code>/etc/my.cnf</code> , subject to the actual conditions.

3. Run the following command to restart the source database:

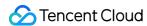

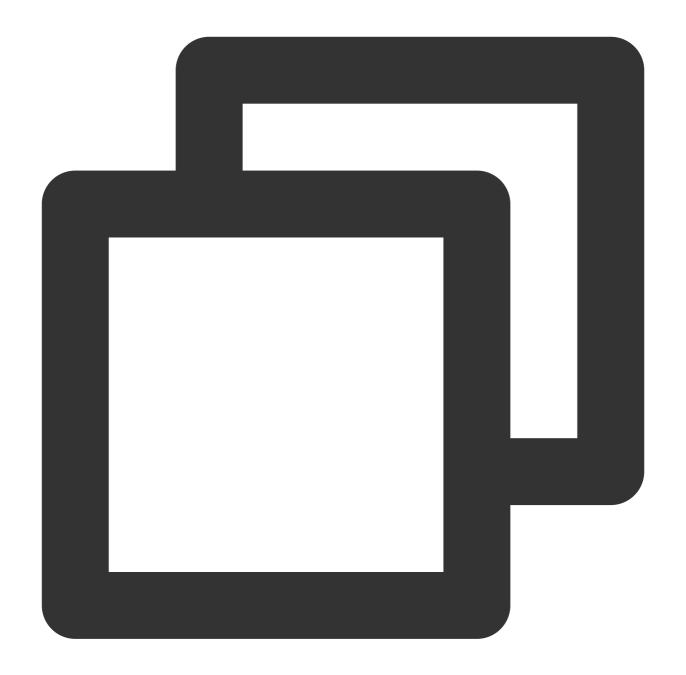

[\$Mysql\_Dir]/bin/mysqladmin -u root -p shutdown
[\$Mysql\_Dir]/bin/safe\_mysqld &

### Note

[\$Mysql\_Dir] is the installation path of the source database. Replace it with the actual path.

4. Check whether the parameter modification takes effect.

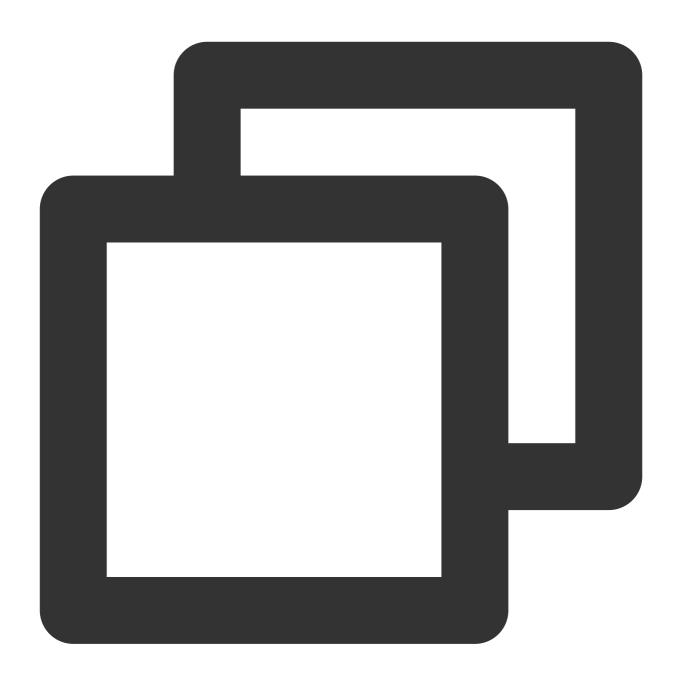

show master status;

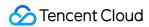

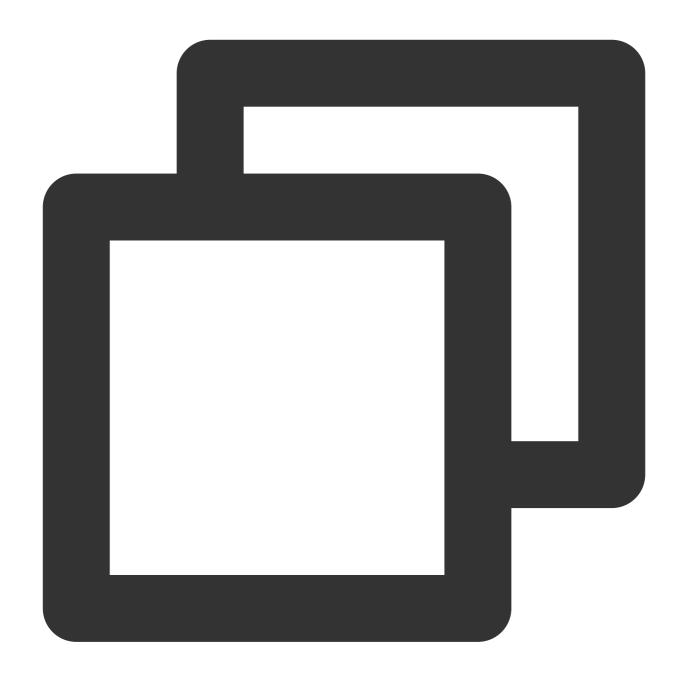

| ysql> show maste | ,        |              |                         |
|------------------|----------|--------------|-------------------------|
| File             | Position | Binlog_Do_DB | <br>  Executed_Gtid_Set |
| binlog.000011    |          |              | <br>                    |

Modifying log\_slave\_updates parameter

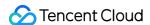

In the source-replica or primary-replica reuse structure, if the <code>log-bin</code> parameter is enabled in the replica/secondary database, data operations directly performed in this database can be logged in the binlog, but data replications from the source/primary database to the replica/secondary database cannot be logged. Therefore, if the replica/secondary database is to be used as the source/primary database of another database, the <code>log\_slave\_updates</code> parameter needs to be enabled.

- 1. Log in to the source database.
- 2. Add the following content to the my.cnf configuration file of the source database.

### Note

The default path of the <code>my.cnf</code> configuration file is <code>/etc/my.cnf</code> , subject to the actual conditions.

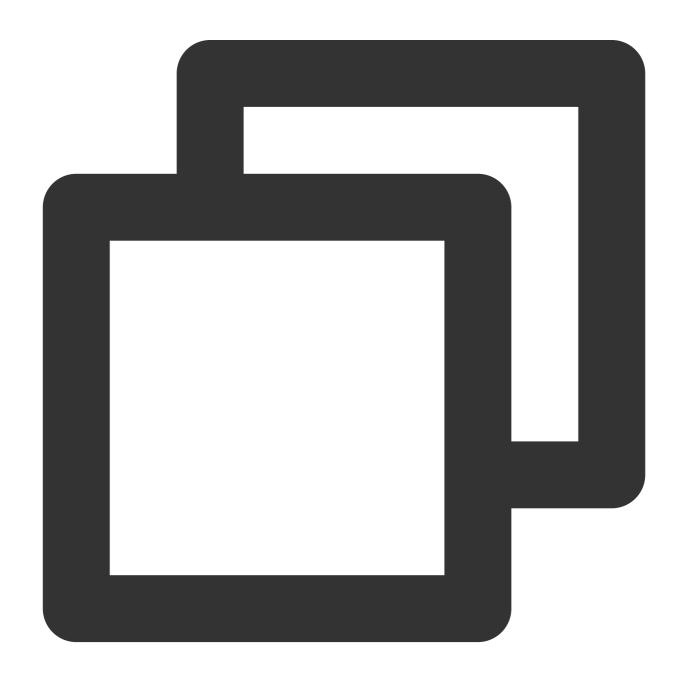

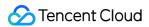

```
log_slave_updates = ON
```

3. Run the following command to restart the source database:

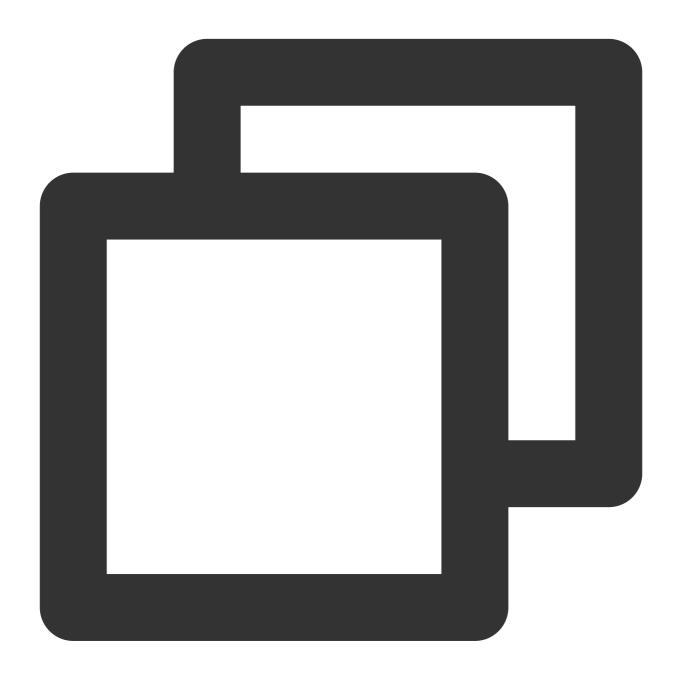

 $\label{lem:continuous} $$ [$Mysql_Dir]/bin/mysqladmin -u root -p shutdown $$ [$Mysql_Dir]/bin/safe_mysqld &$ 

### Note

[\$Mysql\_Dir] is the installation path of the source database. Replace it with the actual path.

4. Check whether the configuration takes effect.

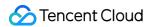

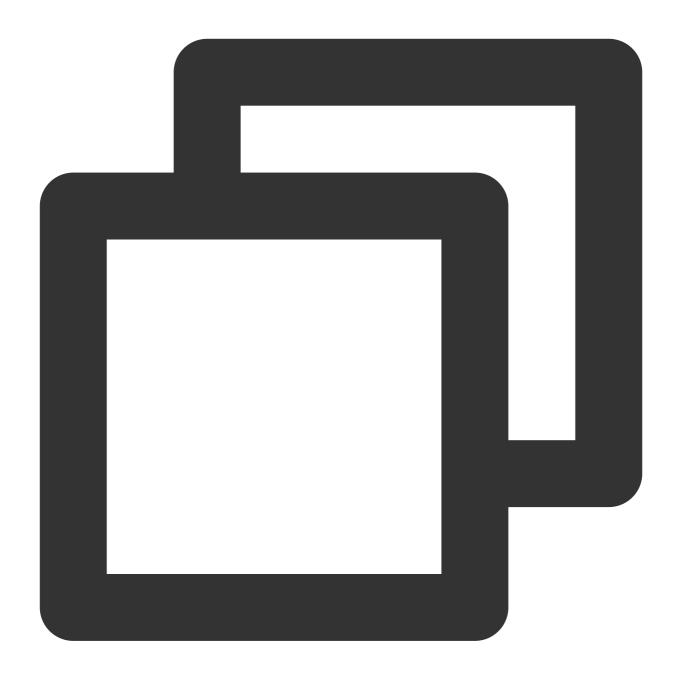

```
show variables like '%log_slave_updates%';
```

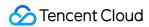

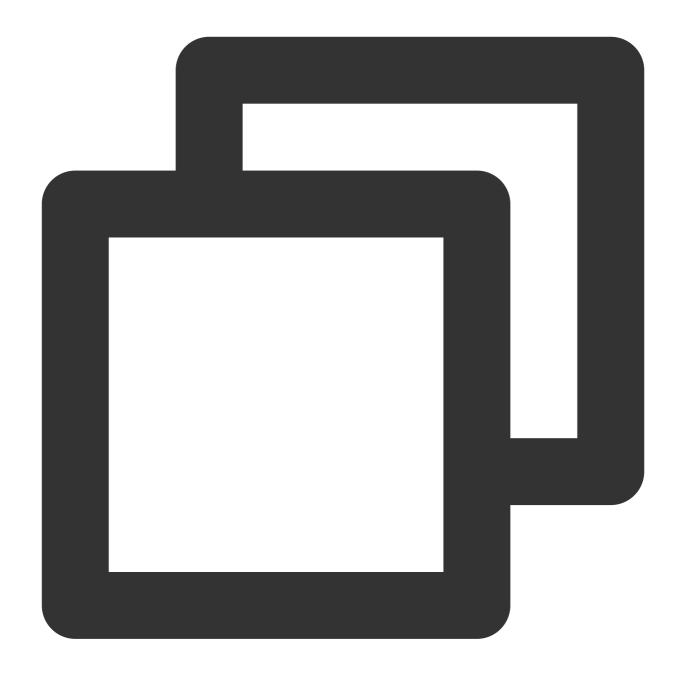

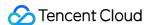

# Foreign Key Dependency Check

Last updated: 2024-07-08 19:41:52

# **Check Details**

Data migration among MySQL, MariaDB, Percona, and TDSQL-C for MySQL: Foreign key dependency check can be set to <code>CASCADE</code>, <code>SET NULL</code>, <code>RESTRICT</code>, <code>NO ACTION</code>, or <code>SET DEFAULT</code>. You need to enable this check item first.

Data sync among MySQL, MariaDB, Percona, and TDSQL-C for MySQL: Foreign key dependency check can be set only to NO ACTION or RESTRICT; otherwise, an error will occur, but you can choose whether to fix the error or ignore it and proceed with the task.

TDSQL for MySQL data migration and sync: Foreign key dependency check can be set only to NO ACTION or RESTRICT; otherwise, an error will occur, but you can choose whether to fix the error or ignore it and proceed with the task.

TDSQL for TDStore data migration: Foreign key-dependent data is not supported. If the source database has such data, the task verification will report an error.

During partial table migration, tables with foreign key dependency must be migrated.

# Foreign Key Dependency Parameters

When you set a foreign key in MySQL, there are four values that can be selected for the ON DELETE and ON UPDATE columns:

CASCADE: When a record is deleted or updated in the parent table, its associated records will also be deleted or updated in the child table.

SET NULL: When a record is deleted or updated in the parent table, the column of the foreign key field of its associated records will be set to <code>null</code> in the child table (child table foreign keys cannot be set to <code>null</code>).

RESTRICT: When a record is deleted or updated in the parent table, if it is associated with records in the child table, the deletion request in the parent table will be denied.

NO ACTION: Similar to RESTRICT, the foreign key will be checked first.

SET DEFAULT: When a record is deleted or updated in the parent table, the foreign key column in the child table will be set to the default value, but the InnoDB engine cannot recognize it.

# Ignoring Errors or Enabling Foreign Key Dependency Migration

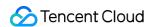

For data migration among MySQL, MariaDB, Percona, and TDSQL-C for MySQL, foreign key dependency check can be set to CASCADE, SET NULL, RESTRICT, NO ACTION, or SET DEFAULT.

DTS supports RESTRICT and NO ACTION by default. If the data migrated from the source database has other types of foreign key dependency configuration, the check system will report an error, and you need to enable foreign key dependency check as a check item as follows:

1.1 On the **Verify task** page during data migration, the source database has foreign key dependency rules CASCADE, SET NULL, and SET DEFAULT, and an error is reported for the check item. You can view the details of the check item.

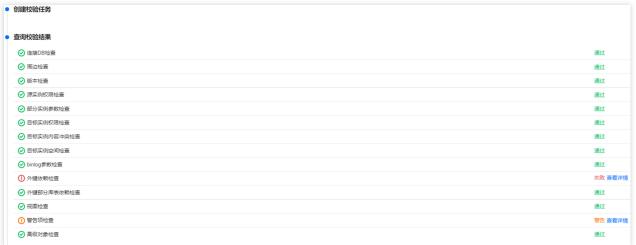

2. Choose to ignore the error or migrate the foreign key dependency. After confirming your selection, indicate your consent and click **OK**.

| Option                                          | Description                                                                                                    |  |  |
|-------------------------------------------------|----------------------------------------------------------------------------------------------------|--|--|
| Ignore foreign key<br>dependency check<br>error | After this option is selected, the system will ignore existing check errors and proceed with the migration task.  If the source database has foreign key rules CASCADE, SET NULL, or SET DEFAULT, the data can still be migrated, but the data results between the source and target databases may be inconsistent if data in the parent table is deleted or updated after errors are ignored.                                                                                                    |  |  |
| Migrate foreign key dependency                  | After this option is selected, Cascade, Set Null, and Set Default foreign key dependencies can be migrated, but DTS will check the foreign key dependencies only when a task is initiated to guarantee the consistency of the existing data migrated to the target database.  1. During migration, do not modify the foreign key dependency check rule in the source database; otherwise, the data in the source and target databases will become inconsistent.  If you change the foreign key dependency check rule in the source database from Cascade to No action during migration, updates and deletions performed on the parent table in the target database will still affect child tables. |  |  |

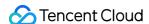

- 2. If the foreign key dependency check rule is CASCADE or SET NULL, after you select **Migrate foreign key dependency**, tables in the source database will be locked for about 5–10 seconds during full migration.
- 3. To guarantee the data consistency, during incremental sync, the original row-level sync of data in foreign key-related tables will be downgraded to table-level, and the performance will decrease.

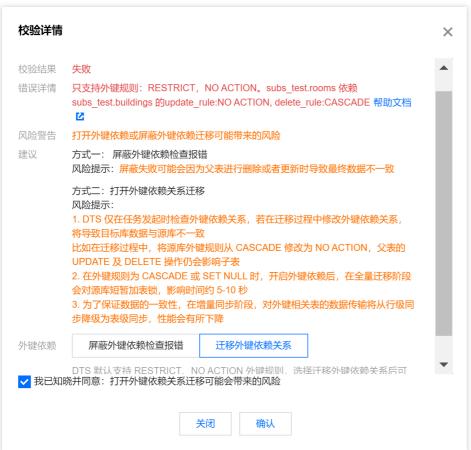

# Fixing an Error

Data sync among MySQL, MariaDB, Percona, and TDSQL-C for MySQL: Foreign key dependency check can be set only to NO ACTION or RESTRICT; otherwise, an error will occur, but you can choose whether to fix the error or ignore it and proceed with the task. You can fix the error as follows:

TDSQL for MySQL data migration and sync: Foreign key dependency check can be set only to NO ACTION or RESTRICT; otherwise, an error will occur, but you can choose whether to fix the error or ignore it and proceed with the task. You can fix the error as follows:

TDSQL for MySQL (TDStore Edition): Foreign key-dependent data is not supported. You can proceed with the task only after deleting the corresponding foreign key parameter.

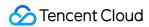

### Modifying a foreign key rule

### **Windows**

- 1. Log in to DMC in the source database as instructed in DMC Management.
- 2. Select the table to be modified in the target tree on the left and click the **Foreign Key** tab on the opened table editing page to modify the foreign key parameter.

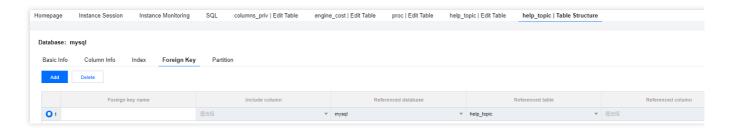

- 3. After completing the modification, click Save.
- 4. Run the verification task again.

### Linux

- 1. Log in to the source database as instructed in Connecting to MySQL Instance.
- 2. Delete the original foreign key settings.

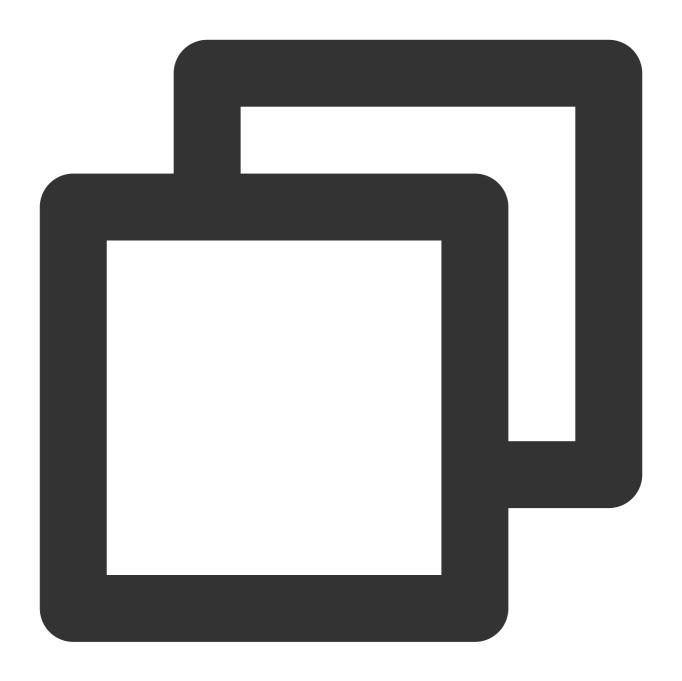

```
alter table `table name 1` drop foreign key `foreign key name 1`;
```

3. Add the foreign key settings again.

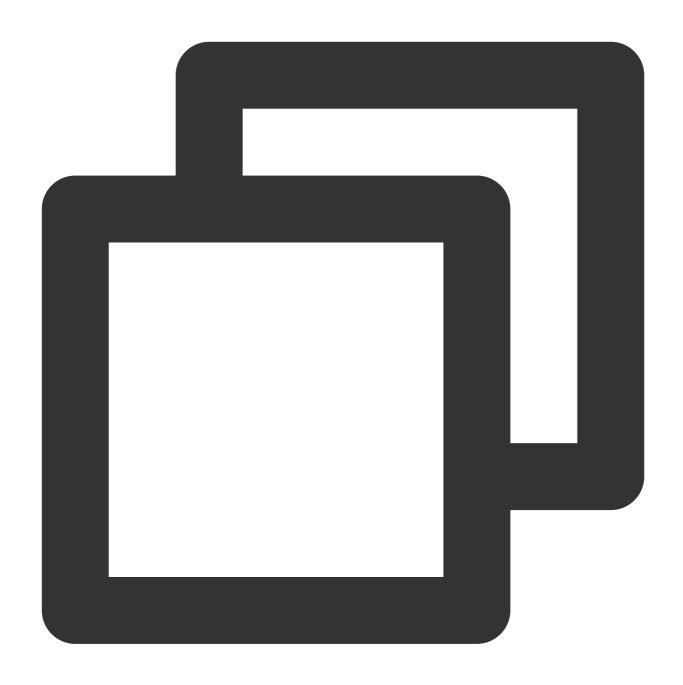

alter table `table name 1` add constraint `foreign key name 2` foreign key `table n on update no action on delete no action;

4. Run the verification task again.

# **Completing migration objects**

When modifying the migration task configuration, include objects with associations in Migration Object.

- 1. Log in to the DTS console, select the target migration task, and click **More** > **Modify** in the **Operation** column.
- 2. Select the objects with associations in Migration Object.

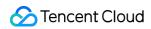

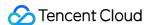

#### View Check

Last updated: 2024-07-08 19:41:52

#### MySQL/TDSQL-C Check Details

Check requirements: when exporting a view structure, DTS will check whether <code>user1</code> corresponding to <code>DEFINER</code> ( <code>[DEFINER = user1]</code> ) in the source database is the same as <code>user2</code> in the migration target. If they are the same, do not modify the settings after migration.

If they are different, change the SQL SECURITY attribute of user1 in the target database after migration from DEFINER to INVOKER ([INVOKER = user1]), and set the DEFINER in the target database to user2 of the migration target ([DEFINER = migration target user2]).

Check description: the SQL SECURITY parameter indicates according to whose permissions the system runs the command when a user accesses the specified view.

DEFINER: only the definer can run the command.

INVOKER: only invokers with the invocation permissions can run the command.

By default, DEFINER is specified by the system.

#### TDSQL for MySQL Check Details

Only a definer that is the same as the migration target's user@host is allowed; that is, when a view structure is exported, DTS will check whether the user1 corresponding to the definer in the source database ( [DEFINER = user1] ) is the same with the user2 in the migration target's user@host , and if yes, the view can be migrated; otherwise, it cannot.

For a definer different from that of the migration target's <code>user@host</code>, if you want to migrate it, you need to modify the definer in the source database view to the migration target's user, or do not select it during the migration/sync task and then manually sync the view after the task is completed.

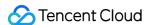

#### **Advanced Object Check**

Last updated: 2024-07-08 19:41:52

#### MySQL/MariaDB/Percona check details

If you select to migrate/sync advanced objects, DTS will verify the following content. You must fix errors to continue the task. For warnings, you can ignore them based on business risk assessment and continue the task.

Error: The target instance parameter log\_bin\_trust\_function\_creators must be ON .

#### Warnings:

The advanced object migration/sync feature conflicts with the database/table renaming feature. After selecting advanced objects, you must cancel database/table renaming.

If you select functions or stored procedures as advanced objects, DTS will check whether user1 corresponding to DEFINER ( [DEFINER = user1] ) in the source database is the same as the task execution account user2. If they are the same, do not modify the settings after migration/sync.

If they are different, change the SQL SECURITY attribute of user1 in the target database after migration/sync from DEFINER to INVOKER ([INVOKER = user1]), and set the DEFINER in the target database to the task execution account user2 ([DEFINER = task execution account user2]).

Migration/Sync time of advanced objects:

Stored procedures and functions: They will be migrated/synced during **source database export**.

Triggers and events: If there are no incremental migration/sync tasks, they will be migrated/synced when the task stops; otherwise, they will be migrated/synced after you click **Done**, in which case the transition will take a longer time.

#### **Troubleshooting**

Modify the log\_bin\_trust\_function\_creators parameter.

log\_bin\_trust\_function\_creators controls whether to allow users to write stored functions to the binlog. If it is set to <code>OFF</code>, only users with <code>SUPER</code> permissions can write stored function creation operations to the binlog. If it is set to <code>ON</code>, users with no <code>SUPER</code> permissions can also do this.

If an error occurs, troubleshoot as follows:

- 1. Log in to the source database.
- 2. Run the following command to modify the log\_bin\_trust\_function\_creators parameter:

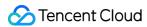

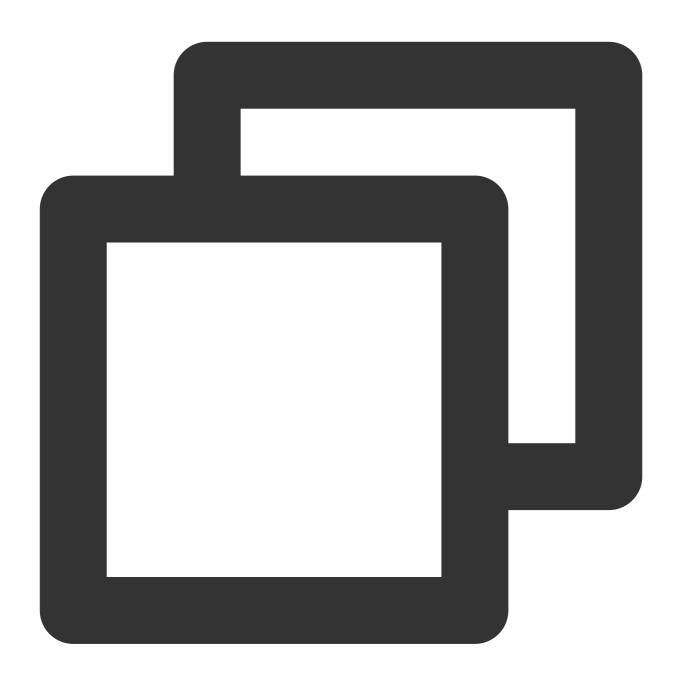

```
set global log_bin_trust_function_creators = ON;
```

3. Run the following command to check whether the parameter modification takes effect:

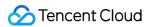

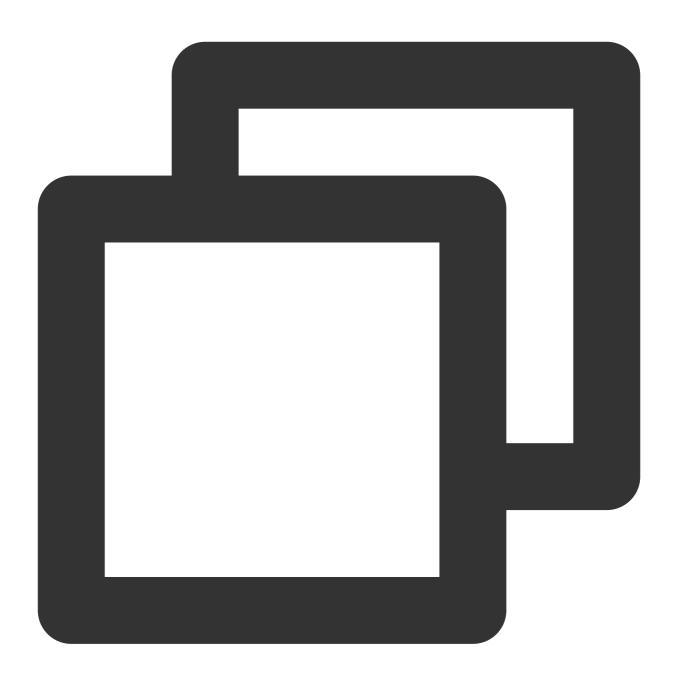

```
show variables like '%log_bin_trust_function_creators%';
```

The system should display a result similar to the following:

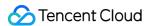

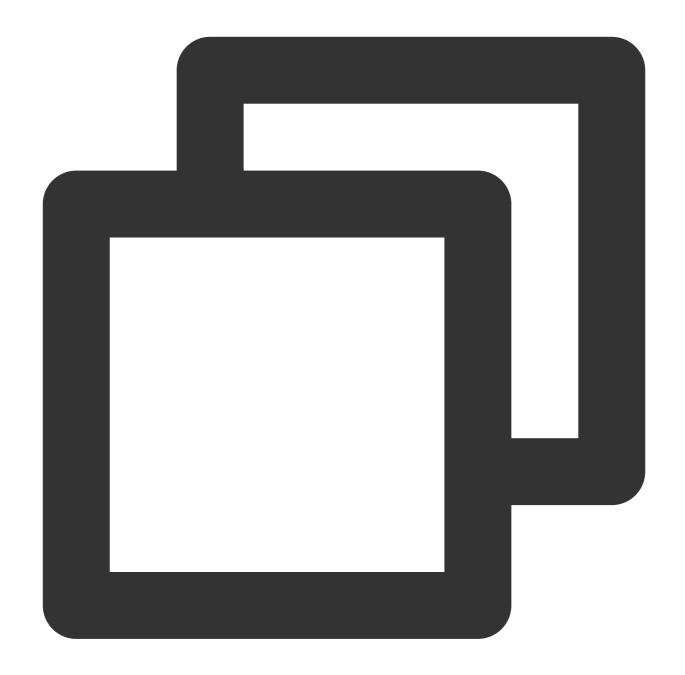

4. Run the verification task again.

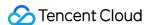

#### Warning Item Check

Last updated: 2024-07-08 19:41:52

# MySQL/TDSQL-C/MariaDB/Percona/TDSQL for MySQL Check Details

You need to configure the following parameter as required; otherwise, the system will report a warning during verification. The warning will not affect the migration task progress but will affect the business. You need to assess and determine whether to modify the parameters.

We recommend that you set <code>max\_allowed\_packet</code> in the target database to a value greater than that in the source database.

Impact on the business: If the value of <code>max\_allowed\_packet</code> in the target database is smaller than that in the source database, data cannot be written to the target database, leading to full migration failures.

Fix: Change the value of <code>max\_allowed\_packet</code> in the target database to a value greater than that in the source database.

We recommend that you set <code>max\_allowed\_packet</code> in the target database to a value greater than 1 GB. Impact on the business: If the value of <code>max\_allowed\_packet</code> is too large, more memory will be used, causing packet losses and inability to capture the SQL statements of large exception transaction packets. If the value is too small, program errors may occur, causing backup failures and frequent sending/receiving of network packets, which compromises the system performance.

Fix: Run the following command to modify the max\_allowed\_packet parameter:

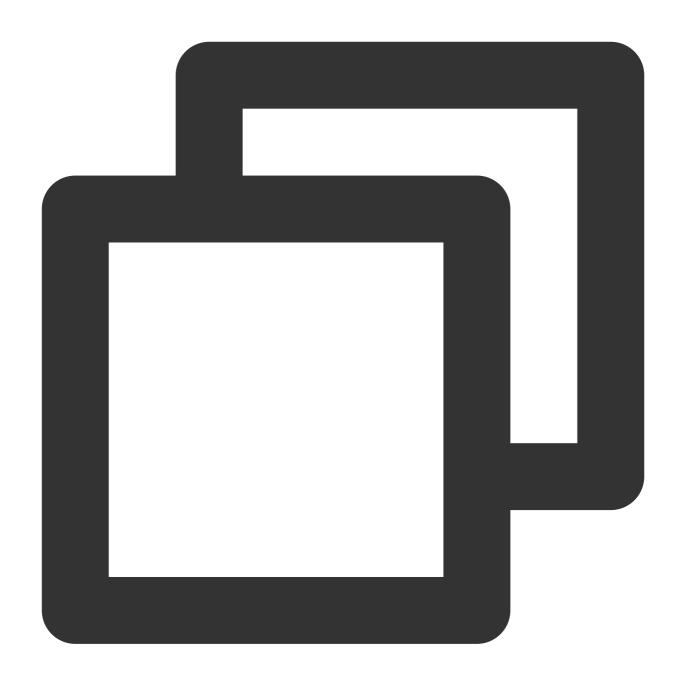

```
set global max_allowed_packet = 1GB
```

We recommend that you use the same character set for the source and target databases.

Impact on the business: If the character sets of the source and target databases are different, there may be garbled characters.

Fix: Run the following command to change the character sets of the source and target databases to the same one:

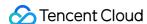

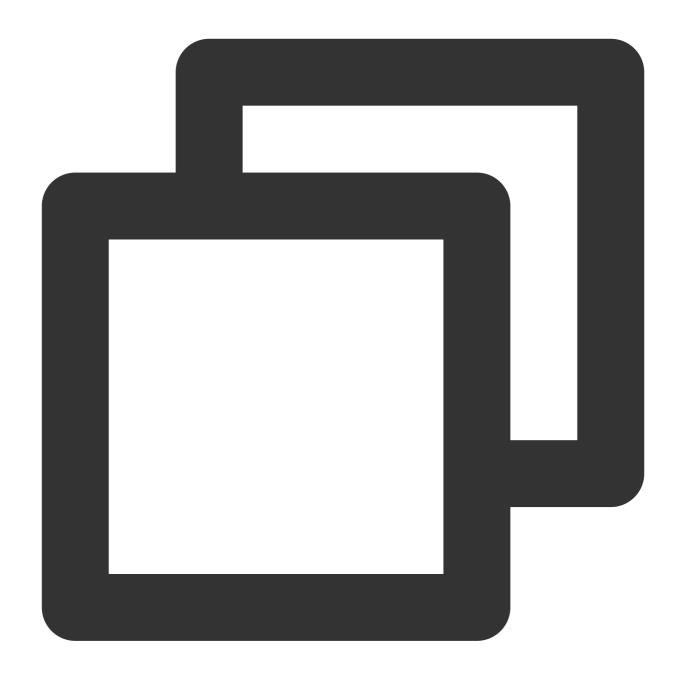

```
set character_set_server = 'utf8';
```

We recommend that you use an instance with 2-core CPU and 4 GB memory or higher specifications.

If you only perform full data migration, do not write new data into the source instance during migration; otherwise, the data in the source and target databases will be inconsistent. In scenarios with data writes, we recommend that you select full + incremental data migration to ensure data consistency in real time.

For lock-involved data export, you need to use the FLUSH TABLES WITH READ LOCK command to lock tables in the source instance temporarily, but the MyISAM tables will be locked until all the data is exported. The lock wait timeout period is 60s, and if locks cannot be obtained before the timeout elapses, the task will fail.

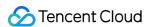

For lock-free data export, only tables without a primary key are locked.

To avoid duplicate data, make sure that the tables to be migrated have a primary key or non-null unique key. If the source database instance is a distributed database, such as TDSQL for MySQL, you need to create sharded tables in the target database in advance; otherwise, the source database tables will become non-sharded ones after being migrated.

If the target database is MySQL/MariaDB/Percona/TDSQL-C for MySQL/TDSQL for TDStore, you need to check the explicit\_defaults\_for\_timestamp parameter in the source and target databases. If it is set to OFF in the source database or if it is set to ON in both the source and target databases, the task will report a warning to remind you of not modifying this parameter when the task is running.

You need to check the COLUMN\_DEFAULT and IS\_NULLABLE attributes of tables in the full database/table structure export stage. If COLUMN\_DEFAULT is set to NULL and IS\_NULLABLE is set to NOT NULL for tables in the source database, the table structure will not be migrated or synced, because otherwise, the MySQL system will automatically add the default CURRENT\_TIMESTAMP parameter for the migrated or synced data of the TIMESTAMP type.

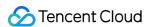

## TDSQL Proxy Check

Last updated: 2024-07-08 19:41:52

#### **Check Details**

In scenes where the Proxy method is used for the target database TDSQL for MySQL connection, DTS executes SQL by combining multiple statements into one SQL. You need to set the parameter gateway.mode.multi\_query.open to 1 to support the merging of multiple SQL. If the parameter is not enabled, the pre-verification task reports an error.

#### **Fixing Solution**

Users cannot modify it by themselves. Submit a ticket for modification.

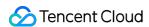

## TDSQL Kernel Check

Last updated: 2024-07-11 15:08:15

#### **Check Details**

When the source is TDSQL for MySQL, check the kernel version of the source. Mariadb kernel is not supported. If it is a Mariadb kernel, the pre-verification task reports an error.

#### **Fixing Solution**

Unable to synchronize TDSQL for MySQL (Mariadb kernel). Please select another version for synchronization.

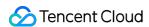

# DDL Ring Linkage Synchronization Detection for Same Database and Table Objects

Last updated: 2024-07-11 15:09:18

#### **Check Details**

In scenes requiring configuring multiple synchronization tasks such as bidirectional synchronization, many-to-one synchronization, and active-active, DDL configurations can not form a ring linkage; otherwise, DDL statements may loop in the system, causing errors.

Example: In the following figure, you can select DDL in up to two of the three synchronization tasks (1, 3, and 5) marked by blue lines. Selecting DDL in three tasks would form a ring linkage.

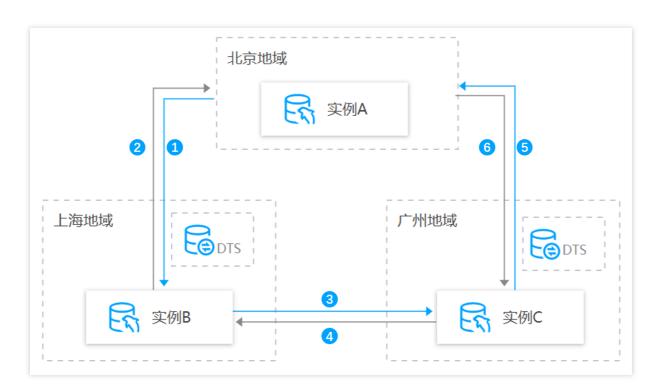

#### **Fixing Solution**

To modify synchronization task configurations, in **Sync Options and Synchronization Objects** > **Data Synchronization Options** > **Synchronization Operation Type**, adjust DDL parameter configurations to avoid forming a ring linkage.

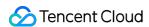

# DDL Synchronization Conflict Detection for the Same Target and Same Database and Table Object

Last updated: 2024-07-11 15:10:55

#### **Check Details**

In scenes requiring configuring multiple synchronization tasks, such as many-to-one synchronization and multi-active, the same database and table object cannot receive DDL synchronization from multiple data centers; otherwise, such DDL may conflict with each other in the target, causing errors.

#### **Fixing Solution**

To modify the synchronization task configuration, adjust the DDL parameter configuration in **Sync Options and Synchronization Objects** > **Data Synchronization Options** > **Synchronization Operation Type** to avoid the same database and table object receiving DDL synchronization from multiple data centers.

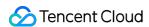

## Offline Migration of MySQL Data

Last updated: 2024-07-08 19:41:52

This document describes how to migrate data through the console and command line tool.

#### **Data Migration Through Console**

There are two modes for migrating data through the console: physical backup and logical backup. For more information, see:

Restoring Database from Physical Backup Restoring Database from Logical Backup

#### **Data Migration with Command Line Tool**

1. Generate the SQL file to be imported with the MySQL command line tool "mysqldump" in the following way:

#### Note:

The data files exported using mysqldump must be compatible with the SQL specification of your purchased TencentDB for MySQL version. You can log in to the database and get the MySQL version information by running the select version(); command. The name of the generated SQL file can contain letters, digits, and underscores but not "test".

Make sure that the same source and target database versions, character sets, and mysqldump tool versions are used.

You can specify the character set with the --default-character-set parameter.

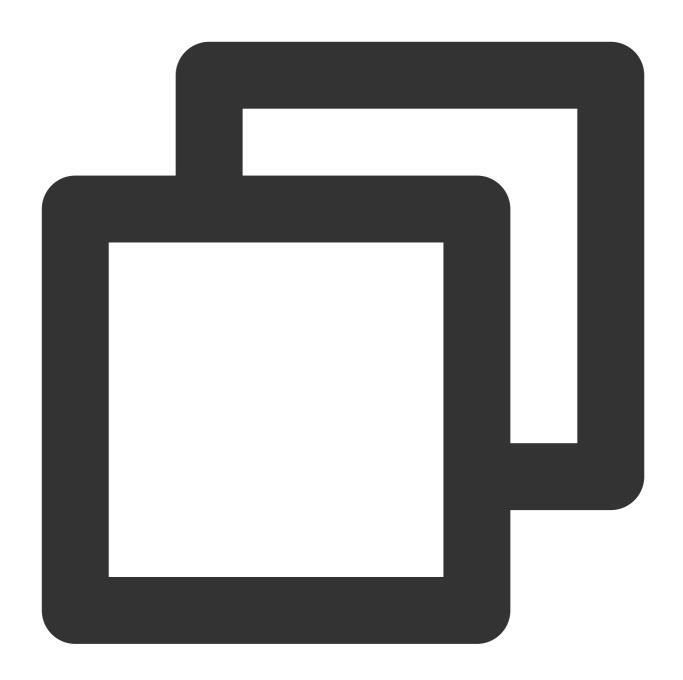

```
shell > mysqldump [options] db_name [tbl_name ...] > bak_pathname
```

Here, options is the export option, db\_name is the database name, tbl\_name is the table name, and bak\_pathname is the export path.

For more information on how to export data with mysqldump, see MySQL's official documentation.

2. Import data to the target database with the MySQL command line tool as follows:

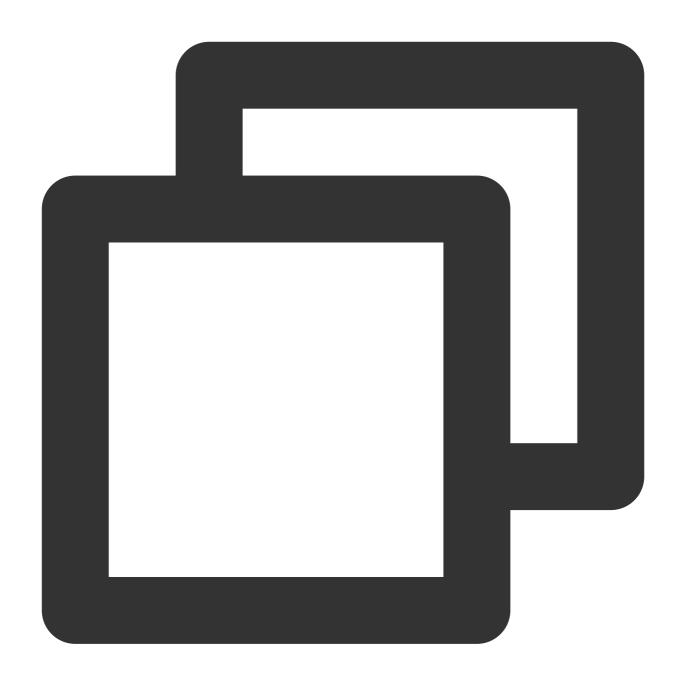

```
shell > mysql -h hostname -P port -u username -p < bak_pathname
```

Here, hostname is the target server for data restoration, port is the port of target server, username is the username of the database on the target server, and bak\_pathname is the full path to the backup file.

#### Migrating data (Windows)

- 1. Use the Windows version of mysqldump to generate the SQL file to be imported. For more information, see the description in Data Migration with Command Line Tool.
- 2. Enter the command prompt and import the data into the target database with the MySQL command line tool.

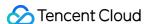

```
>mysq1 -h -p -u -p < Enter password: *******
```

3. Log in to the target MySQL database, run the show databases; command, and you can see that the backup database has been imported into the target database.

#### Migrating data (Linux)

This document uses a Linux CVM instance as an example. For more information on how to access a database from a CVM instance, see Accessing MySQL Database

1. Log in to the CVM instance and generate the SQL file to be imported with the MySQL command line tool "mysqldump". Take the db\_blog database in TencentDB as an example:

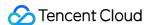

- 2. Use the MySQL command line tool to restore the data to the target database.
- 3. Log in to the target MySQL database, run the show databases; command, and you can see that the backup database has been imported into the target database.

```
[root@VM_74_55_centos lib]# mysql -h localhost -u root -p db_blog < /home/db_blog
Enter password:
[root@VM_74_55_centos lib]# mysql -h localhost -u root -p
Enter password:
Welcome to the MariaDB monitor. Commands end with ; or \g.
Your MariaDB connection id is 7
Server version: 5.5.52-MariaDB MariaDB Server
Copyright (c) 2000, 2016, Oracle, MariaDB Corporation Ab and others.
Type 'help;' or 'Nh' for help. Type 'Nc' to clear the current input statement.
MariaDB [(none)]> show databases:
| Database
| information_schema |
l db_blog
l mysql
 performance_schema |
l test
5 rows in set (0.00 sec)
MariaDB [(none)]> _
```

#### Issues with Character Set of Imported Data Files

- 1. If no character set is specified during data file import into TencentDB, the one set by the database will be used.
- 2. Otherwise, the specified character set will be used.
- 3. If the specified character set is different from that of TencentDB, garbled text will be displayed.

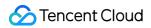

For more information, see the character set description in Use Limits.

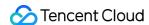

# Migrating to PostgreSQL Migration from PostgreSQL to TencentDB for PostgreSQL

Last updated: 2024-07-08 19:56:53

This document describes how to use the data migration feature of DTS to migrate data from PostgreSQL to TencentDB for PostgreSQL.

The steps of data migration from TDSQL-C for PostgreSQL to TencentDB for PostgreSQL are basically the same as those in this scenario.

#### **Notes**

When DTS performs full data migration, it will occupy some resources in the source instance, which may increase the load of the source instance and the database pressure. If your database has low configurations, we recommend that you migrate the data during off-peak hours.

When you migrate an instance over the public network, make sure that the source database service is accessible over the public network and keep the public network connection stable. If the network fluctuates or fails, migration will fail, and you need to restart the migration task.

If the source PostgreSQL database is not TencentDB for PostgreSQL, it must have the replication permission; otherwise, the precheck will fail.

During migration, the migration rate can be affected by factors such as the read performance of the source, the network bandwidth between the source and the target instances, and the specification of the target instance. Migration concurrency is determined by number of CPU cores of target instance, for instance, if the target instance has 2 cores, concurrency will be 2.

When you configure the migration task, the source database address must be an IP and port that can directly connect to the PostgreSQL instance instead of IPs and ports of proxies such as Pgpool.

#### Prerequisites

You have created a TencentDB for PostgreSQL instance as instructed in Creating TencentDB for PostgreSQL Instance.

The source and target databases must meet the requirements for the migration feature and version as instructed in Databases Supported by Data Migration.

You have completed all the preparations as instructed in Overview.

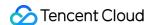

Permissions required for the source database:

If the source PostgreSQL database is not TencentDB for PostgreSQL, it must have the replication permission.

If the source database is TencentDB for PostgreSQL, the source database account must be the initial user selected when the TencentDB instance is created.

If some tables or objects have no permissions, you can use a high-privileged user to run the following sample statements to grant them permissions:

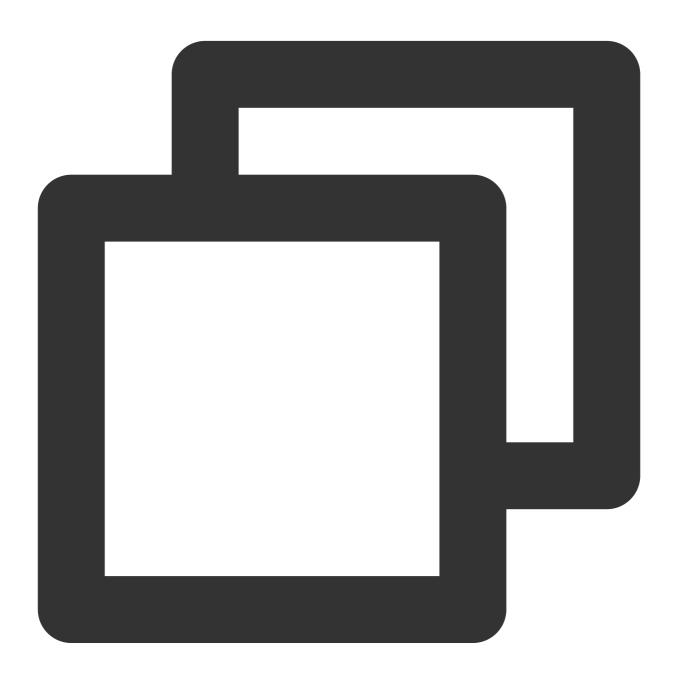

```
grant select on table `table name` to `username`;
grant select on SEQUENCE `sequence name` to `username`;
grant connect on database `database name` to `username`;
```

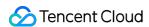

```
grant select on large object `large object name` oid to `username`;
GRANT USAGE ON SCHEMA `schema name` to `username`;
```

The target database account must be the initial user selected when the TencentDB instance is created. If the target database instance contains the database to be migrated and the database owner is not the current migration user, run the following statement to grant the database permissions to the migration user:

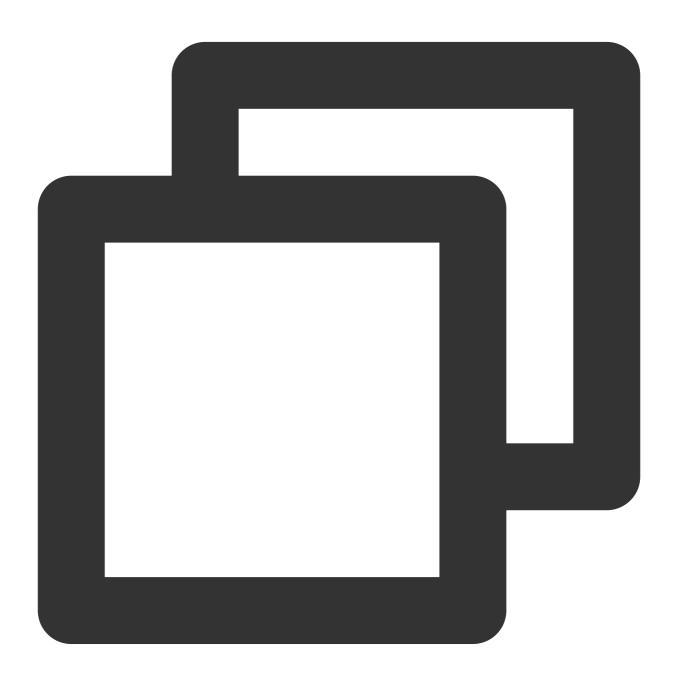

```
alter database `database name` owner to `migration user`;
```

If the migration user (the account executing the migration task) is not a user with the pg\_tencentdb\_superuser role, the system will prompt "Failed to verify the target instance permissions and unable to get the schema list" during

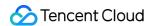

verification. In this case, run the following statement to grant the initial user's permissions to the migration user:

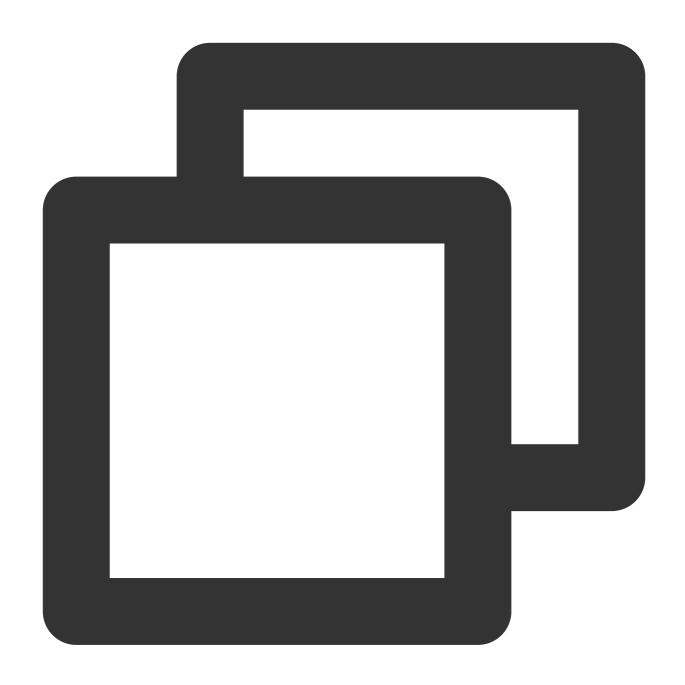

grant pg\_tencentdb\_superuser to migration user;

#### Application restrictions

Correlated data objects must be migrated together; otherwise, migration will fail. Common correlations include table referenced by views, view referenced by views, view/table referenced by procedures/functions/triggers, and tables

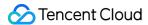

correlated through primary/foreign keys.

To ensure the migration efficiency, the data of CVM-based self-built instances cannot be migrated across regions over the private network. If you need to migrate data across regions, you can do so over the public network.

To migrate the entire instance, there cannot be users and roles in the target database with the same name as those in the source database.

If you select **Full + Incremental migration**, tables in the source database must have a primary key; otherwise, data inconsistency will occur in the source and target database. We recommend you select **Full migration** for tables without the primary key.

#### Operation restrictions

Do not modify or delete user information (including username, password, and permissions) in the source and target databases and port numbers during migration.

Do not perform DDL or large object operations during structural, full, and incremental migration; otherwise, the migrated data will be inconsistent.

If you only perform full data migration, only data before the migration start time will be migrated. If you write new data into the source instance during migration, there will be data inconsistency between the source and target databases. In scenarios with data writes, to ensure the data consistency in real time, we recommend you select full + incremental data migration.

#### **Environment requirements**

#### Note:

The system will automatically check the following environment requirements before starting a migration task and report an error if a requirement is not met. If you can identify the failed check item, fix it as instructed in Check Item Overview; otherwise, wait for the system verification to complete and fix the problem according to the error message.

| Туре                                 | Environment requirements                                                                                                    |  |  |
|--------------------------------------|----------------------------------------------------------------------------------------------------|--|--|
| Requirements for the source database | The source and target databases can be connected.  The server where the source database resides must have enough outbound bandwidth; otherwise, the migration speed will be affected.  Requirements for instance parameters:  The wal_level parameter in the source database must be set to logical during incremental migration.  The value of max_replication_slots in the source database must be greater than the number of databases to be migrated during incremental migration.  The value of max_wal_senders in the source database must be greater than the number of databases to be migrated during incremental migration. |  |  |

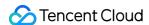

# Requirements for the target database

In full migration, the target database version must be greater than or equal to the source database version; in incremental migration, migration between versions later than 10.x is supported.

The available size of the target database space must be at least 1.2 times that of the instances to be migrated in the source database. Incremental data migration will execute UPDATE and DELETE operations, causing some tables in the database to generate data fragments. Therefore, after migration is completed, the size of the tables in the target database may be larger than that in the source database. This is mainly because that the autovacuum trigger conditions of the source and target databases are different.

The target database cannot have migration objects such as usernames and tables with the same name as those in the source database.

The value of max\_worker\_processes of the target database during incremental migration must be greater than that of max\_logical\_replication\_workers.

#### **Directions**

- 1. (Optional) When PostgreSQL 9.4, 9.5, and 9.6 are used as the source database for "full + incremental migration", you can install the tencent decoding extension as instructed below. For other scenarios, skip this step.
- 1.1 Download extension based on architecture of server where source database resides.

Only "x86 64" and "aarch64" system architectures are supported.

The version of the extension version need to be the same as that of PostgreSQL.

Requirements for the Glibc version: x86\_64 system should be v2.17 - 323 or later; aarch64 system should be v2.17 - 260 or later.

View the Glibc version on Linux:

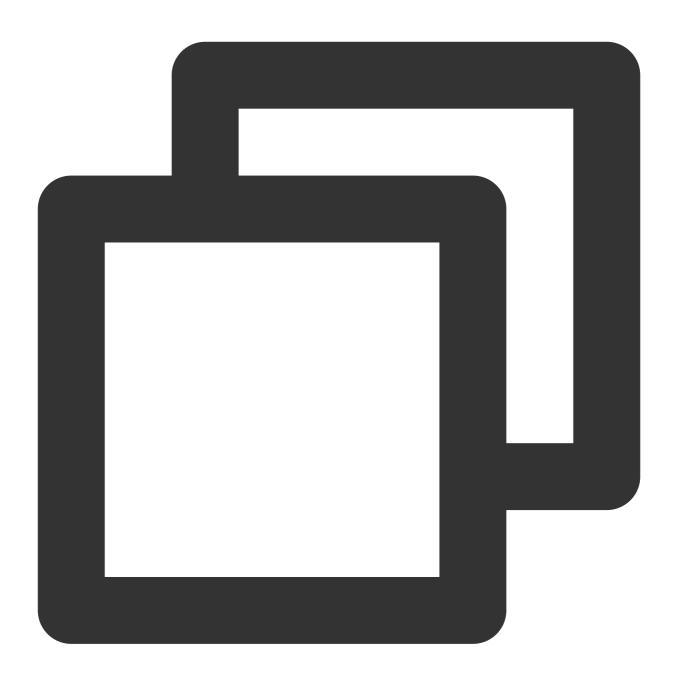

RHEL/CentOS: rpm -q glibc

View the Glibc version on other operation systems (Debian/Ubuntu/SUSE):

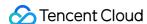

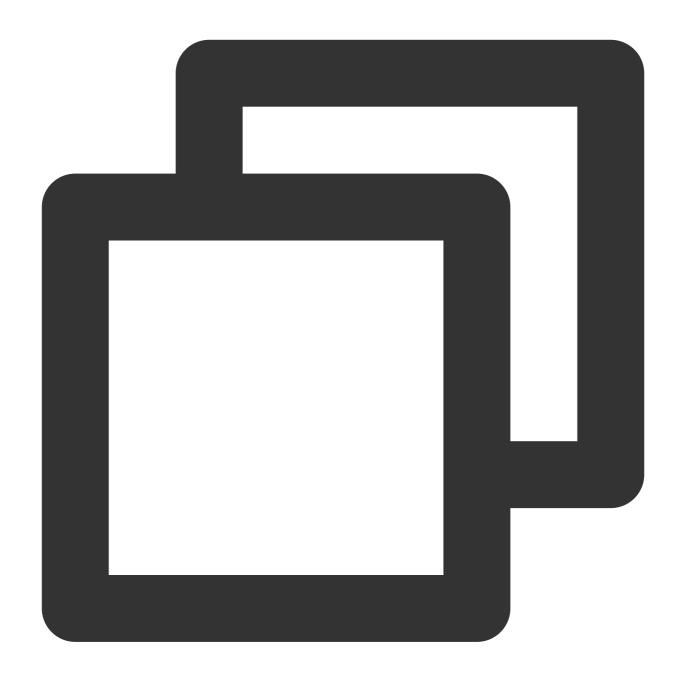

```
ldd --version | grep -i libc
```

Download address: x86\_64 9.4, x86\_64 9.5, x86\_64 9.6, aarch64 9.4, aarch64 9.5, aarch64 9.6.

- 1.2 Place the downloaded tencent\_decoding.so file in the lib folder of the Postgres process directory without restarting the instance.
- 2. Log in to the DTS console, select **Data Migration** on the left sidebar, and click **Create Migration Task** to enter the **Create Migration Task** page.
- 3. On the **Create Migration Task** page, select the types, regions, and specifications of the source and target instances and click **Buy Now**.

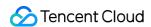

| Configuration<br>Item        | Description                                                                                                    |  |
|------------------------------|----------------------------------------------------------------------------------------------------|--|
| Source<br>Instance<br>Type   | Select the source database type, which cannot be changed after purchase. In this scenario, select <b>PostgreSQL</b> .                                                        |  |
| Source<br>Instance<br>Region | Select the source database region. If the source database is a self-built one, select a region nearest to it.                                                                |  |
| Target<br>Instance<br>Type   | Select the target database type, which cannot be changed after purchase. In this scenario, select <b>PostgreSQL</b> .                                                        |  |
| Target<br>Instance<br>Region | Select the target database region.                                                                                                    |  |
| Specification                | Select the specification of the migration link based on your business conditions. For the performance and billing details of different specifications, see Billing Overview. |  |

4. On the **Set source and target databases** page, configure the task, source database, and target database settings. After the source and target databases pass the connectivity test, click **Create**.

#### Note:

If the connectivity test fails, troubleshoot as prompted or as instructed in Database Connection Check and try again.

| Category                       | Configuration<br>Item      | Description                                                                                                    |
|--------------------------------|----------------------------|----------------------------------------------------------------------------------------------------|
| Task<br>Configuration          | Task Name                  | Set a task name that is easy to identify.                                                                                                    |
|                                | Running<br>Mode            | Immediate execution: The task will be started immediately after the task verification is passed.  Scheduled execution: You need to configure a task execution time and the task will be started automatically then. |
|                                | Tag                        | Tags are used to manage resources by category in different dimensions. If the existing tags do not meet your requirements, go to the console to create more.                                                        |
| Source<br>Database<br>Settings | Source<br>Database<br>Type | The source database type selected during purchase, which cannot be changed.                                                                                                    |
|                                | Region                     | The source database region selected during purchase, which cannot be                                                                                                    |

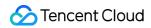

|                                |                            | changed.                                                                                                    |
|--------------------------------|----------------------------|----------------------------------------------------------------------------------------------------|
|                                | Access Type                | Select a type based on your scenario. In this scenario, select <b>Database</b> . For the preparations for different access types, see Overview.  To ensure the migration efficiency, the data of CVM-based self-built instances cannot be migrated across regions over the private network. If you need to migrate data across regions, you can do so over the public network.  Public Network: The source database can be accessed through a public IP.  Self-Build on CVM: The source database is deployed in a CVM instance.  Direct Connect: The source database can be interconnected with VPCs through Direct Connect.  VPN Access: The source database can be interconnected with VPCs through VPN Connections.  Database: The source database is a TencentDB instance.  CCN: The source database can be interconnected with VPCs through CCN. |
|                                | Cross-/Intra-<br>Account   | Intra-account: The source and target database instances belong to the same Tencent Cloud root account.  Cross-account: The source and target database instances belong to different Tencent Cloud root accounts. The following uses migration under the same account as an example.                                                                                                    |
|                                | Database<br>Instance       | Select the instance ID of source PostgreSQL database.                                                                                                    |
|                                | Account                    | Account of the source PostgreSQL database, which must have the required permissions.                                                                                                    |
|                                | Password                   | Password of the source PostgreSQL database account.                                                                                                    |
| Target<br>Database<br>Settings | Target<br>Database<br>Type | The target database type selected during purchase, which cannot be changed.                                                                                                    |
|                                | Region                     | The target database region selected during purchase, which cannot be changed.                                                                                                    |
|                                | Access Type                | Select a type based on your scenario. In this scenario, select <b>Database</b> .                                                                                                    |
|                                | Database<br>Instance       | Select the instance ID of the target database.                                                                                                    |
|                                | Account                    | Account of the target database, which must have the required permissions.                                                                                                    |
|                                | Password                   | Password of the target database.                                                                                                    |

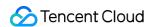

# 5. On the **Set migration options and select migration objects** page, configure the migration type and objects and click **Save**.

| Configuration<br>Item | Description                                                                                                    |  |
|-----------------------|----------------------------------------------------------------------------------------------------|--|
| Migration<br>Type     | Select an option based on your scenario.  Structural migration: Structured data such as databases and tables in the database will be migrated.  Full migration: The entire database will be migrated. The migrated data will only be existing content of the source database when the task is initiated but not include the incremental data written to the source database after the task is initiated.  Full + Incremental migration: The migrated data will include the existing content of the source database when the task is initiated as well as the incremental data written to the source database after the task is initiated. If there are data writes to the source database during migration, and you want to smoothly migrate the data in a non-stop manner, select this option. |  |
| Migration<br>Object   | Entire instance: Migrate the entire database instance, including the metadata definitions of roles and users but excluding system databases such as system objects in PostgreSQL. Specified objects: Migrate specified objects.                                                                                                    |  |
| Specify object        | Select the objects to be migrated in <b>Source Database Object</b> and move them to the <b>Selected Object</b> box.                                                                                                    |  |

6. On the task verification page, verify the task. After the verification is passed, click **Start Task**.

If the verification fails, fix the problem as instructed in Check Item Overview and initiate the verification again.

Failed: It indicates that a check item fails and the task is blocked. You need to fix the problem and run the verification task again.

Alarm: It indicates that a check item doesn't completely meet the requirements, and the task can be continued, but the business will be affected. You need to assess whether to ignore the alarm or fix the problem and continue the task based on the alarm message.

7. Return to the data migration task list, and you can see that the task has entered the **Preparing** status. After 1–2 minutes, the data migration task will be started.

Select **Structural migration** or **Full migration**: Once completed, the task will be stopped automatically.

Select **Full + Incremental migration**: After full migration is completed, the migration task will automatically enter the incremental data sync stage, which will not stop automatically. You need to click **Complete** to manually stop the incremental data sync. Then, the task will enter the **Completed** status. At this point, do not make any changes to the source and target databases. The backend will automatically align some objects with the source.

Manually complete incremental data sync and business switchover at appropriate time.

Check whether the migration task is in the incremental sync stage without any lag. If so, stop writing data to the source database for a few minutes.

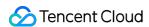

Manually complete incremental sync when the data gap between the target and the source databases is 0 MB and the time lag between them is 0 seconds.

- 8. (Optional) If you want to view, delete, or perform other operations on a task, click the task and select the target operation in the **Operation** column. For more information, see Viewing Task.
- 9. After the migration task status becomes **Task successful**, you can formally cut over the business. For more information, see Cutover Description.

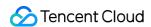

# Migration from TDSQL-C PostgreSQL to TencentDB for PostgreSQL

Last updated: 2024-07-08 19:56:53

TDSQL-C PostgreSQL migration to TencentDB for PostgreSQL requirements and guidance, is largely consistent with PostgreSQL migration to PostgreSQL. Please refer to the related content for operations.

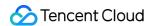

## PostgreSQL Physical Migration

Last updated: 2024-07-11 16:02:21

Physical migration uses PostgreSQL physical streaming replication, which is faster and more stable. For more details, see Configuring Physical Migration Task in the PostgreSQL product documentation.

# Processing for PostgreSQL Series Pre-Check Failure

#### **Database Connection Check**

Last updated: 2024-07-08 19:56:53

#### **Check Details**

The source and target databases need to be normally connected, and if not, a connection failure will be reported.

#### Causes

The network or server where the source database resides has a security group or firewall configured. For more information, see Failed Connectivity Test > Security Group or Firewall Configured in Network or Server of Source Database.

The source IP addresses are blocked by the source database. For more information, see Failed Connectivity Test > Source IP Addresses Blocked in Source Database.

The network port is closed. For more information, see Failed Connectivity Test > Closed Network Port.

The database account or password is incorrect.

#### Troubleshooting

Refer to the causes above based on the actual scenario and troubleshoot as instructed.

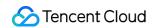

# Object Dependency Check

Last updated: 2024-07-08 19:56:53

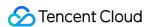

#### **Version Check**

Last updated: 2024-07-08 19:56:53

#### **Check Details**

#### Migration scenario

Source database versions earlier than PostgreSQL 10.x (such as 9.x) do not support full + incremental migration. If an incremental migration task is configured for the source database, the verification will fail.

If the source and target database versions are inconsistent, there may be some compatibility issues and the task will report a warning. You need to read the compatibility report of each version to check whether your business has used incompatible features.

Sync scenario

Source database versions earlier than PostgreSQL 10 do not support data sync. A data sync task requires that the target instance version be later than or the same as the source instance version.

If the source and target database versions are inconsistent, there may be some compatibility issues and the task will report a warning. You need to read the compatibility report of each version to check whether your business has used incompatible features.

#### Troubleshooting

Check the source and target databases as instructed in Databases Supported for Data Migration and Databases Supported for Data Sync. If the source or target database version is not supported, upgrade the target database version or use a database instance on a higher version.

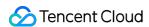

# Source or Target Instance Permission Check

Last updated: 2024-07-08 19:56:53

#### **Check Details**

Check whether you have the operation permissions of the database.

# Troubleshooting

If you don't have the operation permissions, get authorized based on the permission requirements in the check details, and run the verification task again.

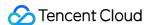

# Incremental Migration Pre Check

Last updated: 2024-07-08 19:56:53

#### **Check Details**

If you select incremental migration as the migration type, you need to check the following conditions; otherwise, the verification will fail.

The major version of the source and target databases need to be below PostgreSQL 10.x.

```
wal_level in the source database must be set to logical.
```

The max\_replication\_slots and max\_wal\_senders values in the target database must be greater than the total number of databases to be migrated.

The max\_worker\_processes value in the target database must be greater than the max\_logical\_replication\_workers value.

The tables to be migrated should not include unlogged tables; otherwise, they cannot be migrated.

#### Fix

If the version does not meet the requirements, you need to upgrade it. You can change the values of the wal\_level , max\_replication\_slots , max\_worker\_processes , and max\_wal\_senders as follows:

1. Log in to the source database.

#### Note:

If the source database is self-built, you need to log in to the server where the database runs and enter the main data directory of the database, which is usually SPGDATA.

If the source database is in another cloud, modify the parameters as requested by the corresponding cloud vendor. If you need to modify the parameters in the target database, submit a ticket for assistance.

2. Open the postgresql.conf file and modify wal\_level .

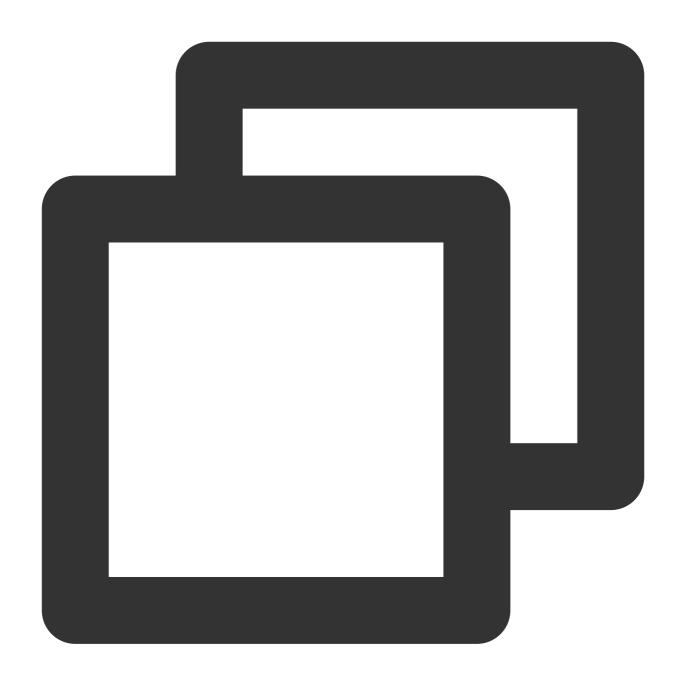

```
wal_level = logical
```

- 3. After the modification is completed, restart the database.
- 4. Log in to the database and run the following command to check whether the parameters are correctly set:

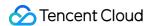

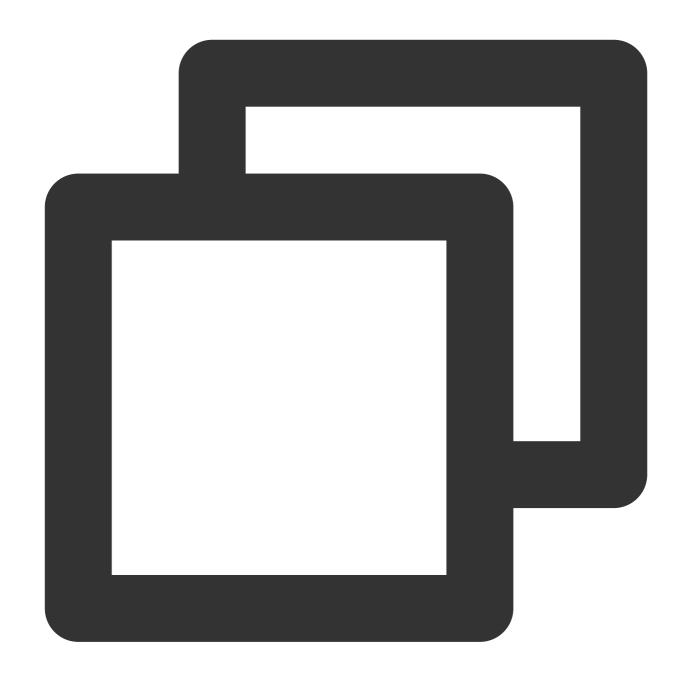

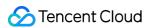

5. Run the verification task again.

# Structural Compatibility Check

Last updated: 2024-07-08 19:56:53

#### **Check Details**

If the target database version is 12 or later, and the table to be migrated contains the data types abstime, reltime, and tinterval, the verification task reports an error.

The data types <code>abstime</code> , <code>reltime</code> , and <code>tinterval</code> are older time and date types that have been deprecated in the new PostgreSQL versions. It is recommended to use the following types as replacements:

abstime: You can use timestamp or timestamp with time zone as replacements. These types provide a broader range of date and time representation capabilities.

reltime: You can use the interval type as a replacement. The interval type is used to represent time intervals, which can include units such as years, months, days, hours, minutes, and seconds.

tinterval: You can use the tarange or the tarange as replacements. These types are used to represent time ranges, which can include the origin and end times.

## **Fixing Solution**

The methods for modifying the data types <code>abstime</code>, <code>reltime</code>, and <code>tinterval</code> are similar. First, create a column, convert the old data format to the new one, and store it in the new one. After the new column's data is verified that it is correct, delete the old column. Finally, if necessary, rename the new column to the name of the old column. Below is an introduction to modifying <code>abstime</code> to <code>timestamp</code> as an example.

1. In the table where the verification task prompts an error, add a new column of the timestamp type.

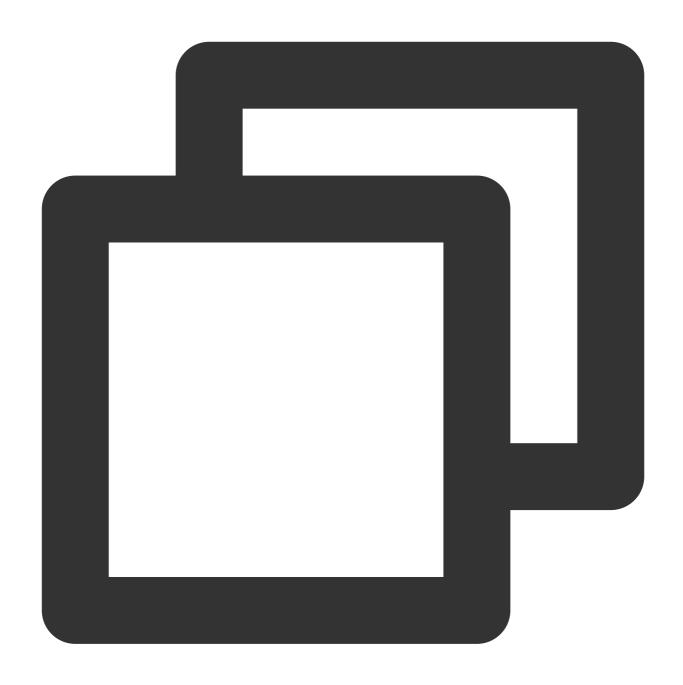

ALTER TABLE your\_table ADD COLUMN new\_column TIMESTAMP;

2. Convert the data in the abstime column to the timestamp type and store the result in the new column.

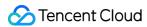

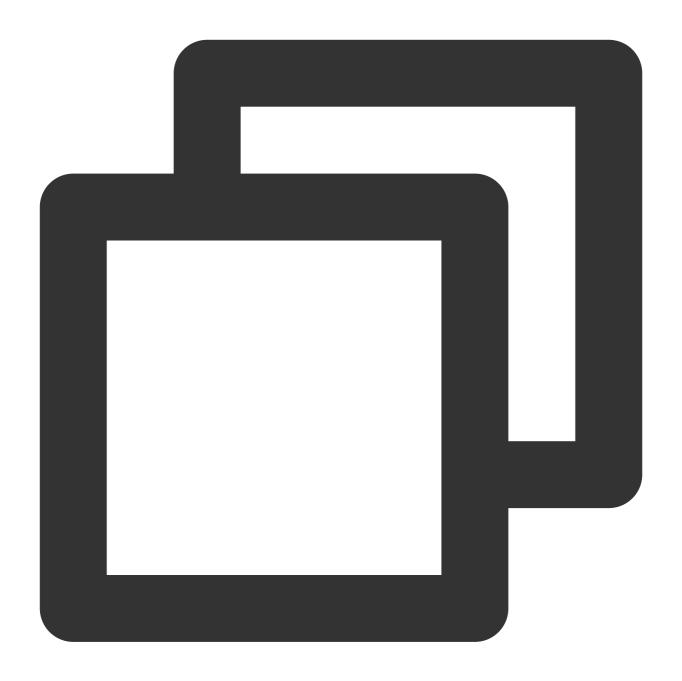

```
UPDATE your_table SET new_column = your_abstime_column::TIMESTAMP;
```

3. Verify whether the data in the new column is correct.

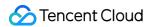

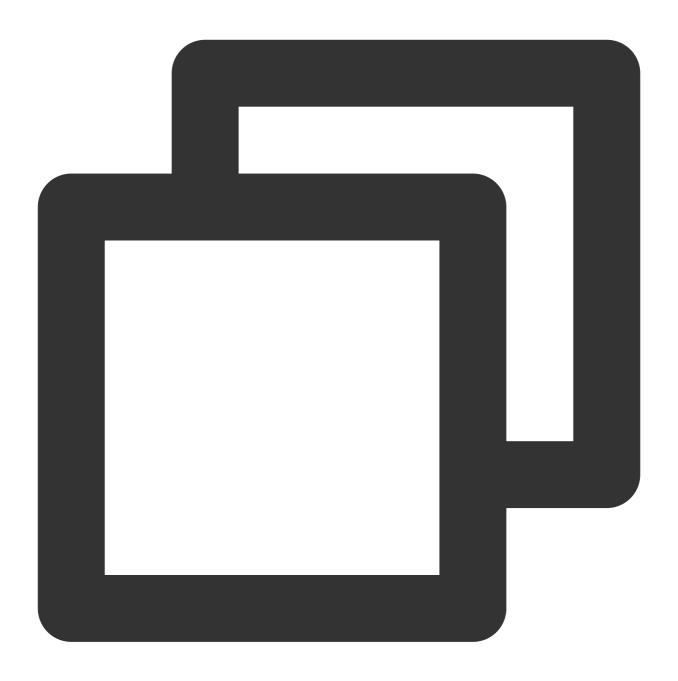

```
SELECT * FROM your_table;
```

4. If the data in the new column is correct, you can delete the old abstime column.

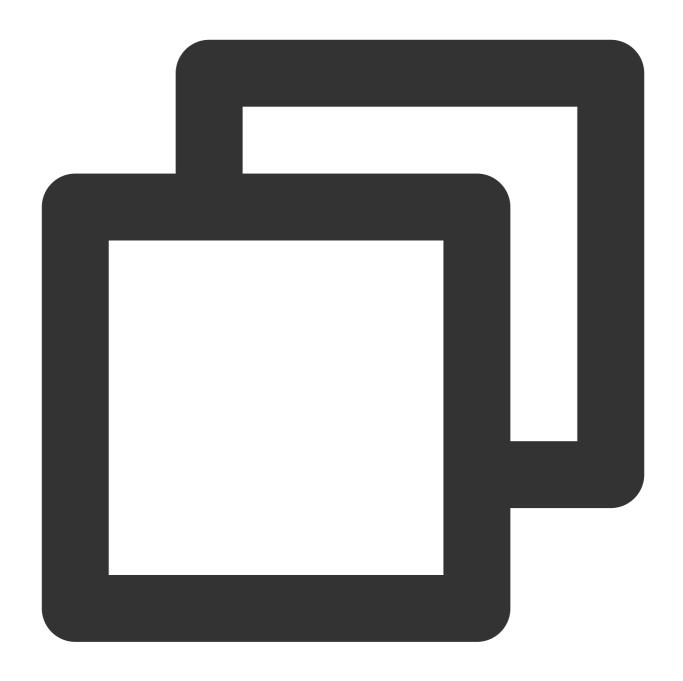

ALTER TABLE your\_table DROP COLUMN your\_abstime\_column;

5. If necessary, you can rename the new column to the name of the old column.

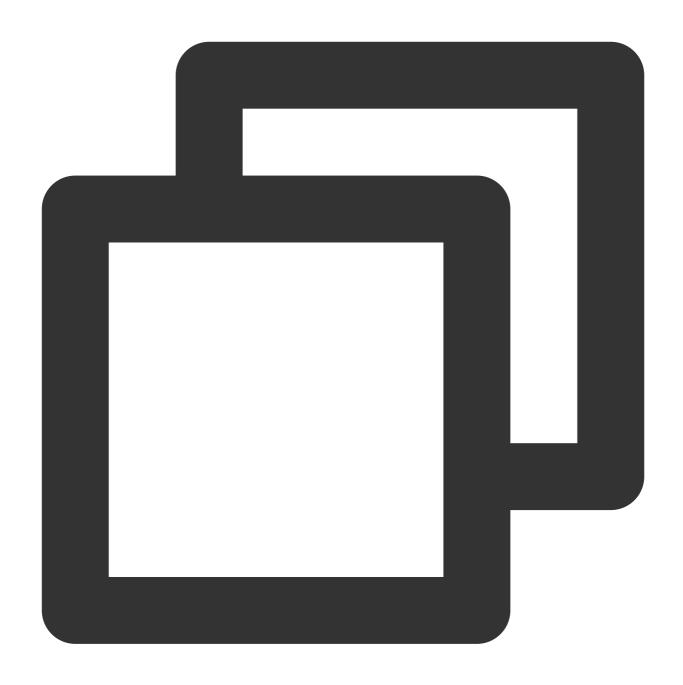

ALTER TABLE your\_table RENAME COLUMN new\_column TO your\_abstime\_column;

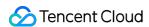

# Structural Conflict Check

Last updated: 2024-07-08 19:56:53

#### **Check Details**

In PostgreSQL data migration scenarios, the target instance cannot contain objects with the same name as those in the source database.

If an entire PostgreSQL instance is migrated, the target instance must be empty. If a conflict causes an error, you need to delete the instance content.

# Troubleshooting

If a conflict is detected, you need to delete the conflicted content and verify again.

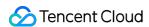

# **Account Conflict Check**

Last updated: 2024-07-08 19:56:53

#### **Check Details**

Check whether the target database user conflicts with the source database user in a data migration scenario.

# Troubleshooting

In full database migration, if the target database has the same account as that in the source database, you need to delete it.

If the account in the target database is the initial account, use it to log in to the database and run the following statements:

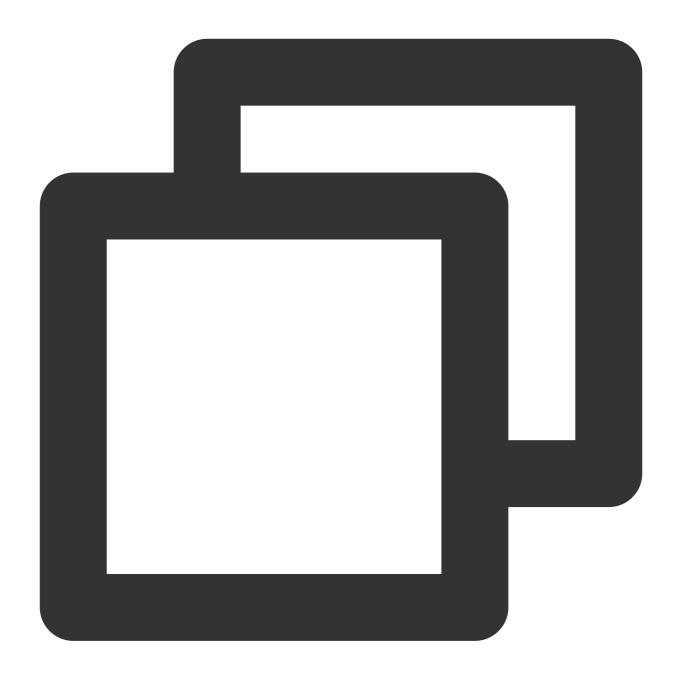

```
CREATE USER new user WITH PASSWORD 'password';
GRANT pg_tencentdb_superuser TO new username;
ALTER USER new user WITH CREATEDB;
ALTER USER new user WITH CREATEROLE;
```

If the account in the target database is a new user, use it to log in to the database and delete the conflicting user.

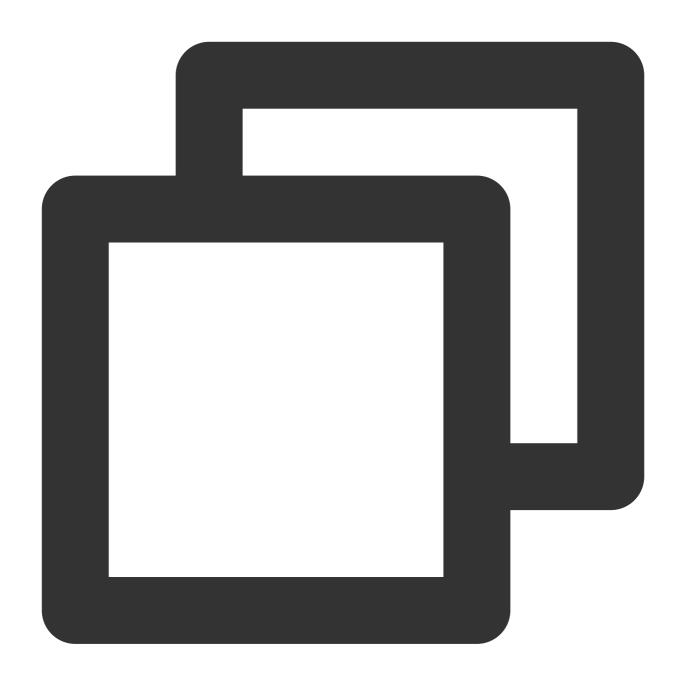

DROP USER conflicting user; # If the conflicting user has resource dependencies, run the following statement to ALTER TABLE table name OWNER TO new user;

After the conflicting user is deleted, run the verification task again.

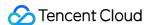

# Parameter Configuration Conflict Check

Last updated: 2024-07-08 19:56:53

#### **Check Details**

Check requirements: check the following parameter values of the source and target databases. If a parameter has different values in the source database and target database, a verification warning will be reported, which will not block the migration task but will affect the business. You need to assess and determine whether to modify the parameter.

TimeZone, lc\_monetary, lc\_numeric, array\_nulls, server\_encoding, DateStyle, extra\_float\_digits, gin fuzzy search limit, xmlbinary, and constraint exclusion.

Impact on the business: if the parameter values are different, data inconsistency between the source and target databases may be caused. Below is the specific impact:

TimeZone: sets the instance time zone. If this parameter has different values, data may be incorrect after migration. Ic\_monetary: sets the instance currency mode. If this parameter has different values, currency numbers may be incorrect after migration.

lc\_numeric: sets the instance numeric mode. If this parameter has different values, data may be incorrect after migration.

array\_nulls: sets whether arrays can be empty. If this parameter has different values, data inconsistency may occur, and certain data may fail to be migrated.

server\_encoding: sets the instance character set. If this parameter has different values, garbled characters may be present in the stored data.

DateStyle: sets the date format. If this parameter has different values, data migration may fail.

extra\_float\_digits: sets the floating-point value output precision. If this parameter has values, data precision will be affected. In high-precision database use cases, data inconsistency will occur after migration.

gin\_fuzzy\_search\_limit: sets the upper limit of the size of the set returned by the GIN index. If this parameter has different values, data display inconsistency will occur after migration.

xmlbinary: sets the XML function conversion result. If this parameter has different values, function execution in the target database may be different from that in the source database.

constraint\_exclusion: sets whether the restraints take effect. If this parameter has different values, data inconsistency may occur after migration.

#### Fix

1. Log in to the source database with the superuser account.

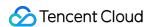

2. Run the following sample statements to modify the corresponding parameters:

You can choose to first modify the parameters in the source database. If such parameters cannot be modified, you need to modify them in the target database by submitting a ticket.

The server\_encoding parameter cannot be modified in the source database. If it is exceptional, check whether it has been created in the target database, and if so and it is different from that in the source database, you need to apply for a new instance; and if not, modify it as follows (currently, TencentDB instances only support two character sets: UTF-8 and LATIN):

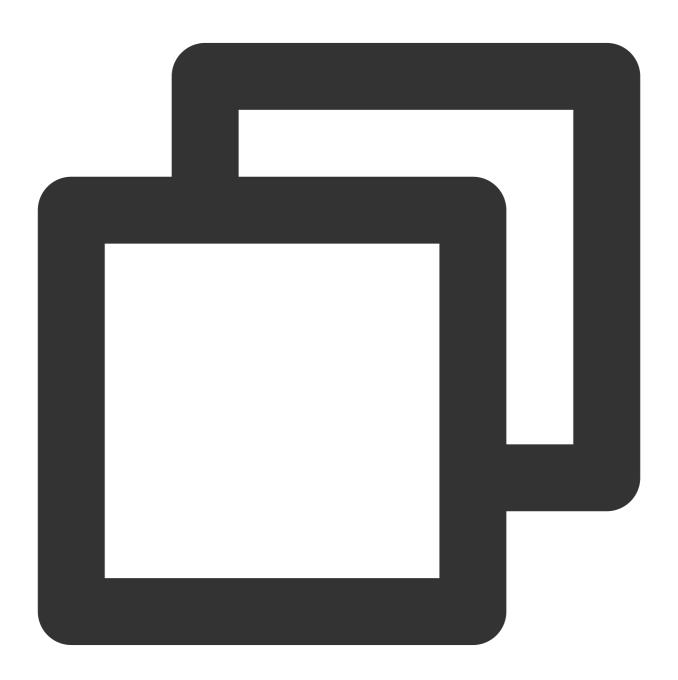

```
alter system set timezone='parameter value';
alter system set lc_monetary='parameter value';
```

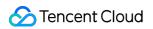

alter system set lc\_numeric='parameter value';

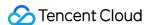

# Plugin Compatibility Check

Last updated: 2024-07-08 19:56:53

#### **Check Details**

Check requirements: check whether extensions/plugins in the source database also exist in the target database. Before migration, you don't need to create extensions/plugins in the target database since DTS will create them for you. If an extension/plugin cannot be created in it, or the extension/plugin version in it differs from that in the source database, a verification warning will be reported. The warning will not block the migration task but will affect the business.

Impact on the business: PostgreSQL has many extensions. Most extension compatibility issues don't affect data migration, but those related to the storage engine (such as TimescaleDB, PipelineDB, and PostGIS) will cause the migration task to fail.

#### Fix

For extension/plugin compatibility issues not related to the engine (such as pg\_hint\_plan, pg\_prewarm, tsearch2, hll, rum, and zhparser), you generally can ignore them and fix them by yourself based on your business conditions. For extension compatibility issues related to the engine (such as TimescaleDB, PipelineDB, and PostGIS), we recommend you submit a ticket for assistance.

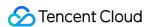

# Multi Task Conflict Detection

Last updated: 2024-07-08 19:56:53

#### **Check Details**

PostgreSQL does not support rings in data sync. A ring will cause the task verification to report an error. If there is a ring in a data sync task, in which case the sync objects in the source database have been involved in multiple tasks, a warning will be reported. You need to check your task configurations.

# Troubleshooting

Cancel the tasks with rings or duplicate sync configurations as prompted and execute the verification task again.

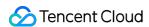

# Long Transaction Check

Last updated: 2024-07-08 19:56:53

#### **Check Details**

If there are long-running transactions in the source database, the verification task raises an warning. Users can ignore the warning and continue with the task, but it is recommended that long transactions be handled before they initiate the DTS task.

# **Fixing Solution**

Handle the long transactions in the source database and initiate the DTS task after the transactions have ended.

# Migrating to MongoDB Migration from MongoDB to TencentDB for MongoDB

Last updated: 2024-07-08 20:23:27

This document describes how to use the data migration feature of DTS to migrate data from MongoDB to TencentDB for MongoDB.

MongoDB supports heterogeneous migration between replica sets and sharded clusters, that is, it supports four source-target architecture scenarios: replica set – replica set, replica set – sharded cluster, sharded cluster – replica set, sharded cluster – sharded cluster.

#### Note

When DTS performs full data migration, it will occupy some resources in the source instance, which may increase the load of the source instance and the database pressure. If your database has low configurations, we recommend that you migrate the data during off-peak hours.

To migrate instances over the public network, make sure that the source instance is accessible from the public network.

## Prerequisites

You have created a TencentDB for MongoDB instance as instructed in Creating TencentDB for MongoDB Instance.

The source and target databases must meet the requirements for the migration feature and version. For more information, see <u>Databases Supported by Data Migration</u>.

You have completed all the preparations as instructed in Overview.

You need to create a read-only account in the source instance for the migration; otherwise, the precheck will fail.

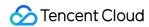

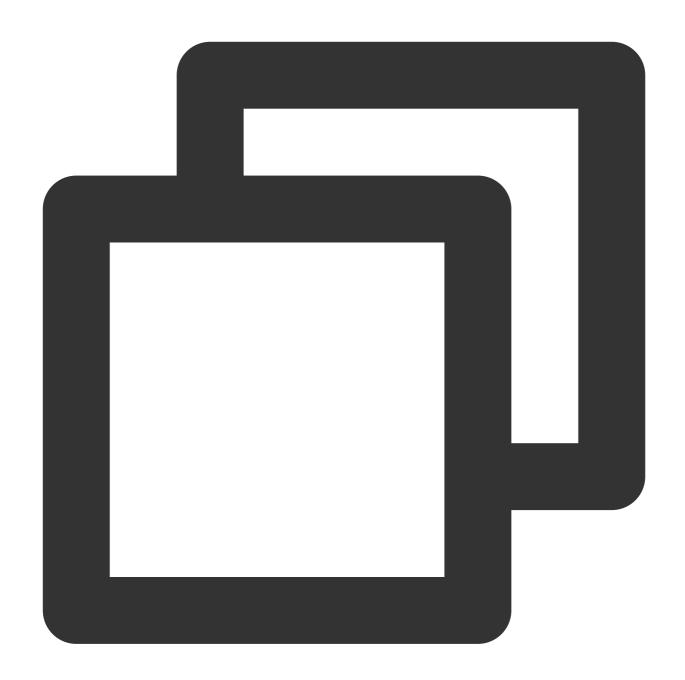

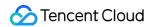

#### Constraint

Incremental migration is not supported for self-built single-node instances as they have no oplogs.

## **Operation Restrictions**

Below are the operation restrictions which will impact the success of the task:

Do not modify or delete user information (including username, password, and permissions) and port numbers in the source and target databases.

Do not clear oplogs in the source database.

Do not delete the target database TencetDTSData during data migration.

Manipulate data in the target database with caution during data migration; otherwise, data inconsistency may occur.

As DTS will filter out the DDL operations of the sharded cluster, do not perform DDL operations other than transactions on the source database during shard migration; otherwise, data inconsistency may occur.

If you only perform full data migration, do not write new data into the source instance during migration; otherwise, the data in the source and target databases will be inconsistent. In scenarios with data writes, we recommend that you select full + incremental data migration to ensure data consistency in real time.

# Supported SQL Operations

#### **Note**

Only replica set migration supports DDL operations, while shard migration will filter out DDL operations (except transactions).

| Operation<br>Type | Supported SQL Operations                                                                                                    |
|-------------------|----------------------------------------------------------------------------------------------------|
| DML               | INSERT, UPDATE, DELETE                                                                                                    |
| DDL               | INDEX: createIndexes, createIndex, dropIndex, dropIndexes COLLECTION: createCollection, drop, collMod, renameCollection, convertToCapped DATABASE: dropDatabase, copyDatabase |

### **Environment Requirements**

| Туре | Environment Requirements |
|------|--------------------------|
|      |                          |

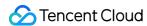

| Requirements for the source database | The server where the source database resides must have enough outbound bandwidth; otherwise, the migration speed will be affected.  The user provided by the source database must have the permission to read the database. The source database cannot have a database named  TencetDTSData .  If the source database is in cluster mode, the balancer needs to be disabled before incremental sync.  Oplogs can be obtained from the source database during full + incremental migration.                                                                                                    |
|--------------------------------------|----------------------------------------------------------------------------------------------------|
| Requirements for the target database | The target database space must be at least 1.3 times the space of the collections to be migrated in the source database.  The user provided by the target database must have the root permission.  The target database cannot have a database named TencetDTSData.  The target database cannot have collections with the same name as those in the source database.  If the source database is a sharded database, you need to correctly enter the mongos, config server, and mongod node information.  The target database cannot have active businesses; otherwise, an alarm will be reported.  The shard keys of the source and target databases must be the same; otherwise, an alarm will be reported. |

## **Directions**

- 1. Log in to the DTS console, select **Data Migration** on the left sidebar, and click **Create Migration Task**.
- 2. On the **Create Migration Task** page, select the types, regions, and specifications of the source and target instances and click **Buy Now**.

| Configuration Item        | Description                                                                                                    |
|---------------------------|----------------------------------------------------------------------------------------------------|
| Source Instance<br>Type   | Select the source database type, which cannot be changed after purchase. In this scenario, select <b>MongoDB</b> .                                                      |
| Source Instance<br>Region | Select the region where the source database resides. If the source database is a self-built one, select a region nearest to it.                                         |
| Target Instance Type      | Select the target database type, which cannot be changed after purchase. In this scenario, select <b>MongoDB</b> .                                                      |
| Target Instance<br>Region | Select the region where the target database resides.                                                                                                    |
| Specification             | Select the specification of the migration link based on your business needs. For the performance and billing details of different specifications, see Billing Overview. |

3. On the **Set source and target databases** page, configure the task, source database, and target database.

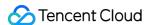

#### Note

You need to create a read-only account in the source instance for the migration; otherwise, the precheck will fail.

Because there are many cross-scenario deployment modes and access types for the source database, and the migration steps for different scenarios are similar, the following only provides configuration examples for typical scenarios. For other scenarios, complete the configurations based on your needs.

Example 1: Migrate a local self-built MongoDB instance (sharded cluster) to a TencentDB instance over Direct Connect

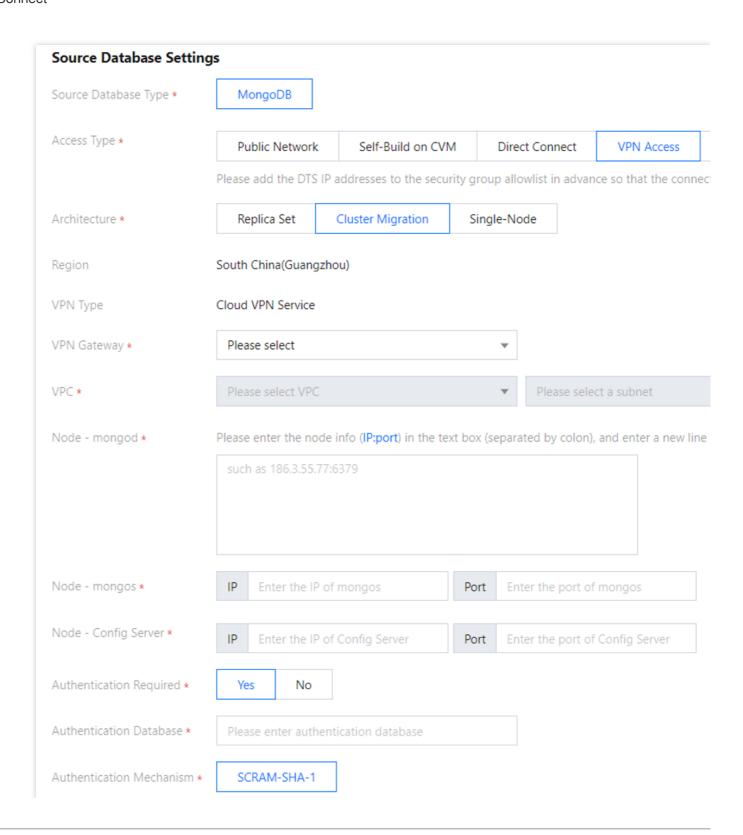

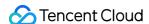

Account & Password Same account & password Different accounts & passwords Selection \* Mongod, mongos, and config server roles use different accounts and passwords Password Node - mongod \* Account Enter the mongod account Enter the mongod passwor Node - mongos \* Account Enter the mongos account Password Enter the mongos passwor Node - Config Server \* Account Enter the config server account Password Enter the config server pas **Test Connectivity** Setting Configuration Item Description Type Task Name Set a task name that is easy to identify. Immediate execution: The task will be started immediately after the task Task verification is passed. Settings Running Mode Scheduled execution: The task will be automatically started at the execution time you specify. Source Source Database The source database type selected during purchase, which cannot be Database Type changed. Settings The source database region selected during purchase, which cannot be Region changed. Access Type Select a type based on your scenario. This scenario takes **Direct Connect** as an example. For the preparations for different access types, see Overview. Public Network: The source database can be accessed through a public IP. Self-Build on CVM: The source database is deployed on a CVM instance. For more information on CVM, see Cloud Virtual Machine Documentation. Direct Connect: The source database can be interconnected with VPCs through Direct Connect. For more information on Direct Connect, see **Direct Connect Documentation.** VPN Access: The source database can be interconnected with VPCs through VPN Connections. For more information on VPN Connections, see VPN Connections Documentation. Database: The source database is a TencentDB database. CCN: The source database can be interconnected with VPCs through CCN. For more information on CCN, see Cloud Connect Network Documentation.

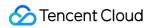

|                                     | VPC: The source and target databases are both deployed in Tencent Cloud VPCs. For more information on VPC, see Virtual Private Cloud Documentation.                                                                                                    |
|-------------------------------------|----------------------------------------------------------------------------------------------------|
| Architecture                        | Select the architecture of the source database. This scenario takes Cluster migration as an example. The selected architecture type cannot be modified after the connectivity test is performed; otherwise, an error will be reported.                               |
| VPC-Based Direct<br>Connect Gateway | Only VPC-based Direct Connect gateway is supported when the acce<br>type is Direct Connect. Confirm the type of the network associated wit<br>the gateway.                                                                                                    |
| VPC                                 | Select a VPC and subnet associated with the VPC-based Direct Connect gateway.                                                                                                    |
| Node – mongod                       | Enter the IP/domain name and port of the mongod node, such as 1xx.3.xx.77:6xx9. For multiple nodes, separate their IPs/domain name and ports by carriage return.                                                                                                    |
| Node - mongos                       | Enter the IP/domain name and port of the mongos node.                                                                                                    |
| Node – Config<br>Server             | Enter the IP/domain name and port of the config server                                                                                                    |
| Authentication<br>Required          | Select whether to check the security of username and password in the source database.                                                                                                    |
| Authentication<br>Database          | Enter the name of the database to be authenticated, that is, name of the database of the account executing the migration task, such as admin.                                                                                                    |
| Authentication<br>Mechanism         | SCRAM-SHA-1 is supported currently                                                                                                    |
| Account & Password Selection        | If the three nodes of mongod, mongos, and config server in the source database have the same account and password, select <b>Same accou</b> & password; otherwise, select <b>Different accounts &amp; passwords</b> a enter their respective accounts and passwords. |
| Target Database<br>Type             | The target database type selected during purchase, which cannot be changed.                                                                                                    |
| Region                              | The target database region selected during purchase, which cannot b changed.                                                                                                    |
| Access Type                         | In this scenario, select <b>Database</b> .                                                                                                    |

Target
Database
Settings

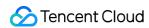

| Database Instance | Select the instance ID of the target database.                            |
|-------------------|---------------------------------------------------------------------------|
| Account           | Account of the target database, which must have the required permissions. |
| Password          | Password of the target database account                                   |

**Example 2**: Migrate between two TencentDB instances

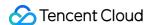

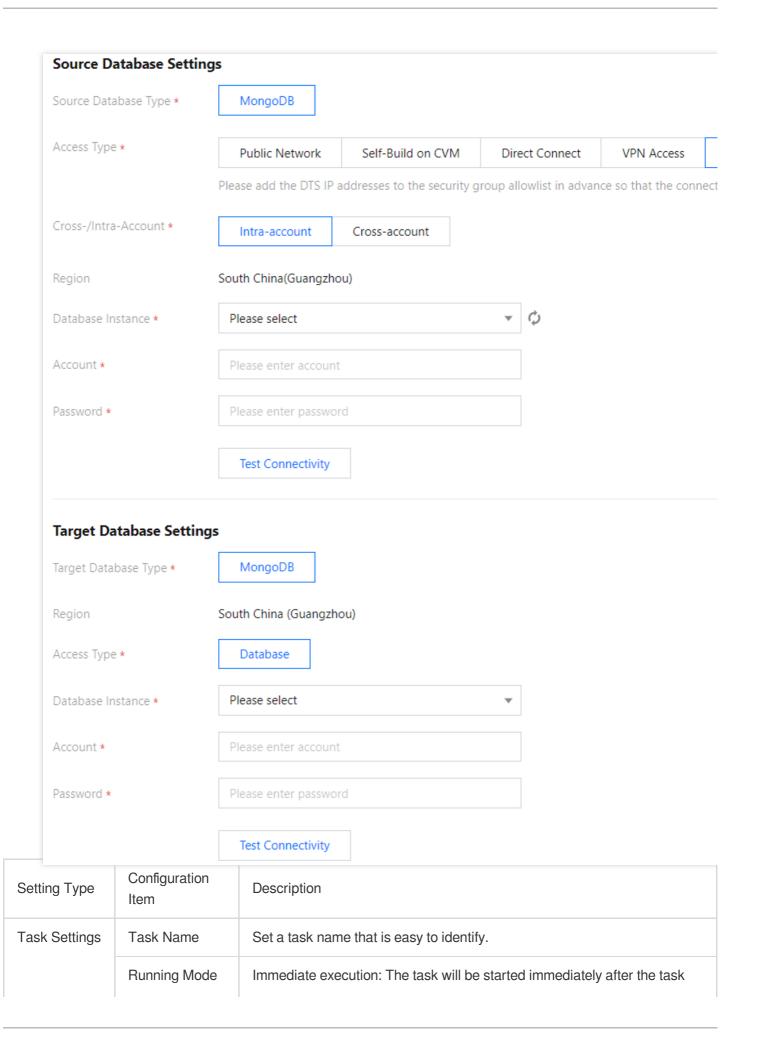

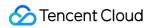

|                    |                          | verification is passed.  Scheduled execution: The task will be automatically started at the execution time you specify.                                                                                                    |
|--------------------|--------------------------|----------------------------------------------------------------------------------------------------|
|                    | Tag                      | Tags are used to manage resources by category in different dimensions. If the existing tags do not meet your requirements, go to the console to create more.                                                                                                    |
| Source<br>Database | Source<br>Database Type  | The source database type selected during purchase, which cannot be changed.                                                                                                    |
| Settings           | Region                   | The source database region selected during purchase, which cannot be changed.                                                                                                    |
|                    | Access Type              | If the source database is a TencentDB instance, select <b>Database</b> . For the preparations for different access types, see Overview.  Public Network: The source database can be accessed through a public IP.  Self-Build on CVM: The source database is deployed on a CVM instance.  For more information on CVM, see Cloud Virtual Machine Documentation.  Direct Connect: The source database can be interconnected with VPCs through Direct Connect. For more information on Direct Connect, see Direct Connect Documentation.  VPN Access: The source database can be interconnected with VPCs through VPN Connections. For more information on VPN Connections, see VPN Connections Documentation.  Database: The source database is a TencentDB database.  CCN: The source database can be interconnected with VPCs through CCN. For more information on CCN, see Cloud Connect Network Documentation.  VPC: The source and target databases are both deployed in Tencent Cloud VPCs. For more information on VPC, see Virtual Private Cloud Documentation. |
|                    | Cross-/Intra-<br>Account | You need to configure this option when the access type is "Database".  Intra-account: The source and target database instances belong to the same Tencent Cloud root account.  Cross-account: The source and target database instances belong to different Tencent Cloud root accounts. For detailed directions, see Cross-Account TencentDB Instance Migration.                                                                                                    |
|                    | Database<br>Instance     | Select the instance ID of source database.                                                                                                    |
|                    | Account                  | Account of the source TencentDB for MongoDB database, which must have the required permissions.                                                                                                    |

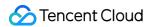

|                      | Password                | Password of the source TencentDB for MongoDB database.                        |
|----------------------|-------------------------|-------------------------------------------------------------------------------|
|                      | Target<br>Database Type | The target database type selected during purchase, which cannot be changed.   |
|                      | Region                  | The target database region selected during purchase, which cannot be changed. |
| Target               | Access Type             | In this scenario, select <b>Database</b> .                                    |
| Database<br>Settings | Database<br>Instance    | Select the instance ID of the target database.                                |
|                      | Account                 | Account of the target database, which must have the required permissions.     |
|                      | Password                | Password of the target database account                                       |

**Example 3**: Migrate a MongoDB instance (sharded cluster) of other cloud vendors to a TencentDB instance

| Setting Type       | Configuration<br>Item   | Description                                                                                                    |
|--------------------|-------------------------|----------------------------------------------------------------------------------------------------|
|                    | Task Name               | Set a task name that is easy to identify.                                                                                                    |
| Task Settings      | Running Mode            | Immediate execution: The task will be started immediately after the task verification is passed.  Scheduled execution: The task will be automatically started at the execution time you specify.                                                                                                    |
| Source<br>Database | Source<br>Database Type | The source database type selected during purchase, which cannot be changed.                                                                                                    |
| Settings           | Region                  | The source database region selected during purchase, which cannot be changed.                                                                                                    |
|                    | Access Type             | For a third-party cloud database, you can select <b>Public Network</b> generally or select <b>VPN Access</b> , <b>Direct Connect</b> , or <b>CCN</b> based on your actual network conditions. This scenario takes <b>Public Network</b> as an example. For the preparations for different access types, see Overview.  Public Network: The source database can be accessed through a public IP.  Self-Build on CVM: The source database is deployed on a CVM instance. For more information on CVM, see Cloud Virtual Machine Documentation. Direct Connect: The source database can be interconnected with VPCs through Direct Connect. For more information on Direct Connect, see |

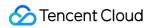

|                                    | Direct Connect Documentation.  VPN Access: The source database can be interconnected with VPCs through VPN Connections. For more information on VPN Connections, see VPN Connections Documentation.  Database: The source database is a TencentDB database.  CCN: The source database can be interconnected with VPCs through CCN. For more information on CCN, see Cloud Connect Network Documentation.  VPC: The source and target databases are both deployed in Tencent Cloud VPCs. For more information on VPC, see Virtual Private Cloud Documentation. |
|------------------------------------|----------------------------------------------------------------------------------------------------|
| Architecture                       | Select the architecture of the source database. This scenario takes  Cluster migration as an example.  The selected architecture type cannot be modified after the connectivity test is performed; otherwise, an error will be reported.                                                                                                    |
| Node – mongod                      | Enter the IP/domain name and port of the mongod node, such as 1xx.xx.55.77:6xx9. For multiple nodes, separate their IPs/domain names and ports by carriage return.                                                                                                    |
| Node - mongos                      | Enter the IP/domain name and port of the mongos node.                                                                                                    |
| Node - Config<br>Server            | Enter the IP/domain name and port of the config server                                                                                                    |
| Authentication<br>Required         | Select whether to check the security of username and password in the source database.                                                                                                    |
| Authentication<br>Database         | Enter the name of the database to be authenticated, that is, name of the database of the account executing the migration task, such as admin.                                                                                                    |
| Authentication<br>Mechanism        | SCRAM-SHA-1 is supported currently                                                                                                    |
| Account &<br>Password<br>Selection | If the three nodes of mongod, mongos, and config server in the source database have the same account and password, select <b>Same account &amp; password</b> ; otherwise, select <b>Different accounts &amp; passwords</b> and enter their respective accounts and passwords.                                                                                                    |
| Target<br>Database Type            | The target database type selected during purchase, which cannot be changed.                                                                                                    |
| Region                             | The target database region selected during purchase, which cannot be changed.                                                                                                    |

Target Database Settings

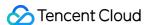

|  | Access Type          | In this scenario, select <b>Database</b> .                                |
|--|----------------------|---------------------------------------------------------------------------|
|  | Database<br>Instance | Select the instance ID of the target database.                            |
|  | Account              | Account of the target database, which must have the required permissions. |
|  | Password             | Password of the target database account                                   |

4. Test the connectivity between the source and target databases.

If the connectivity test fails, fix the problem as instructed in Failed Connectivity Test.

5. On the **Set migration options and select migration objects** page, set the migration options and migration objects. You can select specified databases and collections.

| Configuration<br>Item | Description                                                                                                    |
|-----------------------|----------------------------------------------------------------------------------------------------|
| Migration<br>Type     | Select an option as needed.  Full migration: The entire database will be migrated. The data to be migrated only includes the existing data of the source database. The incremental data written to the source database after the task is initiated won't be migrated.  Full + incremental migration: The data to be migrated includes the existing data of the source database and the incremental data written to the source database after the task is initiated. If data needs to be written to the source database during migration and you want to smoothly migrate the data in a non-stop manner, select this option.                                                                            |
| Consistency<br>Check  | If <b>Full + incremental migration</b> is selected, you can perform a data consistency check to carefully compare the data in the source and target databases after migration and determine the cutover time.  If <b>Full check</b> is selected, DTS will automatically trigger a data consistency check task when the migration task enters the "incremental sync" stage, in which the time lag between the target and the source databases is 0 seconds and the data gap between them is 0 MB.  If <b>Full check</b> is not selected, you can manually trigger a check task when the task enters the incremental sync stage. For more information, see <b>Creating Data Consistency Check Task</b> . |
| Migration<br>Object   | Entire instance: Migrate the entire database instance, including the metadata definitions of roles and users but excluding system databases such as system objects in PostgreSQL. Specify object: Migrate specified objects.                                                                                                    |
| Specify object        | Select the objects to be migrated in the <b>Source Database Object</b> box and move them to the <b>Selected Object</b> box.                                                                                                    |

6. On the **Verify task** page, complete the precheck and click **Start Task**.

If the verification fails, troubleshoot as instructed in Database Connection Check]

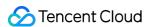

(https://www.tencentcloud.com/document/product/571/42552!73c84487192085ccd5cece97b25dbfcf) and initiate the verification again.

Failed: It indicates that a check item fails and the task is interrupted. You need to fix the problem and run the verification task again.

Alarm: It indicates that a check item doesn't completely meet the requirements, and the task can be continued, but the business will be affected. You need to assess whether to ignore the alarm or fix the problem and continue the task based on the alarm message.

7. Return to the migration task list. After the incremental sync is 100% complete, click **Complete** in the **Operation** column to complete the migration task.

Select Full migration: The task will stop automatically after it is completed.

Select **Full + incremental migration**: After full migration is completed, the migration task will automatically enter the incremental data sync stage, and the incremental sync will not stop automatically. You need to click **Complete** to manually stop it. Click **Complete** when the time lag between the source and target databases is 0 seconds.

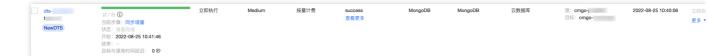

- 8. (Optional) If you want to view/delete a task or perform other operations, click the task and select the target operation in the **Operation** column. For more information, see Viewing Task.
- 9. After the migration task status becomes **Task successful**, you can formally cut over the business. For more information, see Cutover Description.

# Processing for MongoDB Series Pre-Check Failure MongoDB Connection Check

Last updated: 2024-07-08 20:23:27

#### **Check Details**

The source and target databases need to be normally connected, and if not, a connection failure will be reported.

#### Causes

The network or server where the source database resides has a security group or firewall configured. For more information, see Failed Connectivity Test > Security Group or Firewall Configured in Network or Server of Source Database.

The source IP addresses are blocked by the source database. For more information, see Failed Connectivity Test > Source IP Addresses Blocked in Source Database.

The network port is closed. For more information, see Failed Connectivity Test > Closed Network Port.

The database account or password is incorrect.

## Troubleshooting

Refer to the causes above based on the actual scenario and troubleshoot as instructed.

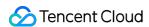

## Database/Table Content Conflict Check

Last updated: 2024-07-08 20:23:27

#### **Check Details**

In MongoDB data migration scenarios, the target database can contain collections with the same name as those in the source database, but the collections must be empty.

## Troubleshooting

If a conflict causes an error, you can delete collections with the same name in the target database or clear their data.

## Source Database Node Role Check

Last updated: 2024-07-08 20:23:27

#### **Check Details**

Check requirements: in a MongoDB migration task, if the source database is a sharded database, you need to enter the mongos, config server, and mongod node information.

Check description: the information of the <code>mongos</code> , <code>config server</code> , and <code>mongod</code> nodes cannot be disordered; otherwise, data migration will also be disordered; for example, the <code>mongos</code> node information should not be entered in the box for the <code>mongod</code> node. Note that you only need to enter the information of one <code>mongod</code> node for each shard.

#### Fix

Enter the correct node information in the DTS task configuration items.

Enter only one mongod for each shard.

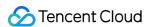

## **Oplog Check**

Last updated: 2024-07-08 20:23:27

#### **Check Details**

Check requirements: oplogs can be obtained from the source database during full + incremental migration.

Check description: incremental migration requires oplogs for replay. If the oplog.rs or oplog.\$main table does not exist in the source local database, oplogs cannot be obtained.

#### Fix

Start the source database as a replica set or in primary/secondary mode to ensure that oplogs can be generated for operations and recorded in the source local database.

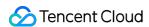

## Source/Target Database Account Permission Check

Last updated: 2024-07-08 20:23:27

#### **Check Details**

Check whether you have the operation permissions of the database as described below:

Permission requirements for data migration: Migration from MongoDB to TencentDB for MongoDB.

## Troubleshooting

If you don't have the operation permissions, get authorized based on the permission requirements in the check details, and run the verification task again.

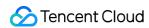

## **Database Version Check**

Last updated: 2024-07-08 20:23:27

The source and target database versions must be supported by MongoDB.

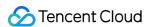

## **Database Capacity Check**

Last updated: 2024-07-08 20:23:27

#### **Check Details**

In MongoDB data migration scenarios, the storage space of the target database needs to be at least 1.3 times the size of the collections to be migrated in the source database.

## Troubleshooting

Delete some data from the target database to free up space.

Upgrade the storage specification of the target database to use an instance with a larger capacity for migration.

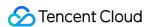

## Target Database Load Check

Last updated: 2024-07-08 20:23:27

#### **Check Details**

Check requirements: DTS migration will increase the load in the target database. If there is a business running in the target database during migration, a verification warning will be triggered. It will not block the task but will affect the business. You need to assess and determine whether to ignore the warning.

Impact on business: MongoDB DTS uses logical sync for data migration, which will cause certain pressure on the CPU load of the target database. If there is a business running in the target database, you need to assess and initiate the migration task with caution.

#### Fix

Stop any business running in the target database and run the verification task again.

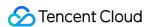

## ShardKey Check

Last updated: 2024-07-08 20:23:27

#### **Check Details**

Check requirement: if the target database is a sharded instance, you can preset the shardkey in it. If the table shardkeys in the source and target databases are different, an warning will be triggered. It will not block the task but will affect the business. You need to assess and determine whether to ignore the warning.

Impact on the business: if some shardkeys are different, the migration or sync task will fail.

#### Fix

If the target database has preset shardkeys, run the following command to shard the source database:

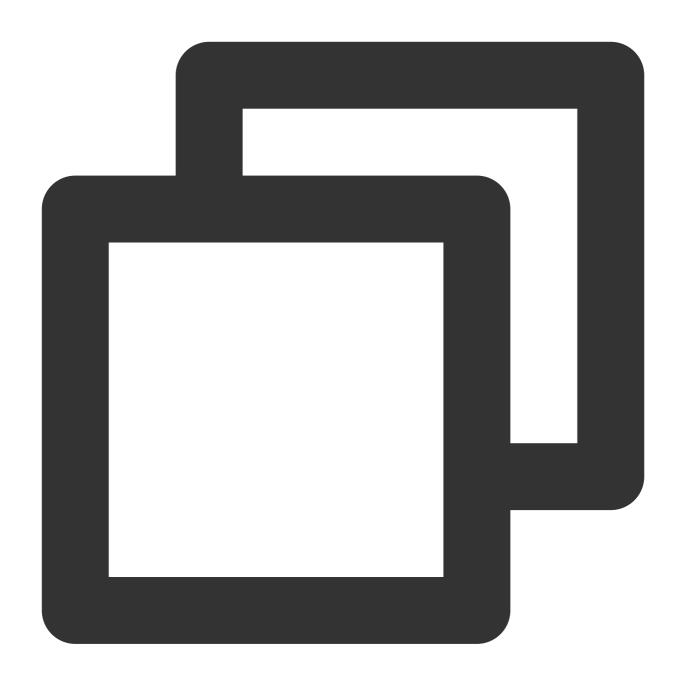

```
sh.shardCollection("<database>.<collection>", { <shard key> : "hashed" } , false, {
```

Run the verification task again.

## Source Database Balancer Check

Last updated: 2024-07-08 20:23:27

#### **Check Details**

Check requirements: if the source database is a sharded instance, you need to disable the balancer in it before you can start migration.

Check description: an incremental migration task will get the oplog. If the balancer is enabled, moveChunk in the source database may cause data inconsistency in the target database.

#### Fix

- 1. Log in to the source database.
- 2. Run the following command to disable the source database balancer:

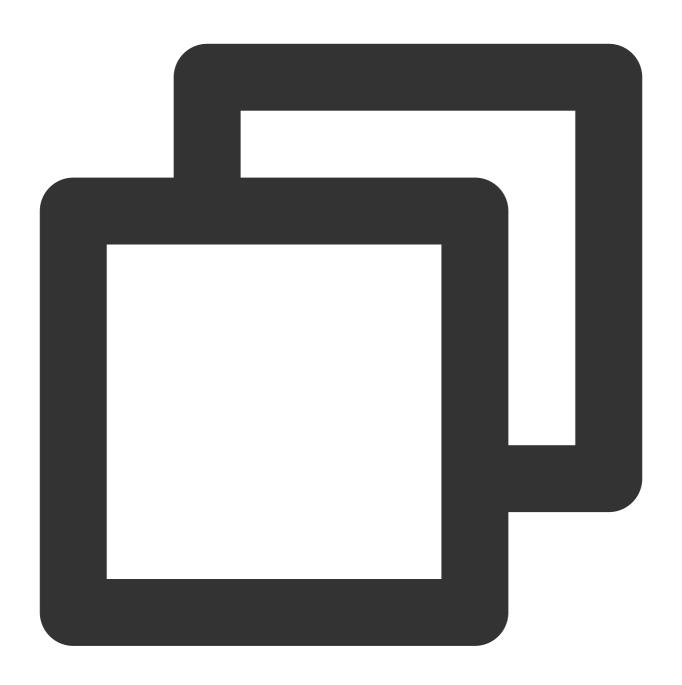

```
sh.stopBalancer()
sh.getBalancerState()
```

3. Run the verification task again.

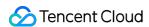

## **Time Series Collection Verification**

Last updated: 2024-07-11 15:14:32

#### **Verification Details**

MongoDB 5.0 and later versions support time series collection. When users migrate from version 5.0 and later to an earlier version, if the source database has time series collection, this verification item fails.

## **Fixing Solution**

In scenes of migrating from version 5.0 and later to earlier versions, when users configure the task and select migration objects, they only choose the non-time series collection.

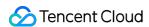

## Compression Algorithm Verification

Last updated: 2024-07-08 20:23:27

#### **Verification Details**

Verify whether the compression algorithms used by the source and target databases are the same. If they are different, a warning is generated. The warning will not block the migration, and the user can ignore the warning to proceed with the task.

Note that when the compression algorithm used by the target database is verified, a random system table will be selected for verification. Since the compression algorithm of the system table does not change after modification, the warning might be inaccurate. If you are sure that the new compression algorithm is used in the target database, you can ignore the warning.

## **Fixing Solution**

The disk size occupied by the same data varies under different compression algorithms. If the user wants the target database to use the same compression algorithm as the source database, modify the compression algorithm of the target database.

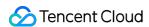

## MongoDB Data Consistency Verification Description of Consistency Verification Function

Last updated: 2024-07-08 20:23:27

#### Overview

During data consistency check, DTS compares the collection data between the source and target databases and outputs the comparison result and inconsistency details for you to perform a business cutover stably and reliably.

#### **Notes**

- 1. Data consistency check compares only the objects selected in the source database and objects migrated to the target database. If you write data into the target database during migration, then the written data will not be included in the consistency check.
- 2. A data consistency check task may increase the load in the source database instance. Therefore, you need to perform such tasks during off-peak hours.
- 3. A data consistency check task can be executed repeatedly, but one DTS instance can initiate only one such task at any time.
- 4. If you choose to **complete** or **terminate** a DTS task before a data consistency check task is completed, the check task will fail.
- 5. When creating a consistency check, the system will automatically create the <code>dts\_verify\_result</code> library on the target end to record content related to the consistency check. The table styles created under the

dts\_verify\_result library are as follows:

diff\_5xxxxxxx4231: Saves inconsistent data detected

diff\_meta\_5xxxxxxxx4231: Saves inconsistent metadata detected

result\_5xxxxxxxx4231: Records the results after phase validation

status 5xxxxxxxx4231: Records validation progress

#### Restrictions

Currently, check tasks are imperceptible to the DDL operations. If you perform DDL operations in the source database during migration, the check result will be inconsistent with the actual data, and you need to initiate another check task

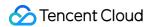

to get the accurate comparison result.

#### Check Scheme

DTS checks and compares all the data migrated during full migration and incremental migration from the source database. A full data check compares the data in the source and target databases row by row. Once the thread of the incremental data check finds that the full data comparison is completed, it immediately starts the incremental data check to get the start timestamp of the full data check, get the incremental oplog in the source database in a loop, and compare the differences between the source and target databases. When the time lag of data in the source and target databases is below 10 seconds, the comparison ends, and the check result is output.

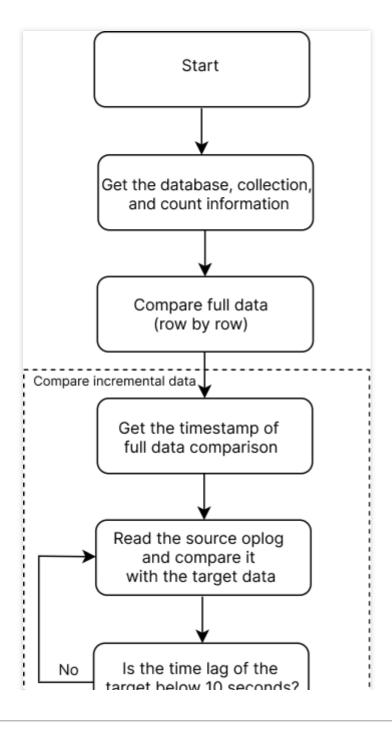

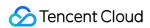

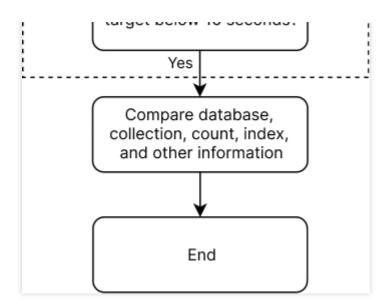

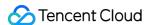

## Creating Data Consistency Check Task

Last updated: 2024-07-08 20:23:27

#### Overview

During data consistency check, DTS compares the table data between the source and target databases and outputs the comparison result and inconsistency details for you to determine the business cutover time. A data consistency check task is independent of the normal business in the source database or other DTS tasks.

Data consistency check tasks can be triggered automatically or created manually.

Automatic triggering: During migration task configuration, if **Full check** is selected for **Data Consistency Check**, a data consistency check task will be triggered automatically when the migration task enters the **incremental sync** step.

Manual creation: When the DTS task enters the **incremental sync** step, you can manually create one or multiple data consistency check tasks.

## Triggering a data consistency check task automatically

On the **Set migration options and select migration objects** page of a data migration task, select **Full check** for **Data Consistency Check**. In this way, a data consistency check task will be triggered automatically when the migration task enters the **incremental sync** step.

#### Note:

In this case, the full data and all the database information will be checked by default. If you need to filter check objects, create a data consistency check task manually.

## Creating a data consistency check task manually

- 1. Log in to the DTS console.
- 2. On the **Data Migration** page, select the target migration task and click **More** > **Create Data Consistency Check Task** in the **Operation** column.
- 3. Click Create Data Consistency Check Task.

#### Note:

A data consistency check task can be created only when the corresponding DTS task is in the **incremental sync** step. If the button is grayed out, the DTS task status does not meet the requirement; for example, the task has not entered the **incremental sync** step, has failed, or is terminated.

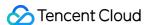

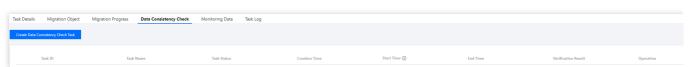

4. In the pop-up window, click Confirm.

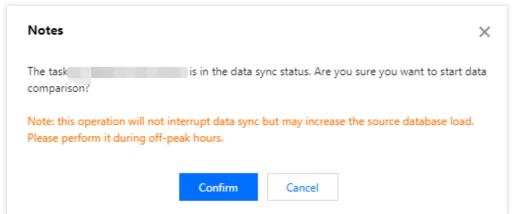

5. After configuring the data consistency check parameters, click **Start Data Comparison**.

Check Object: Select All Migration Objects or Custom.

Database Information: Select **Index**, **Shard key** (if both the source and target databases are sharded clusters), or **Database and table** for check.

Data Check: The Row count check option compares the number of data rows in the source and target databases.

The **Content check** option compares the data content of the source and target databases.

Sampling: In scenarios with a high data volume, extracting all the data for check may increase the load of the source database. If you select **Content check**, you can set an appropriate percentage based on your business conditions to extract a certain proportion of data for comparison.

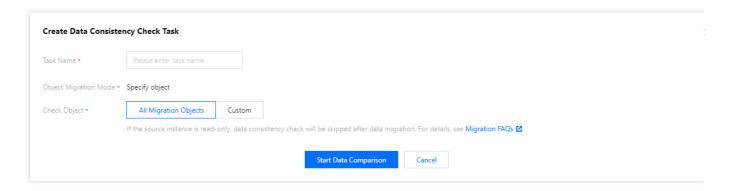

## Viewing the data consistency check result

1. On the migration task homepage, view whether the check result is **Consistent** or **Inconsistent** in the **Last Check Result** column. Click **View More** to enter the **Verification Details** page.

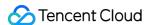

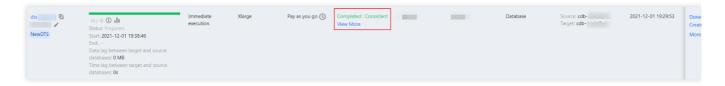

2. Click View to view the check result.

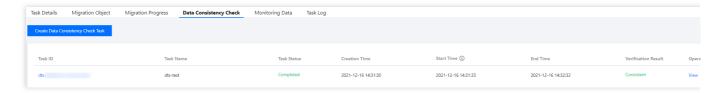

#### If the data is consistent, the result will be like:

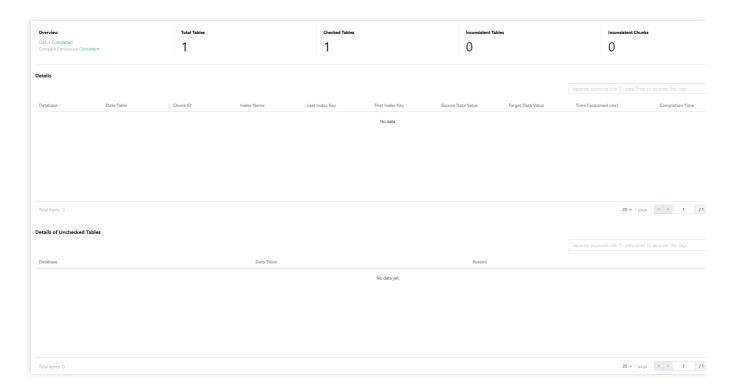

#### Inconsistency check result:

#### Note:

For inconsistent data, you need to manually confirm the corresponding data content of the source and target databases as prompted. For more details, please refer to Common Consistency Check Issues.

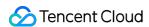

## Common Consistency Verification Issues

Last updated: 2024-07-08 20:23:27

#### Overview

During data consistency check, DTS compares the table data between the source and target databases and outputs the comparison result and inconsistency details for you to determine the business cutover time. A data consistency check task is independent of the normal business in the source database or other DTS tasks.

Data consistency check tasks can be triggered automatically or created manually.

Automatic triggering: During migration task configuration, if **Full check** is selected for **Data Consistency Check**, a data consistency check task will be triggered automatically when the migration task enters the **incremental sync** step.

Manual creation: When the DTS task enters the **incremental sync** step, you can manually create one or multiple data consistency check tasks.

## Triggering a data consistency check task automatically

On the **Set migration options and select migration objects** page of a data migration task, select **Full check** for **Data Consistency Check**. In this way, a data consistency check task will be triggered automatically when the migration task enters the **incremental sync** step.

#### Note:

In this case, the full data and all the database information will be checked by default. If you need to filter check objects, create a data consistency check task manually.

## Creating a data consistency check task manually

- 1. Log in to the DTS console.
- 2. On the **Data Migration** page, select the target migration task and click **More** > **Create Data Consistency Check Task** in the **Operation** column.
- 3. Click Create Data Consistency Check Task.

#### Note:

A data consistency check task can be created only when the corresponding DTS task is in the **incremental sync** step. If the button is grayed out, the DTS task status does not meet the requirement; for example, the task has not entered the **incremental sync** step, has failed, or is terminated.

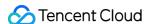

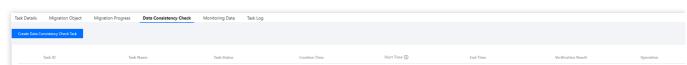

4. In the pop-up window, click Confirm.

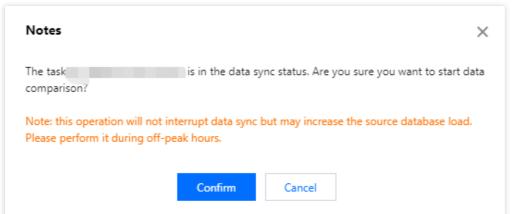

5. After configuring the data consistency check parameters, click **Start Data Comparison**.

Check Object: Select All Migration Objects or Custom.

Database Information: Select **Index**, **Shard key** (if both the source and target databases are sharded clusters), or **Database and table** for check.

Data Check: The Row count check option compares the number of data rows in the source and target databases.

The **Content check** option compares the data content of the source and target databases.

Sampling: In scenarios with a high data volume, extracting all the data for check may increase the load of the source database. If you select **Content check**, you can set an appropriate percentage based on your business conditions to extract a certain proportion of data for comparison.

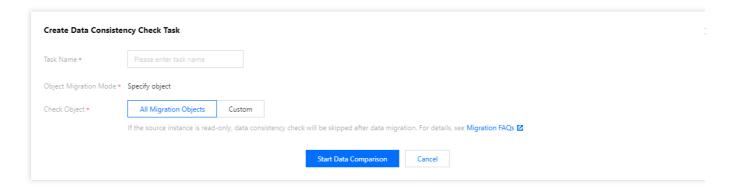

## Viewing the data consistency check result

1. On the migration task homepage, view whether the check result is **Consistent** or **Inconsistent** in the **Last Check Result** column. Click **View More** to enter the **Verification Details** page.

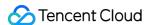

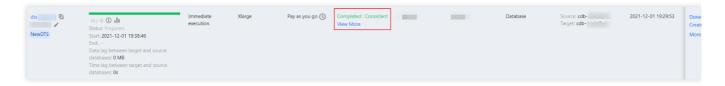

2. Click View to view the check result.

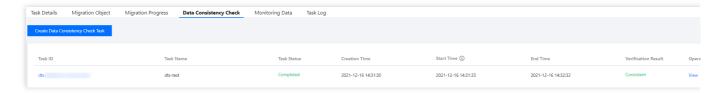

#### If the data is consistent, the result will be like:

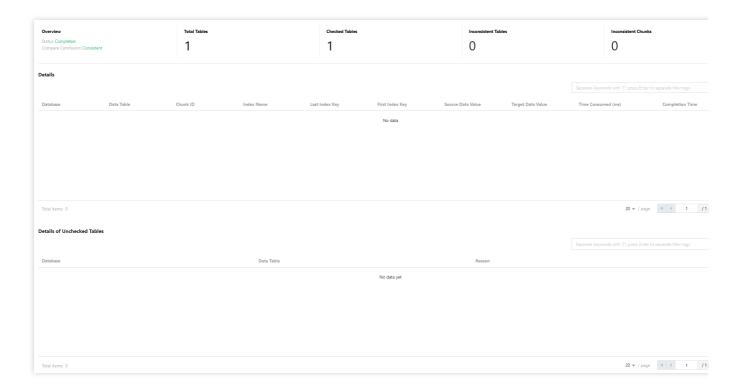

#### Inconsistency check result:

#### Note:

For inconsistent data, you need to manually confirm the corresponding data content of the source and target databases as prompted. For more details, please refer to Common Consistency Check Issues.

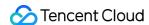

# Migrating to SQL Server Migration from SQL Server to TencentDB for SQL Server

Last updated: 2024-07-08 20:25:43

This document describes how to use the data migration feature of DTS to migrate data from SQL Server to TencentDB for SQL Server.

#### **Notes**

When DTS performs full data migration, it will occupy some resources in the source instance, which may increase the load of the source instance and the database pressure. If your database has low configurations, we recommend that you migrate the data during off-peak hours.

Full migration is implemented with tables locked, during which write operations will be blocked for seconds.

## Prerequisites

You have created a TencentDB for SQL Server instance as instructed in Creating TencentDB for SQL Server Instance.

The source and target databases must meet the requirements for the migration feature and version as instructed in Databases Supported by Data Migration.

You have completed all the preparations as instructed in Overview.

The service where the source database is located must open the file sharing port 445.

The source database must be set to "full recovery mode", and we recommend you make a full backup before migration.

The local disk space of the source database must be large enough, so that the remaining free space can fit the size of the database to be migrated.

If the source instance is not a TencentDB for SQL Server or TencentDB for SQL Server Basic Edition instance (such as a public network/CVM-based self-built instance or instance on another cloud), an account with the sysadmin permission needs to be used in the target database for migration, and the xp\_cmdshell stored procedure must be able to run. If the source instance is a TencentDB for SQL Server High-Availability Edition or Cluster Edition instance, there is no permission restriction on the target database account.

You need to change the account to **Local System** for SQL service startup in the source database. The source database account is unrestricted but needs to have the sysadmin permissions.

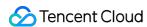

Start the SQL service in the source database, select **Built-in account** in the **Log on as** section, and select **Local System**.

#### Note:

After modifying the account, you need to restart the SQL Server service.

#### Application restrictions

Only one migration task can be initiated at any time for the same source instance.

Currently, cross-region migration is supported between the Chinese mainland and Hong Kong (China) but not between other regions.

Only database-level migration is supported (i.e., all objects in the database must be migrated together), while single-table migration is not supported.

Logins, job agents, triggers, and database links (link server) at the instance level cannot be migrated.

## Operation restrictions

Do not modify or delete user information (including username, password, and permissions) in the source and target databases and port numbers during migration; otherwise, the migration task will fail.

Do not perform transaction log backup during incremental sync; otherwise, the transaction log will be truncated and become discontinuous.

If you only perform full data migration, do not write new data into the source instance during migration; otherwise, the data in the source and target databases will be inconsistent. In scenarios with data writes, to ensure the data consistency in real time, we recommend you select full + incremental data migration.

For full + incremental data migration, after you click **Complete** and the task status becomes **Completed**, do not write new data to the source database. We recommend you stop writing for two minutes; otherwise, the data in the source and target databases may be inconsistent.

## Supported SQL operations

| Operation<br>Type | Supported SQL Operations                                                                                                    |
|-------------------|----------------------------------------------------------------------------------------------------|
| DML               | INSERT, UPDATE, DELETE, REPLACE                                                                                                    |
| DDL               | TABLE: CREATE TABLE, ALTER TABLE, DROP TABLE, TRUNCATE TABLE, RENAME TABLE VIEW: CREATE VIEW, ALTER VIEW, DROP VIEW INDEX: CREATE INDEX, DROP INDEX |

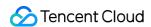

DATABASE: CREATE DATABASE, ALTER DATABASE, DROP DATABASE

## **Environment requirements**

#### Note:

The system will automatically check the following environment requirements before starting a migration task and report an error if a requirement is not met. If you can identify the failed check item, fix it as instructed in Check Item Overview; otherwise, wait for the system verification to complete and fix the problem according to the error message.

| Туре                                 | Environment Requirements                                                                                                    |  |
|--------------------------------------|----------------------------------------------------------------------------------------------------|--|
| Requirements for the source database | The service where the source instance is located must open the file sharing port 445.  The source and target databases can be connected.  The server where the source database resides must have enough outbound bandwidth; otherwise, the migration speed will be affected.                                                                                                    |  |
| Requirements for the target database | Only migration from Basic Edition to High Availability Edition (including Dual-Server High Availability Edition and Cluster Edition) is supported, and the version number of the target instance must be later than of the source instance.  The target database cannot have the same name as the source database.  The disk space of the target database must be at least 1.5 times the size of the source database.  The target database cannot have access requests or active businesses; otherwise, the migration will fail. |  |

#### **Directions**

- 1. Log in to the DTS console, select **Data Migration** on the left sidebar, and click **Create Migration Task** to enter the **Create Migration Task** page.
- 2. On the **Create Migration Task** page, select the types, regions, and specifications of the source and target instances and click **Buy Now**.

| Configuration<br>Item        | Description                                                                                                    |
|------------------------------|----------------------------------------------------------------------------------------------------|
| Source<br>Instance<br>Type   | Select the source database type, which cannot be changed after purchase. In this document, select <b>SQL Server</b> . |
| Source<br>Instance<br>Region | Select the source database region. If the source database is a self-built one, select a region nearest to it.         |

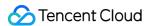

| Target<br>Instance<br>Type   | Select the target database type, which cannot be changed after purchase. In this document, select <b>SQL Server</b> .                                                        |
|------------------------------|----------------------------------------------------------------------------------------------------|
| Target<br>Instance<br>Region | Select the target database region.                                                                                                    |
| Specification                | Select the specification of the migration link based on your business conditions. For the performance and billing details of different specifications, see Billing Overview. |

3. On the **Set source and target databases** page, configure the task, source database, and target database settings. After the source and target databases pass the connectivity test, click **Create**.

#### Note:

If the connectivity test fails, troubleshoot as prompted or as instructed in Database Connection Check and try again.

| Category                       | Configuration<br>Item      | Description                                                                                                    |
|--------------------------------|----------------------------|----------------------------------------------------------------------------------------------------|
| Task<br>Configuration          | Task Name                  | Set a task name that is easy to identify.                                                                                                    |
|                                | Running<br>Mode            | Immediate execution: The task will be started immediately after the task verification is passed.  Scheduled execution: You need to configure a task execution time and the task will be started automatically then.                                                                                                    |
|                                | Tag                        | Tags are used to manage resources by category in different dimensions. If the existing tags do not meet your requirements, go to the console to create more.                                                                                                    |
| Source<br>Database<br>Settings | Source<br>Database<br>Type | The source database type selected during purchase, which cannot be changed.                                                                                                    |
|                                | Region                     | The source database region selected during purchase, which cannot be changed.                                                                                                    |
|                                | Access Type                | Select a type based on your scenario. In this scenario, select <b>Database</b> . For the preparations for different access types, see Overview.  Public Network: The source database can be accessed through a public IP.  Self-Build on CVM: The source database is deployed in a CVM instance.  Direct Connect: The source database can be interconnected with VPCs through Direct Connect.  VPN Access: The source database can be interconnected with VPCs through VPN Connections.  Database: The source database is a TencentDB instance. |

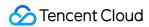

|          |                            | CCN: The source database can be interconnected with VPCs through CCN. For a third-party cloud database, you can select <b>Public Network</b> generally or select <b>VPN Access</b> , <b>Direct Connect</b> , or <b>CCN</b> based on your actual network conditions.                 |
|----------|----------------------------|----------------------------------------------------------------------------------------------------|
|          | Cross-/Intra-<br>Account   | Intra-account: The source and target database instances belong to the same Tencent Cloud root account.  Cross-account: The source and target database instances belong to different Tencent Cloud root accounts. The following uses migration under the same account as an example. |
|          | Database<br>Instance       | Select the instance ID of source database.                                                                                                    |
|          | Account                    | Account of the source SQL Server database, which must have the required permissions.                                                                                                    |
|          | Password                   | Password of the source SQL Server database account.                                                                                                    |
|          | Target<br>Database<br>Type | The target database type selected during purchase, which cannot be changed.                                                                                                    |
| Target   | Region                     | The target database region selected during purchase, which cannot be changed.                                                                                                    |
| Database | Access Type                | Select a type based on your scenario. In this scenario, select <b>Database</b> .                                                                                                    |
| Settings | Database<br>Instance       | Select the instance ID of the target database.                                                                                                    |
|          | Account                    | Account of the target database, which must have the required permissions.                                                                                                    |
|          | Password                   | Password of the target database.                                                                                                    |

## 4. On the **Set migration options and select migration objects** page, configure the migration type and objects and click **Save**.

| Configuration<br>Item | Description                                                                                                    |
|-----------------------|----------------------------------------------------------------------------------------------------|
| Migration<br>Type     | Select an option based on your scenario.  Full migration: The entire database will be migrated. The migrated data will only be existing content of the source database when the task is initiated but not include the incremental data written to the source database after the task is initiated.  Full + Incremental migration: The migrated data will include the existing content of the source database when the task is initiated as well as the incremental data written to the source |

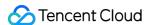

|                | database after the task is initiated. If there are data writes to the source database during migration, and you want to smoothly migrate the data in a non-stop manner, select this option.                                              |
|----------------|----------------------------------------------------------------------------------------------------|
| Specify object | Only database-level migration is supported; that is, all objects in the specified database must be migrated together. Select the database to be migrated in <b>Source Database Object</b> and move it to the <b>Selected Object</b> box. |

5. On the task verification page, verify the task. After the verification is passed, click **Start Task**.

If the verification fails, fix the problem as instructed in Check Item Overview and initiate the verification again.

Failed: It indicates that a check item fails and the task is blocked. You need to fix the problem and run the verification task again.

Alarm: It indicates that a check item doesn't completely meet the requirements, and the task can be continued, but the business will be affected. You need to assess whether to ignore the alarm or fix the problem and continue the task based on the alarm message.

6. Return to the data migration task list, and you can see that the task has entered the **Preparing** status. After 1–2 minutes, the data migration task will be started.

Select Full migration: Once completed, the task will be stopped automatically.

Select **Full + Incremental migration**: After full migration is completed, the migration task will automatically enter the incremental data sync stage, which will not stop automatically. You need to click **Complete** to manually stop the incremental data sync.

Manually complete incremental data sync and business switchover at appropriate time.

After the migration stage status becomes **Prepared**, stop writing data to the source database for a few minutes and then manually complete incremental sync.

- 7. (Optional) If you want to view, delete, or perform other operations on a task, click the task and select the target operation in the **Operation** column. For more information, see Viewing Task.
- 8. After the migration task status becomes **Task successful**, you can formally cut over the business. For more information, see Cutover Description.

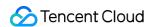

## Processing for SQL Server Pre-Check Failure Migration Parameter Check

Last updated: 2024-07-08 20:25:43

#### **Check Details**

The target instance cannot have databases with the same name as those in the source database; otherwise, an error will be reported.

## Troubleshooting

If an error is reported, you need to delete the database with the same name from the target instance or rename it.

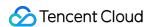

## Migration Network Check

Last updated: 2024-07-08 20:25:43

## **Check Details**

Check whether the internal migration network is connected.

#### Fix

If an error is reported during the migration network check, submit a ticket for assistance.

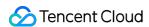

## Source Library Connectivity Check

Last updated: 2024-07-08 20:25:43

#### **Check Details**

The source and target databases need to be normally connected, and if not, a connection failure will be reported.

#### Causes

The network or server where the source database resides has a security group or firewall configured. For more information, see Failed Connectivity Test > Security Group or Firewall Configured in Network or Server of Source Database

The source IP addresses are blocked by the source database. For more information, see Failed Connectivity Test > Source IP Addresses Blocked in Source Database.

The network port is closed. For more information, see Failed Connectivity Test > Closed Network Port.

The database account or password is incorrect.

## Troubleshooting

Refer to the causes above based on the actual scenario and troubleshoot as instructed.

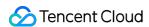

## Local Disk Space Check

Last updated: 2024-07-08 20:25:43

#### **Check Details**

Check whether the disk space on the server of the source database is sufficient. During migration of a self-built source database, at least 50 GB disk space should be reserved on the server of the source database. We recommend you reserve a space at least 1.5 times the size of the migration data to avoid errors during migration.

#### Fix

Delete some data from the server of the source database to free up sufficient space.

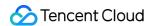

## **Database Version Check**

Last updated: 2024-07-08 20:25:43

Only migration from Basic Edition to High Availability Edition (including Dual-Server High Availability Edition and Cluster Edition) is supported, and the version number of the target database must be later than that of the source database. Cross-major version migration is not supported.

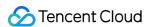

## **User Permission Check**

Last updated: 2024-07-08 20:25:43

#### **Check Details**

Check whether you have the operation permissions of the database as instructed in Migration from SQL Server to TencentDB for SQL Server.

## Troubleshooting

If you don't have the operation permissions, get authorized based on the permission requirements in the check details and run the verification task again.

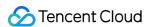

## Source Database Existence Check

Last updated: 2024-07-08 20:25:43

#### **Check Details**

Check whether the source database to be migrated exists, and if not, an error will be reported.

#### Fix

Do not delete the source database during migration; otherwise, you need to create a migration task again.

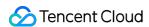

## Target Database Existence Check

Last updated: 2024-07-08 20:25:43

## **Check Details**

Check whether the target database exists, and if not, an error will be reported.

#### Fix

Do not delete the target database during migration; otherwise, you need to create a migration task again.

# Migrating to TencentDB for Redis Migration from Redis to TencentDB for Redis

Last updated: 2024-07-08 20:28:47

# **Background Overview**

DTS is a data transmission service that integrates such features as data migration, sync, and subscription. It helps you migrate your databases to the cloud without interrupting your business and build a high-availability database disaster recovery architecture through real-time sync channels. Its data subscription feature meets your requirements for commercial data mining and async business decoupling.

DTS for Redis currently supports the data migration feature for you to migrate data to TencentDB in a non-stop manner at a time. In addition, in its full + incremental data migration mode, historical data in the source database written before migration and incremental data written during migration can be migrated together.

### **Use Cases**

DTS for Redis data migration supports source and target databases in the following deployment modes:

#### Note:

To try out the Redis to TencentDB for Redis/KeeWiDB migration feature of NewDTS, submit a ticket for application.

| Source                                                                    | Target                                        | Description                                                                                                    |  |  |
|---------------------------------------------------------------------------|-----------------------------------------------|----------------------------------------------------------------------------------------------------|--|--|
| Self-built Redis database in IDC and CVM                                  | TencentDB for Redis and TencentDB for KeeWiDB | -                                                                                                    |  |  |
| Third-party Redis database  TencentDB for Redis and TencentDB for KeeWiDB |                                               | The third-party cloud vendor must grant the SYNC or PSYNC command permission.                                                              |  |  |
| TencentDB for Redis                                                       | TencentDB for Redis and TencentDB for KeeWiDB | Data migration, version upgrade, and cross-region migration are supported between database instances under the same Tencent Cloud account. |  |  |

# Migration Support Description

Note:

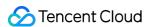

For compatibility issues with migration from Standalone Edition to Memory Edition (Cluster Architecture), see Check on Migration from Standard Architecture to Cluster Architecture.

#### **Supported versions**

Redis to TencentDB for Redis migration is supported for source Redis 2.8, 3.0, 3.2, 4.0, 5.0, and 6.0. To use it for v6.0, submit a ticket for application. We recommend that you migrate from an earlier version to a later version; otherwise, compatibility problems may occur.

Redis to TencentDB for KeeWiDB migration is supported for source Redis 4.0. To migrate to other versions, submit a ticket for application.

Standard architecture and cluster architecture instances can be migrated to each other; however, such heterogeneous migration may has compatibility problems.

Supported architectures include single-node, Redis cluster, Codis, and twemproxy.

Migration permission requirements: To migrate data through DTS, the source instance must support SYNC or PSYNC commands.

### Supported networks

DTS supports data migration based on the public network, CVM instances, Direct Connect gateways, VPN, and CCN. Public Network: The source database can be accessed through a public IP.

Self-Build on CVM: The source database is deployed in a CVM instance.

Direct Connect: The source database can be interconnected with VPCs through Direct Connect.

VPN Access: The source database can be interconnected with VPCs through VPN Connections.

CCN: The source database can be interconnected with VPCs through CCN.

#### Limitations

To ensure the migration efficiency, cross-region migration of CVM-based self-built instances is not supported.

To migrate instances over the public network, make sure that the source instance can be accessed over the public network.

Only instances that are running normally can be migrated, while instances with no password initialized or with ongoing tasks cannot.

The target instance must be empty. During the migration process, the target instance will be read-only and cannot be written to.

After the successfully migrated data is verified by your business, you can disconnect the source instance and connect to the target instance. This document describes how to migrate data from Redis to TencentDB for Redis with DTS.

# **Environment Requirements**

### System check

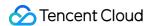

#### Note:

The DTS system will check the following environment requirements before starting a migration task and report an error if a requirement is not met. You can also check them in advance. For more information on error handling, see Check Item Overview.

| Туре                                 | Environment Requirements                                                                                                    |
|--------------------------------------|----------------------------------------------------------------------------------------------------|
| Requirements for the source database | The source and target databases can be connected.  The number of databases in the source database must be less than or equal to that in the target database.  Redis to TencentDB for Redis migration is supported for source Redis 2.2.6 or later. Redis to TencentDB for KeeWiDB migration is supported for source Redis 4.0; to migrate to other versions, submit a ticket for application.  The source database must be a replica node; otherwise, an alarm will be triggered.         |
| Requirements for the target database | The target database version must be later than or equal to the source instance version; otherwise, an alarm will be triggered for compatibility problems during verification. The target database must have the latest proxy.  For migration from Redis to TencentDB for Redis or TencentDB for KeeWiDB, the space of the target database must be at least 1.5 or 2 times the volume of the data to be migrated in the source database, respectively.  The target database must be empty. |

#### Manual check

You should check and make sure that the following items are passed before the migration; otherwise, the migration may fail.

#### Big keys in the source database

Before the migration, check whether there are big keys in the source database. They may cause the buffer (client-output-buffer-limit) to overflow during the migration, leading to a migration failure.

For TencentDB databases, you can use the performance optimization feature of TencentDB for DBbrain to quickly analyze big keys. For more information, see Memory Analysis.

For non-TencentDB databases, use RDBTools to analyze big keys in Redis.

Evaluate large keys for splitting or cleaning. If you need to retain them, set the source buffer size (client-output-buffer-limit) to infinite.

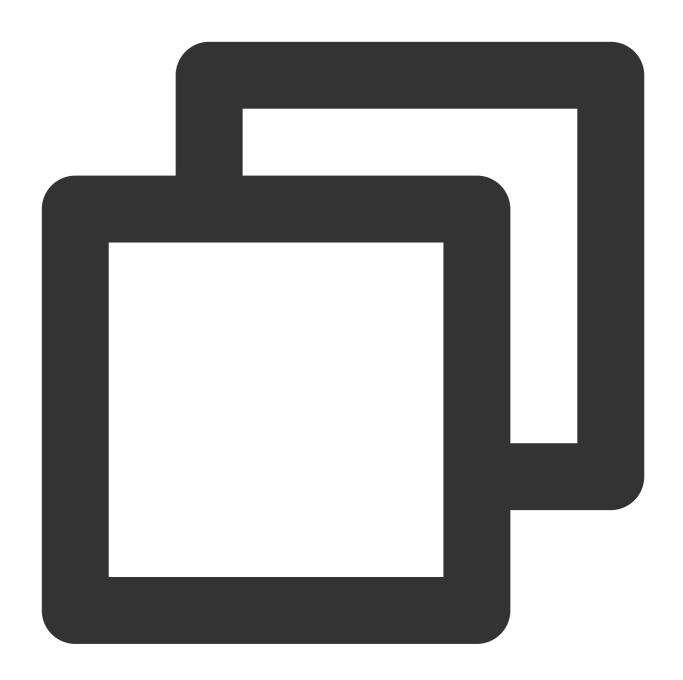

config set client-output-buffer-limit 'slave 0 0 0'

#### Limit on the number of TCP connections in the source Linux kernel

If the number of concurrent business requests is high, check the limit on the number of connections in the Linux kernel before the migration. If this value is exceeded, the Linux server will actively disconnect from DTS.

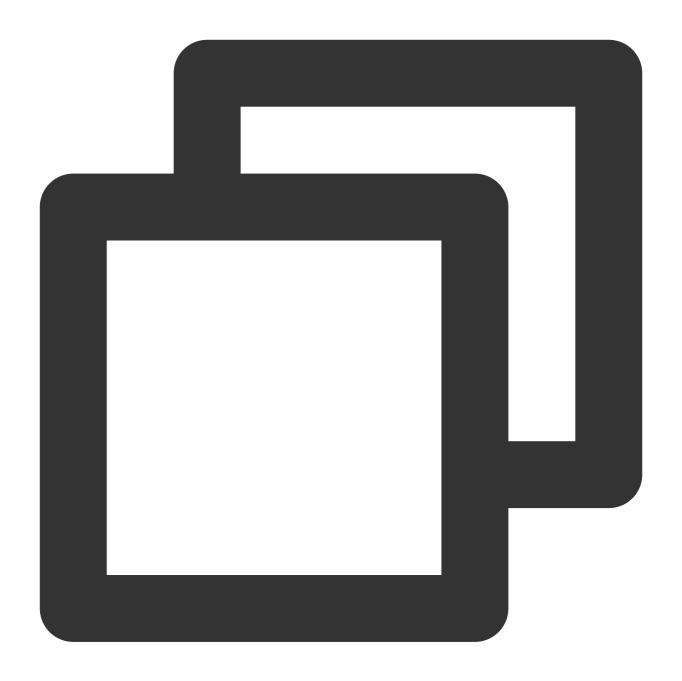

```
echo "net.ipv4.tcp_max_syn_backlog=4096" >> /etc/sysctl.conf
echo "net.core.somaxconn=4096" >> /etc/sysctl.conf
echo "net.ipv4.tcp_abort_on_overflow=0" /etc/sysctl.conf
sysctl -p
```

### Access permission of the source RDB file directory

Before the migration, check and make sure that the directory where RDB files are stored in the source database is readable; otherwise, the migration will fail.

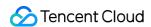

If the RDB file directory is not readable, run the following command in the source database to set "diskless replication". Then, RDB files will be directly sent to DTS for storage, with no need to be stored in the source database first and then sent.

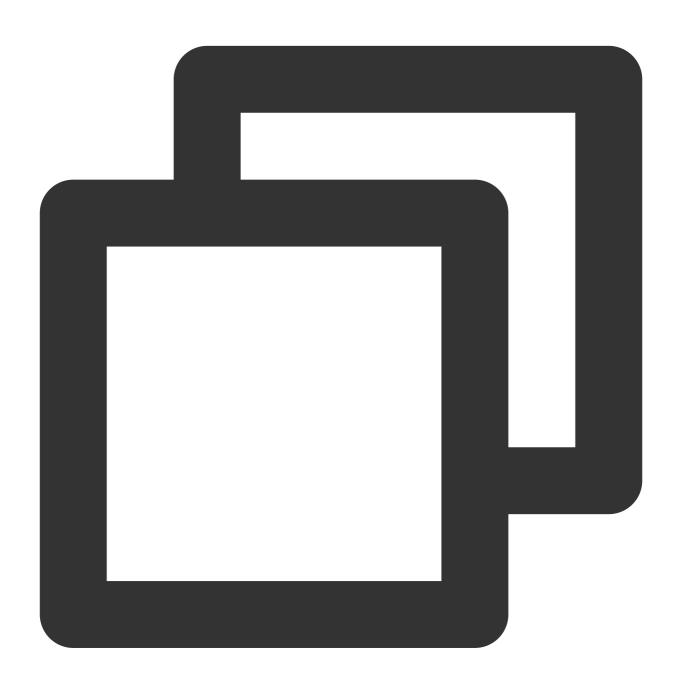

config set repl-diskless-sync yes

### Command compatibility (for migration from standard architecture to cluster architecture)

The most challenging problem in migrating data from Standard Edition to Memory Edition (Cluster Architecture) is the command compatibility with usage specifications of Memory Edition (Cluster Architecture).

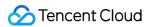

#### Multi-key operations

TencentDB for Redis Memory Edition (Cluster Architecture) only supports cross-slot multi-key access for <code>mget</code>, <code>mset</code>, <code>del</code>, and <code>exists</code> commands. In the source database, keys that need to engage in multi-key computing can be aggregated into the same slot through a hash tag. For more information on how to use hash tags, see Redis cluster specification.

Transactional operations

Memory Edition (Cluster Architecture) supports transactions, but cross-slot access to keys in transactions is not supported.

Perform static and dynamic evaluations as instructed in Check on Migration from Standard Architecture to Cluster Architecture.

# Migration Directions

#### 1. Create a migration task

- 1.1. Log in to the DTS console, select **Data Migration** on the left sidebar, and click **Create Migration Task** on the right.
- 1.2. On the **Create Migration Task** page, select the types and regions of the source and target databases and click **Buy Now**.

| Configuration<br>Item        | Description                                                                                                   |
|------------------------------|----------------------------------------------------------------------------------------------------|
| Billing Mode                 | Only <b>pay-as-you-go</b> is supported.                                                                       |
| Source<br>Instance Type      | Select the source database type, which cannot be changed after purchase. Here, select <b>Redis</b> .          |
| Source<br>Instance<br>Region | Select the source database region. If the source database is a self-built one, select a region nearest to it. |
| Target<br>Instance Type      | Select the target database type, which cannot be changed after purchase. Here, select <b>Redis</b> .          |
| Target<br>Instance<br>Region | Select the target database region.                                                                            |
| Migration<br>Method          | Select Migrate to the cloud.                                                                                  |
| Specification                | Currently, only <b>Xlarge</b> is supported.                                                                   |

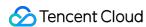

| Quantity | You can purchase up to 10 migration tasks at a time. |
|----------|------------------------------------------------------|
| Guarinty | Toda dan parendes ap to 10 mg. adom tache at a time. |

### 2. Set source and target databases

Configure the **Source Database Settings** and **Target Database Settings** and click **Test Connectivity**. After the test is passed, click **Save** to proceed to the next step.

| Category                       | Configuration<br>Item   | Description                                                                                                    |  |  |
|--------------------------------|-------------------------|----------------------------------------------------------------------------------------------------|--|--|
|                                | Task Name               | Set a task name that is easy to identify.                                                                                                    |  |  |
| Task<br>Configuration          | Running Mode            | Select Immediate execution or Scheduled execution.  To modify the scheduled task, you must click Scheduled start again after the verification is passed, so as to make the task start at the specified time.  If the specified time has passed, the task will be started immediately. You can also click Immediate start to start the task immediately.                                                                                                    |  |  |
| Source<br>Database<br>Settings | Source<br>Database Type | The source database type selected during purchase, which cannot be changed.                                                                                                    |  |  |
|                                | Region                  | The region selected during purchase, which cannot be changed.                                                                                                    |  |  |
|                                | Access Type             | For a third-party cloud database, you can select <b>Public Network</b> generally or select <b>VPN Access</b> , <b>Direct Connect</b> , or <b>CCN</b> based on your actual network conditions.  In this scenario, select <b>Public Network</b> . For the preparations for different access types, see Overview  Public Network: The source database can be accessed through a public IP.  Self-Build on CVM: The source database is deployed in a CVM instance. Direct Connect: The source database can be interconnected with VPCs through Direct Connect.  VPN Access: The source database can be interconnected with VPCs through VPN Connections.  Database: The source database is a TencentDB instance.  CCN: The source database can be interconnected with VPCs through CCN. |  |  |
|                                | Node Type               | Single-Node Migration and Cluster Migration are supported. Cluster Migration is used as an example here. Currently, there are no limits on the number of shards and replicas in migration from Cluster Edition Redis to Cluster Edition Redis.                                                                                                    |  |  |
|                                | Node Info               | Enter the addresses and passwords (IP:port:password or IP:port) of all shards of the source database cluster and separate the information of                                                                                                    |  |  |

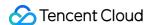

|                                |                         | different nodes with line breaks. We strongly recommend you migrate data from a replica node of the source database to avoid any impact on business access to the source database. |
|--------------------------------|-------------------------|----------------------------------------------------------------------------------------------------|
| Target<br>Database<br>Settings | Target Database<br>Type | The target database type selected during purchase, which cannot be changed.                                                                                                    |
|                                | Region                  | The target database region selected during purchase, which cannot be changed.                                                                                                    |
|                                | Access Type             | Select a type based on your scenario. In this scenario, select <b>Database</b> .                                                                                                   |
|                                | Database<br>Instance    | Select the instance ID of the target database.                                                                                                    |
|                                | Password                | Target database password.                                                                                                    |

### 3. Verify and start the task

On the task verification page, verify the task. After the verification is passed, click **Start Task**.

Failed: It indicates that a check item fails and the task is blocked. You need to fix the problem and run the verification task again.

Alarm: It indicates that a check item doesn't completely meet the requirements, and the task can be continued, but the business will be affected. You need to assess whether to ignore the alarm or fix the problem and continue the task based on the alarm message.

Return to the data migration task list, and you can see that the task has entered the **Preparing** status. After 1–2 minutes, the data migration task will be started. Then, full + incremental data will be migrated, that is, historical data in the source database written before migration and incremental data written during migration will be migrated together.

#### 4. Complete the migration task

- (1) (Optional) If you want to view, delete, or perform other operations on a task, click the task and select the target operation in the **Operation** column. For more information, see Viewing Task.
- (2) If the keys of the source and target databases are the same, click **Done** in the **Operation** column to stop the data migration task.
- (3) After the migration task status becomes **Task successful**, verify the data in the target database. If the verification is passed, you can formally cut over the business. For more information, see Cutover Description.

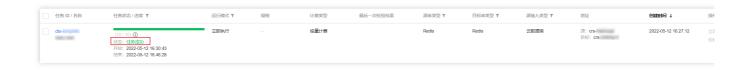

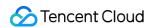

# **Event Alarming and Metric Monitoring**

- (1) DTS can automatically report event alarms triggered upon migration interruption to keep you informed of any exceptions. For detailed directions, see Configuring Alarm Policy for Data Migration.
- (2) DTS allows you to view the monitoring data of various metrics during migration to understand the performance metrics of the system. For more information, see Viewing Monitoring Metric.

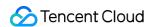

# Fix for Verification Failure Network Connectivity

Last updated: 2024-07-08 20:28:47

### **Check Details**

The source and target databases need to be normally connected, and if not, a connection failure will be reported.

### Causes

The network or server where the source database resides has a security group or firewall configured. For more information, see Failed Connectivity Test > Security Group or Firewall Configured in Network or Server of Source Database.

The source IP addresses are blocked by the source database. For more information, see Failed Connectivity Test > Source IP Addresses Blocked in Source Database.

The network port is closed. For more information, see Failed Connectivity Test > Closed Network Port.

The database account or password is incorrect.

# Troubleshooting

Refer to the causes above based on the actual scenario and troubleshoot as instructed.

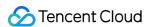

# Source-Target Instance Version Compatibility

Last updated: 2024-07-08 20:28:47

### **Check Details**

The migration from Redis to TencentDB for Redis is supported for source Redis 2.2.6 or later. The migration from Redis to TencentDB for KeeWiDB is supported for source Redis 4.0. To migrate to other versions, submit a ticket for application.

The target database version must be later than or equal to the source database version; otherwise, an alarm will be triggered for compatibility problems during verification.

The target database must have the latest proxy.

# Troubleshooting

Check the source and target databases as instructed in Databases Supported for Data Migration and Databases Supported for Data Sync. If the source or target database version is not supported, upgrade the target database version or use a database instance on a higher version.

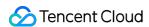

# Source Instance Parameter Check

Last updated: 2024-07-08 20:28:47

## **Check Details**

In Redis migration scenarios, if the target database is TencentDB for Redis, the number of databases in the source instance must be not greater than that in the target instance.

Check whether the status of the source instance is normal.

# Troubleshooting

Modify the number of databases of the source and target instances and restart the verification task.

Confirm the status of the source instance.

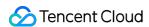

# Target Instance Capacity Check

Last updated: 2024-07-08 20:28:47

#### **Check Details**

For migration from Redis to TencentDB for Redis/KeeWiDB, the space of the target database must be at least 1.5 or 2 times the volume of the data to be migrated in the source database, respectively.

# Troubleshooting

Delete some data from the target database to free up space.

Upgrade the storage specification of the target database to use an instance with a larger capacity for migration.

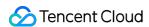

# Target Instance Status Check

Last updated: 2024-07-08 20:28:47

# **Check Details**

Check whether the target database exists, and if not, an error will be reported.

# Troubleshooting

Do not delete the target database during migration; otherwise, you need to create a migration task again.

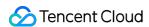

# Source Instance Type (Master or Replica)

Last updated: 2024-07-08 20:28:47

### **Check Details**

The source database must be a replica node; otherwise, an alarm will be triggered. The alarm will not stop the task and can be ignored, but you should assess the impact of ignoring it.

During migration, DTS will perform a BGSAVE operation on the source database, which will use the database memory and resources. If the source database is a master node, business writes will be greatly affected. If the source database is a TencentDB for Redis database, a replica node will be used for migration by default. If the source database is a local self-built Redis database, the master node may be used for migration. If an alarm is triggered during the check, we recommend that you change the source database to a replica node.

# Troubleshooting

Reconfigure the migration task by changing the parameters of the source database to the information of a replica node.

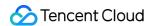

# Migrating to KeeWiDB Migration Redis to KeeWiDB

Last updated: 2024-07-08 20:28:47

The steps of data sync from Redis to TencentDB for KeeWiDB are basically the same as those described in Migration from Redis to TencentDB for Redis.

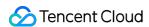

# Migration Tendis to KeeWiDB

Last updated: 2024-07-08 20:28:47

The steps of data migration from Tendis to TencentDB for KeeWiDB are basically the same as those described in Migration from Redis to TencentDB for Redis.

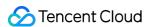

# Task Management Task Status Description

Last updated: 2024-07-08 20:31:47

# Billable task status description

#### Note:

Full migration is free of charge. Fees are incurred only during normal incremental migration (including data consistency check). When the task ends or is paused, billing will also stop.

If you select Structural migration or Full migration for Migration Type, no fees will be incurred.

If you select **Full + Incremental migration** for **Migration Type**, during **source database export** and **data import**, full migration is performed free of charge. During subsequent **incremental sync**, incremental migration is performed and billing starts. When you click **Complete**, the task ends and billing stops.

| Status              | Description                                                                                                    | Supported Operations                                                                                                    |  |
|---------------------|----------------------------------------------------------------------------------------------------|----------------------------------------------------------------------------------------------------|--|
| Creation completed  | A data migration resource has been purchased.                                                                   | View, Configure, Adjust Specification, Terminate                                                                                |  |
| Checking            | The migration task is being checked.                                                                            | View, Adjust Specification, Terminate                                                                                           |  |
| Verification passed | The migration task passed the verification.                                                                     | Immediate start, View, Configure,<br>Verify, Adjust Specification, Terminate                                                    |  |
| Verification failed | The migration task failed the verification.                                                                     | View, Configure, Verify, Adjust<br>Specification, Terminate                                                                     |  |
| Preparing           | The verification has been completed, and data migration is ready to start.                                      | View, Stop, Adjust Specification,<br>Terminate                                                                                  |  |
| Running             | The migration task is running.                                                                                  | View, Stop, Create Consistency Check<br>Task (displayed only for supported<br>links), Pause, Adjust Specification,<br>Terminate |  |
| Pausing             | The task is being paused.                                                                                       | View, Terminate                                                                                                    |  |
| Paused              | The task is paused. We recommend you pause a task for no longer than seven days; otherwise, the task will fail. | View, Stop, Resume, Terminate,<br>Adjust Specification                                                                          |  |
| Resuming            | The paused migration task is being resumed. After it                                                            | View, Terminate                                                                                                    |  |

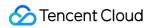

|                         | is resumed, its status will become <b>Running</b> .                                                                                                    |                                                                                                    |  |  |
|-------------------------|----------------------------------------------------------------------------------------------------|----------------------------------------------------------------------------------------------------|--|--|
| Prepared                | When the task enters the <b>Incremental Sync</b> stage, the <b>Complete</b> button will be displayed, and you can click it to end the migration task.                                                                                               | View, Complete, Stop, Create<br>Consistency Check Task (displayed<br>only for supported links), Pause,<br>Adjust Specification, Terminate |  |  |
| Completing              | The incremental migration task is being completed after you click <b>Complete</b> to end it in the *Incremental Sync** stage.                                                                                                    | View, Adjust Specification, Terminate                                                                                                    |  |  |
| Task<br>successful      | The migration task is successfully completed.                                                                                                    | View, Adjust Specification, Terminate                                                                                                    |  |  |
| Task error              | The migration task was interrupted during migration due to an exception. You can click <b>Retry</b> to resume the task in the console.                                                                                                    | View, Stop, Retry, Adjust<br>Specification, Terminate                                                                                     |  |  |
| Resuming                | The task is being resumed after you click <b>Retry</b> .                                                                                                    | View, Adjust Specification, Terminate                                                                                                    |  |  |
| Task failed             | The migration task failed and couldn't be resumed.                                                                                                    | View, Retry (only available for Redis migration), Adjust Specification, Terminate                                                         |  |  |
| Stopping                | The task is being stopped after you click <b>Stop</b> . A stopped task cannot be resumed, but the migration link record will be retained.                                                                                                    | View, Adjust Specification, Terminate                                                                                                    |  |  |
| Stopped                 | The task is stopped after you click <b>Stop</b> .                                                                                                    | View, Adjust Specification, Terminate                                                                                                    |  |  |
| Adjusting specification | The task specification is being adjusted after you click <b>Adjust Specification</b> .                                                                                                    | View                                                                                                    |  |  |
| Isolating               | The task is being isolated after you click <b>Terminate</b> . Its resources will be cleared automatically in seven days after termination.  The task is being isolated by the system automatically one day after your account has overdue payments. | View                                                                                                    |  |  |
| Isolated                | The task is isolated after you terminate it or it is moved to the recycle bin one day after your account has overdue payments. It will be retained in the recycle bin for seven days.                                                               | View, Deisolate/Resume, Delete                                                                                                    |  |  |
| Resuming                | The task is being restored. If a pay-as-you-go task is isolated after you click <b>Terminate</b> , you can click <b>Deisolate/Resume</b> to restore it.                                                                                             | View                                                                                                    |  |  |

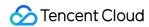

| Deleting   | The task is being deleted automatically seven days after it was isolated, and its data will be cleared permanently.  The task is being deleted after you click <b>Delete</b> . | View |
|------------|----------------------------------------------------------------------------------------------------|------|
| Topping up | The account balance is being topped up, and the task moved to the recycle bin due to overdue payments can be restored.                                                         | View |

# Free task status description

| Status              | Description                                                                                                    | Supported Operations                   |  |  |
|---------------------|----------------------------------------------------------------------------------------------------|----------------------------------------|--|--|
| Creation completed  | A data migration resource has been purchased.                                                                                                    | View, Configure, Delete                |  |  |
| Checking            | The migration task is being checked.                                                                                                    | View, Delete                           |  |  |
| Verification passed | The migration task passed the verification.                                                                                                    | View, Configure, Verify, Start, Delete |  |  |
| Verification failed | The migration task failed the verification.                                                                                                    | View, Configure, Verify, Delete        |  |  |
| Preparing           | The verification has been completed, and data migration is ready to start.                                                                                        | View, Stop, Delete                     |  |  |
| Running             | The migration task is running.                                                                                                    | View, Stop, Delete                     |  |  |
| Prepared            | When the task enters the <b>Incremental Sync</b> stage, the <b>Complete</b> button will be displayed, and you can click it to end the incremental migration task. | View, Stop, Complete, Delete           |  |  |
| Completing          | The incremental migration task is being completed after you click <b>Complete</b> to end it in the *Incremental Sync** stage.                                     | View, Delete                           |  |  |
| Task<br>successful  | The migration task is successfully completed.                                                                                                    | View, Delete                           |  |  |
| Task error          | The migration task was interrupted during migration due to an exception. You can click <b>Retry</b> to resume the task in the console.                            | View, Stop, Retry, Delete              |  |  |
| Resuming            | The task is being resumed after you click <b>Retry</b> .                                                                                                    | View, Delete                           |  |  |

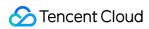

| Task failed | Migration task failed                                                                                                    | View, Delete |
|-------------|----------------------------------------------------------------------------------------------------|--------------|
| Stopping    | The task is being stopped after you click <b>Stop</b> . A stopped task cannot be resumed, but the migration link record will be retained. | View, Delete |
| Stopped     | The task is stopped after you click <b>Stop</b> .                                                                                         | View, Delete |

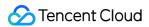

# Viewing Task

Last updated: 2024-07-08 20:31:47

### Overview

After successfully creating a data migration task, you can view its details (including source and target database information and migration type), migration object, and progress.

## **Directions**

1. Log in to the DTS console, select **Data Migration** on the left sidebar, and you can view a task in one of the following two methods:

Method 1: on the **Data Migration** page, select the target migration task and click the task name.

Method 2: on the **Data Migration** page, select the target migration task and click **More** > **View** in the **Operation** column.

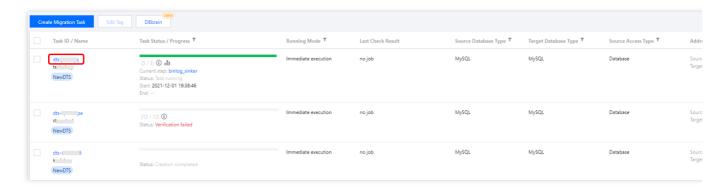

2. View the task details.

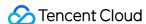

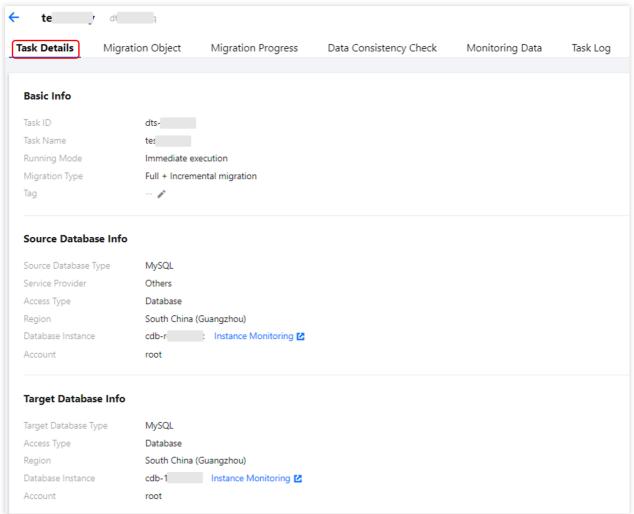

3. View the migration object.

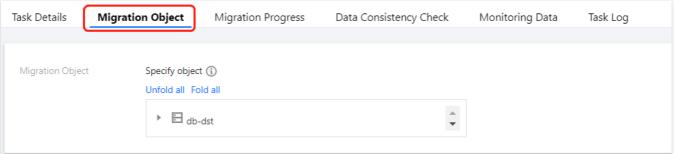

4. View the data migration progress details. The **Migration Progress** tab displays information such as source and target databases/tables, number of estimated records, number of completed records, and migration status.

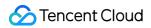

| sk Details Migration Object   | Migration Progress                          | Data Consistency Check | Monitoring Data              | Task Log          |                |           |                     |
|-------------------------------|---------------------------------------------|------------------------|------------------------------|-------------------|----------------|-----------|---------------------|
|                               |                                             |                        |                              |                   |                |           |                     |
|                               |                                             |                        |                              |                   |                |           |                     |
| Source                        | Target                                      | Object Type            | Migration Stage <sup>▼</sup> | Estimated Records | Completed Reco | Status T  | Start Time          |
| Database: db-dst<br>Table: tb | Database: db-dst<br>Table: tb               | Table                  | Export                       | 3                 | 3              | Completed | 2021-12-01 19:40:01 |
| Database: db-dst<br>Table: tb | Database: <b>db-dst</b><br>Table: <b>tb</b> | Table                  | Import                       | 3                 | 3              | Completed | 2021-12-01 19:41:19 |

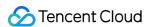

# Configuring Task

Last updated: 2024-07-08 20:31:47

### Overview

After purchasing migration resources, you need to configure the detailed parameters of a new migration task. You can also modify the parameters of a completed configuration task, such as migration object and type.

## **Directions**

- 1. Log in to the DTS console, select **Data Migration** on the left sidebar, select the target migration task, and click **More** > **Configure** in the **Operation** column.
- 2. On the migration task page, configure or modify the relevant parameters and save your editing. For the requirements and instructions on configuring different links, see <u>Data Migration</u> (NewDTS).

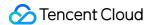

# Verifying Task

Last updated: 2024-07-08 20:31:47

## Overview

If a verification task failed, you need to initiate it again after fixing the problem as prompted.

# Prerequisites

You have fixed the error reported by the verification task.

# **Directions**

1. Log in to the DTS console, select **Data Migration** on the left sidebar, select the target migration task, and click **More** > **Verify** in the **Operation** column.

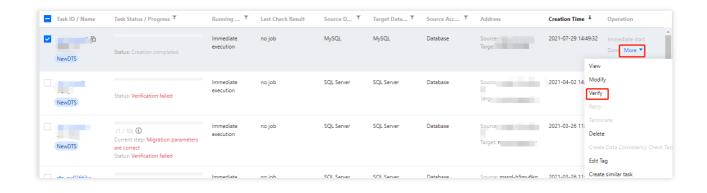

2. In the pop-up window, you can create a verification task and query the verification result.

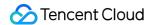

# Start Task

Last updated: 2024-07-08 20:31:47

# Overview

After completing the verification task, users can either start the task directly from the verification operation page or from the task list page.

The validity period for verification is 2 hours. If the task is not started immediately after verification and is started after 2 hours, the task needs to be re-verified.

# **Directions**

- 1. Log in to the DTS console, select **Data Migration** on the left sidebar, select the target migration task, and click **More** > **Immediate start** in the **Operation** column.
- 2. In the pop-up window, confirm that everything is correct and click **OK**.

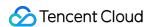

# Retrying Task (MySQL)

Last updated: 2024-07-08 20:31:48

### Overview

After a migration task is started, if it is interrupted due to an exception, you can manually retry it without the need to pull data all over again.

Full stage: The chunk-based import/export mechanism is implemented in this stage. Each chunk is assigned a unique identifier. With these identifiers, DTS can identify the unsynced chunk and resume the data sync from there when a disrupted task is restarted.

Incremental stage: The checkpoint-based mechanism is implemented in this stage. When DTS parses the source database binlogs before writing them to the target database, a checkpoint message is inserted to indicate the offset of the data being synced every 10 seconds. With these checkpoint messages, DTS can resume the data sync from the checkpointed offset when a disrupted task is restarted.

Below describes the scenarios where the task retry is supported for data migration:

| Link                                                                                         | Supported Scenario                       | Description                                                                                                    |
|----------------------------------------------------------------------------------------------|------------------------------------------|----------------------------------------------------------------------------------------------------|
| Data migration links among MySQL,<br>TDSQL-C for MySQL, MariaDB, and<br>Percona.             | Full export Full import Incremental sync | Description for full export: Retry is only supported for exporting unlocked tables with primary keys. Retry is only supported when a task is interrupted by table locking failures due to time-consuming SQL statements in the source instance. It doesn't work in other cases. |
| Migration links among MySQL,<br>TDSQL-C for MySQL, MariaDB,<br>Percona, and TDSQL for MySQL. | Incremental sync                         | -                                                                                                    |

# **Application Scope**

Data migration links among MySQL, TDSQL-C for MySQL, MariaDB, Percona, and TDSQL for MySQL.

## **Directions**

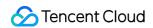

Log in to the DTS console, select **Data Migration** on the left sidebar, select the target migration task, and click **Retry** in the **Operation** column.

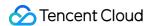

# Retrying Task (Redis)

Last updated: 2024-07-08 20:31:48

### Overview

After a sync task is started, if it is interrupted due to an exception, you can manually retry it.

For Redis migration links, the task retry mechanism is to execute the data migration task again after the task interruption, with the previously migrated data cleared or overwritten.

This document describes manual retry operations. You can also set automatic retry when configuring the task as instructed in Migration from Redis to TencentDB for Redis. The manual and automatic retry mechanisms are the same.

### Note

Only the tasks in the **Task error** ( error ) status can be retried.

### **Directions**

#### **Note**

As the retry operation will clear or overwrite the data in the target database, you need to configure the target database read/write policies for DTS.

For tasks created after the retry feature was released in June 2023, such policies can be set in the task configuration stage

For tasks created before the retry feature was released in June 2023, such policies need to be set on the **Task Details** page.

### Configuring target database read/write policies for new tasks

Below are brief instructions. For detailed directions, see Migration from Redis to TencentDB for Redis.

- 1. Log in to the DTS console, select **Data Migration** on the left sidebar, click **Create Migration Task**, and purchase a task.
- 2. In the task list, select the purchased task and click **Configure** in the **Operation** column.
- 3. In the **Set source and target databases** step, set the automatic retry time.

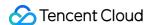

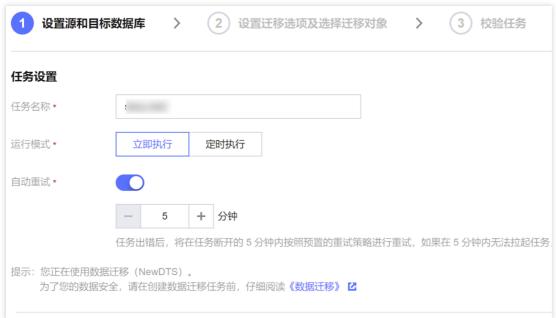

4. In the **Set migration options and select migration objects** step, set the target database read/write policy.

Target Database Write Mode

Clear target instance: This option indicates that when you sync the data from the source database to the target database, the existing data in the target database will be cleared to allow for the synced data to be written.

Overwrite: This option indicates that when you sync the data from the source database to the target database, keys in the target database will be overwritten by those in the source database.

Enable Target Database Read/Write: To use the task retry feature, you must enable this option to allow DTS to write data to the target database.

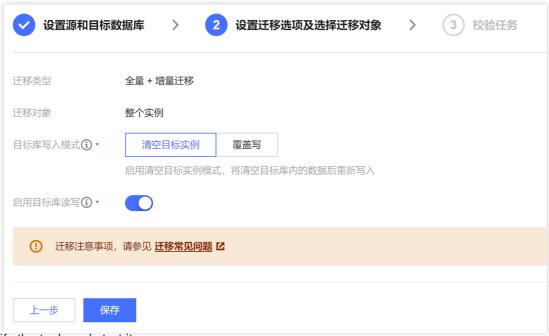

5. Verify the task and start it.

### Configuring target database read/write policies for existing tasks

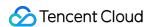

- 1. Log in to the DTS console, select **Data Migration** on the left sidebar, select a target task, and click the task ID.
- 2. On the **Task Details** page, modify the **Target Database Write Mode** and **Target Database Read/Write** parameters.

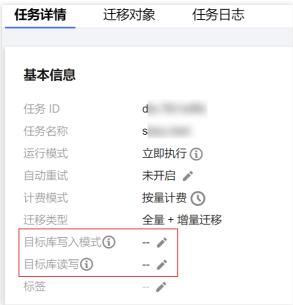

### Retrying the task

- 1. Select **Data Migration** on the left sidebar and select a target migration task.
- 2. In the **Operation** column, click **More** > **Retry**.

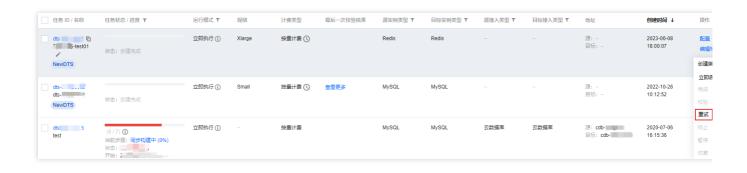

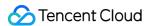

# Speed Limit (MySQL)

Last updated: 2024-08-13 17:29:12

### Overview

In the DTS data migration task configuration, or when the task is running, the task concurrency number and RPS can be flexibly adjusted based on the data write volume of the source database, and the resource configuration of both the source and target databases.

#### Note:

This document only provides guidelines for operating DTS performance parameters. To comprehensively enhance the DTS transmission performance, it is necessary to analyze the load and network conditions of the source/target, etc.

# **Application Scope**

Data migration link between MySQL/MariaDB/Percona/TDSQL-C MySQL/TDSQL MySQL.

### **Notes**

- 1. You can only adjust the speed during the task configuration process, or when the task status is Running.
- 2. When reducing the task speed, please observe the delay data volume and delay time. DTS by default only caches the intermediate data for 7 days. A long-term large delay volume may cause the intermediate cache data to expire and the task to fail completely.
- 3. Adjusting the speed during the full export stage will cause the task to restart, and a partial restart may require starting the sync all over again, as follows.
- MySQL series data migration tasks default to lock-free sync. In lock-free sync scenarios, during the structure export stage and the non-primary key table export stage, restarting the task requires starting all over again; and during the primary key table export stage, restarting the task will resume sync, without the need to start all over again.
- 3.1 Restart during full export stage

During the structure export stage and the non-primary key table export stage, restarting the task requires starting all over again;

During the primary key table export stage: If the time from the start of sync (X) to the time the retry operation is performed (Y) is within 48 hours (including 48 hours), breakpoint resume is supported. If it exceeds 48 hours, the task needs to start all over again. Once the task retries or automatically restarts and begins sync from scratch, the time X will be recalculated.

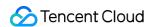

3.2 Restart during full import and incremental sync stages: support breakpoint resume, which does not affect data transfer.

# **Adjustment Principles**

The default number of concurrent threads for a DTS task's full export is 8, which generally does not need to be modified. If adjustment is necessary, please combine monitoring indicators and source/target database configurations, and considering the precondition of not affecting the performance of the source/target database, enhance the DTS transfer speed to the greatest extent.

DTS transfer performance is related to the configuration of the source/target database, DTS task specifications, network latency, network bandwidth, etc. Therefore, when improving DTS transfer performance, simply increasing the number of threads or RPSes may not be effective. It is necessary to analyze where the performance bottleneck lies and solve the specific problem accordingly.

| Task Stage                     | Adjust Scenario                                                                                                    | Adjustment Plan                                                                                                    | Adjustment Result                                                                                                    |
|--------------------------------|----------------------------------------------------------------------------------------------------|----------------------------------------------------------------------------------------------------|----------------------------------------------------------------------------------------------------|
| Task<br>Configuration<br>Stage | Source database configuration is too low to handle the increased load from DTS, resulting in the source database crashing after the DTS task starts. | Reduce the number of export threads for the source database to lower the export RPS.                                                                                                    | Valid.                                                                                                    |
|                                | Target database configuration is too low to handle the increased load from DTS, resulting in the target database crashing after the DTS task starts. | Reduce the number of import threads for the target database to lower the import RPS.                                                                                                    | Valid.                                                                                                    |
| Full Volume<br>Stage           | Source/target database configuration is high, yet DTS full volume transfer speed is slow                                                             | If the source database configuration is high, increase the number of export threads for the source database If the target database configuration is high, increase the number of import threads for the target database.  The default RPS is very large in the full volume stage, and generally, there's no need to | It may not always be effective.  If adjustments do not take effect, please investigate factors such as network latency and bandwidth, as these can also affect the transfer performance. |

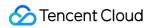

|                      |                                                                                                    | adjust the RPS to increase the transfer speed.                                                                                                    |                                                                                                    |
|----------------------|----------------------------------------------------------------------------------------------------|----------------------------------------------------------------------------------------------------|----------------------------------------------------------------------------------------------------|
|                      | Target database configuration is low, and DTS writes to the target database too quickly, impacting the target database load (e.g., high CPU occupancy rate) | Reduce the number of import threads for the target database to lower the import RPS.                                                                                                    | Valid.                                                                                                    |
| Incremental<br>Stage | Source database configuration is high, source database write data volume is large, and network latency is high                                              | Check if the number of RPSes has reached the upper limit. Different specifications of DTS tasks correspond to different RPS upper limits.  If the number of RPSes has reached the upper limit, first upgrade the DTS task specifications (through Configuration Adjustment operation). | If the upgrade task does not take effect, please investigate factors such as network latency and bandwidth, as these can also affect the transfer performance. |
|                      | Target database configuration is low, and DTS writes to the target database too quickly, impacting the target database load (e.g., high CPU occupancy rate) | <ol> <li>Reduce the DTS task<br/>specification.</li> <li>Decrease the concurrent thread<br/>count for importing into the target<br/>database.</li> </ol>                                                                                                    | Valid.                                                                                                    |
|                      | The target database configuration is low, DTS has too many connections, and the target database reaches the thread limit                                    | Reduce the number of threads for target database import.                                                                                                    | Valid.                                                                                                    |
|                      | DTS writes to the target database, causing lock contention with the database's own writes (e.g., lock wait timeout error)                                   | Reduce the number of threads for importing into the target database to minimize the lock competition.                                                                                                    | Valid.                                                                                                    |

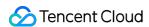

# Speed Adjustment in Task Configuration

During the initial configuration stage of the sync task, in the Advanced Options on the **Set sync options and objects** page, you can set the transfer speed parameters.

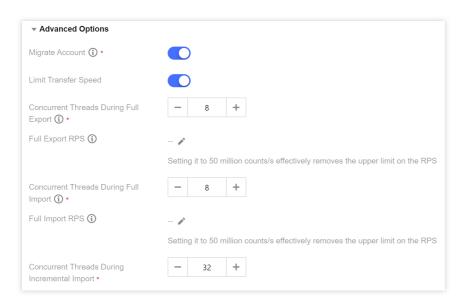

# Speed Adjustment When the Task Is Running

You can adjust the speed during the full data sync stage by adjusting the speed parameters for both full and incremental (full export thread count and RPS, full import thread count and RPS, and incremental import thread count). During the incremental data sync stage, only the incremental speed parameters (incremental import thread count) can be modified, with specific operations as follows.

- 1. Log in to the DTS console, choose **Data Sync** page in the left sidebar, and select the specified sync task.
- 2. Adjust the speed during the full data sync stage.

In the Operation column, select More > Limit Speed.

Adjust the speed parameters in the pop-up interface, and click **OK** after completion.

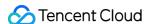

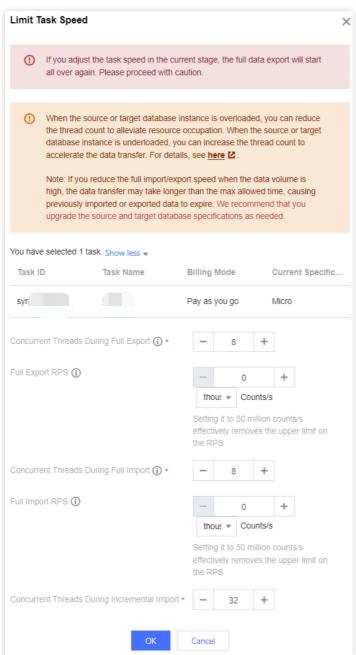

3. Adjust the speed during the incremental data sync stage.

In the **Operation** column, select **More** > **Limit Speed**.

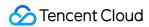

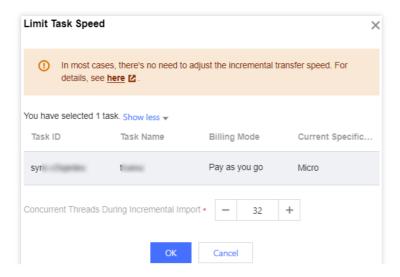

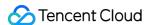

# Complete Task

Last updated: 2024-07-08 20:31:47

#### Overview

During the full + incremental data migration, once the full migration is completed, the task will automatically start the incremental migration, which will not stop on its own and must be ended manually.

For a pay-as-you-go migration task, the billing stops only after you click **Complete**. Therefore, we recommend that you click **Complete** promptly after the data migration is completed to avoid unnecessary costs.

## Prerequisite

The data migration type is full + incremental migration.

### **Directions**

- 1. Log in to the DTS console, select Data Migration on the left sidebar, and select the specified migration task.
- 2. When the task enters the incremental stage, the grayed out **Complete** button will turn blue. Click **Complete** to stop the migration task at an appropriate time.

We recommend that you check the task status and ensure the following conditions are met before stopping the task to avoid data inconsistency due to a large data gap or database time lag.

The source-target database data gap is 0 MB.

The source-target database time lag is 0s.

3. In the pop-up window, confirm that everything is correct and click **OK**.

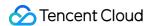

# Terminating Task

Last updated: 2024-07-08 20:31:48

### Overview

You can terminate a started migration task.

#### Note:

Note that once terminated, the task cannot be resumed, and executed operations cannot be rolled back.

## **Directions**

Log in to the DTS console, select **Data Migration** on the left sidebar, select the target migration task, and click **More** > **Terminate** in the **Operation** column.

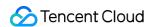

# **Deleting Task**

Last updated: 2024-07-08 20:31:47

### Overview

You can delete a stopped or failed task. Once deleted, the task will no longer exist or occupy any resources.

# Prerequisites

The migration task has been stopped or failed.

- 1. Log in to the DTS console, select **Data Migration** on the left sidebar, select the target migration task, and click **More** > **Delete** in the **Operation** column.
- 2. In the pop-up window, confirm that everything is correct and click **OK**.

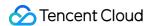

# Pausing Task

Last updated: 2024-07-08 20:31:47

#### Overview

After a sync task is started, if there are too many connections to the source database or the business needs to be adjusted, you can pause the task and resume it after the source database can handle the load or the business adjustment is completed.

## **Application Scope**

Data migration links among MySQL, TDSQL-C for MySQL, MariaDB, and Percona.

#### Note

Only migration tasks in **Running** or **Prepared** status can be paused.

After a task is paused, DTS will continue to pull the source database data but will not write data to the target database. After the task is resumed, DTS will continue the task.

In the full export stage, after a task is resumed, the checkpoint restart is not supported, and DTS needs to export all the source database data again.

In the full import and incremental sync stages, after a task is resumed, DTS will continue with the data transfer based on the offset of the binlog synced before the task is paused.

During migration, binlog records are retained for up to seven days. If the pause lasts longer than seven days, the task will fail and cannot be restarted. We recommend that you keep the pause period below three days.

Because DTS continues to pull the data and binlog of the source database during the task pause, billable links will still be billed when the migration task is paused.

- 1. Log in to the DTS console, select **Data Migration** on the left sidebar, select the target migration task, and click **Pause** in the **Operation** column.
- 2. In the pop-up window, confirm that everything is correct and click **OK**.

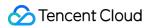

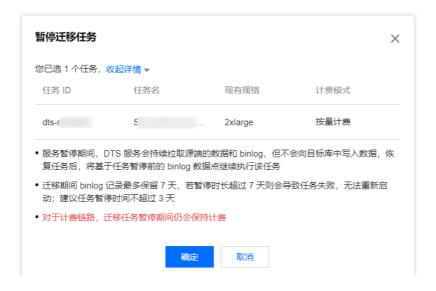

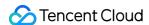

# Resuming Task

Last updated: 2024-07-08 20:31:47

#### Overview

This document describes how to resume a paused migration task.

## Application scope

Data migration links among MySQL, TDSQL-C for MySQL, MariaDB, and Percona.

### **Notes**

After a task is paused, DTS will continue to pull the data and binlog of the source database but will not write data to the target database. After the task is resumed, DTS will continue the task based on the binlog data points before the pause.

During migration, binlog records are retained for up to seven days. If the pause lasts longer than seven days, the task will fail and cannot be restarted. We recommend that you keep the pause period below three days.

Billable links will still be billed when the migration task is paused.

- 1. Log in to the DTS console, select **Data Migration** on the left sidebar, select the target migration task, and click **Resume** in the **Operation** column.
- 2. In the pop-up window, confirm that everything is correct and click **OK**.

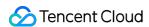

# **Changing Configuration**

Last updated: 2024-07-08 20:31:48

#### Overview

When your business requirements change, you can modify the selected migration link specification through the operation below.

#### Note

It takes 3-5 minutes for the configuration changes you make to take effect, and the task will be paused during this period.

# **Application Scope**

This operation is available for data migration tasks that have been billed.

- 1. Log in to the DTS console, select **Data Migration** on the left sidebar, select the target task instance, and click **More** > **Adjust Specification** in the **Operation** column.
- 2. In the pop-up window, select the specification to modify and click **OK**.

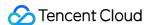

# **Terminating Task**

Last updated: 2024-07-08 20:38:41

#### Overview

You can terminate the instance tasks that have stopped or failed if they are no longer needed.

After being terminated, the instance will enter the isolated status and will be automatically deleted after 7 days, so proceed with caution. If you have accidentally deleted an task, you can restore it as instructed in Deisolating Task. In pay-as-you-go billing mode, the fees for one hour's usage will be frozen during task creation and will be unfrozen when you terminate the instance or the instance is isolated and terminated due to overdue payments. This is the case even in scenarios where no fees are incurred, for example, incremental migration is not selected in a migration task.

We recommend that you terminate completed or unwanted tasks promptly to unfreeze fees in time.

## **Application Scope**

This operation is available for data migration tasks that have been billed.

- 1. Log in to the DTS console, select **Data Migration** on the left sidebar, select the target task instance, and click **More** > **Terminate** in the **Operation** column.
- 2. In the pop-up window, read and click I have read and agreed to Termination Rules and click Terminate Now.

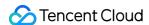

# **Deisolating Task**

Last updated: 2024-07-08 20:31:47

#### Overview

When a pay-as-you-go migration task is isolated due to accidental termination, you can resume the task through the operation below. Once resumed, the task will return to the status before it was terminated.

## **Application Scope**

This operation is available for pay-as-you-go migration tasks.

Only NewDTS migration tasks support the deioslation.

- 1. Log in to the DTS console, select **Data Migration** on the left sidebar, select the target task instance, and click **More** > **Deisolate/Resume** in the **Operation** column.
- 2. In the pop-up window, confirm that everything is correct and click **Resume**.

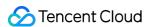

# **Deleting Task**

Last updated: 2024-07-08 20:31:48

#### Overview

You can delete an instance only when it has been moved to the recycle bin and becomes isolated due to termination or overdue payments.

By default, the instance will stay in the recycle bin for seven days before being automatically deleted. If you need to delete it immediately, you can perform the operation below.

## **Application Scope**

This operation is available for data migration tasks that have been billed.

- 1. Log in to the DTS console, select **Data Migration** on the left sidebar, select the target task instance, and click **More** > **Delete** in the **Operation** column.
- 2. In the pop-up window, confirm that everything is correct and click **Delete**.

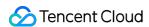

# Managing Tag

Last updated: 2024-07-08 20:31:47

### Overview

You can set tags for each migration task. If there are many tasks, you can filter tasks in the same category by tag to manage them easily.

## **Editing and Adding Tag**

- 1. Log in to the DTS console, select **Data Migration** on the left sidebar, select the target migration task, and click **Edit Tag** at the top of the page.
- 2. In the pop-up window, select a tag. If you want to add a tag, click **Add**.

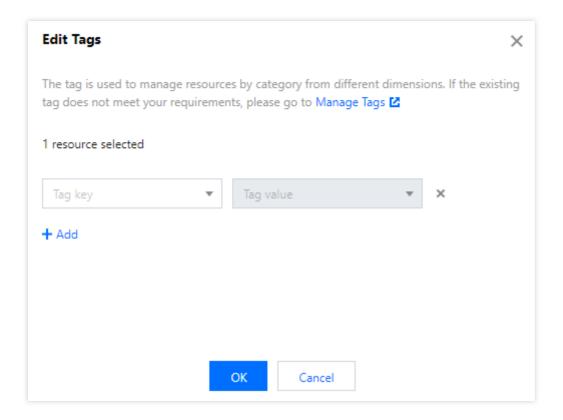

# **Deleting Tag**

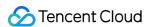

- 1. Log in to the DTS console, select **Data Migration** on the left sidebar, select the target migration task, and click **Edit Tag** at the top of the page.
- 2. In the pop-up window, click the "x" icon after a tag to delete it.

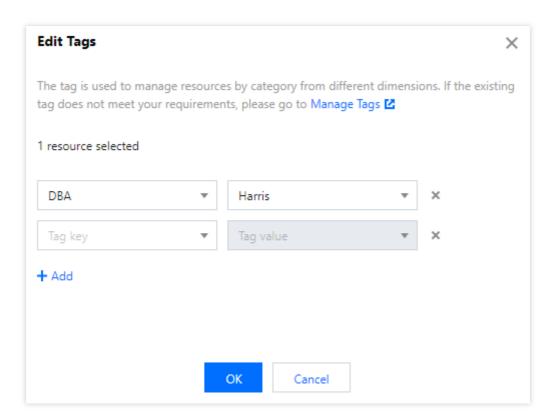

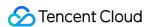

# Creating a Similar Task

Last updated: 2024-07-08 20:31:48

#### Overview

Creating a similar task allows users to quickly create a task with the same configuration as the current one. The default options filled in the new task, such as Database Type, Connection Method, Billing Mode, and Migration Type, will all be consistent with those of the historical tasks. Users can also modify these options as needed. In scenarios such as task failure and many-to-one sync, a similar task can be created quickly to configure a new task.

- 1. Log in to the DTS console, choose **Data Migration** page in the left sidebar, select the specified task instance, and then select **More** > **Create similar task** in the **Operation** column.
- 2. In the pop-up dialog box, after the information is confirmed, click Create similar task.

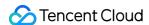

# Viewing Log

Last updated: 2024-07-08 20:31:47

### Overview

During a migration task, you can view the migration logs to know the task progress.

#### **Directions**

1. Log in to the DTS console, and you can view a task in the following two ways:

Method 1: on the **Data Migration** page, select the target migration task and click the task name.

Method 2: on the **Data Migration** page, select the target migration task and click **More** > **View** in the **Operation** column.

2. View the migration logs.

Switch the tab to view the task logs.

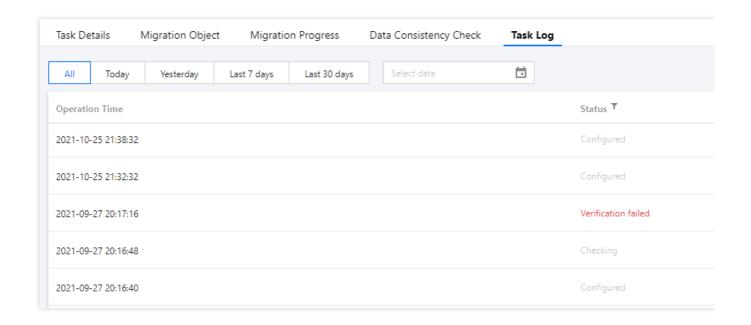